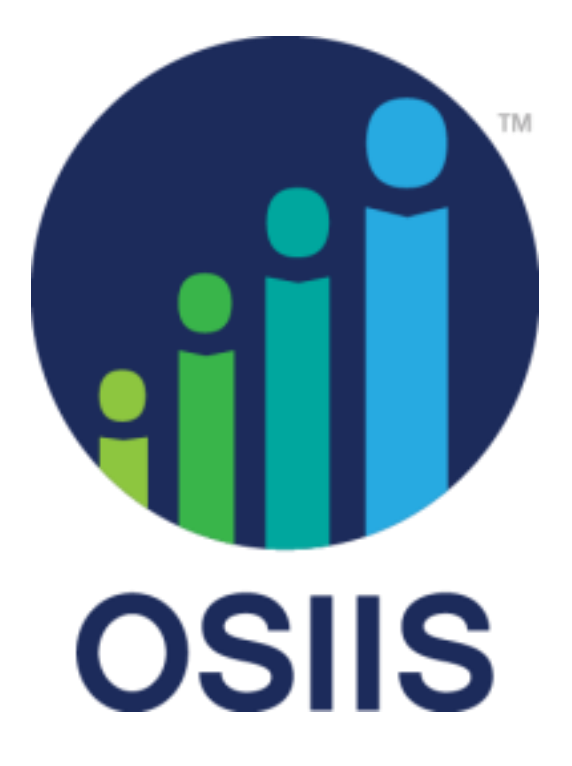

# Oklahoma State Immunization Information System OSIIS Web User Manual

[UPDATED August 27, 2018]

# **Table of Contents**

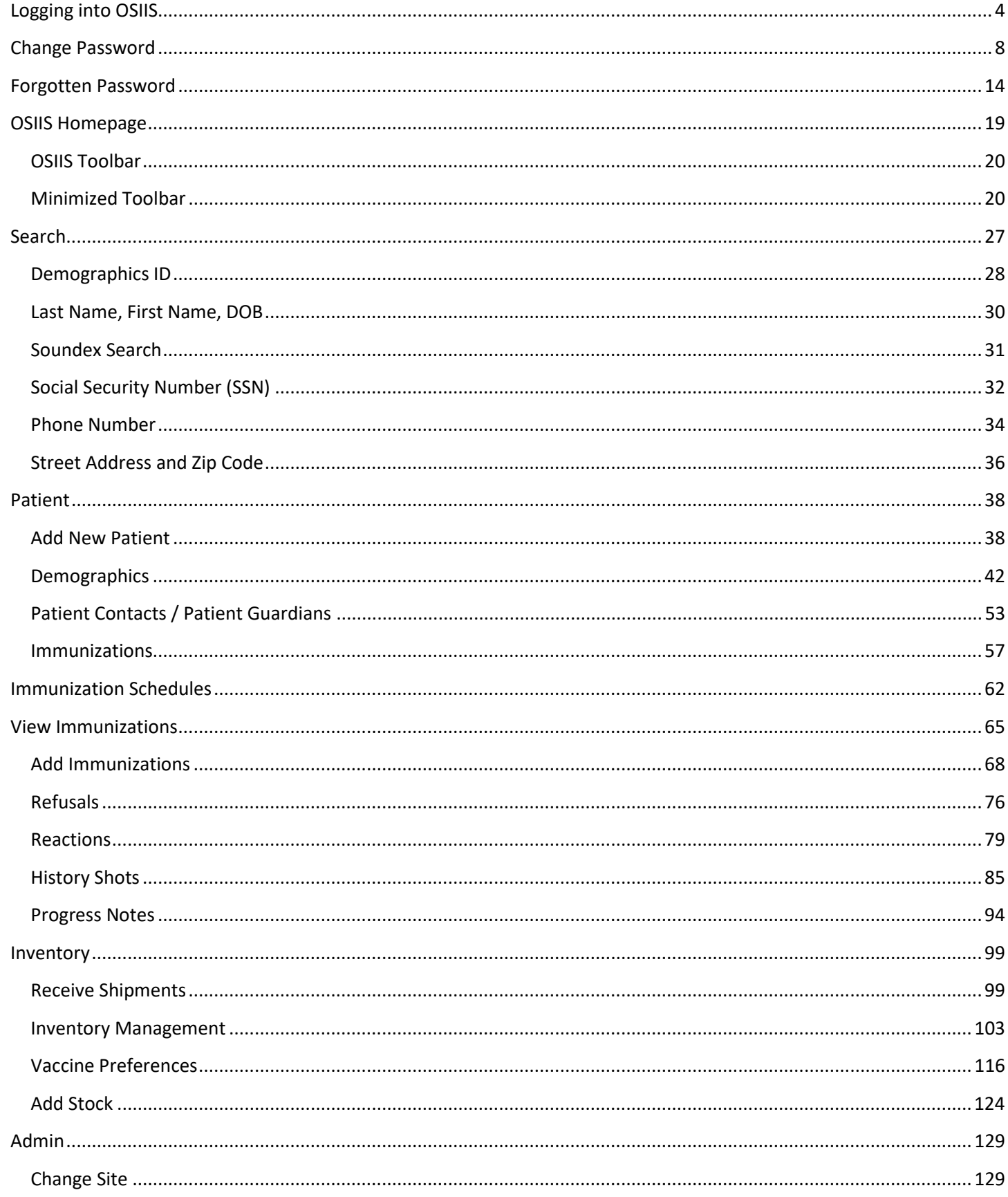

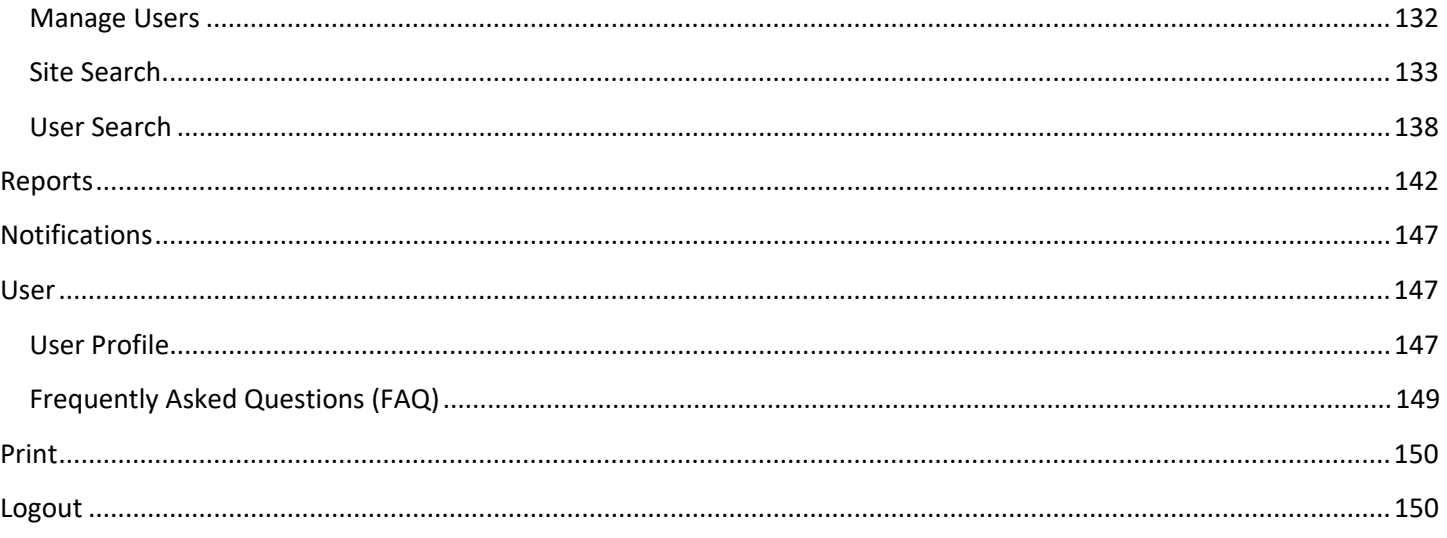

# <span id="page-3-0"></span>**Logging into OSIIS**

To log into OSIIS, you must be a registered OSIIS user and obtain a username and password. See your site's OSIIS System Administrator or contact the OSIIS Help Desk at (405)271-7200 for assistance.

For more information on logging into OSIIS, training opportunities and other materials related to OSIIS, please visit the Oklahoma State Department of Health Website by clickin[g here.](https://www.ok.gov/health/Disease,_Prevention,_Preparedness/Immunizations/Oklahoma_State_Immunization_Information_System_-_OSIIS/index.html)

Use the link provided below to connect directly to OSIIS:

#### <https://osiis.health.ok.gov/>

\*\*OSIIS requires Internet Explorer version 11 or higher to work optimally. Check the version on your computer and update [here.](http://windows.microsoft.com/en-us/internet-explorer/download-ie)

At the **OSIIS Log In** screen, the **Username** field is highlighted in blue.

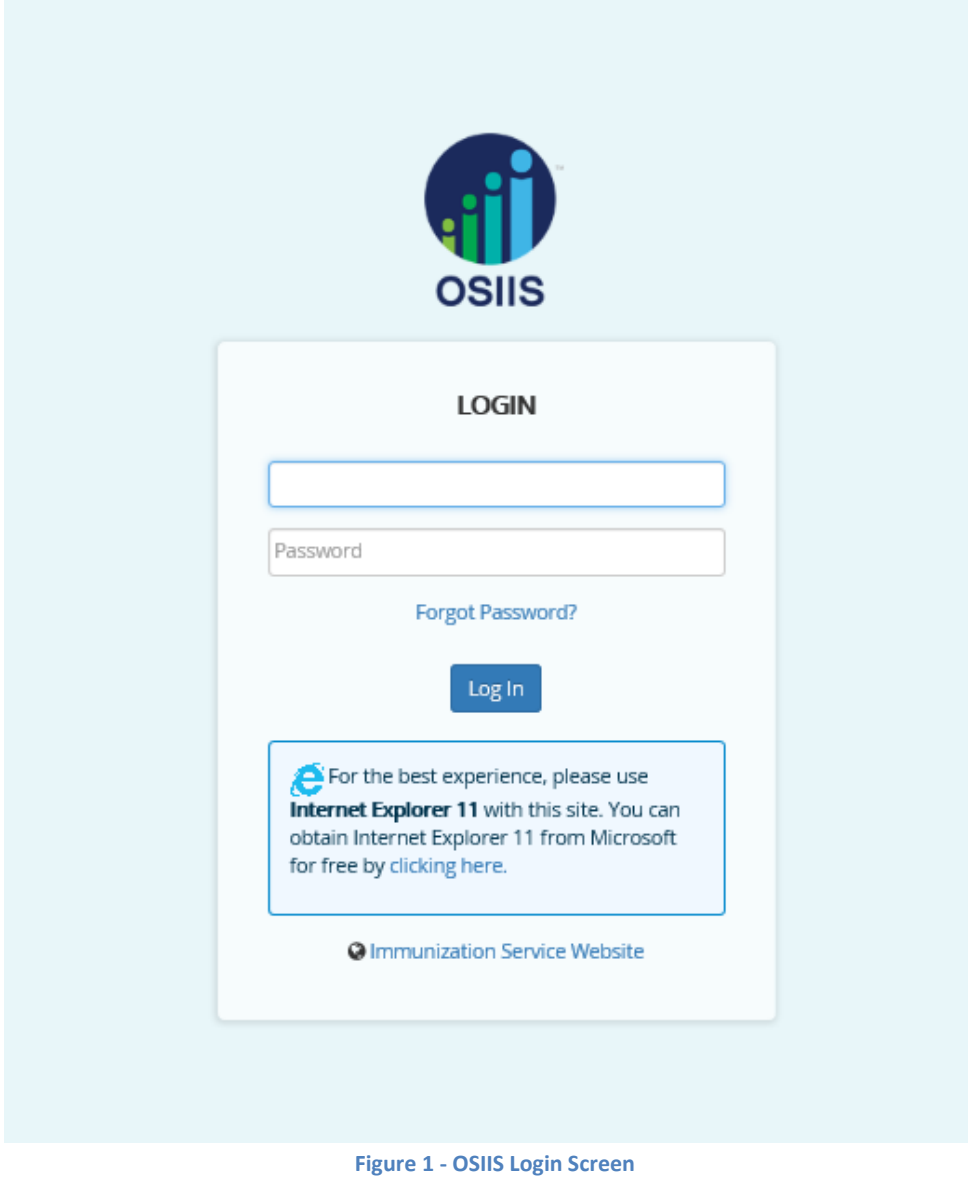

1. Enter your **Username** in the indicated field. Usernames *are not case sensitive.*

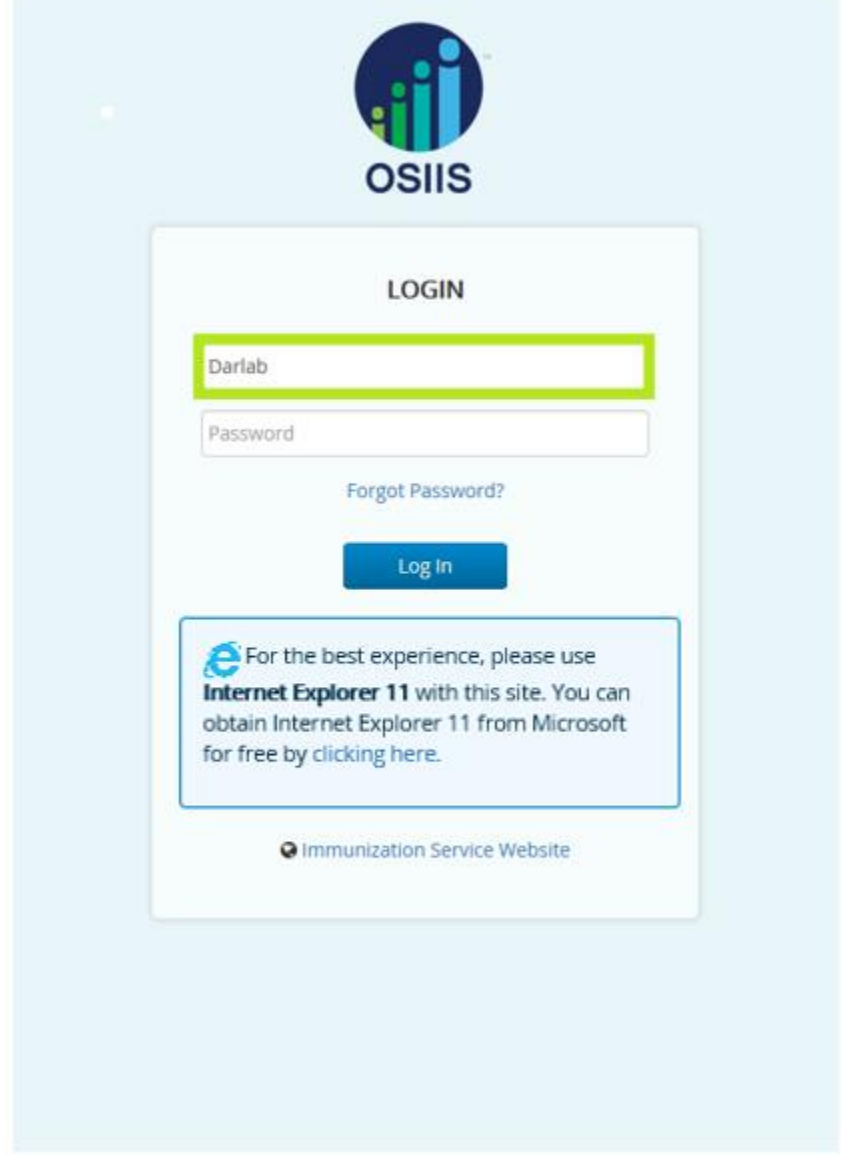

#### **Figure 2- Username Entered**

- 2. Press the keyboard *<Tab>* key or, click within the **Password** field to move the cursor.
- 3. Enter your **Password** *(case sensitive)*.
	- a. First time OSIIS users will use the **default password** obtained through OSIIS System Administration to log in.

*\*Note: You can easily see or verify your password by clicking on the View icon , located to the right of the entry.*

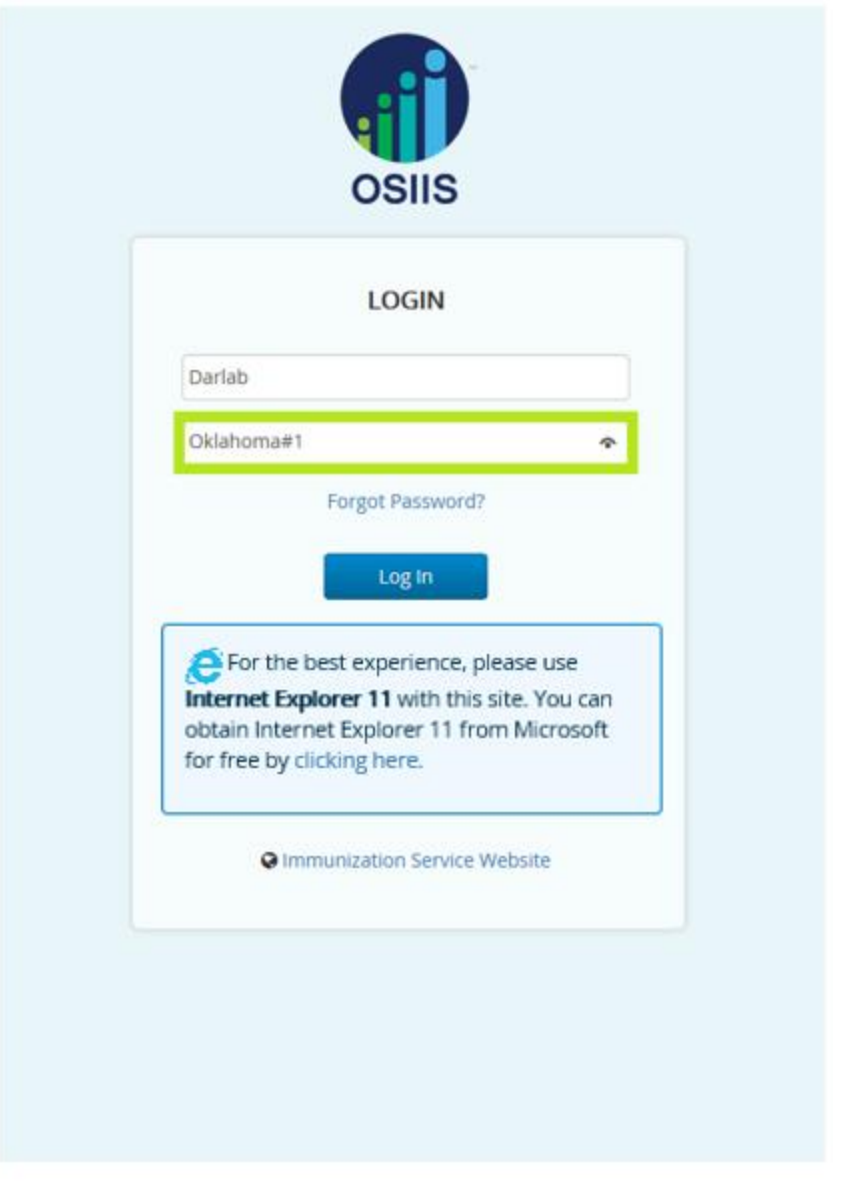

#### **Figure 3 - Default Password**

- 
- 4. Click the Log In button **the <sup>Log In</sup> and the continue. Please DO NOT use 'enter' key, rather, click on the Log In button** 5. If the **Username** or **password** are entered incorrectly or not found, an error message is shown:
	-

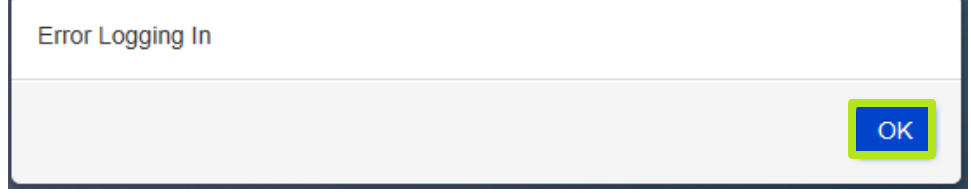

- b. To clear the error, click the **OK** button and begin the log in sequence again. Ensure the username and password is correct before attempting to log in again.
- c. When correctly entering a valid username, a maximum of three (3) attempts are given for the user to correctly enter the password. Should this limit be exceeded, the user will be locked out of the OSIIS system as a security pre-caution. The user will receive on-screen notification of their temporarily locked out status.

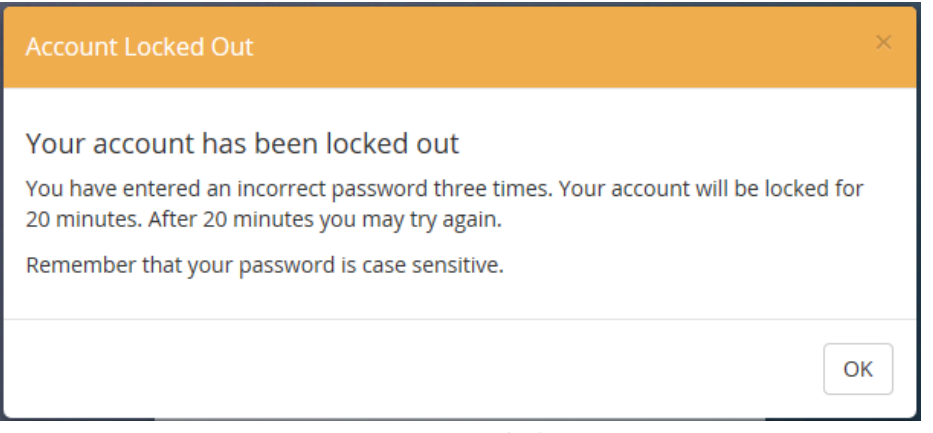

**Figure 4 – Account Locked Message**

- d. A system initiated waiting period of twenty (20) minutes is now in effect. Users should not attempt to log into OSIIS until this time period has elapsed.
- e. Click the **OK** button to access the **OSIIS Log In** screen.
- 6. When successfully logged into OSIIS with an unexpired **user-defined password**, users are directed to the OSIIS Homepage and the login sequence is complete (Figure 5).

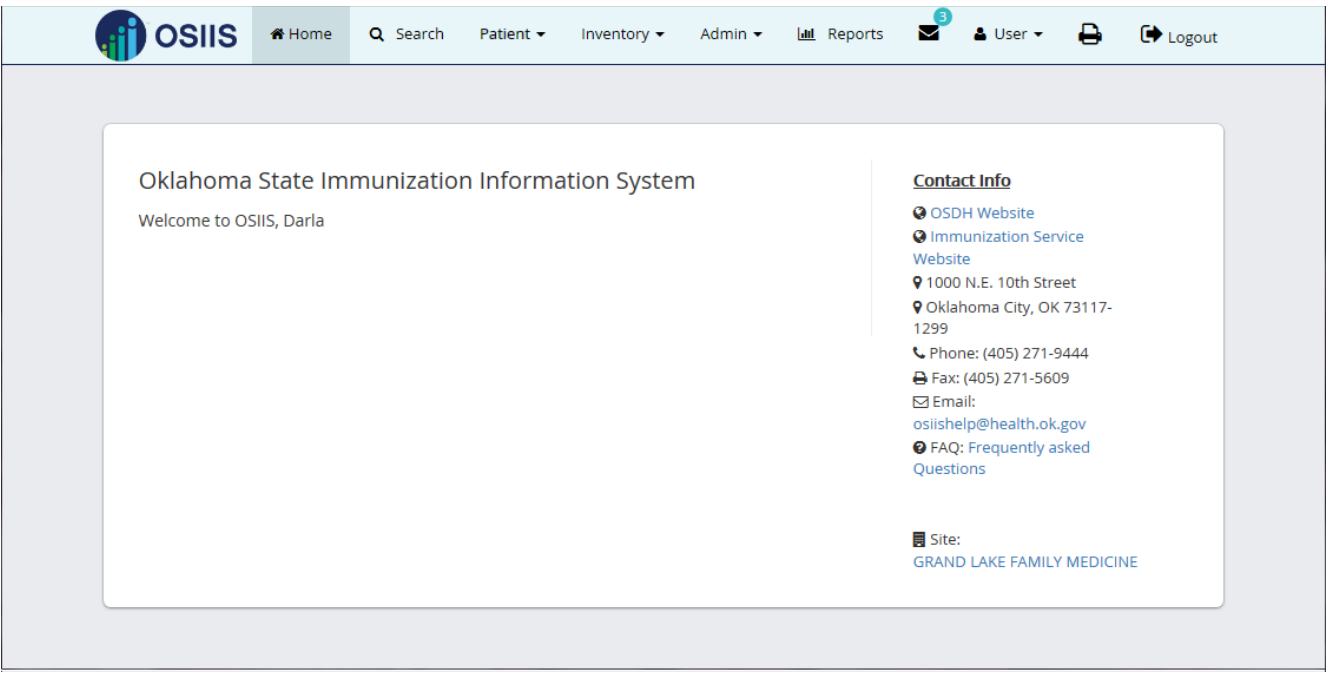

**Figure 5 - OSIIS Homepage**

Once a user is successfully logged into the system using the **default password**, it is required that they change the default password setting to a **user-defined password.** Users will be immediately directed to the **Change Password** screen in OSIIS (refer to Figure 6).

## <span id="page-7-0"></span>**Change Password**

Circumstances in which a user will need to change their password include:

- Forgotten password (Password Reset)
- Change default password
- Expired password

OSIIS user guidelines require passwords to be changed every ninety (90) days. Users logging into OSIIS with a default password or expired password will be immediately directed to the Change Password screen to update their password and complete the login sequence. This also can be accomplished at any time using the **Change Password** feature.

To access the **Change Password** feature:

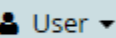

1. Click to open the **User** tab . Scroll down to highlight **Change Password** and click. The **Change Password** screen is now accessible (Figure 6)

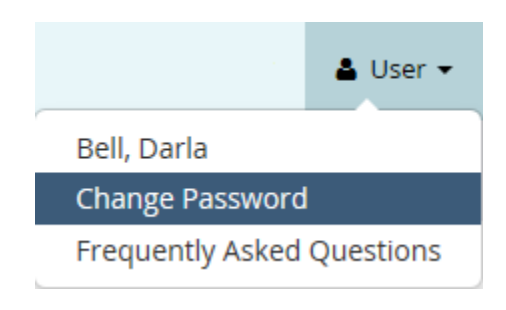

To continue logging into OSIIS using a **default password** or an **expired password**:

2. At the **Change OSIIS Password** screen the **Username** field will be automatically populated with the previously entered log in information. Click the **password** field to highlight. Enter your current OSIIS password (**default password** or **expired password**)

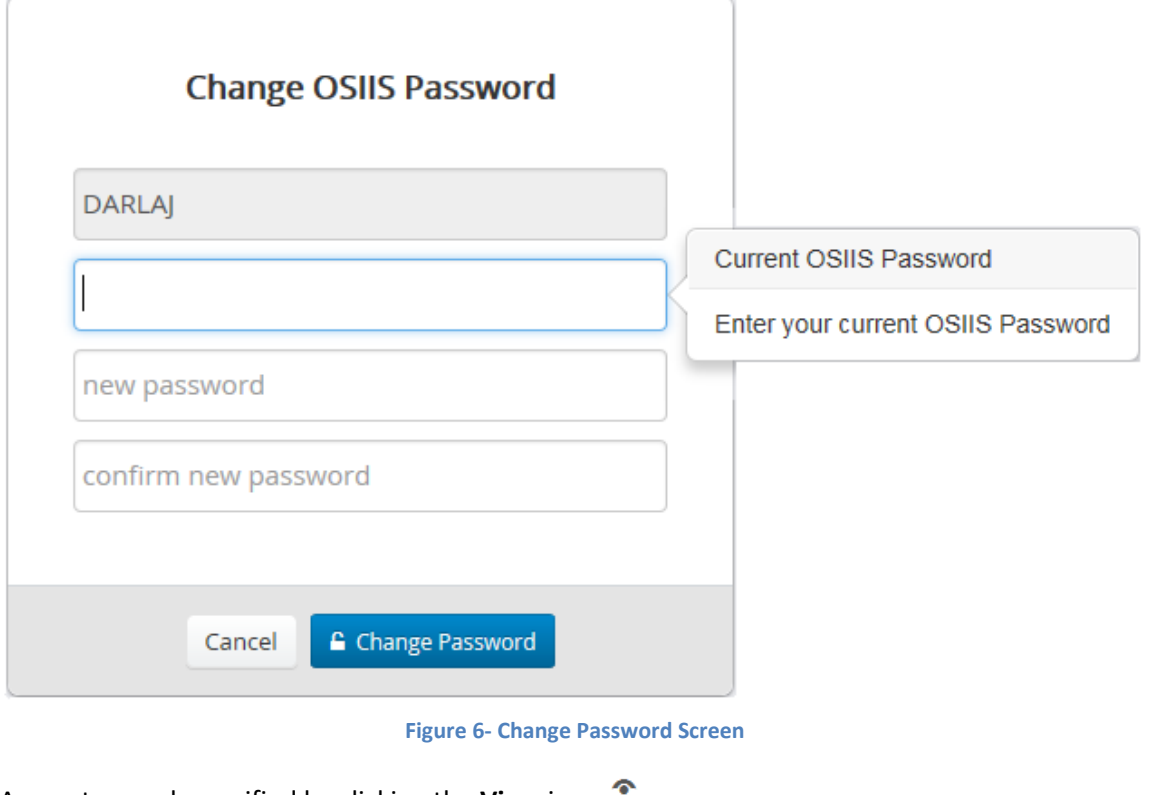

Any entry can be verified by clicking the **View** icon

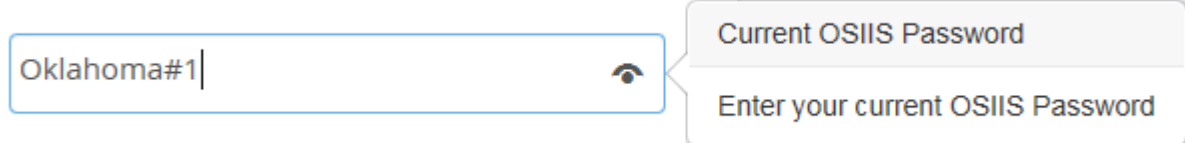

 Press the keyboard *<Tab>* key, or click in the **New Password** field to continue. The screen will darken momentarily while the current password is being verified.

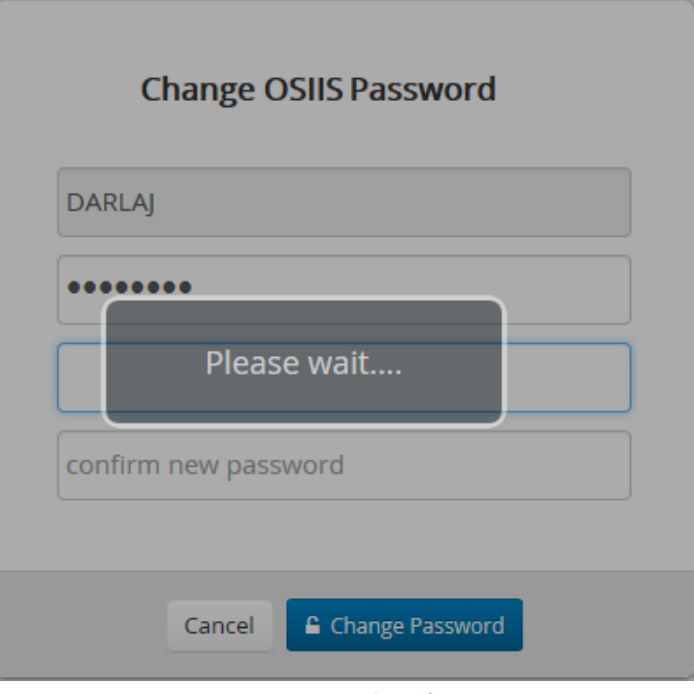

**Figure 7 - Password Verification**

**\****Note: Pressing the <Enter> key has no effect on cursor movement*

**If the current password is entered incorrectly, an error message is displayed** 

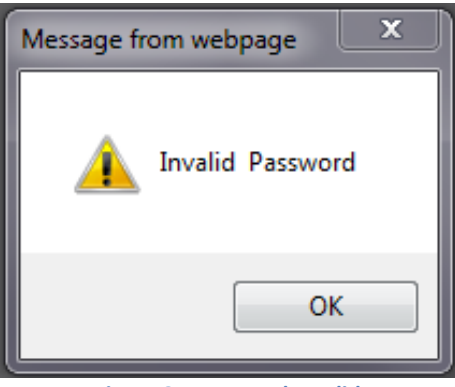

**Figure 8 - Password Invalid**

- Click the **OK** button. Click the **Password** field to highlight and re-enter the password
- 3. After the current password has been verified, enter the **New Password**. Your new password must contain:
	- At least eight (8) characters
	- At least one lower case letter
	- **At least one capital letter**
	- At least one number
	- At least one special character

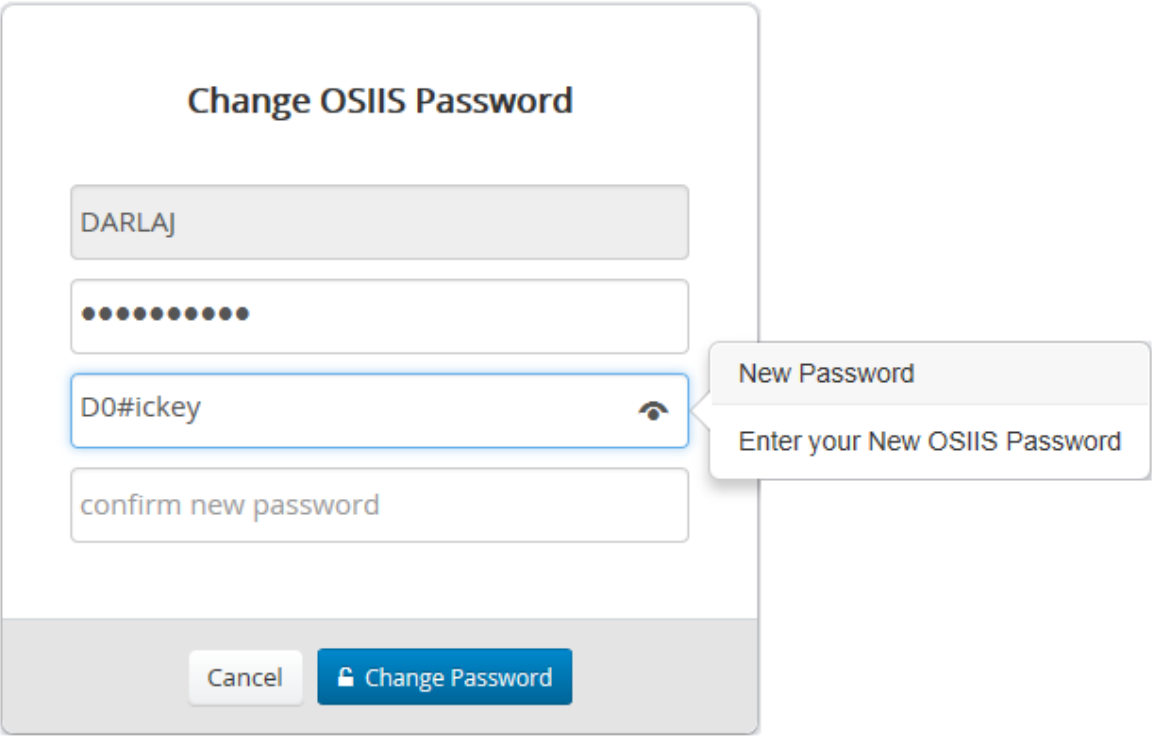

**Figure 9 - New Password Entry**

- 4. Verify the new password for compliance to password requirements and for accuracy using the View icon<sup>1</sup>.
	- Press the **<***Tab***>** key, or click the **Confirm New Password** field to continue

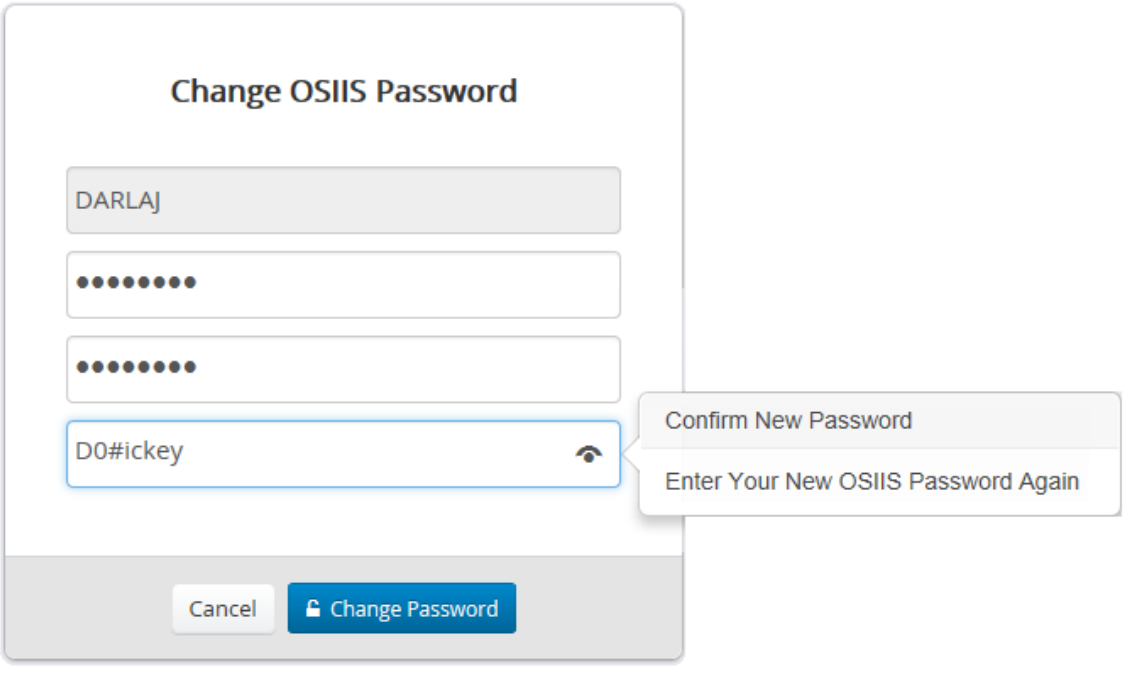

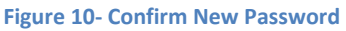

- Type the new password into the **Confirm New Password** field. Verify accuracy using the View icon <sup>•</sup> if needed (Figure 10).
- 5. Click the **Change Password** button .
- 6. If any of the OSIIS password criteria has not been met, or if the passwords do not match, an error message is displayed, indicating what should be corrected. Click **OK** to continue.

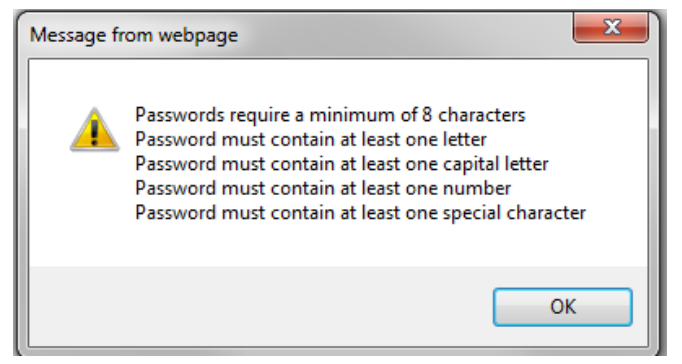

**Figure 11- Password Criteria Error**

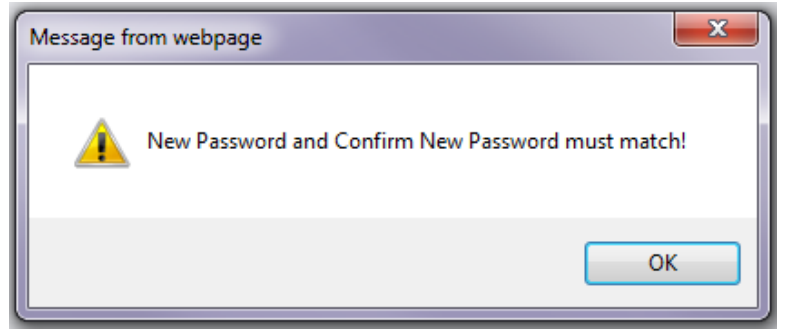

**Figure 12- Password Confirmation Error**

7. A password may be re-used after a 120-day period. If a user attempts to recycle a password prior to this timeframe, an error message is displayed:

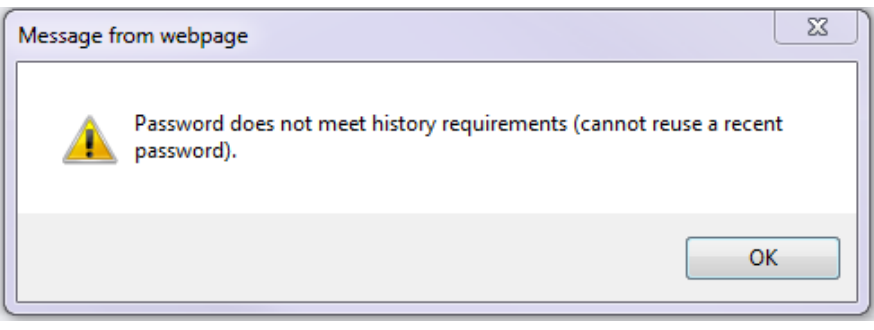

**Figure 13-Password History Error**

a. Click the **OK** button to continue. Enter a **New Password** (Step 3).

8. Once completed, users are notified of a successful password change. Click **OK** to continue (Figure 14).

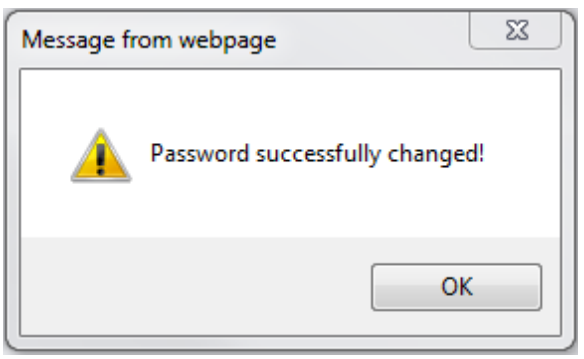

**Figure 14-Password Changed Message**

The user will be directed to the **OSIIS Log In** screen (Figure 1) and may now log into OSIIS with their **Username** and the newly updated **Password** (Steps 1 through 5).

The OSIIS system will also update your current password expiration date to 90 days from the current date.

Once successfully logged in, users can use the **OSIIS Homepage** to accurately manage Oklahoma's immunization resources and patients quickly and efficiently (Figure 5)!

## <span id="page-13-0"></span>**Forgotten Password**

If a user forgets their OSIIS password, they can reset their password using the **Forgot Password?** Hyperlink located on the OSIIS login screen.

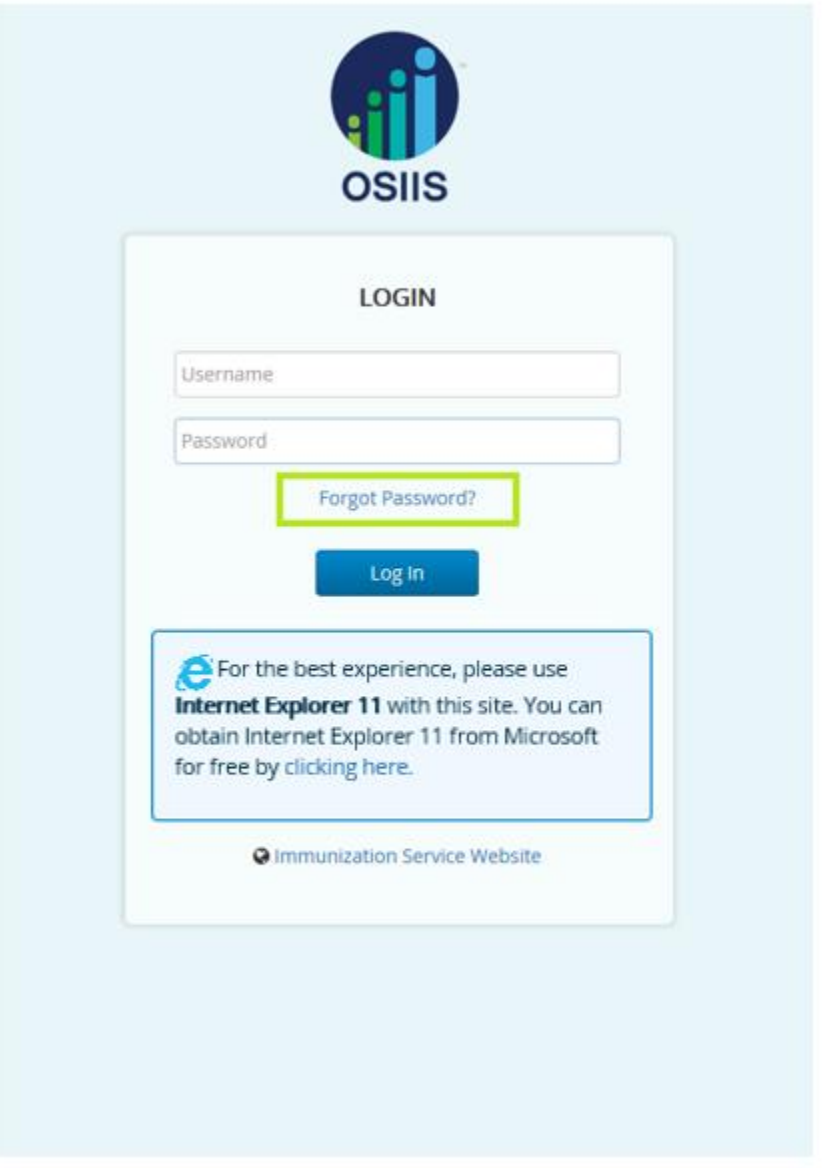

**Figure 15 - Forgot Password Link**

To use this feature, users must have a valid email address associated with their OSIIS user account. The email address may be added or updated by contacting your OSIIS Site Administrator or via the OSIIS Help Desk at (405) 271-7200 or by e-mailing [osiishelp@health.ok.gov.](mailto:osiishelp@health.ok.gov)

To reset a password from the **OSIIS Log In** screen:

1. Click the **Forgot Password?** Hyperlink to access the **Reset Password** window (Figure 16).

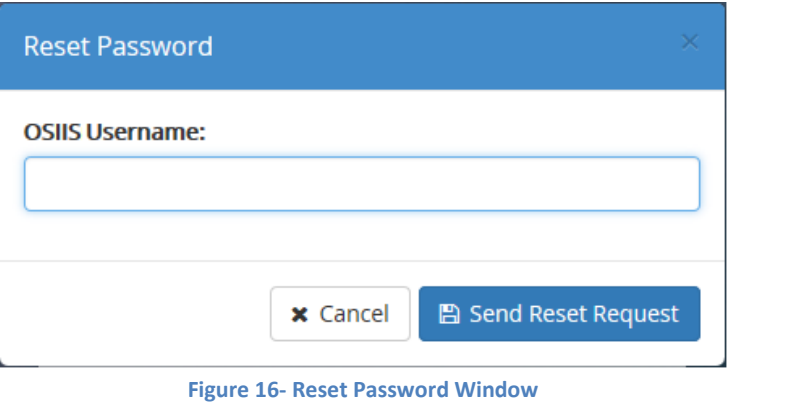

- 2. Enter the **OSIIS Username** then click the **Send Reset Request** button
	- a. If the username is entered incorrectly or not found, an error message is displayed advising the user a valid email address **is not listed** within their OSIIS user profile

■ Send Reset Request

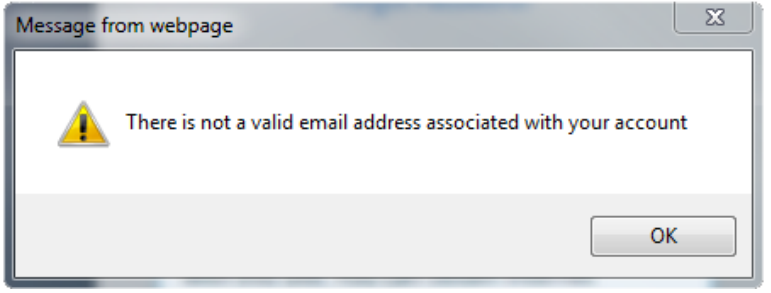

**Figure 17- Email Address Error**

*\*Note: If the user selects the <Enter> key instead of Send Reset Request, an on-screen notification is sent indicating the login credentials are invalid* 

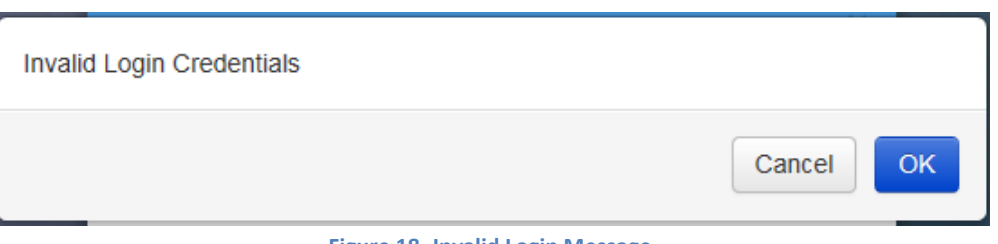

**Figure 18- Invalid Login Message**

Click the **OK** button to be directed back to the **Reset Password** screen. Click the **Send Reset Request** button

#### ■ Send Reset Request

.

3. Successful entry of the username will result in a confirmation message being sent advising users to expect password reset instructions at their OSIIS-associated email address.

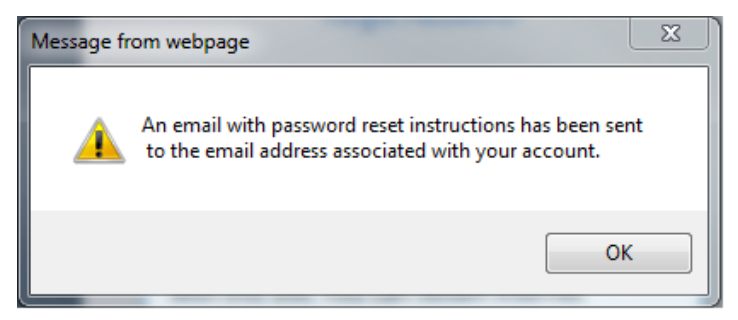

**Figure 19- Reset Email Sent Message**

- 4. Click the **OK** button to return to the login screen
- 5. Users will receive an email containing the link and URL to reset their password.

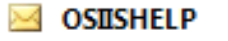

**OSIIS Password Reset** 

**Figure 20 – OSIISHELP Password Reset Email**

6. Open the email and select **'Click Here'** to be directed to the **Reset OSIIS Password** screen

Hello

You (or someone pretending to be you) requested that your OSIISnet pass word be reset.

If you didn't make this request then ignore this email, no changes have yet been made.

If you did make this request, then Click Here to reset your password.

Reset URL: http://web-mws20-340/OSIISNet Stage/SSReset.aspx?resetid=b34b4bac065b40578ffc7ec6a4b6be2a

#### **Figure 21- OSIIS Reset Password Link**

*\*Note: The link within the OSIIS Password Reset email expires after 20 minutes. Prompt attention to this email is therefore strongly recommended. Should the user attempt to use an expired password reset link, they will receive an error message through a webpage message:*

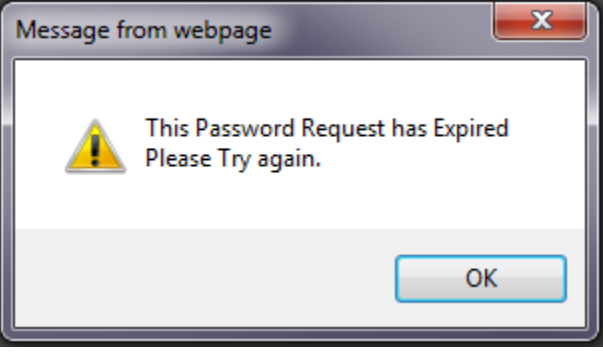

**Figure 22- Password Reset Expired Error**

7. At the **Reset OSIIS Password** screen, the **Username** field will be auto populated.

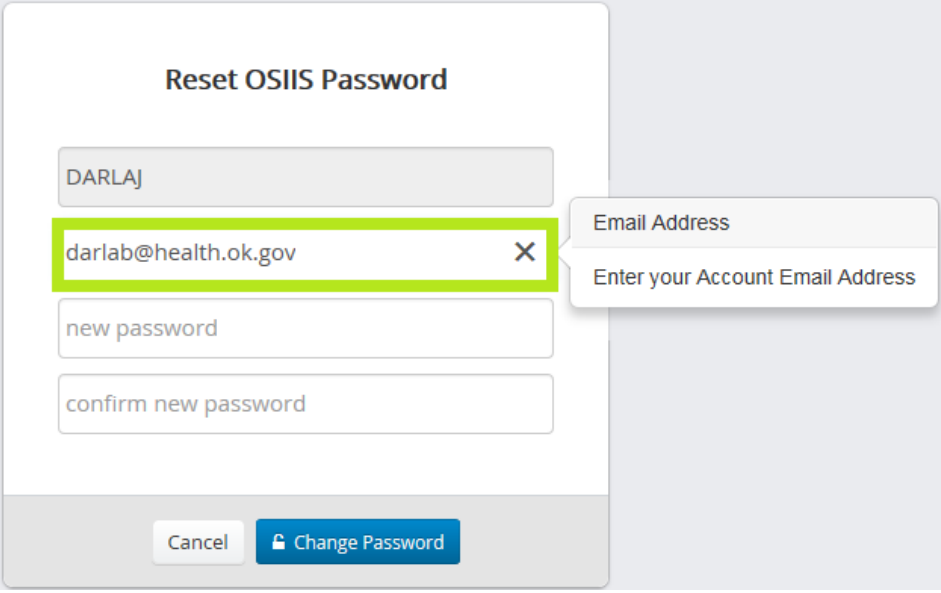

**Figure 23- Reset OSIIS Password Screen**

- 8. Enter the **Email Address** associated with your OSIIS account. Press the keyboard *<Tab>* key or click the **New Password** field to continue
- 9. Enter the **New Password**. Your new password must contain:
	- At least eight (8) characters
	- At least one lower case letter
	- At least one capital letter
	- **At least one number**
	- At least one special character
- 10. Verify the new password for rule adherence and accuracy using the **View** icon

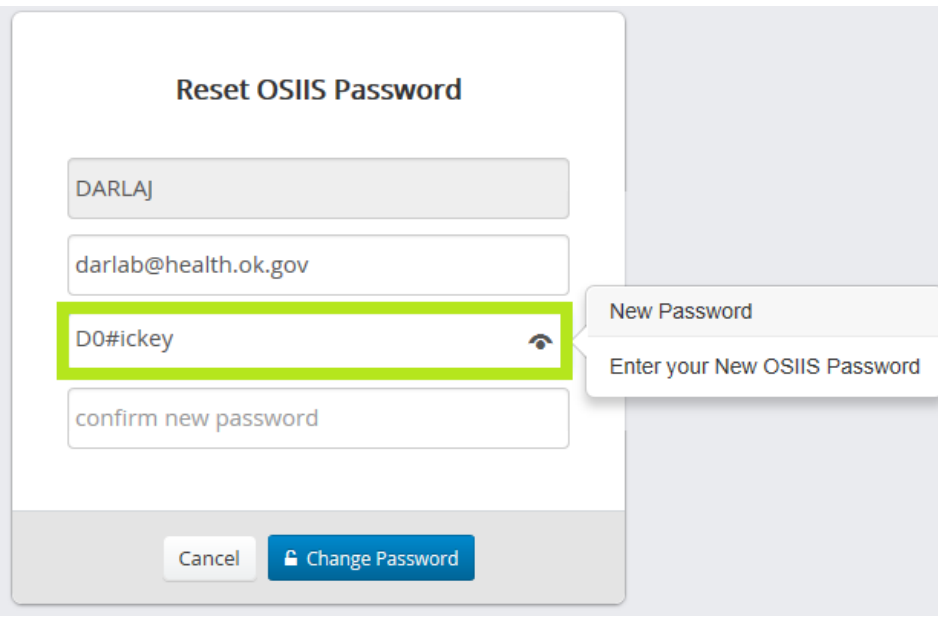

**Figure 24- Reset OSIIS New Password**

- 11. Press the *<Tab>* key, or click the **Confirm New Password** field to continue
	- a. Type the new password into the **Confirm New Password** field. Verify accuracy using the **View** icon if needed.

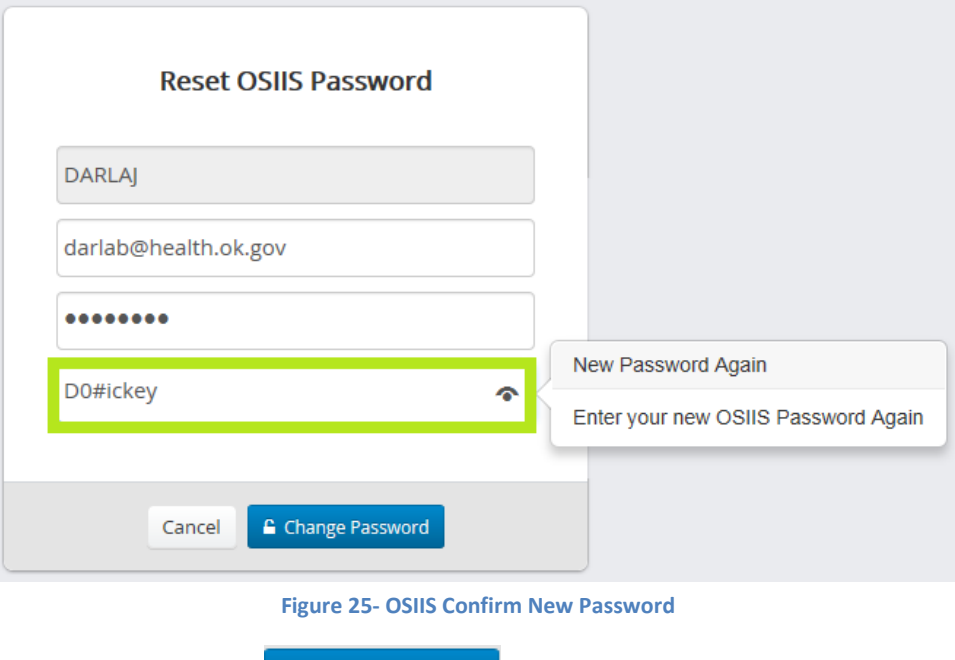

12. Click the **Change Password** button

The new password(s) will be verified for matching and compliance purposes. If any of the OSIIS password and history criteria has not been met, an error message is displayed, indicating what should be corrected (refer to Figures 11 – 13). Users will need to click **OK** to continue and correct the indicated error(s).

Once the new password criteria have been satisfied, users are notified of a successful password change (refer to Figure 14). Click the **OK** button to continue. Users are then directed to the **OSIIS Log In** screen (refer to Figure 1) and may now log into OSIIS with their **Username** and the newly updated **Password** (Refer to Logging In section, steps 1-6).

#### <span id="page-18-0"></span>**OSIIS Homepage**

The OSIIS **Homepage** serves as the system's central reference point. It is the gateway to the Oklahoma State Immunization Information System (OSIIS), the newest immunization information and vaccine management system developed for the State of Oklahoma.

The OSIIS **Homepage** performs a variety of functions. Once successfully logged in to OSIIS, users are directed to the homepage. Here, the user's default provider **Site** is identified. (Figure 26).

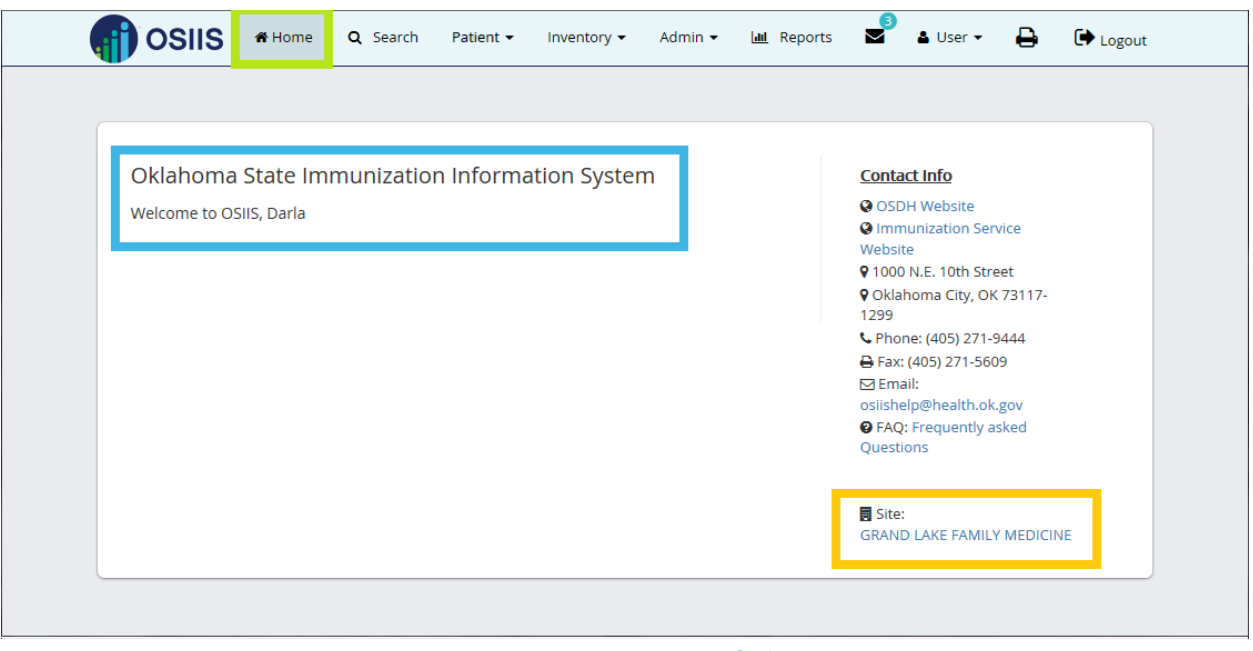

**Figure 26- OSIIS Homepage- Default Site**

The **Contact Information** section of the homepage offers easy access to hyperlinks for the **OSDH Website** and **Immunization Service Website** along with the OSIIS Help physical address, email, phone number and fax information. Also, a link to the **OSIIS FAQs** (Frequently Asked Questions) is featured in **Contact Info** and can offer users an additional resource to questions concerning OSIIS (Figure 27).

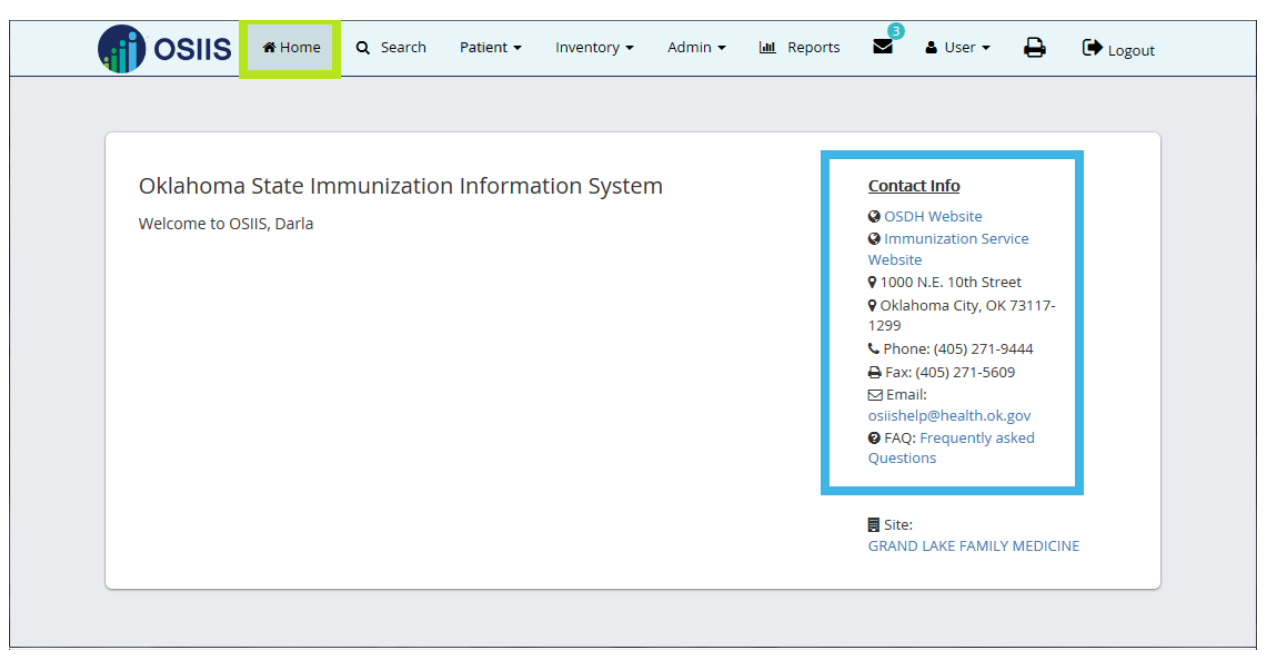

#### <span id="page-19-0"></span>**OSIIS Toolbar**

The **OSIIS Toolbar** allows the user to navigate through each function with clarity and ease. The user moves the cursor within the toolbar to highlight the drop-down list and then click the appropriate function

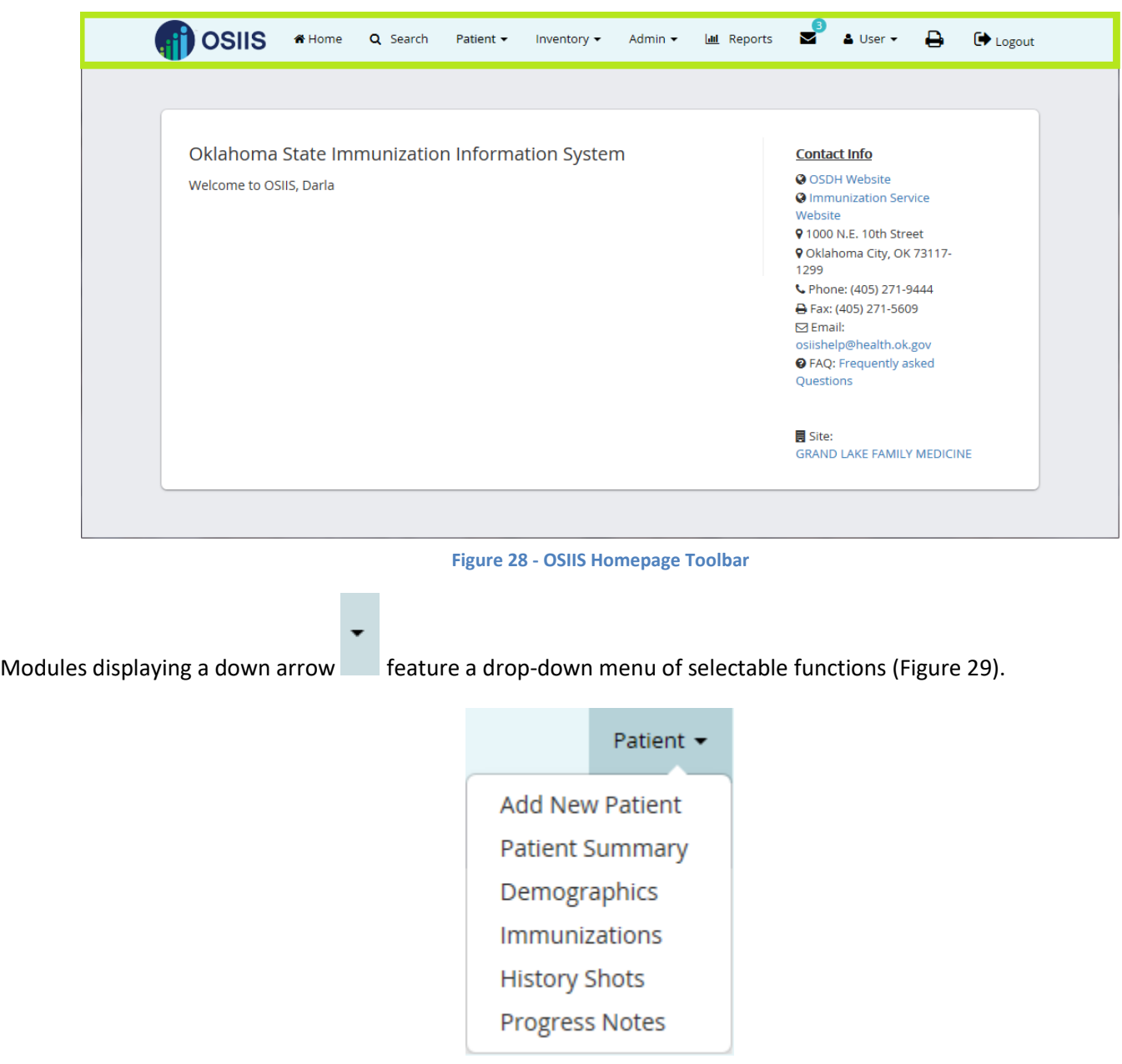

**Figure 29 - Patient Menu**

#### <span id="page-19-1"></span>**Minimized Toolbar**

Should the screen width of the **OSIIS Homepage** be reduced to less than 10 inches, the **Toolbar** appearance will change to a minimized format (Figure 30).

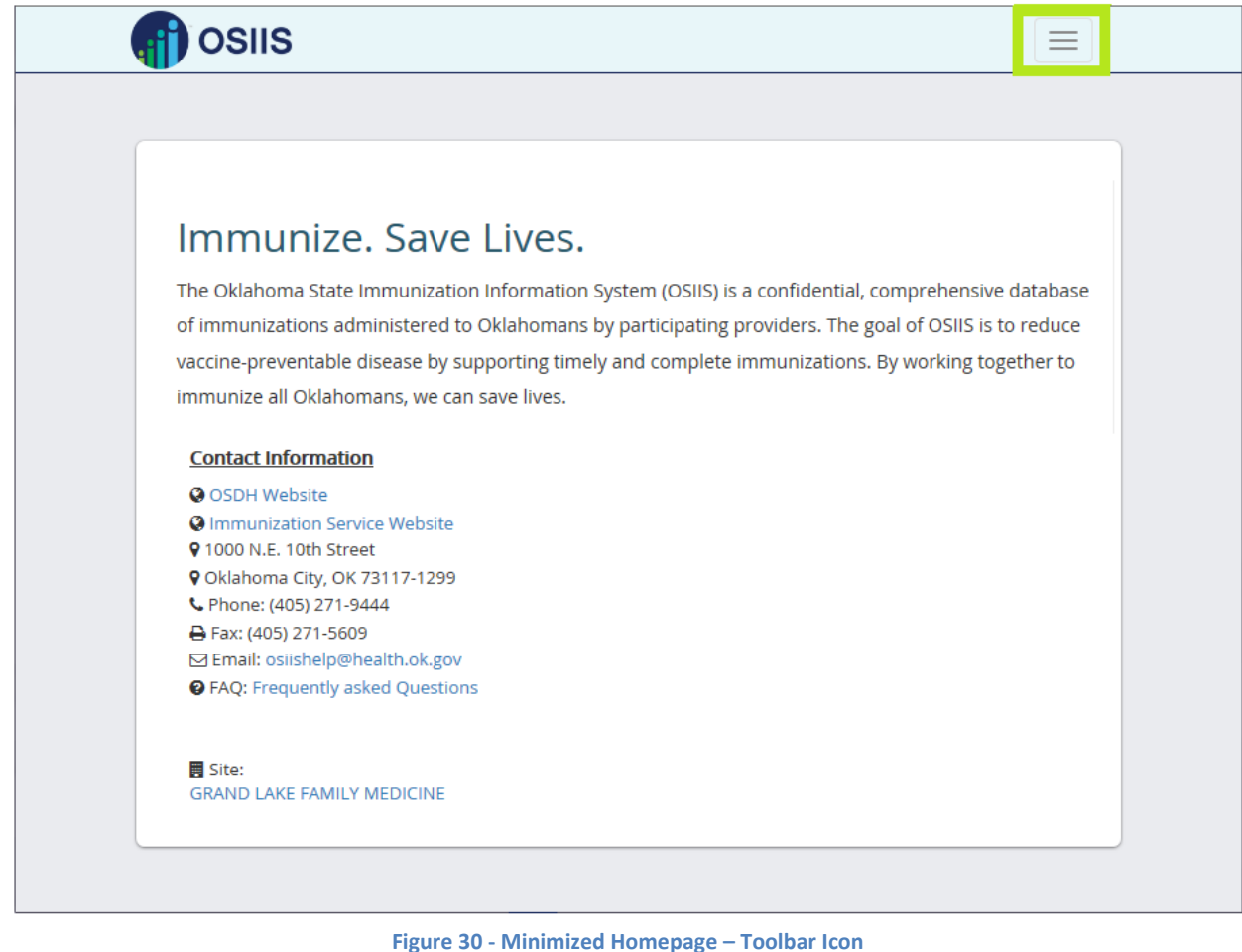

In the minimized format, the Toolbar functions are accessed by clicking the highlighted Toolbar icon (Figure 31).

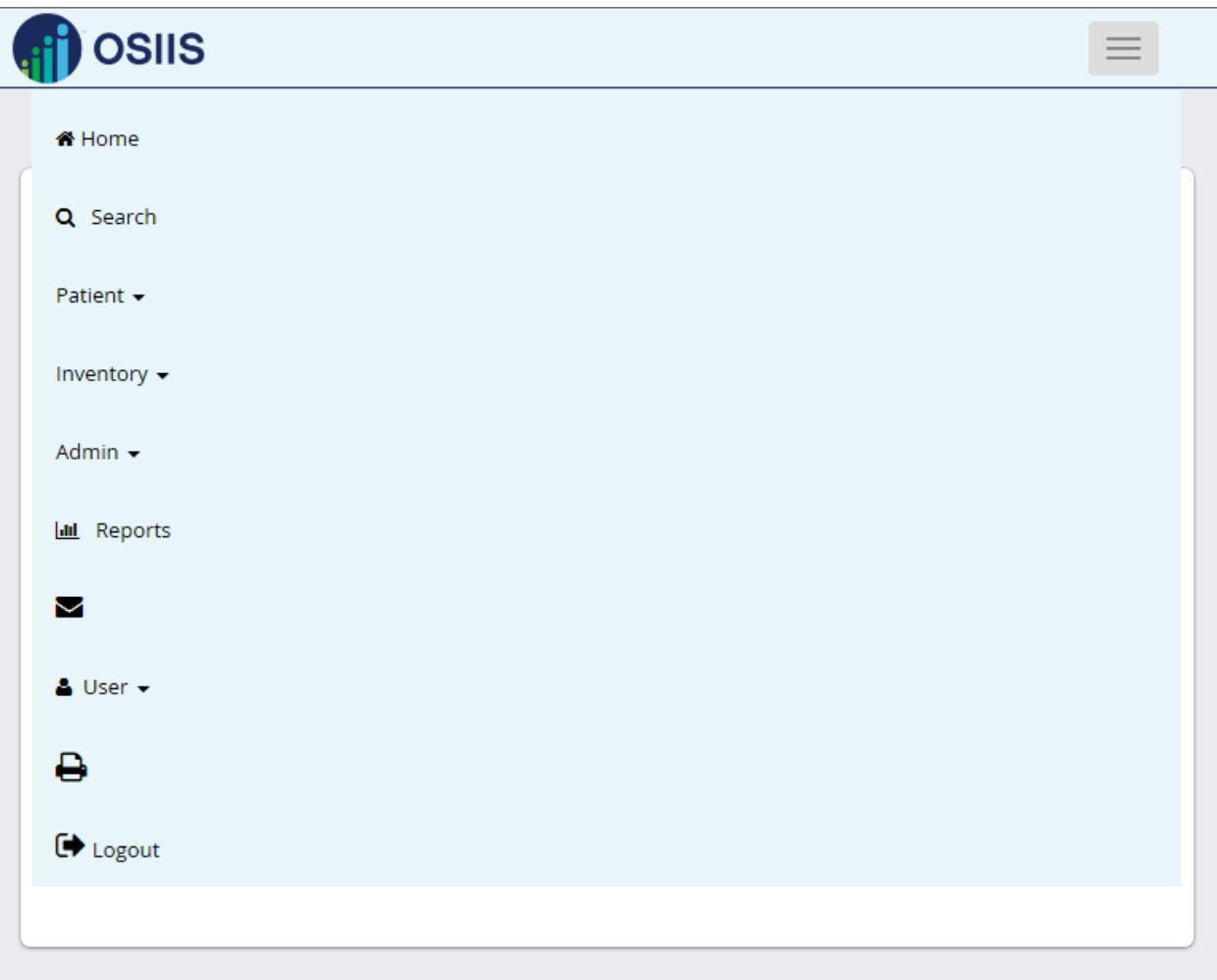

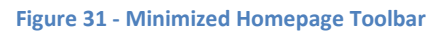

Table 1 lists each Icon/Feature and gives a brief description of its function on the OSIIS **Homepage**

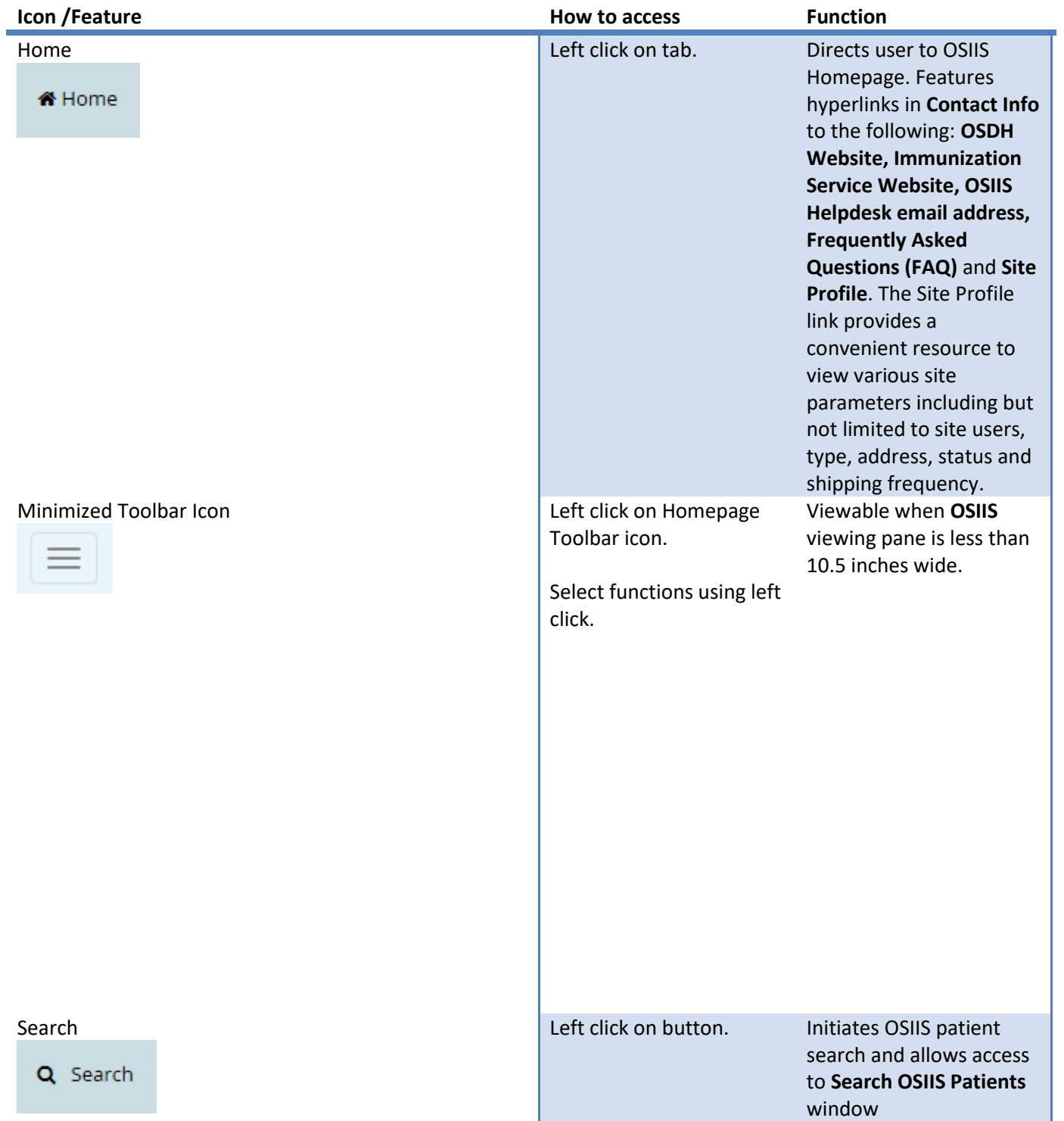

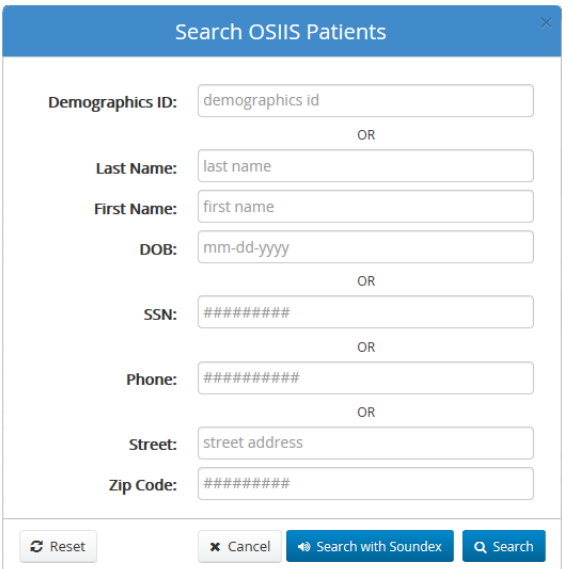

**Demographics ID:** 

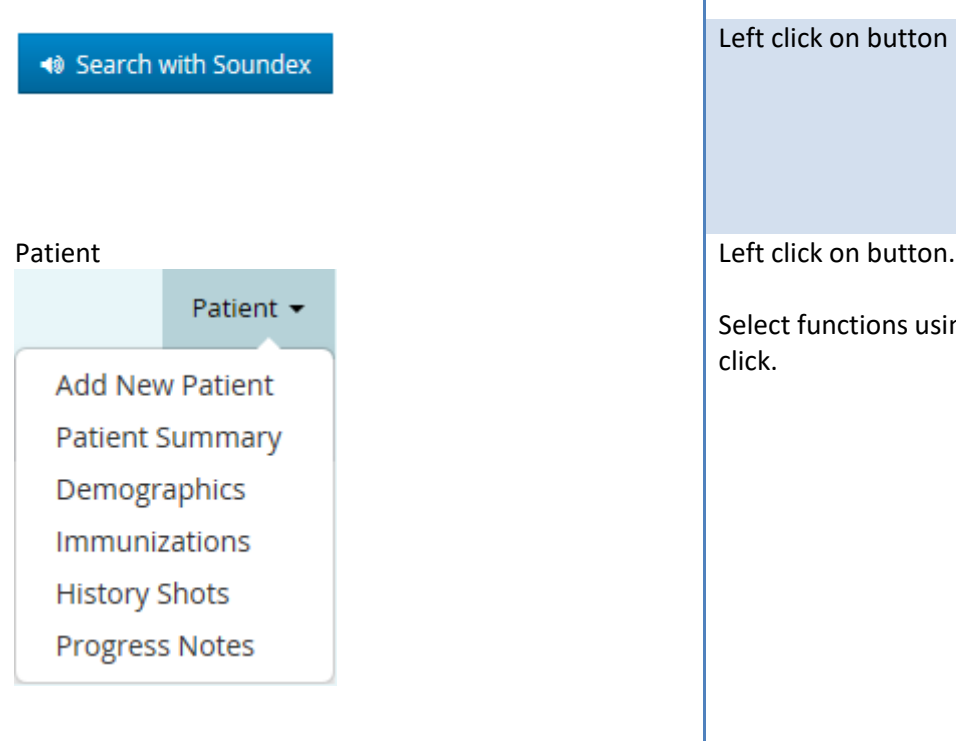

Inventory

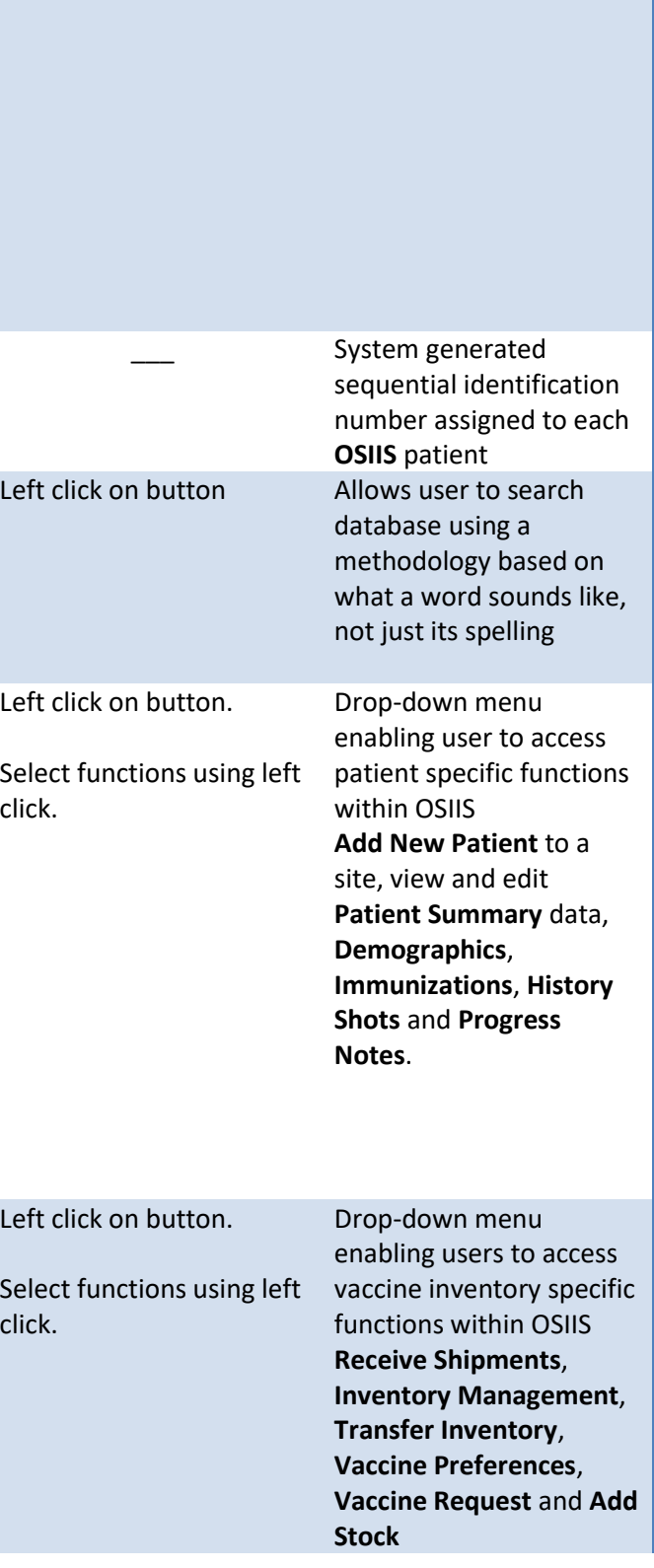

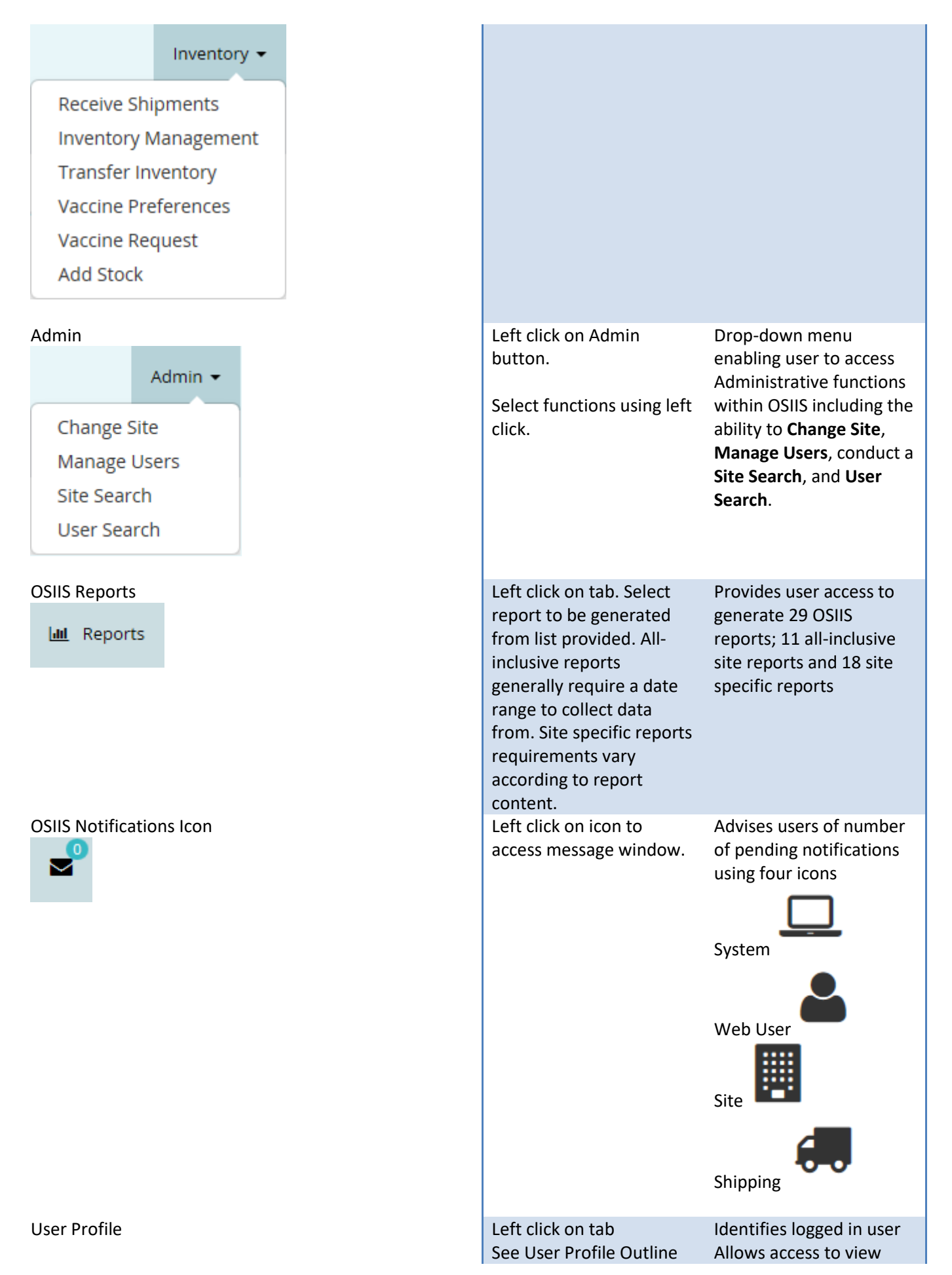

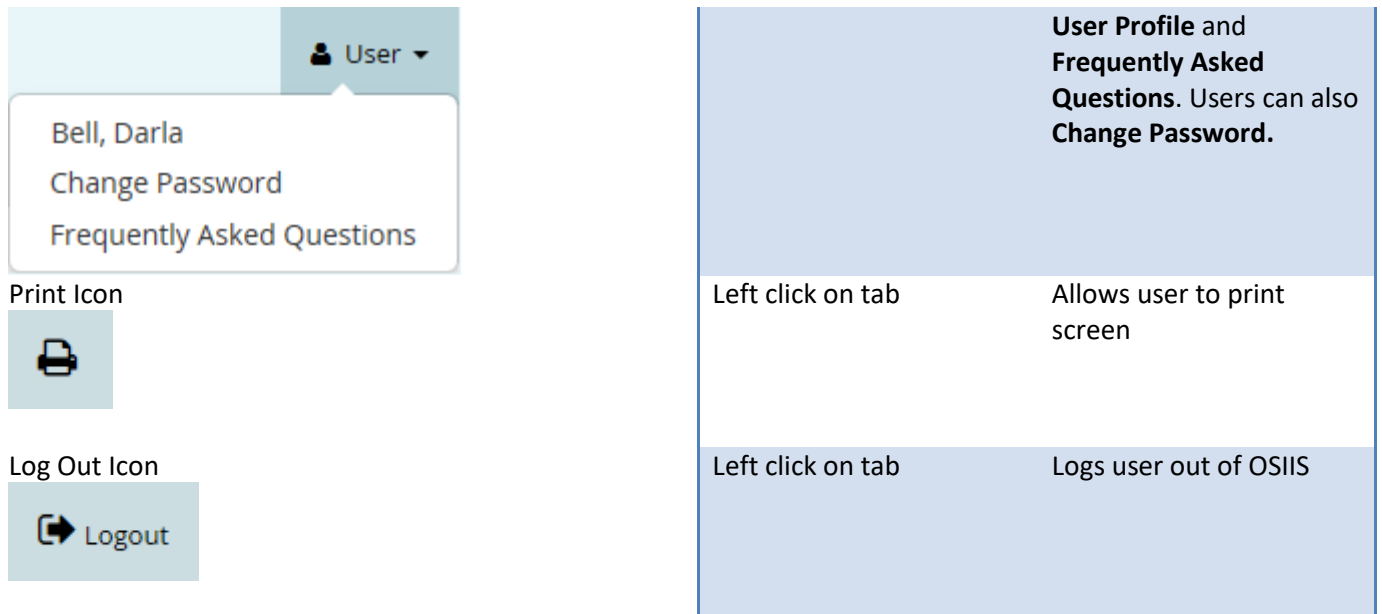

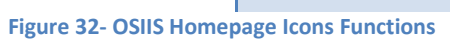

## <span id="page-26-0"></span>**Search**

The **Search** feature gives OSIIS users the capability to search for patient records throughout the OSIIS database. Users may initiate a search by selecting the **Search** from the OSIIS **Toolbar**.

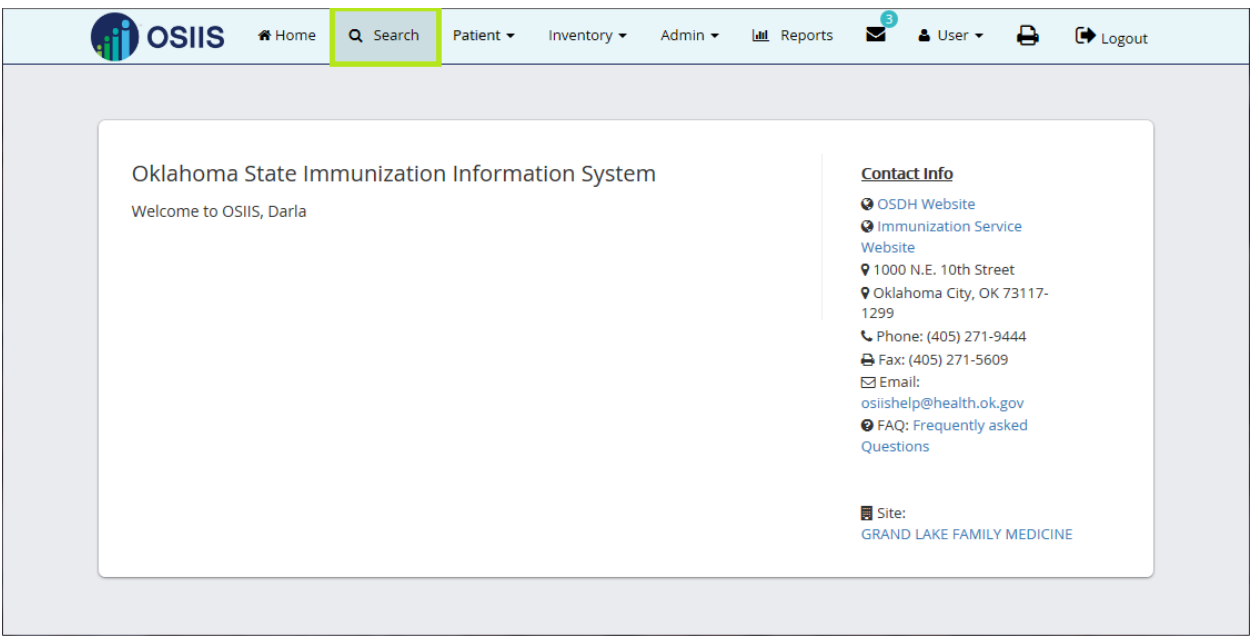

**Figure 33 - OSIIS Homepage- Search Tab**

With the **Search OSIIS Patient** window, users find patient records by searching through different categories of patient demographic data. Users can choose **one** of five searchable categories.

- **Demographics ID**
- **Last Name**, **First Name**, **Date of Birth**
- **•** Social Security Number
- **Phone Number**
- **Street Address** and **Zip Code.**

Once the data is entered and the **Search** button **q** Search selected, a patient search is conducted throughout the OSIIS database.

Three (3) types of results could be generated:

- No matches found;
- A single record match;
- List containing multiple possible patient matches.

*\*Note: Searches resulting in greater than 100 possible matching records are not listed. Users are instead instructed to refine their search criteria and begin again (Figure 34).*

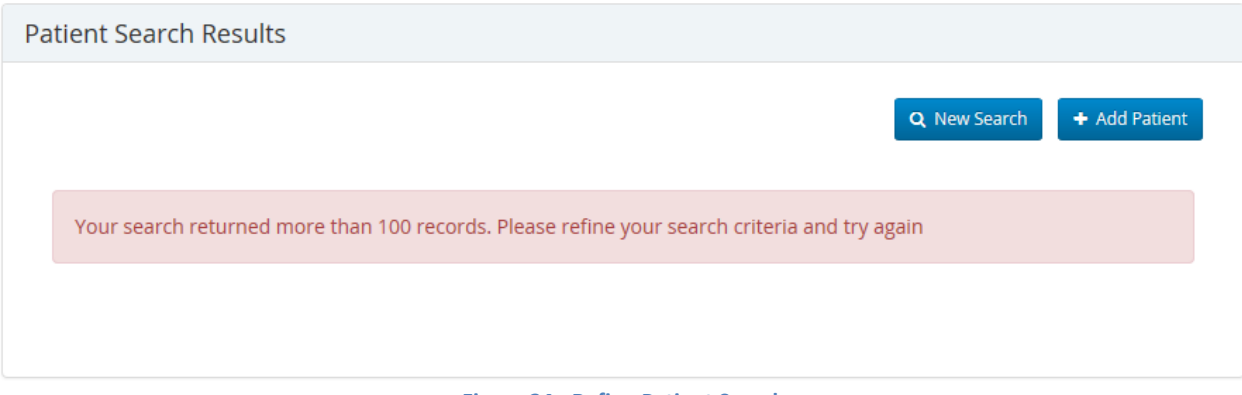

**Figure 34 - Refine Patient Search**

When only one matching record results from the search, the record is displayed on screen using the **Patient Summary** tab (Figure 35).

# <span id="page-27-0"></span>**Demographics ID**

The **Demographics ID** is a unique, system-generated identifier assigned to the patient. Using this number will result in a single patient record being returned. The patient's record is then displayed in the **Patient Summary** tab (Figure 36).

Enter the patient's **Demographic ID**

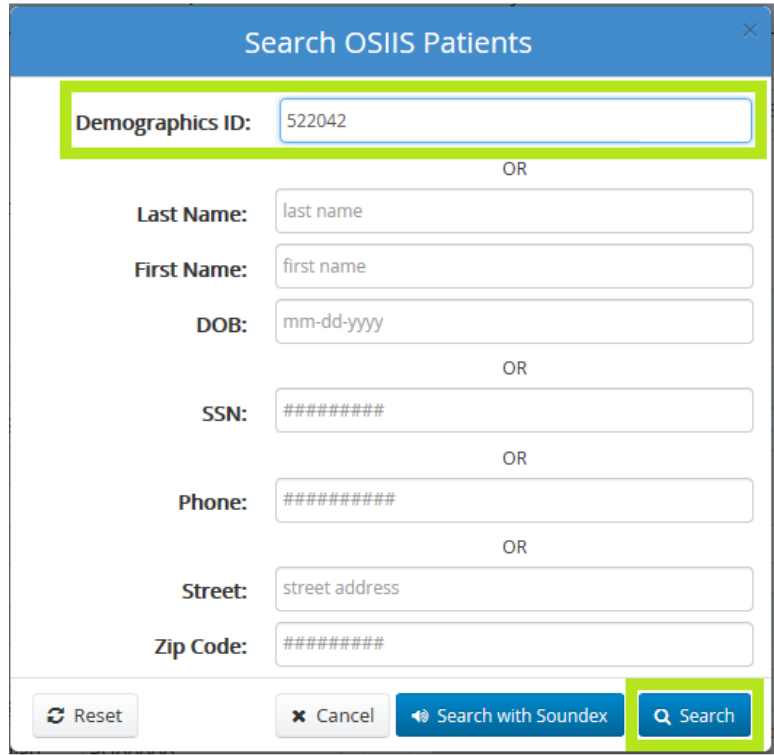

**Figure 35- Search OSIIS Patients- Demographics ID**

1. Click the **Search** button or press the **Enter** key on the keyboard. The patient record matching the entered **Demographics ID** will be displayed (Figure 36).

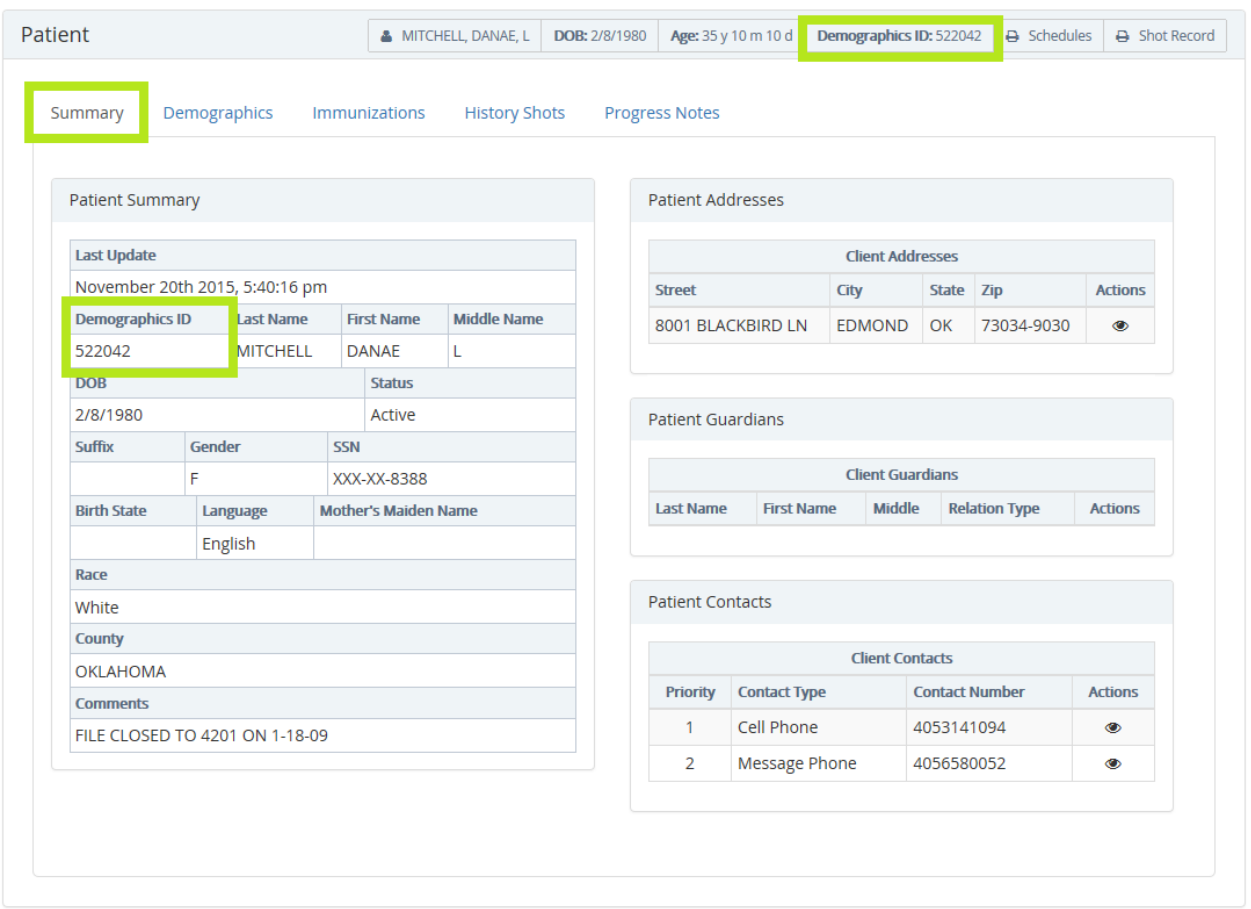

**Figure 36 - Demographics ID Search Result**

#### <span id="page-29-0"></span>**Last Name, First Name, DOB**

Using the **Last Name**, **First Name**, **DOB** (date of birth) search criteria, users have some flexibility. A partial **Last Name** or **First Name** can be utilized, a full name with no **DOB** or the **DOB** alone. Searching in this manner however, may result in numerous possible matching records. To decrease the quantity of possible matches, use the following guidelines:

- Use the **DOB** whenever possible
- Use entire **Last Name** and **First Name**
- Ensure patient's **Last Name** and **First Name** are spelled correctly

For example, the following search used the patient's **Last and First Name** without the **DOB** (Figure 37)

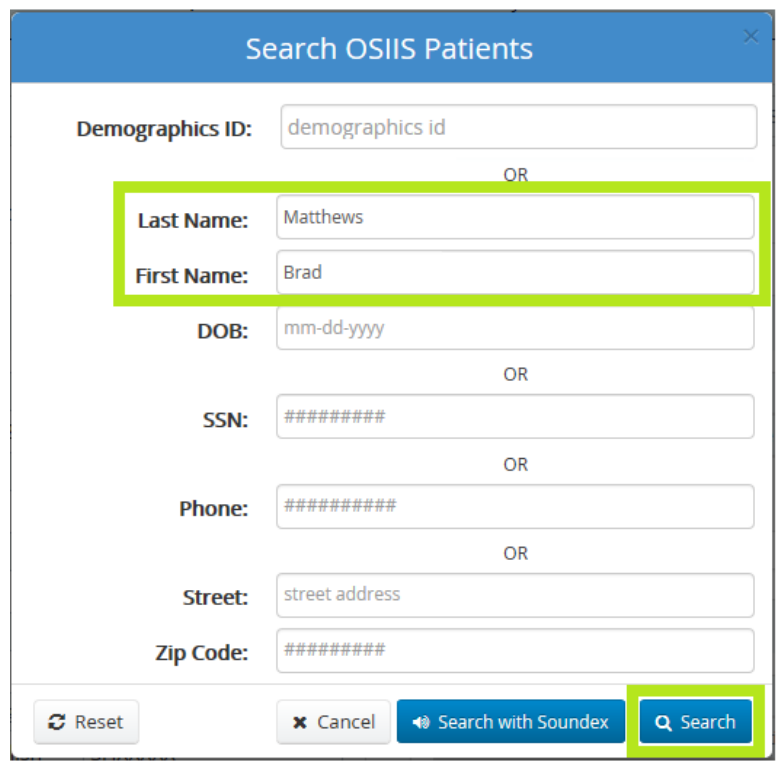

**Figure 37-Search OSIIS Patients - Last and First Name Only**

Results for this search include three possible matching records. Since the character string for the **Last Name** and **First Name** are determined, but the **DOB** was not entered, the **Patient Search Results** will list all possible matching records with **Last Name** character string '*Matthews*', and **First Name** character string *'Brad'* with any **DOB** (Figure 38).

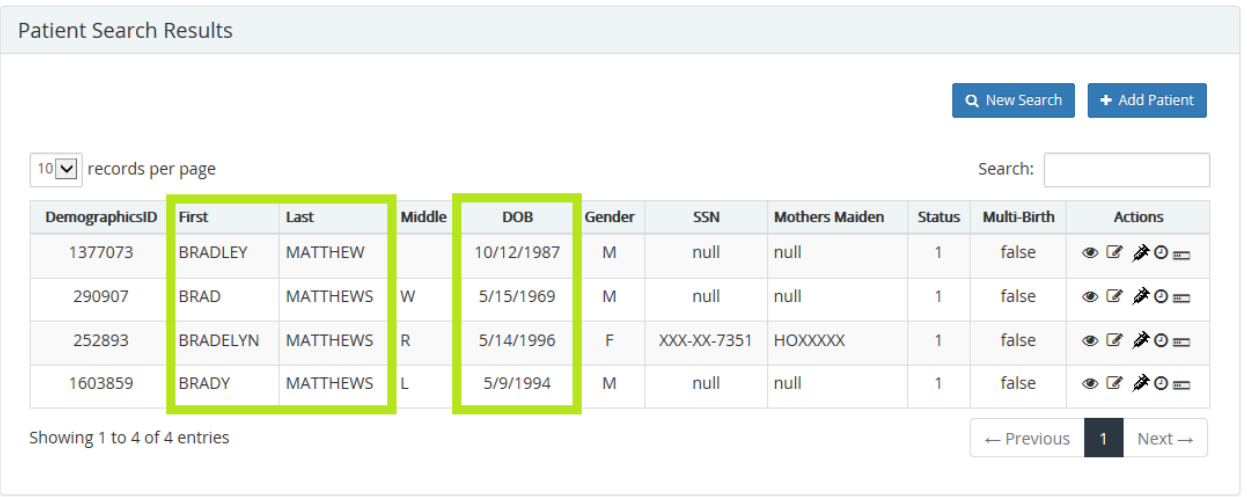

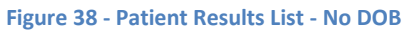

The Patient Summary for any record listed in the **Patient Search Results** can be viewed by selecting the **View** icon , located in the **Actions** column.

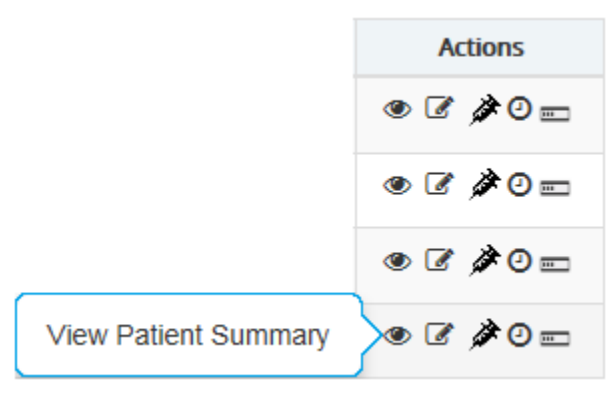

**Figure 39 -View Patient Summary**

Viewing the **Patient Summary** can greatly assist in determining an accurate record match since additional patient demographic data can be verified, such as the patient's address or phone number.

To return to the previously generated search results, use your browser window's Back button .

## <span id="page-30-0"></span>**Soundex Search**

**I** Search with Soundex Users may also employ the **Search with Soundex** button to find a patient record. This search method can be helpful if the spelling of a patient's **Last Name** is unknown. The **Soundex** method filters results based on what a name sounds like.

*\*Note: Using a Soundex search can generate numerous possible matches. The number of possible matching results that can be returned is limited to 100 patient records.*

To search using Soundex (Figure 40):

- Enter the patient's **Last Name**, *Quack* and **First Name**, *Don.*
- Click the **Search with Soundex** button

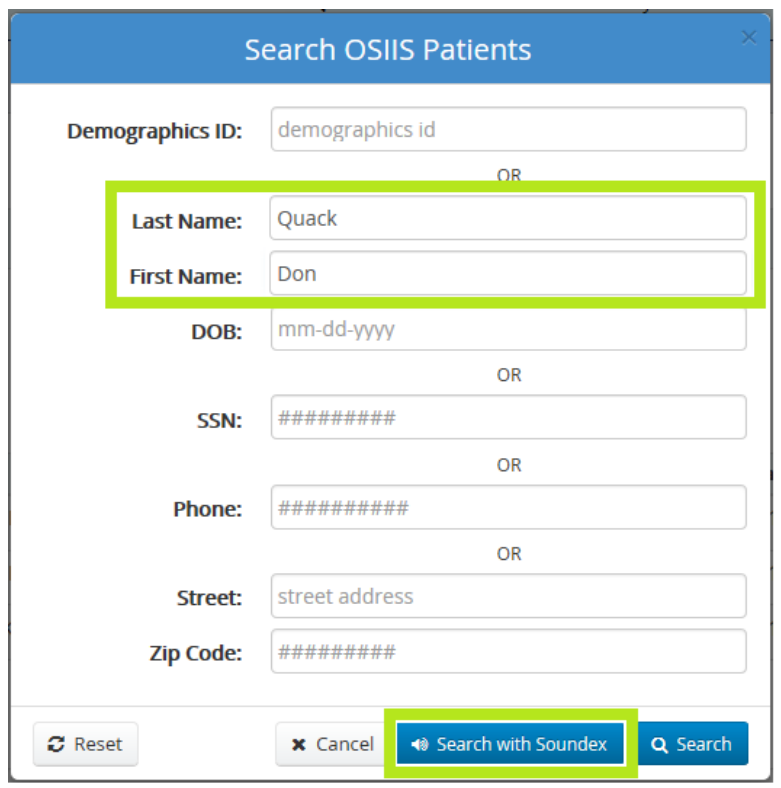

**Figure 40- Search OSIIS Patient with Soundex**

In this example, results from the patient search generated three possible matches. The patient, Dan Quach's record is listed (Figure 41).

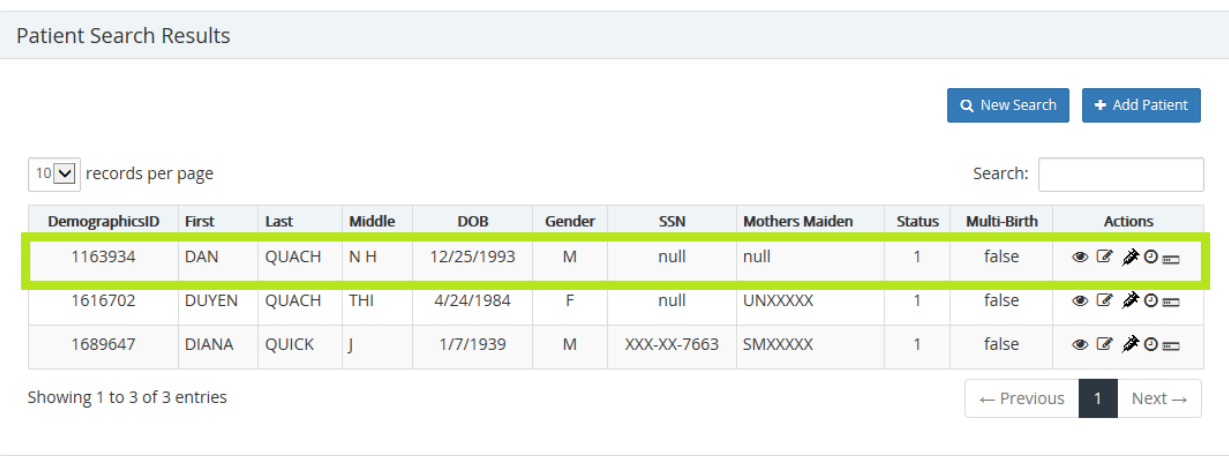

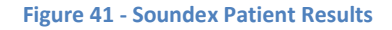

#### <span id="page-31-0"></span>**Social Security Number (SSN)**

Using a patient's Social Security Number will result in a single record match. Although only the last 4 digits of the SSN are viewable on the **Patient Summary** (Figure 42), the entire number is utilized within the search to generate a match.

Enter the patient's **Social Security Number** in the format shown.

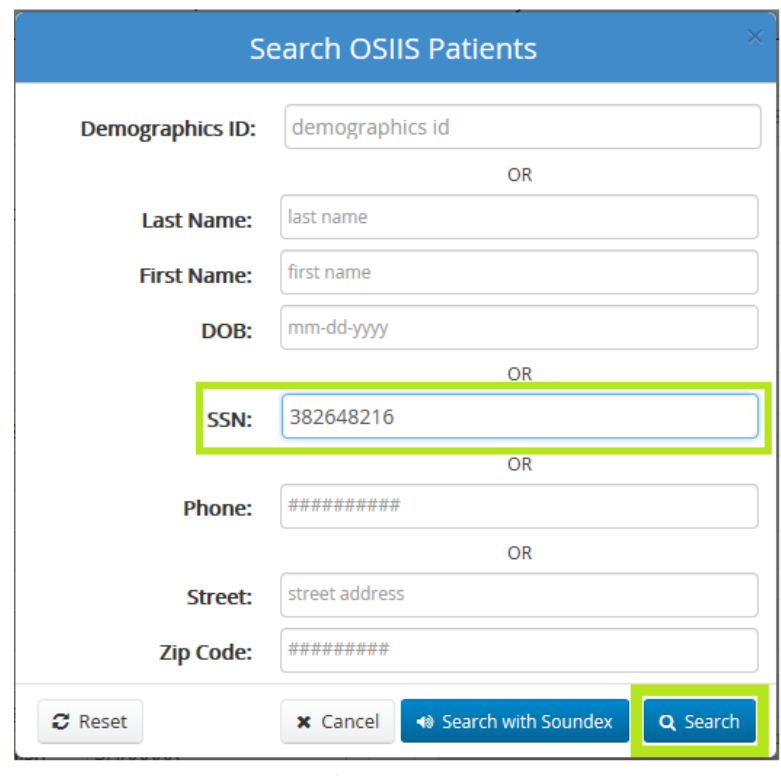

**Figure 42 – Search OSIIS Patient- SSN**

 Click the **Search** button or press the <*Enter>* key on the keyboard. The patient record matching the entered **Social Security Number** will be displayed (Figure 43).

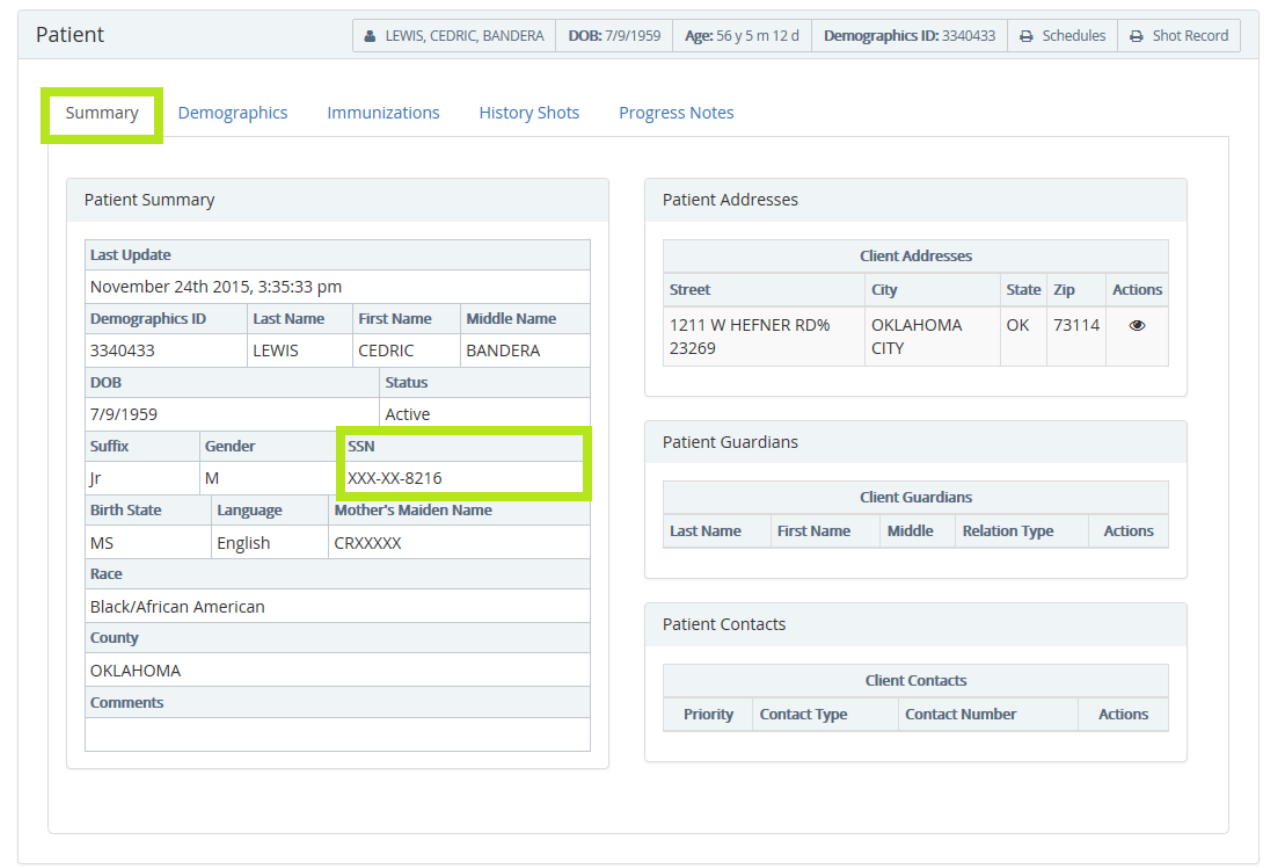

**Figure 43 - SSN Search Results**

#### *\*Note: The patient's entire SSN is viewable within the Demographics tab*

#### <span id="page-33-0"></span>**Phone Number**

A phone number search can accurately in locating the patient's record, provided the number was associated to the patient's record when it was created or last updated. Multiple possible matching records can be returned when:

- o Phone number is used for multiple related patients (family members)
- o Phone number has been redistributed by phone carrier

To initiate a patient search using the patient's phone number:

Enter the patient's **Phone Number** in the format shown (Figure 44).

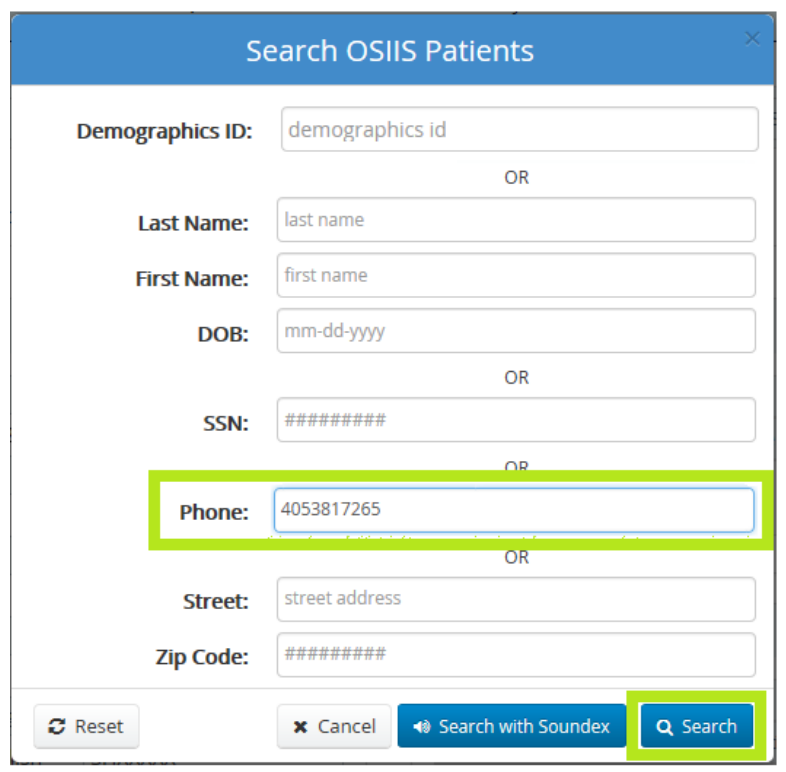

**Figure 44 - Search OSIIS Patient - Phone Number**

 Click the **Search** button or press the **Enter** key on the keyboard. The patient record matching the entered **Phone Number** will be displayed (Figure 45).

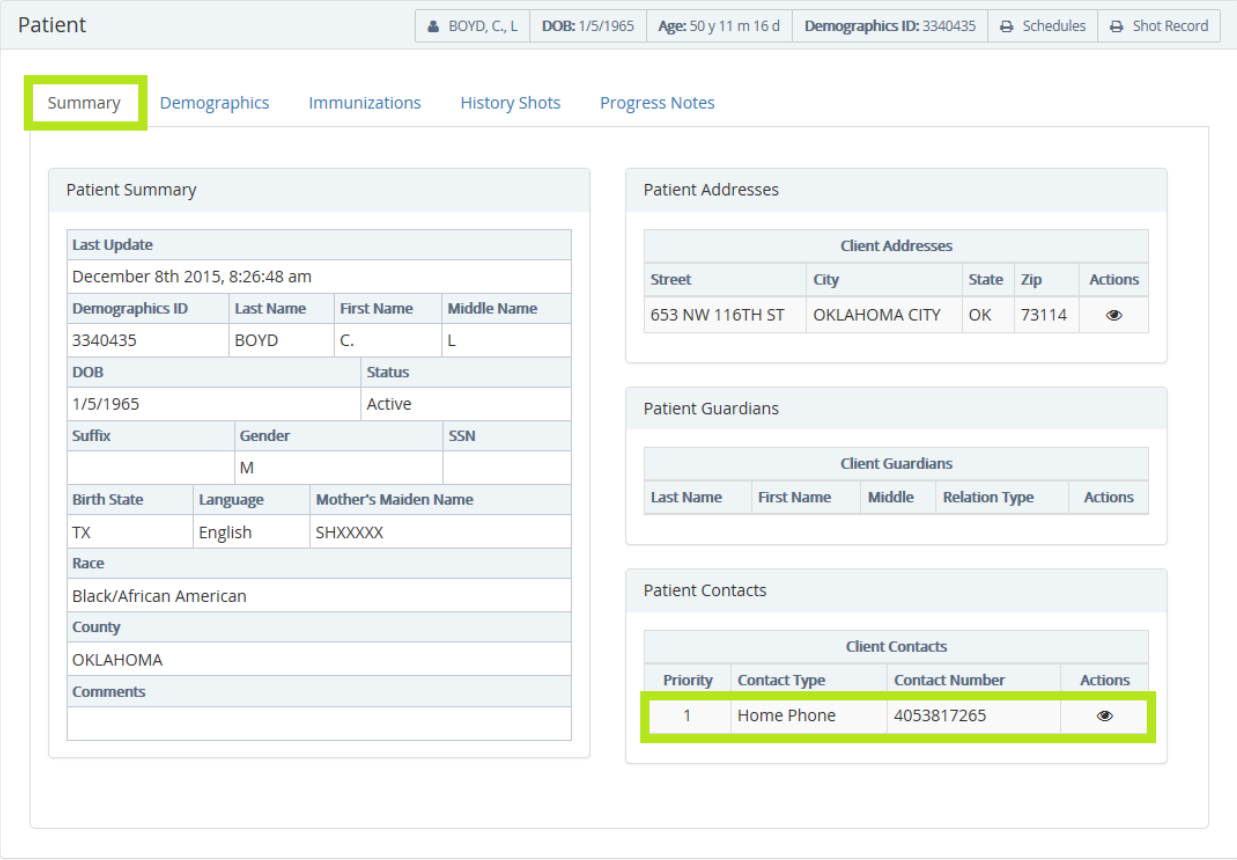

**Figure 45 –Phone Number Search Result**

## <span id="page-35-0"></span>**Street Address and Zip Code**

The patient's **Street Address** and **Zip Code** or **PO Box** can also be used to locate matching records in OSIIS. These two should always be used in tandem to minimize the number of possible matching records generated from repetitive street names. Using the patient's apartment number, if applicable, helps to more accurately pin point a patient's record, since most apartment buildings use the same numerical address.

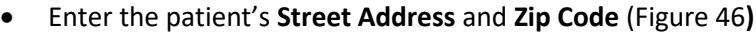

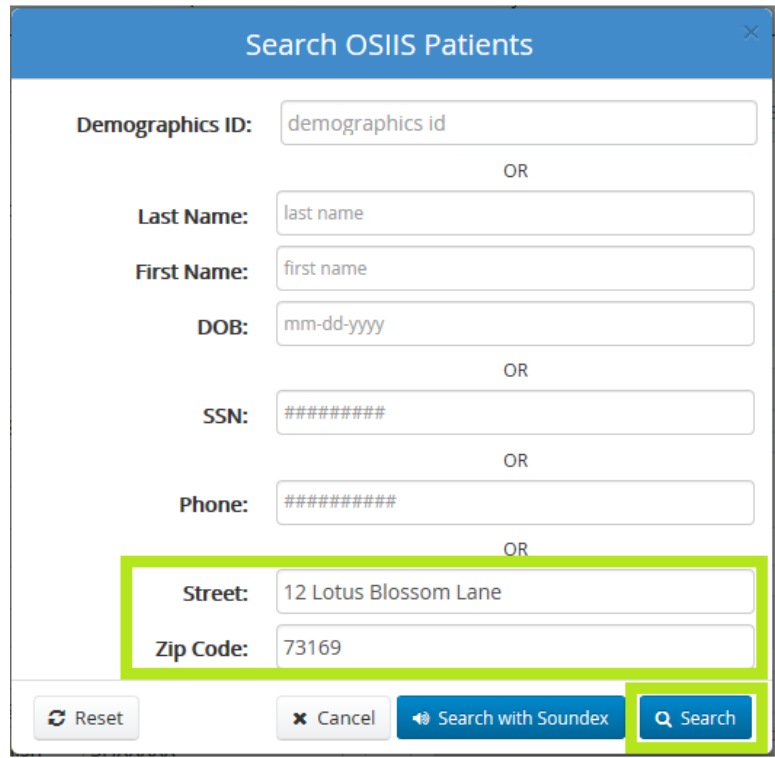

**Figure 46 - Search OSIIS Patients - Street Address and Zip Code**

• Click the **Search** button **Q** Search or press the <**Enter**> key on the keyboard. The patient record matching the entered **Street Address** and **Zip Code** will be displayed.
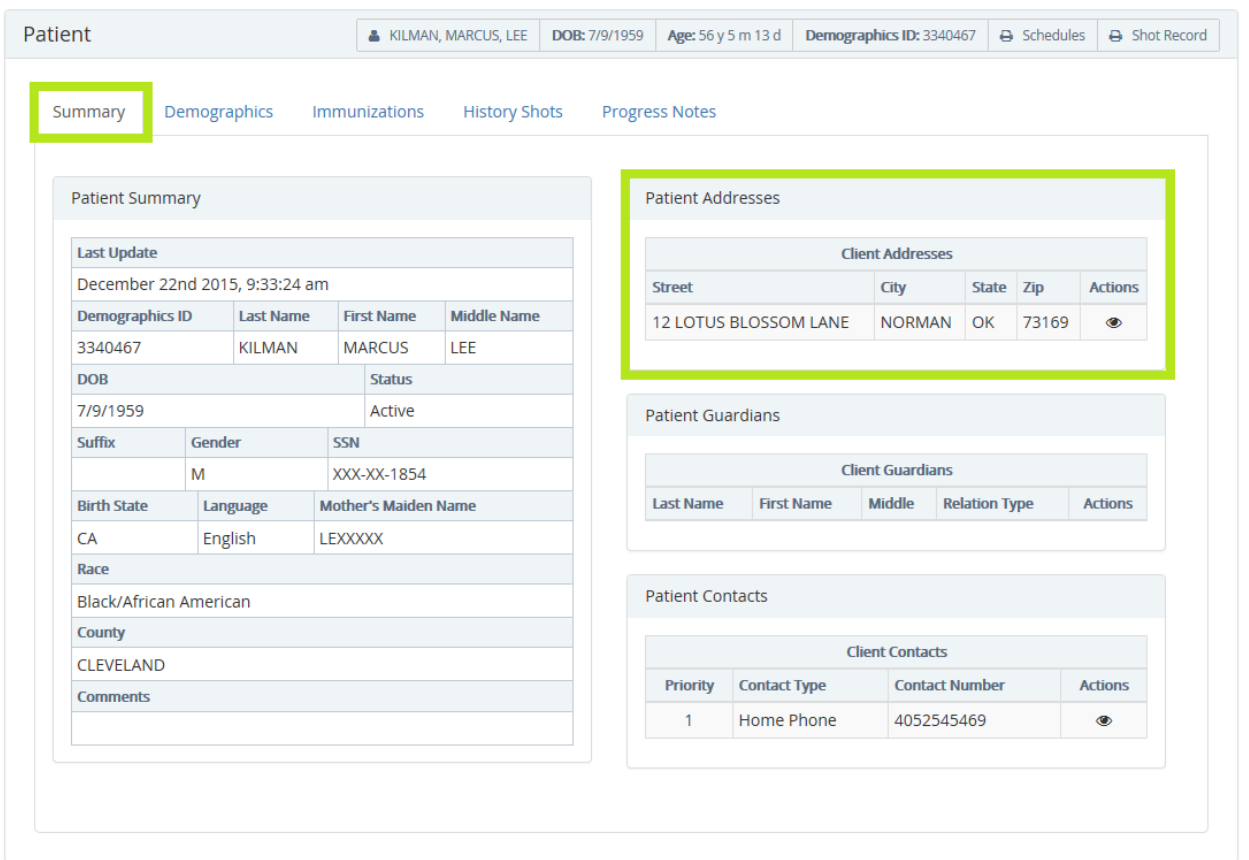

**Figure 47 – Street Address and Zip Code Search Results**

 If no patient record matches the search criteria provided, the patient search results will indicate that no records were found (Figure 48).

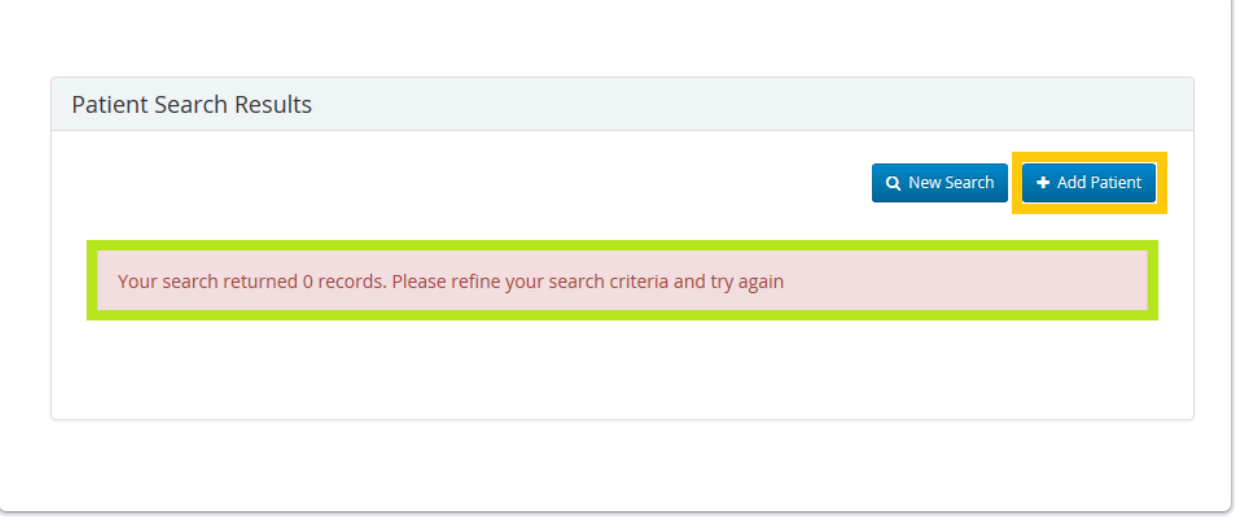

**Figure 48 – Search OSIIS Patients - Zero Results Found**

## **Patient**

## **Add New Patient**

To prevent duplication and maximize the integrity of the OSIIS patient database, a Patient Search is required before a new patient can be added into the system, a **Patient Search** is the initial process to be completed *prior* to adding a new patient into OSIIS. Incorporating this feature as a precursor to adding a new patient reduces the number of duplicate records inadvertently created.

Once the patient search is completed without any positive matches, the user can then select the **Add Patient** button, located on the **Patient Search Results** window, directs users to the **Patient Demographics** screen. Here, essential and required patient information (marked with a red asterisk  $*$ ) is captured.

Once saved, the patient record is created and assigned a **Demographics ID**. The patient's record is displayed in a tabular format and consists of the **Patient Summary, Demographics**, **Immunizations, History Shots** and **Progress Notes**. Users may also print a patient's **Shot Record** and **Schedules**. Adding a new patient can be cancelled at any time prior to saving by selecting the **Cancel** button.

For detailed instructions on use of the **Search** feature, please refer to the **Search** section of this User Guide.

From the **OSIIS Homepage** screen:

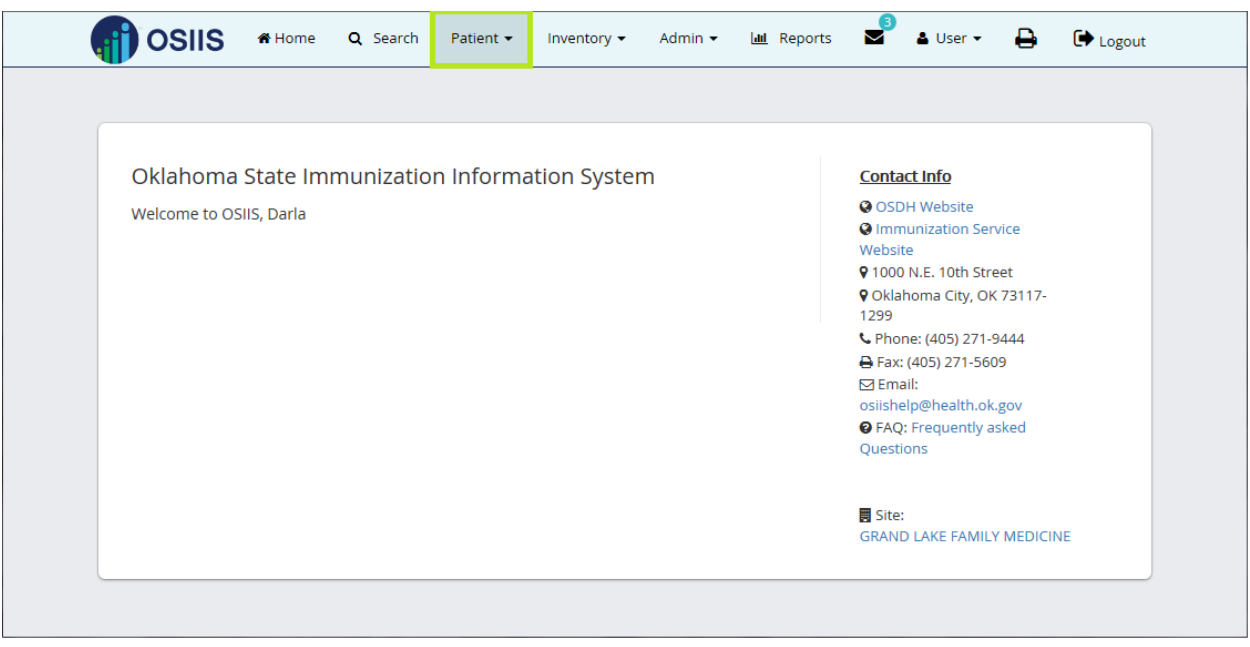

**Figure 49** - OSIIS Homepage- Patient Tab

To begin adding a New Patient:

1. On the main menu toolbar, click **Patient** and select **Add New Patient**.

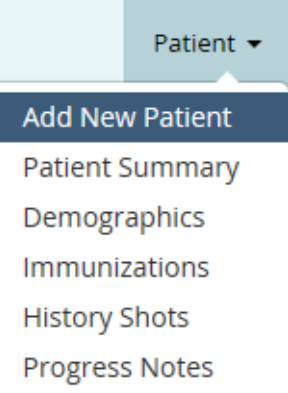

2. Search the OSIIS patient database using **one** of the four search criteria:

#### **Last Name** and **First Name** and **Date of Birth**

o Enter patient's name and DOB as indicated. Proceed to **Step 3.**

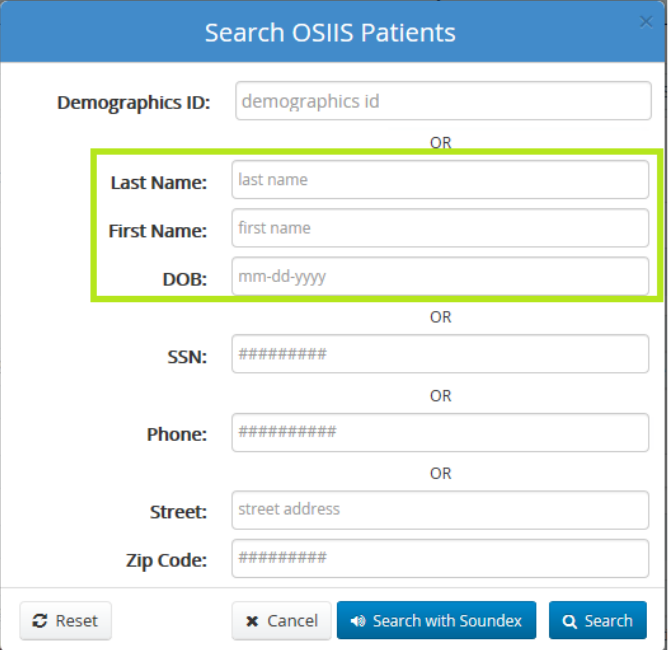

**Figure 50 - Patient Search-Last Name, First Name, DOB**

- o *or* **Social Security Number**
	- o Enter patient's SSN without dashes. Proceed to **Step 3.**

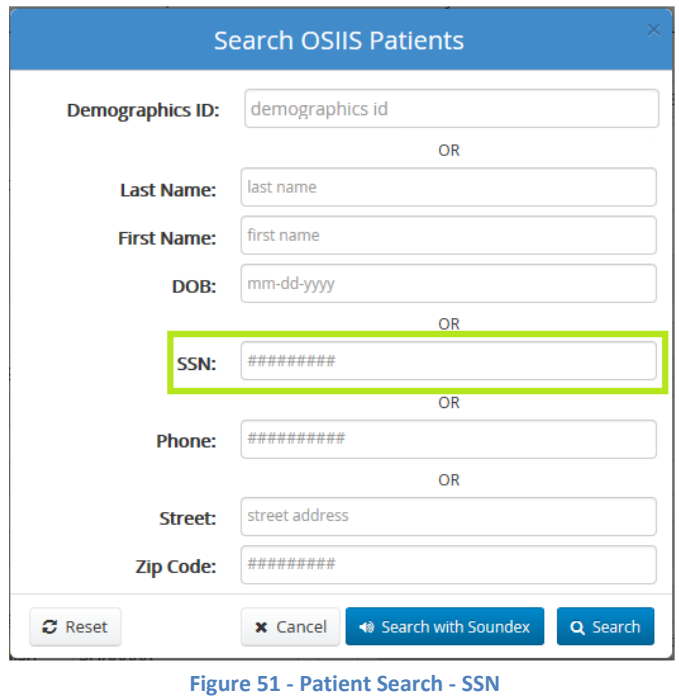

#### *or* **Phone Number**

o Enter the patient's 10-digit phone number without spaces or special characters. Proceed to **Step 3.**

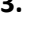

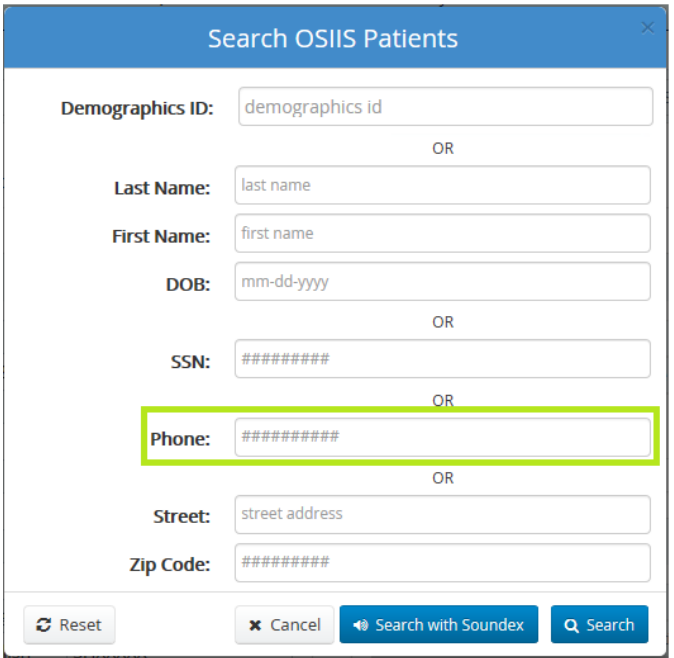

**Figure 52 - Patient Search - Phone Number**

- *or* **Street Address** and **Zip Code**
	- o Enter the patient's address and 5-digit zip code where indicated.

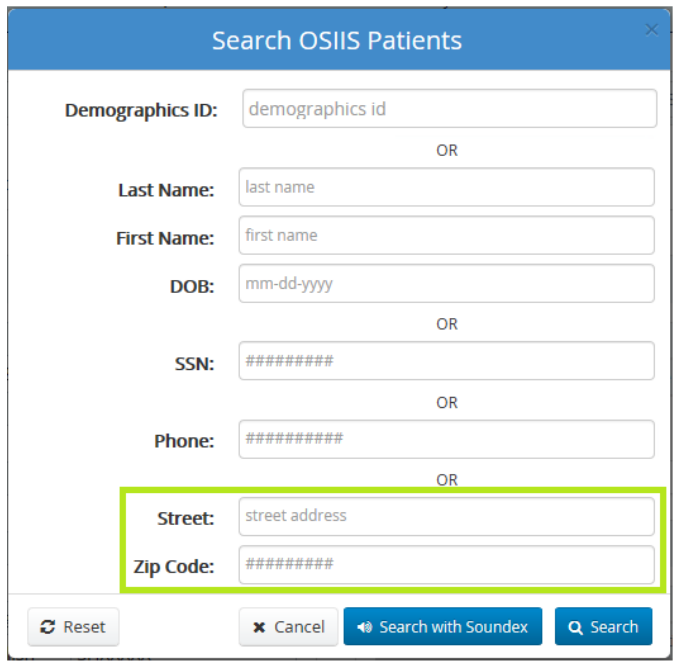

**Figure 53 - Patient Search - Street Address and Zip Code**

- 3. Click the **Search** button **Q** Search
	- If the **Last Name**, **First Name**, **DOB** search option is employed and the spelling of a patient's name is

♦ Search with Soundex uncertain, using the **Search with Soundex** button can be more helpful. This search method filters results based on what a name sounds like.

*\*Note: Using Search with Soundex can generate numerous possible matches. The number of results returned is limited up to 100 records.*

Once the patient search results in no possible matching records, users may add the patient to the OSIIS database (Figure 54).

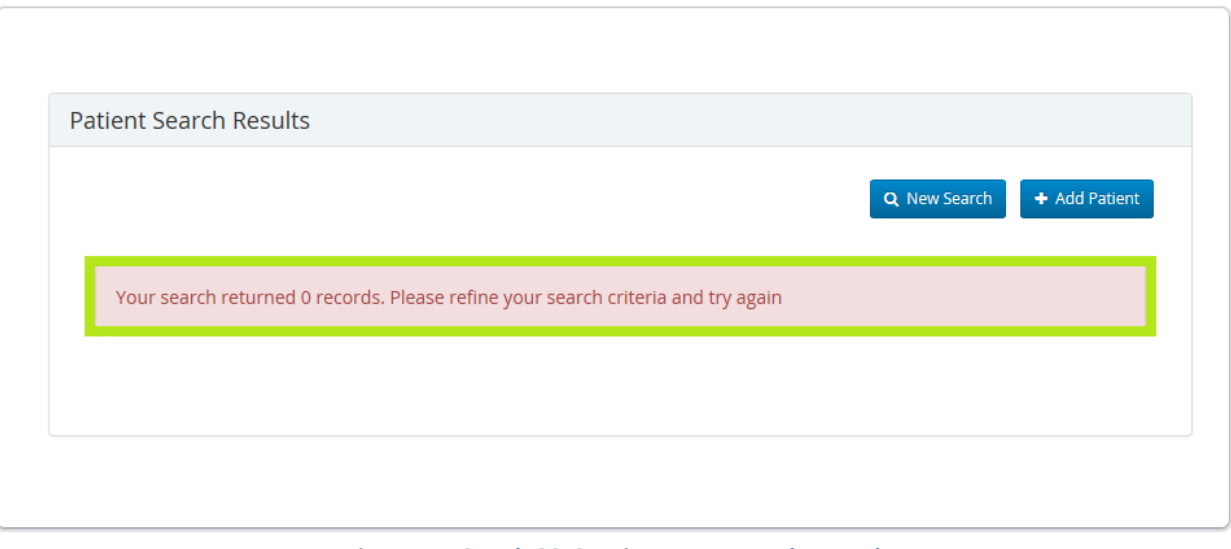

**Figure 54 – Search OSIIS Patients - Zero Results Found**

 $+$  Add Patient 4. Click the **Add Patient** button **Entity of Lines 2.** User will be directed to a blank **Demographics** form where the new patient's immunization record is created.

## **Demographics**

Users can access an existing patient's **Demographics** by selecting *Patient > Demographics* from the **OSIIS Homepage** toolbar (Figure 55). From this point, the OSIIS **Search** feature is engaged to locate the patient's record (for detailed instructions on use, refer to the **Search** section of this User Guide).

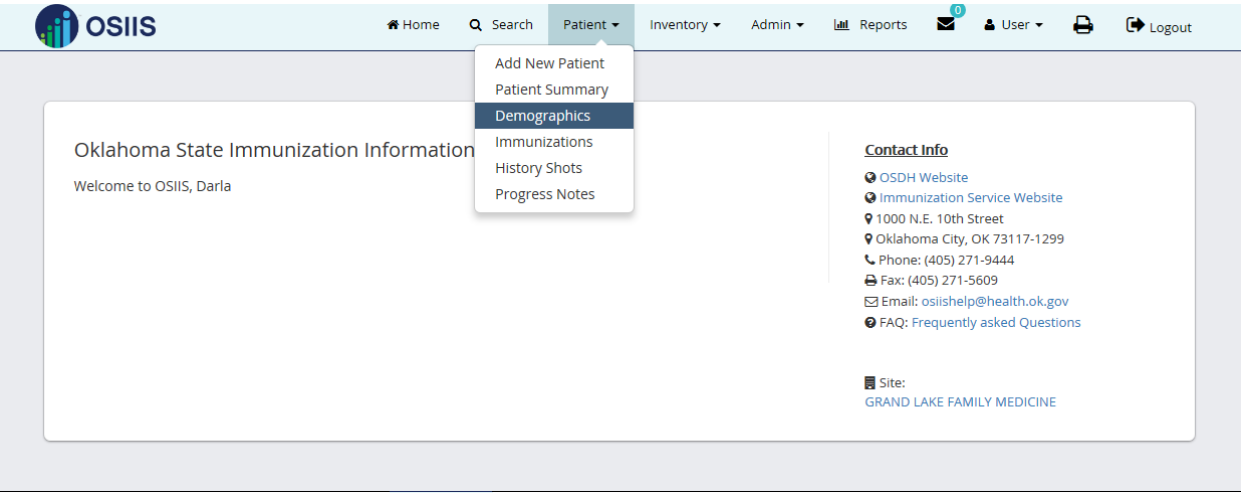

**Figure 55 - OSIIS Homepage –Demographics**

If the **Search** criteria used to locate a patient's record results in a single match, the **Demographics** tab is displayed (Figure 56).

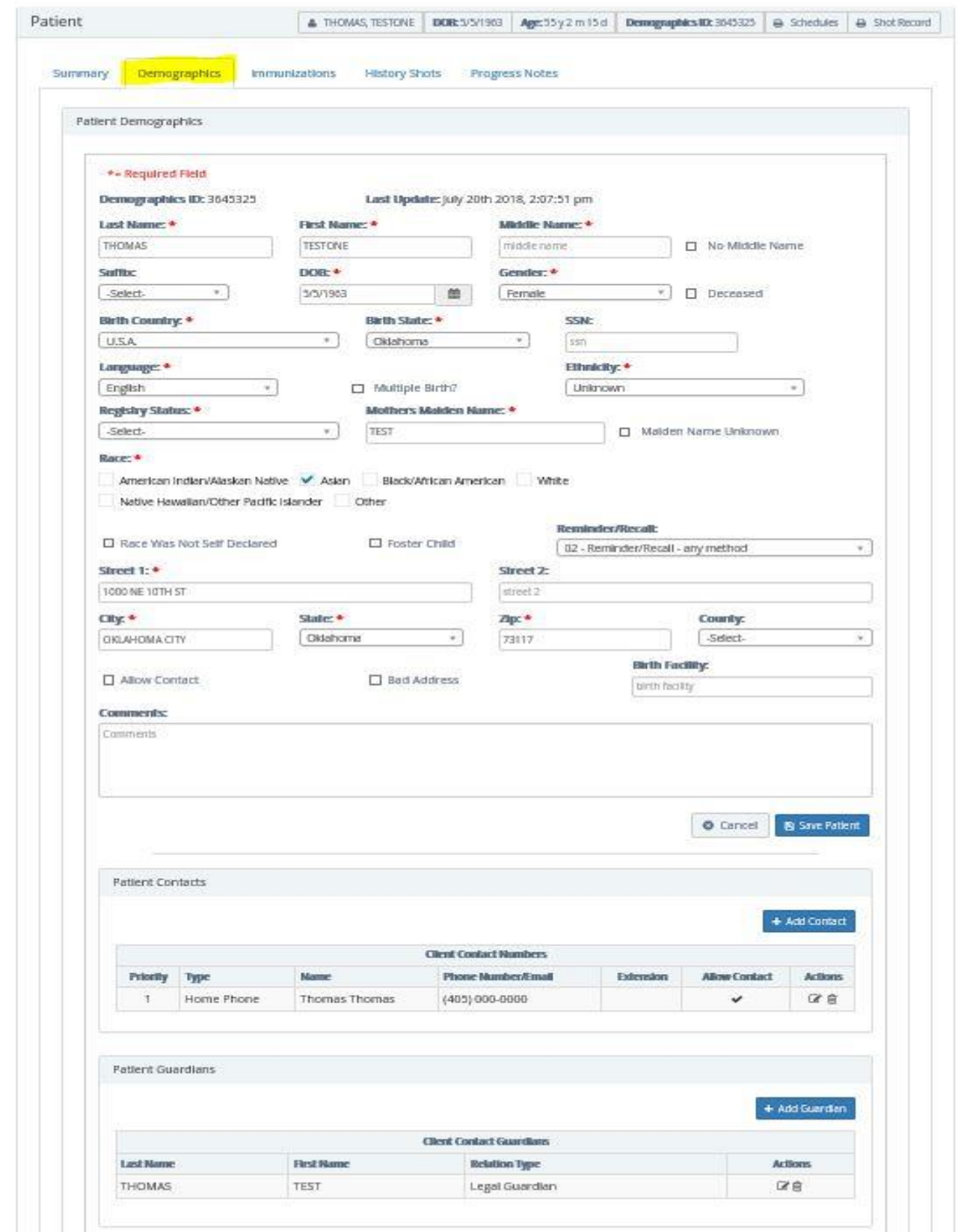

**Figure 56 - Demographics Search Results**

Two or more possible matching results are displayed in a list format (Figure 57). To view the patient's demographics information, click the **Edit** icon **8**.

|                              |                 |                 |               |            |               |             |                       |               | Q New Search          | + Add Patient                      |
|------------------------------|-----------------|-----------------|---------------|------------|---------------|-------------|-----------------------|---------------|-----------------------|------------------------------------|
| records per page<br>$10\vee$ |                 |                 |               |            |               |             |                       |               | Search:               |                                    |
| DemographicsID               | <b>First</b>    | Last            | <b>Middle</b> | <b>DOB</b> | <b>Gender</b> | <b>SSN</b>  | <b>Mothers Maiden</b> | <b>Status</b> | <b>Multi-Birth</b>    | <b>Actions</b>                     |
| 290907                       | <b>BRAD</b>     | <b>MATTHEWS</b> | W             | 5/15/1969  | M             | null        | null                  |               | false                 | $O$ $\alpha$ $\beta$ $O$ $=$       |
| 252893                       | <b>BRADELYN</b> | <b>MATTHEWS</b> | R             | 5/14/1996  | F             | XXX-XX-7351 | <b>HOXXXXX</b>        |               |                       | <b>Edit Patient Demographics</b>   |
| 1603859                      | <b>BRADY</b>    | <b>MATTHEWS</b> | L             | 5/9/1994   | M             | null        | null                  |               | false                 | $\circ$ $\circ$ $\circ$ $\circ$    |
| Showing 1 to 3 of 3 entries  |                 |                 |               |            |               |             |                       |               | $\leftarrow$ Previous | $\mathbf{1}$<br>$Next \rightarrow$ |

**Figure 32 -Multiple Results -Demographics Icon**

New patient records are created in OSIIS by initially conducting a patient search. Once it has been established the patient has no existing record, users may enter the required patient information into a blank Demographics form (Figure 58).

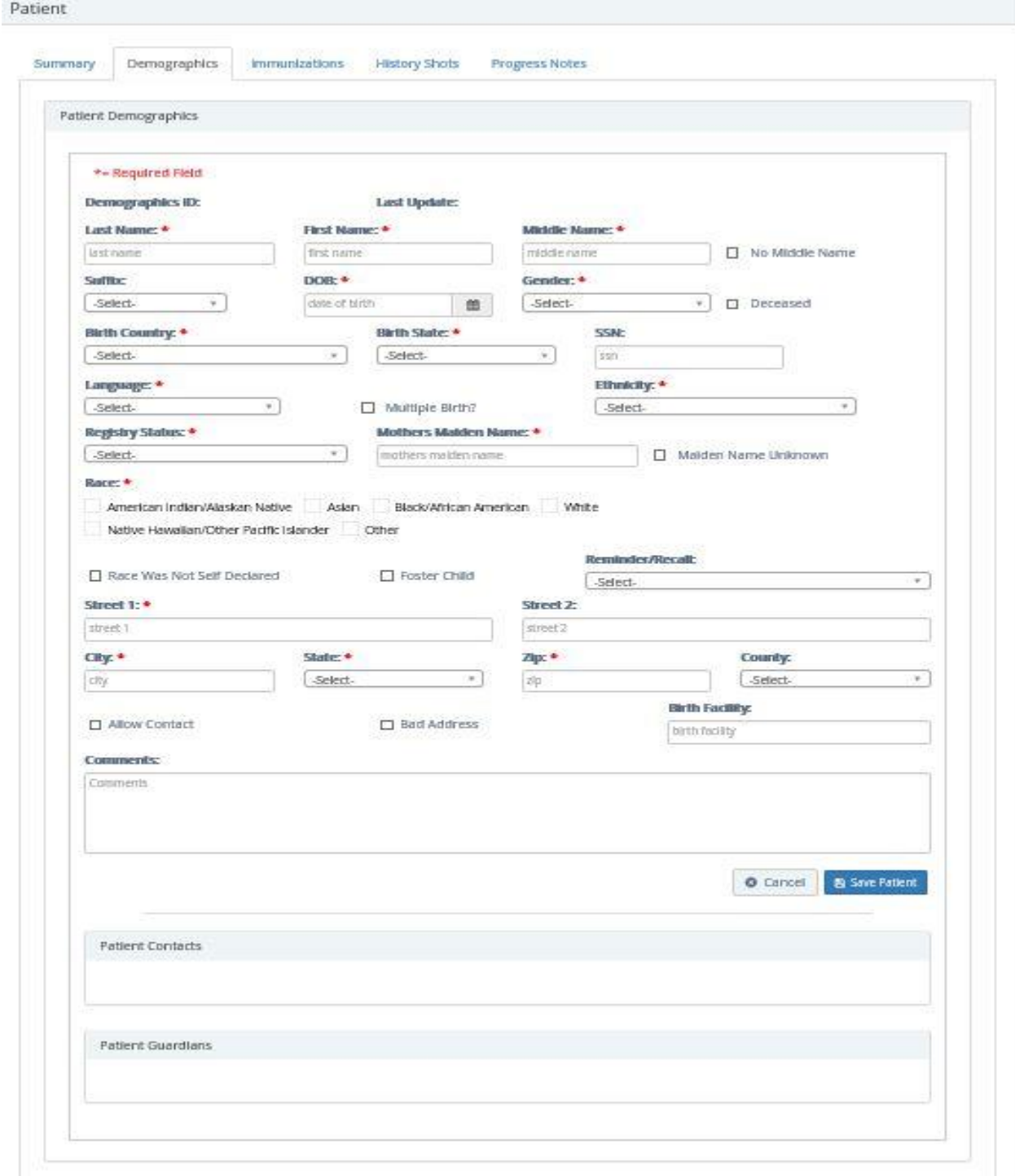

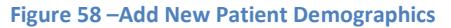

#### Add New Patient

*\*Note: Advance the cursor to the appropriate field using the <Tab> key or click on the field to highlight.*

- 5. All fields with a red asterisk \* are required and must be filled in
	- o Enter **Last Name, First Name** and **Middle Name** Last Name: \* Middle Name: \* last name first name middle name
	- o If patient has no Middle Name, check box indicating **S** No Middle Name

#### 6. Add **Suffix**, if applicable

Suffix:

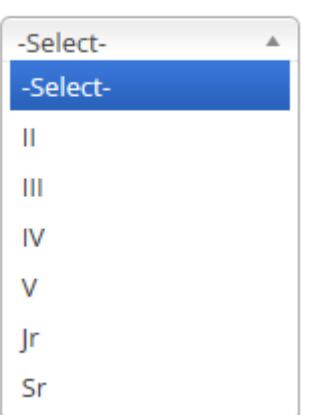

- 7. Enter the **Date of Birth** using format MMDDYYYY or,
	- o Click the calendar  $\Box$  to select the birth year. The current year is highlighted.

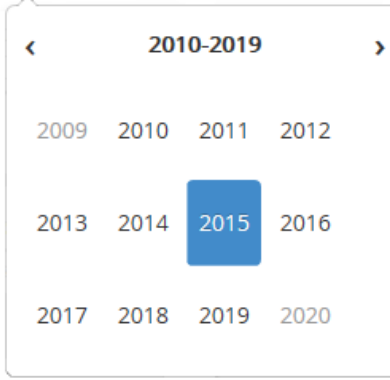

 $\circ$  Use the left arrow button  $\bullet$  to descend until the 10-year span containing patient's birth year appears. Click on year to select.

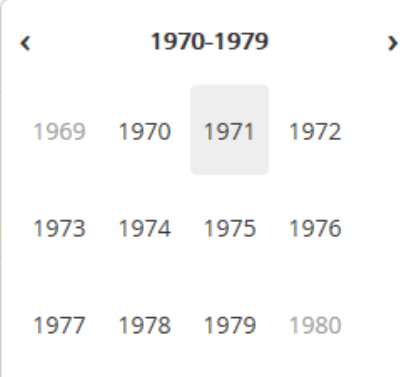

o Click on birth month to select

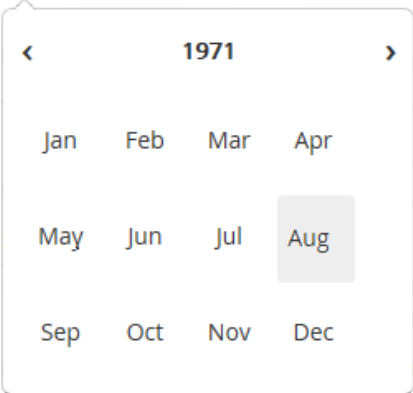

#### o Click on patient birthday

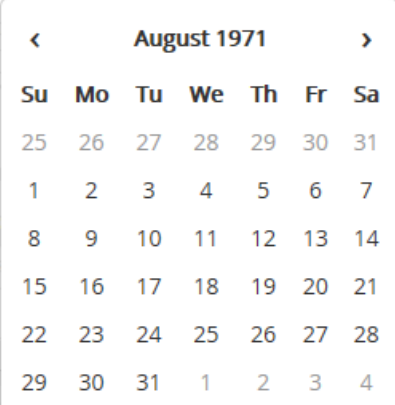

o Date is now entered in **DOB** field

If OSIIS detects a possible duplicate record it will return a duplicate notification.

Patient Demographics WarningI possible duplicate records found! Click here to view When user clicks on **Click here to view**, OSIIS lists all the possible duplicates based on the entered information. User can

choose **Select Patient** from the listed recommendations if it is an exact match. Or user can click on **Close** to continue creating the new OSIIS record.

#### 8. Select patient's **Gender**

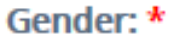

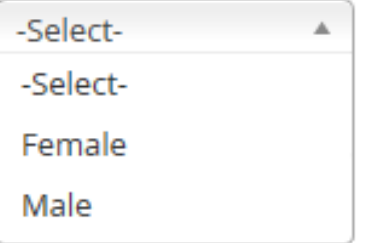

- 9. If patient is **Deceased**, check the box
	- $\Box$  Deceased

10. **Birth Country** can be easily located by typing one or two characters of the country name in the search field . Click to select from the options provided

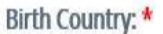

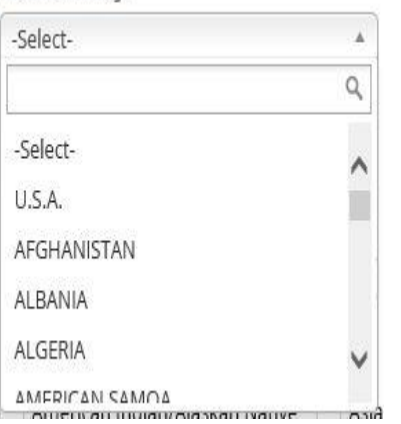

11. **Birth State** can be easily located by typing one or two characters of the state name in the search field . Click to select from the options provided

#### Birth State: \*

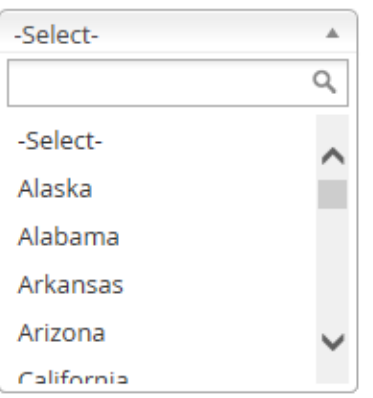

12. Add patient's **Social Security Number** (no dashes required), if available.

### 13. Select **Language** from drop-down menu.

### Language: \*

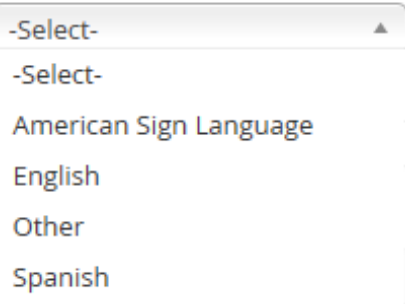

#### 14. Check **Multiple Birth?** box as applicable

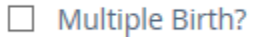

#### 15. Select **Ethnicity** from drop-down menu

## Ethnicity: \*

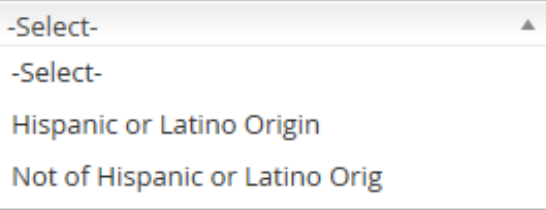

16. Select **Registry Status** from the drop-down menu. This refers to the individual's status in OSIIS as a whole. The default value for each patient will be **Active**. Site's can go in and change this setting to the patient's current standing with the site.

Registry Status: \*

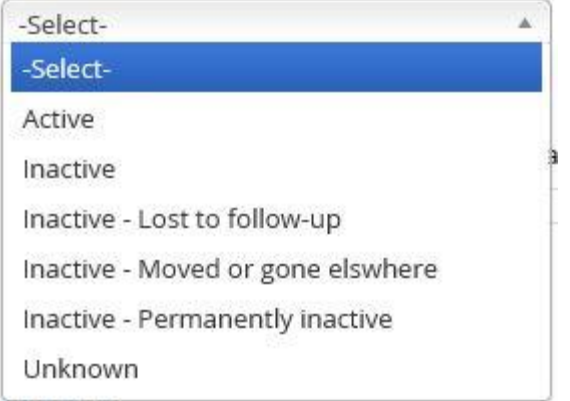

- 17. Enter patient's **Mothers Maiden Name**
	- o If **Maiden Name Unknown**, select checkbox

□ Maiden Name Unknown

## 18. Check applicable box for patient's **Race**

### Race: \*

□ American Indian/Alaskan Native □ Asian □ Black/African American □ Native Hawaiian/Other Pacific Islander  $\Box$  White

o If patient's **Race Was Not Self-Declared**, check the applicable box (not required)

□ Race Was Not Self Declared

19. If patient is a **Foster Child,** check box as appropriate  $\Box$  Foster Child (not required)

20. Select the **Reminder/Recall** form the drop-down menu. This refers to how the patient would like to be contacted from the site. The default value for each patient will be 02 – Reminder/Recall – any method. Site's can go in and change this setting to each patient's preference.

#### Reminder/Recall:

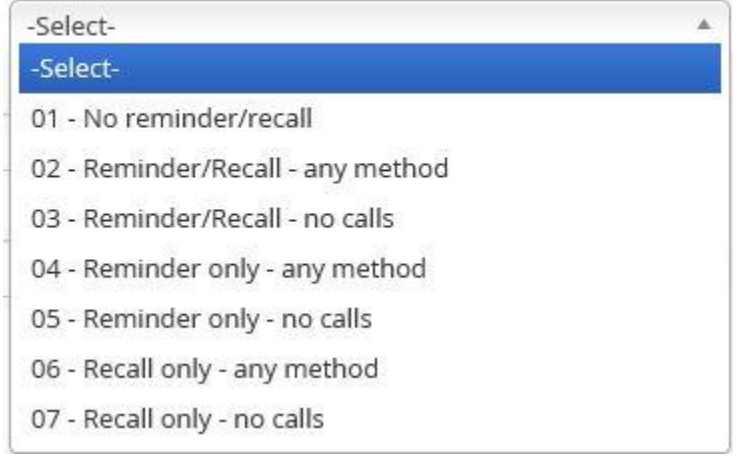

21. Enter patient's address in **Street 1** field. If additional space needed, use **Street 2**

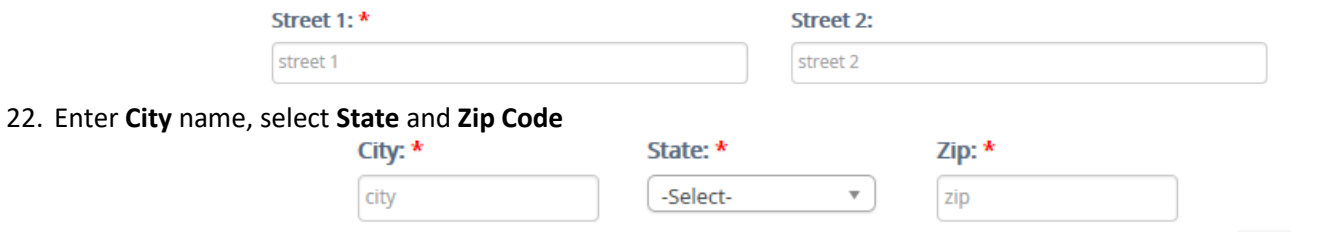

23. **County** can be easily located by typing one or two characters of the county name in the search field . Click to select from the options provided

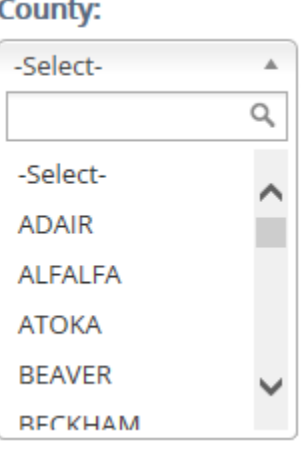

24. As applicable, check the **Allow Contact** and **Bad Address** boxes (not required)

$$
\Box
$$
 **Allow Contact**

 $\Box$  Bad Address

25. Enter patient's **Birth Facility** if given

**Birth Facility:** 

26. Enter **Comments** if necessary, in field provided

#### **Comments:**

Comments

*\*Note: Patient Contacts or Patient Guardian are added once the patient has been successfully saved.*

- **图 Save Patient** 27. Click the **Save Patient** button
- 28. The system sends confirmation that the patient record was accepted and within the database:

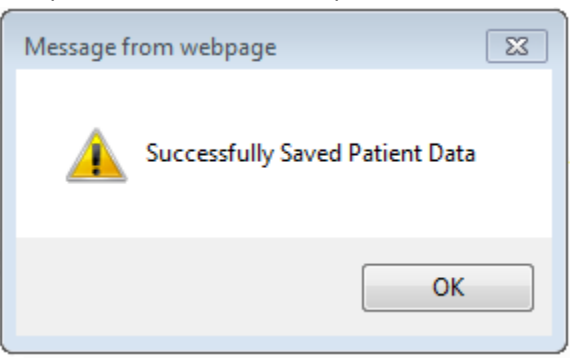

29. The new patient's data record with its newly assigned **Demographics ID** is now viewable (Figure 59).

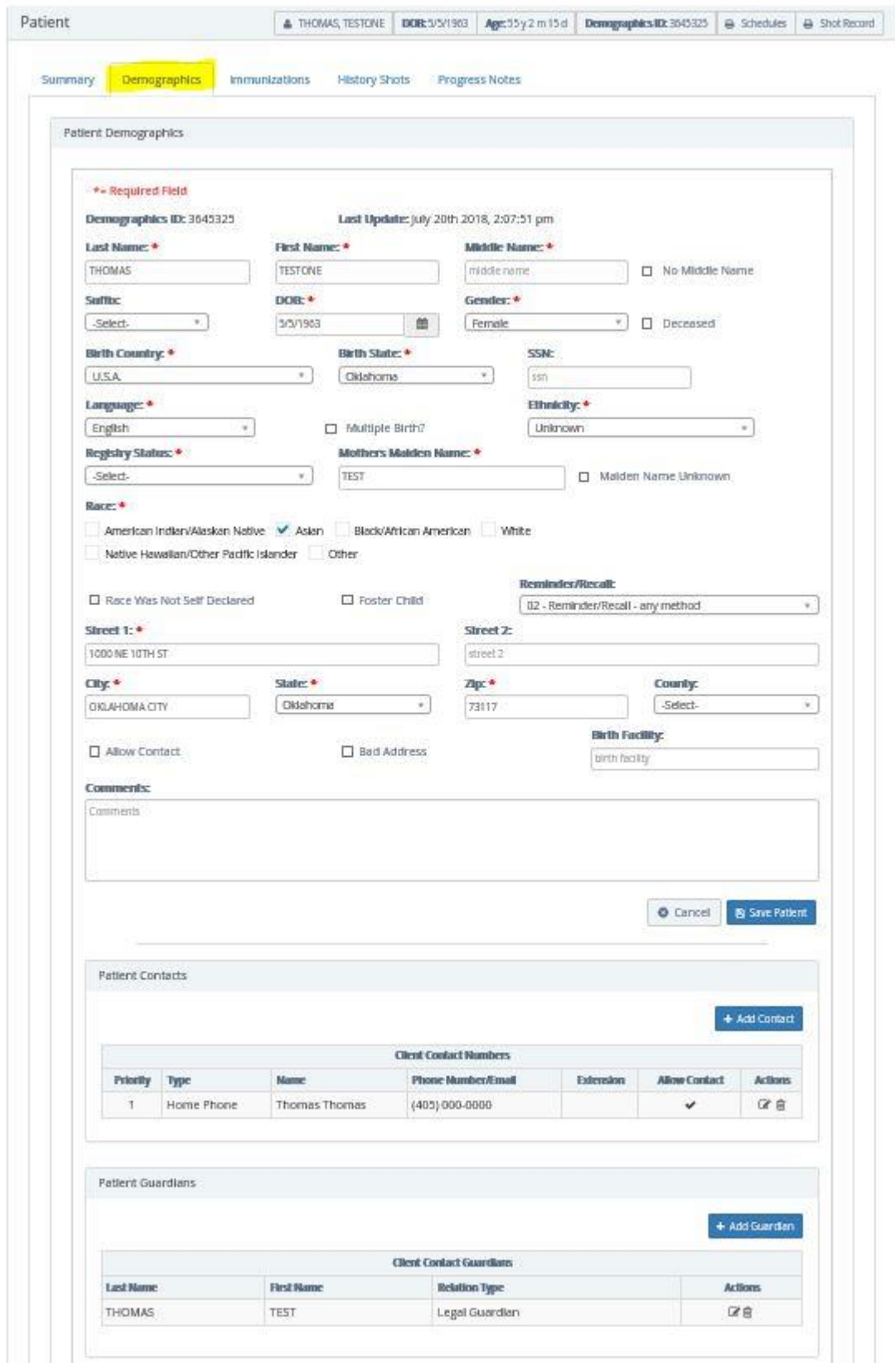

**Figure 59 - Newly Added Patient**

#### **Patient Contacts / Patient Guardians**

Once the patient has been added to the OSIIS database, the **Demographics** page can be used to add **Patient Contacts** and **Patient Guardians**.

*\*Note: Any fields appearing gray are inaccessible and are not required.*

To add **Patient Contacts**:

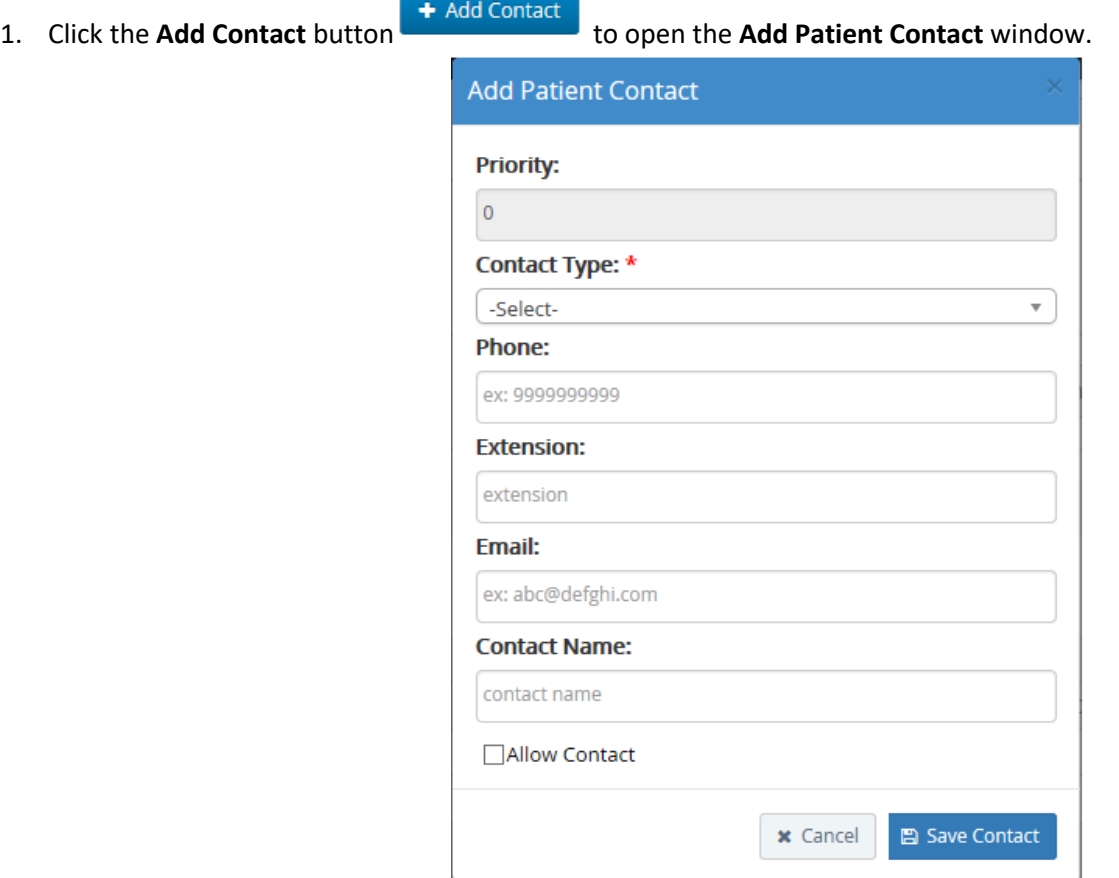

**Figure 60 - Add Patient Contact**

2. Highlight the **Contact Type** to be added from the drop-down menu and click to select.

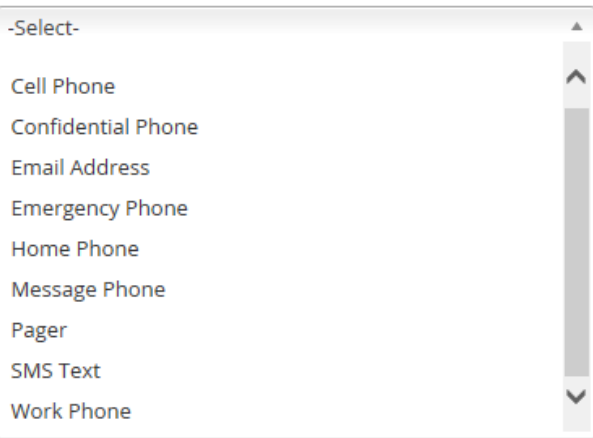

# Contact Type: \*

*\*Note: Each contact type must be added separately. For example, if adding a phone number, only the phone field will be accessible:*

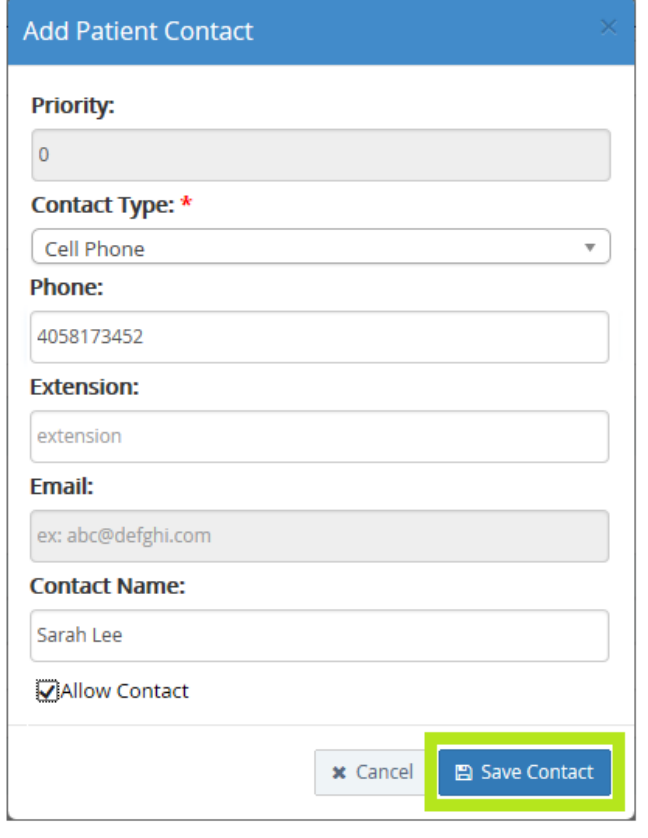

**Figure 61 - Patient Contact and Guardian**

3. Enter the **Contact Name**

Allow Contact

- 4. Check the **Allow Contact** box
- 5. Click the **Save Contact** button to complete. To cancel adding the contact type, click the **Cancel** button .

To add a **Patient Guardians**:

6. Click the **Add Guardian** button .

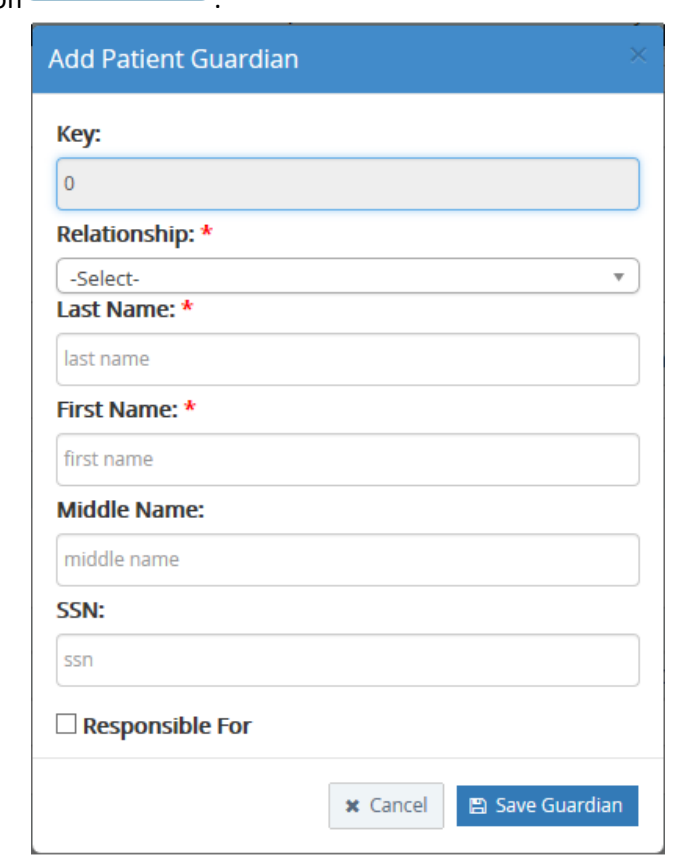

**Figure 62 - Add Added Guardian**

7. Select the type of relationship the guardian has with the patient from the **Relationship** menu. Relationship: \*

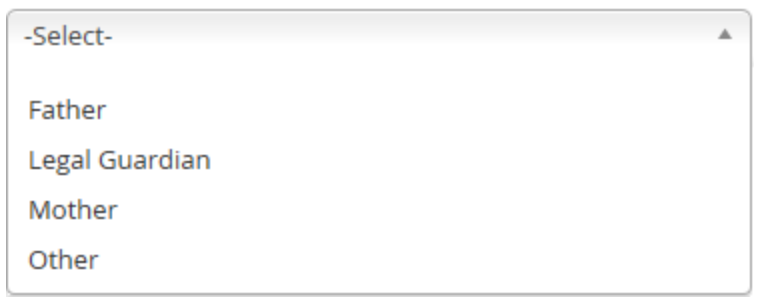

- 8. Enter guardian's **Last Name** and **First Name** (required).
- 9. Enter the guardian's **Middle Name** and **SSN** (if available)
- 10. If the guardian is also responsible for patient click the **Responsible For** checkbox

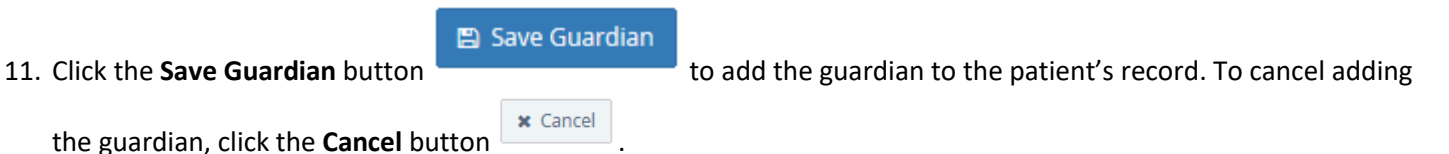

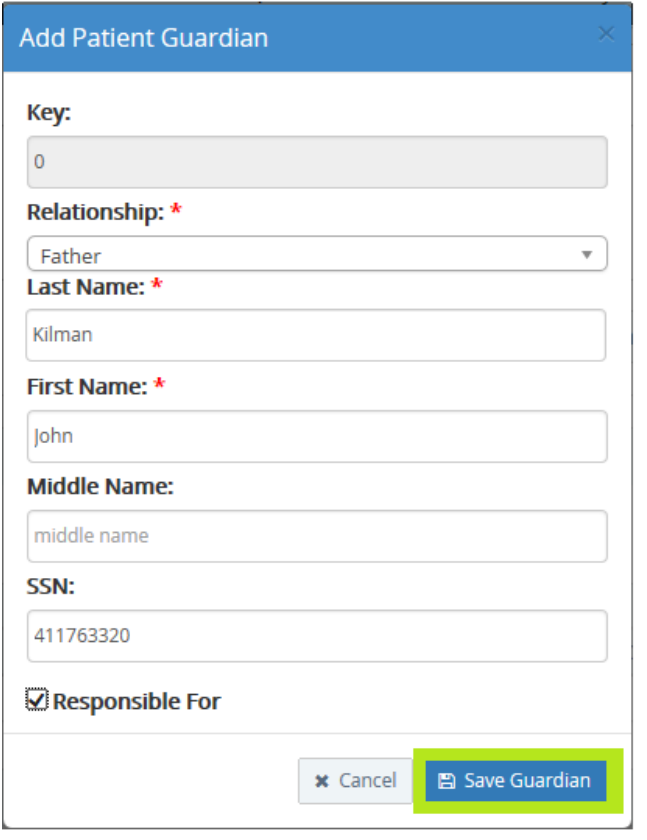

**Figure 63 – Add Patient Guardian**

Both the newly added **Patient Contacts** and **Patient Guardians** are viewable on the Patient Summary tab (Figure 64).

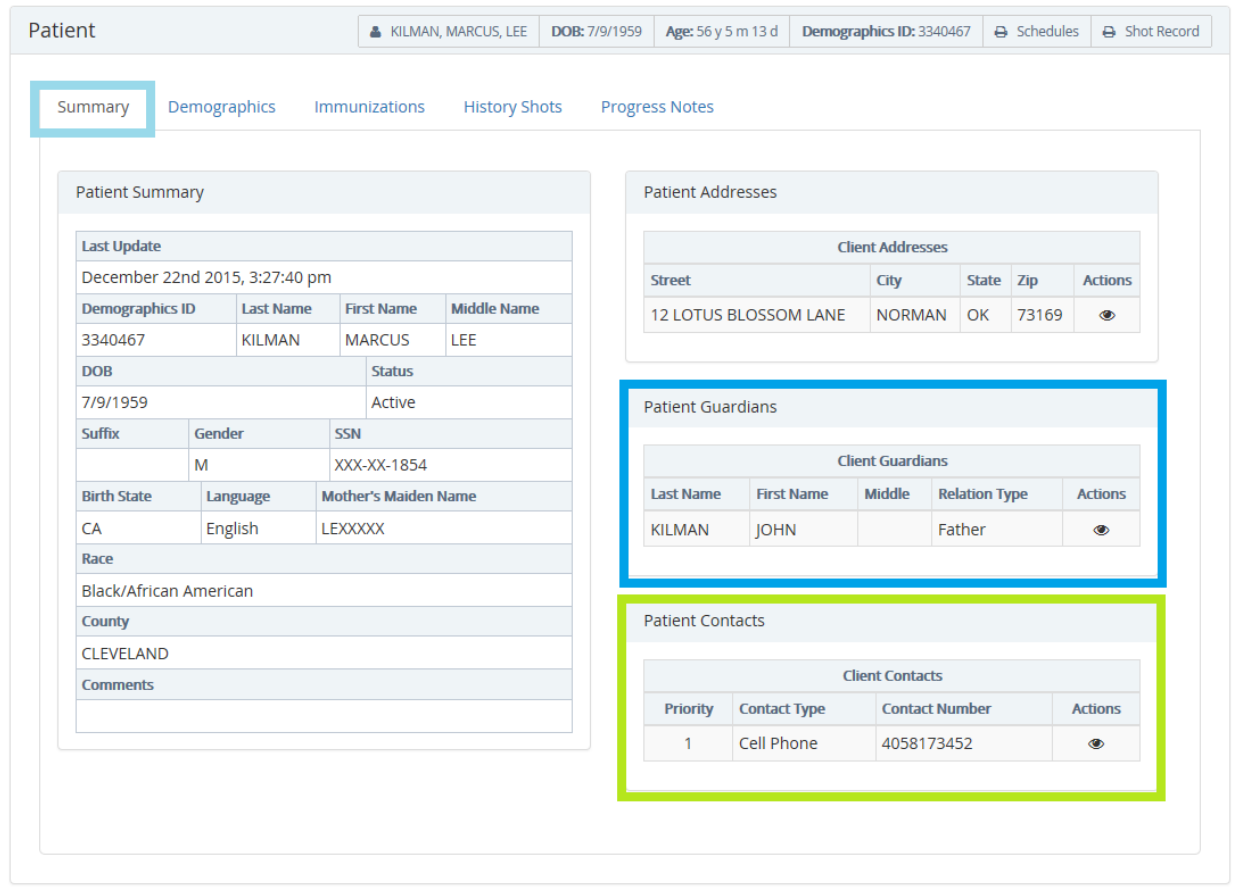

**Figure 64- Patient Contact and Guardian**

To edit or delete a guardian, users must do so in **Patient Demographics** within the appropriate section using the **Edit**

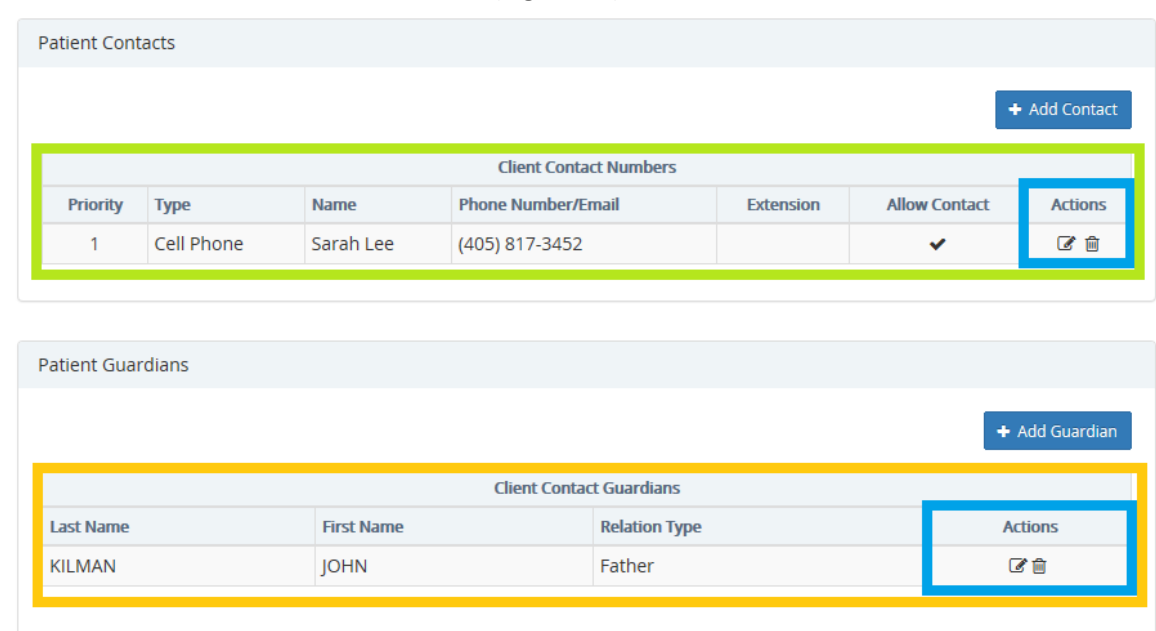

or **Delet**e icon within the **Actions** column (Figure 65).

**Figure 65 - Edit/Delete Patient Contact or Guardian**

## **Immunizations**

Immunizations administered through an OSIIS provider or added through OSIIS **History Shots** can be viewed using the **Immunizations** feature. Providers can also view the forecasted vaccine schedules of all ACIP approved immunizations, update patient immunization records and record any vaccine refusals. A link to the VAERS (Vaccine Adverse Event Report System) website is also available through **Immunizations,** providing users the ability to report any patient reactions to vaccine to the appropriate authorities.

Selecting **Immunizations** from the **Patient Tab** on the **OSIIS Homepage** will bring up the **OSIIS Patient Search** window. Users must first locate the patient record by utilizing one of patient search methods. Once the record is located, users are then directed to the **Immunization Schedules** screen.

From the **Immunizations Schedules** screen and by selecting the appropriate options, providers are directed to **View All Immunizations, Add** Immunizations or update vaccine **Refusals**.

To access **Immunizations f**rom the **OSIIS Homepage** screen:

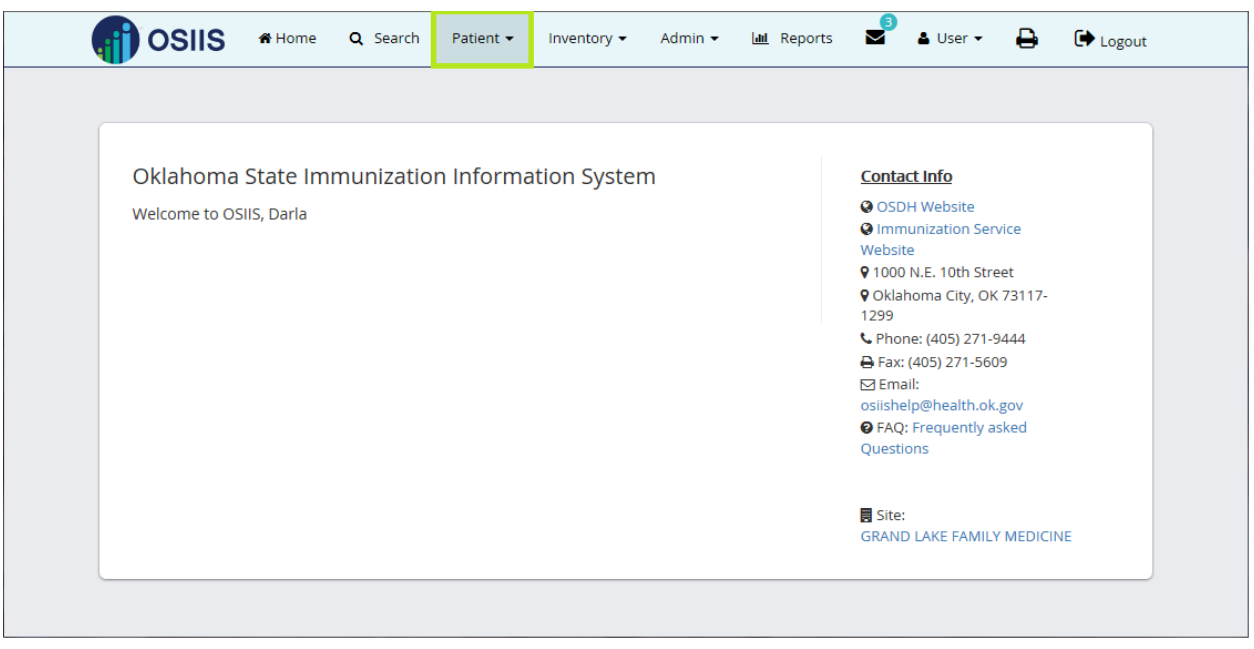

**Figure 66 - OSIIS Homepage- Patient**

1. At the main menu toolbar, click **Patient** and select **Immunizations**.

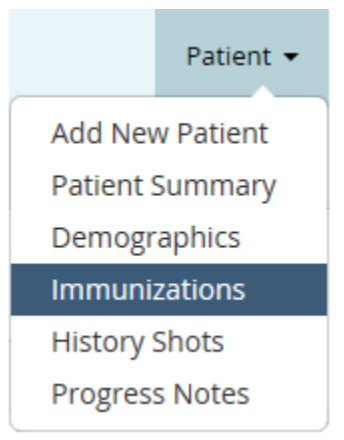

- 2. Search the OSIIS patient database using **one** of the search criteria:
	- **Demographics ID**
		- o Enter patient's ID number. Proceed to **Step 7**.

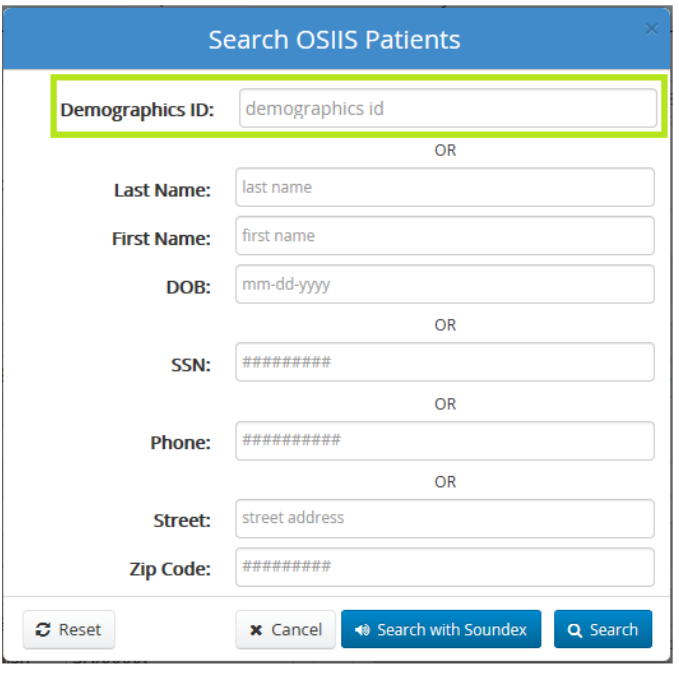

**Figure 67 - Search OSIIS Patients - Demographics ID**

- *or* **Last Name** and **First Name** and **Date of Birth**
	- o Enter patient's name and DOB as indicated. Proceed to **Step 7.**

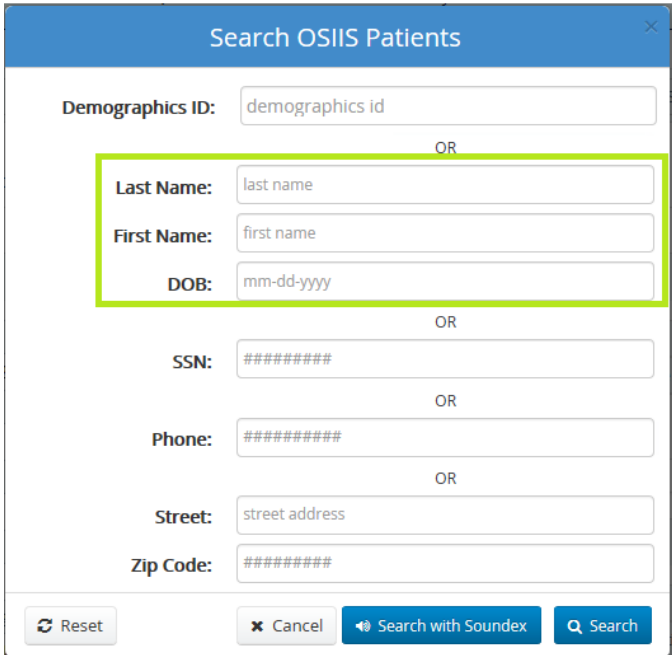

**Figure 68 - Patient Search-Last Name, First Name, DOB**

- *or* **Social Security Number**
	- Enter patient's SSN without dashes. Proceed to **Step 3.**

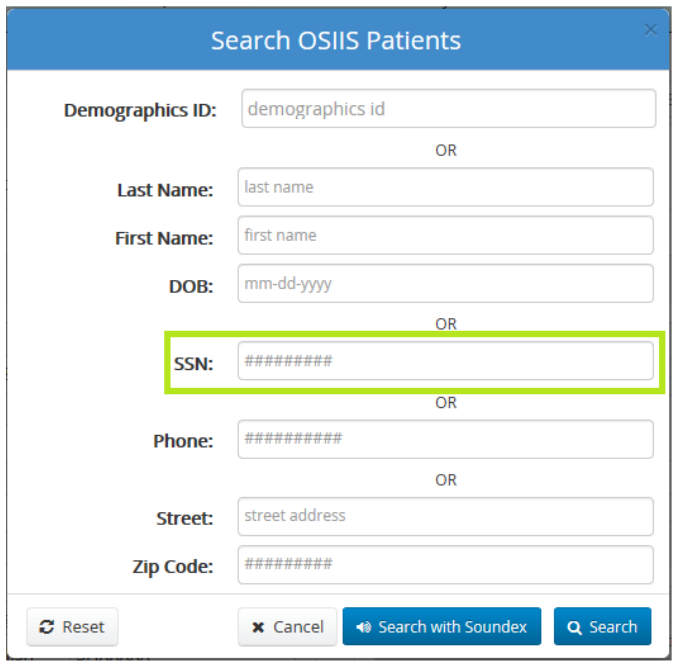

**Figure 69 - Patient Search - SSN**

#### *or* **Phone Number**

o Enter the patient's 10-digit phone number without spaces or special characters. Proceed to **Step 7**.

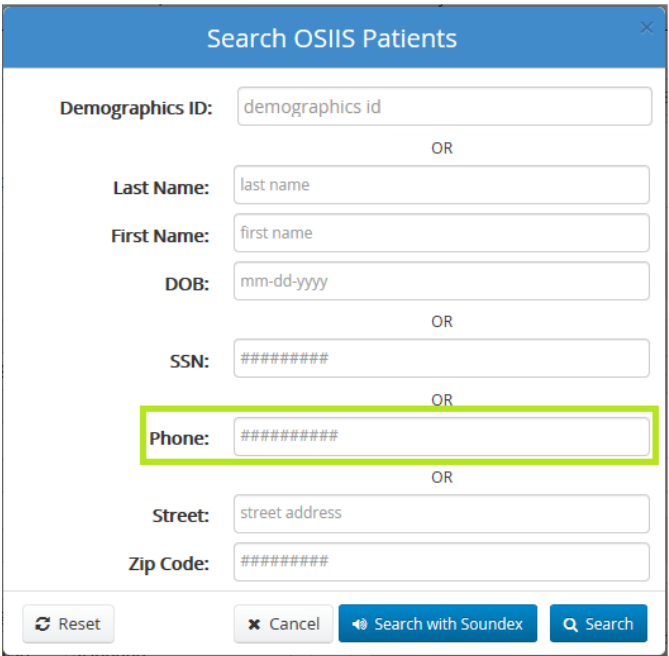

**Figure 70 - Patient Search - Phone Number**

- *or* **Street Address** and **Zip Code**
	- o Enter the patient's address and 5-digit zip code where indicated.

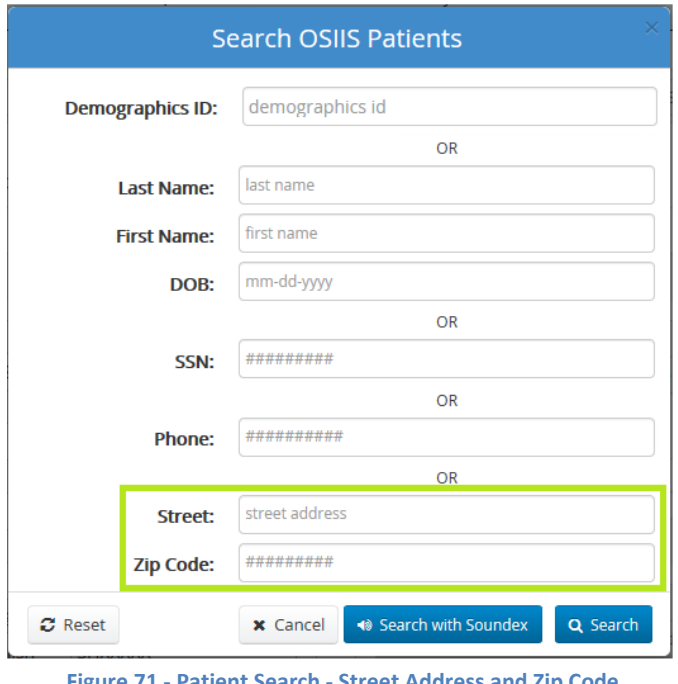

**Figure 71 - Patient Search - Street Address and Zip Code**

- 3. Click the **Search** button .
	- If the **Last Name**, **First Name**, **DOB** search option is employed and the spelling of a patient's name is

**◆ Search with Soundex** uncertain, using the **Search with Soundex** button can be more helpful. This search method filters results based on what a name sounds like.

*\*Note: Using Search with Soundex can generate numerous possible matches. The number of results returned is limited up to 100 records.* 

If the patient has received any immunizations in the State of Oklahoma but the record was not located, please contact the OSIIS Helpdesk at (405) 271-7200 for further assistance. Additional contact information is featured on the **OSIIS Homepage** (refer to Figure 5).

Once the patient's record is located, the **Immunizations Schedules** screen is displayed. The patient's **Name**, **DOB**, **Age**, and **Demographics ID** are shown at the top of the record (Figure 72)

|                              | <b>Immunization Schedules</b>              |                        |                         |                      |                      |               |                 |                   |
|------------------------------|--------------------------------------------|------------------------|-------------------------|----------------------|----------------------|---------------|-----------------|-------------------|
|                              |                                            |                        |                         |                      |                      |               |                 |                   |
|                              | <b><sup>4</sup> View All Immunizations</b> | + Add Immunization     |                         |                      |                      |               |                 | <b>Q</b> Refusals |
| <b>Vaccination Schedules</b> |                                            |                        |                         |                      |                      |               |                 |                   |
|                              | <b>Series Name</b>                         | <b>Last Given Date</b> | <b>Recommended Date</b> | <b>Earliest Date</b> | <b>Past Due Date</b> | <b>Status</b> | <b>Refusals</b> | <b>Reactions</b>  |
| ◎                            | DTaP/DT                                    | 8/3/2004               | 8/15/2022               | 8/15/2017            | 9/14/2022            | Current       |                 |                   |
| ◉                            | Rotavirus                                  |                        |                         |                      |                      | Not Indicated |                 |                   |
| ◎                            | Pneumo Conjugate (PCV)                     | 10/22/2001             |                         |                      |                      | Complete      |                 |                   |
| ◎                            | <b>HPV</b>                                 | 10/2/2015              |                         |                      |                      | Complete      |                 |                   |
| ◎                            | Meningococcal                              | 8/15/2012              | 6/28/2016               | 6/28/2016            | 6/28/2019            | Current       |                 |                   |
| ◎                            | Tdap                                       | 8/15/2012              |                         |                      |                      | Complete      |                 |                   |
| Δ                            | Flu                                        |                        | 12/28/2000              | 12/28/2000           | 1/27/2001            | Past Due      |                 |                   |
| ۰                            | <b>MMR</b>                                 | 8/3/2004               |                         |                      |                      | Complete      |                 |                   |
| ۰                            | Hib                                        | 10/22/2001             |                         |                      |                      | Complete      |                 |                   |
| ø                            | Polio                                      | 8/3/2004               |                         |                      |                      | Complete      |                 |                   |
| ø                            | Varicella                                  | 8/15/2012              |                         |                      |                      | Complete      |                 |                   |
| ◎                            | Hep-B                                      | 1/4/2001               |                         |                      |                      | Complete      |                 |                   |
| ۰                            | Hep - A                                    | 8/3/2004               |                         |                      |                      | Complete      |                 |                   |
|                              |                                            |                        |                         |                      |                      |               |                 |                   |

**Figure 72 Immunizations – Immunization Schedules**

#### **Immunization Schedules**

In **Immunization Schedules**, users are able to view the list of ACIP (Advisory Committee on Immunization Practices) recommended vaccines and the last known date the patient received a vaccine (**Last Given Date**). The **Recommended Date**, **Earliest Date** and **Past Due Date** forecast future immunizations. **Status** gives provider sites a clear indication of which vaccinations should be administered to keep the patient current (Figure 73). A quick reference for each **Status** icon is provided in **Table 1**, below.

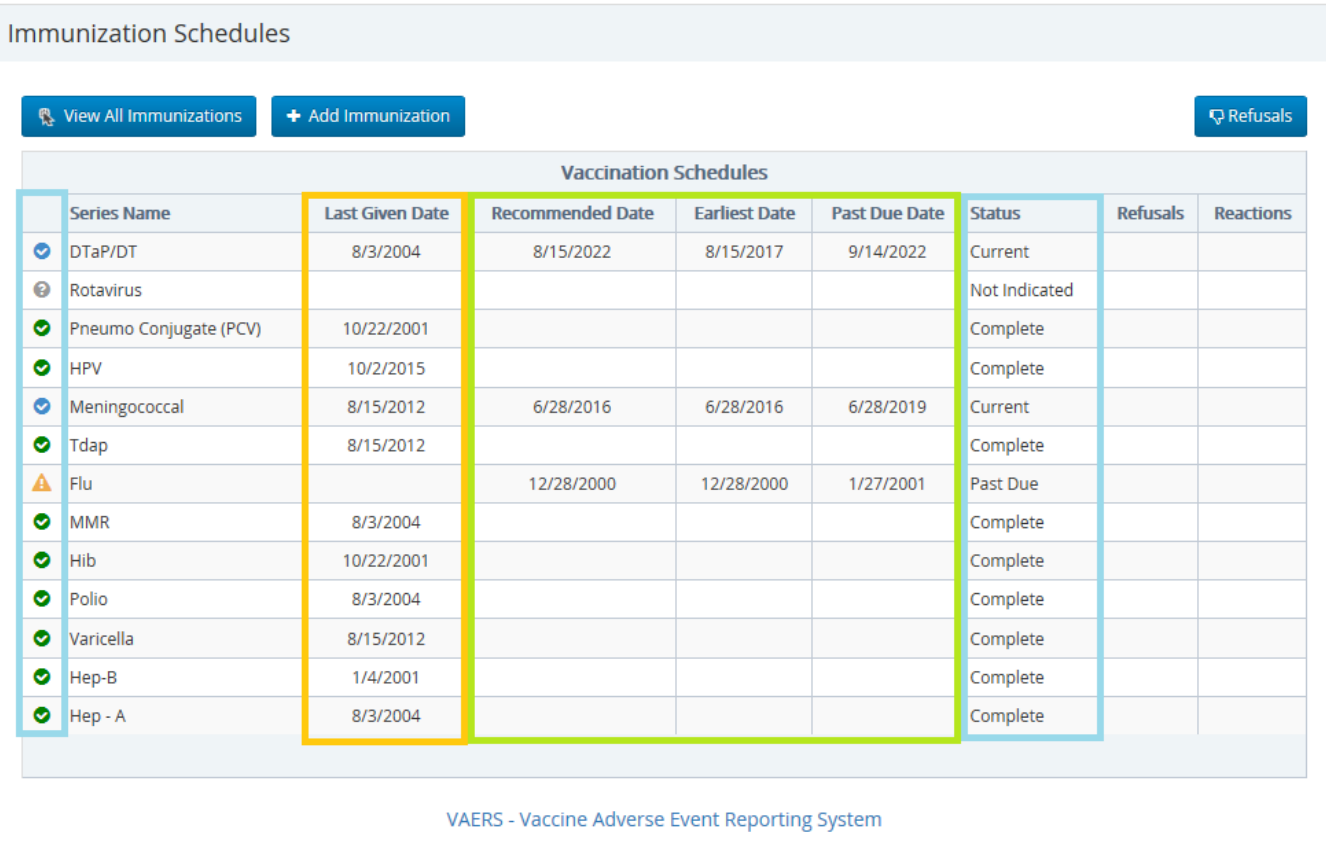

**Figure 73 – Forecasted Vaccination Intervals and Status**

| <b>STATUS</b> | <b>ICON</b> | <b>DEFINITION</b>                     |
|---------------|-------------|---------------------------------------|
| Current       |             | Meets forecasted immunization date    |
| Complete      |             | Requires no additional immunization   |
| Not Indicated |             | No information available              |
| Due           |             | Within forecasted immunization date   |
| Past Due      |             | Exceeded forecasted immunization date |

**Table 1- Vaccine Status Icons**

Any **Refusals** to having a vaccine administered or **Reactions** to a vaccine are indicated by a check within the appropriate column (Figure 74).

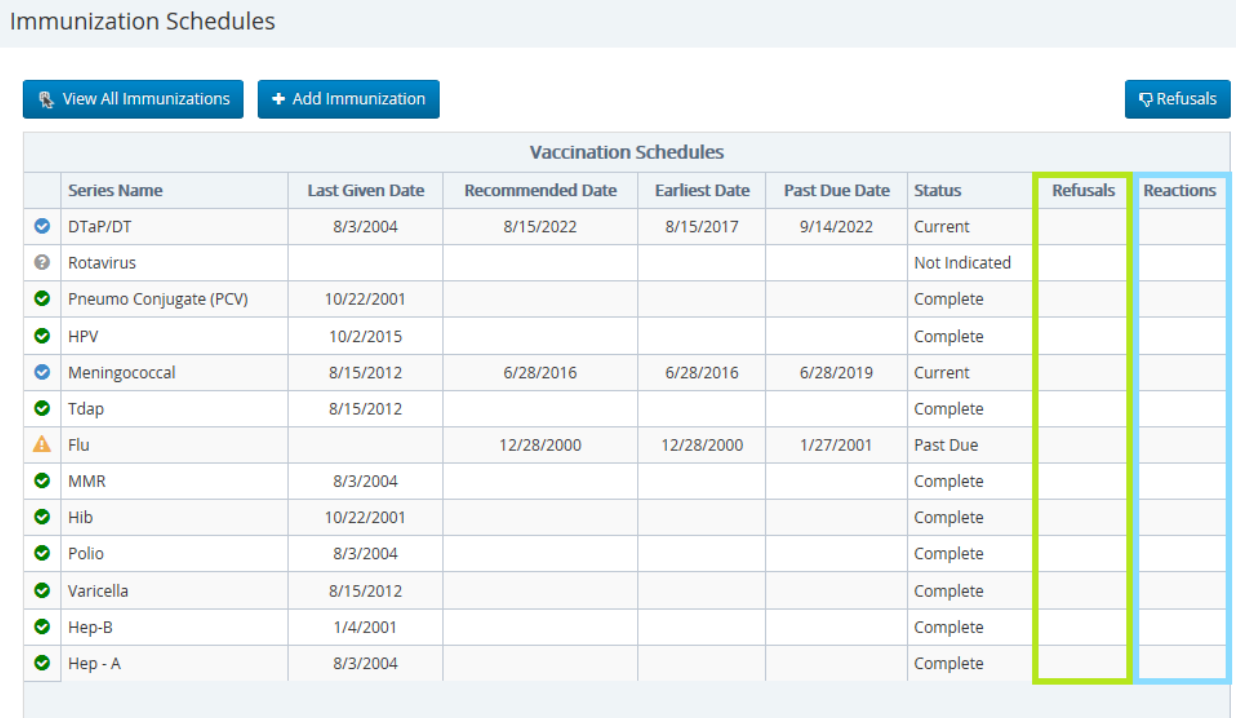

**Figure 74 - Vaccination Schedules- Refusals and Reactions**

#### **View Immunizations**

The **Immunization Schedules** screen allows users to view a patient's immunizations by the vaccine name or collectively.

To view immunizations by name, click on the vaccine located in the **Series Name** column. A drop-down menu will display all of the patient's immunizations within the series (Figure 75).

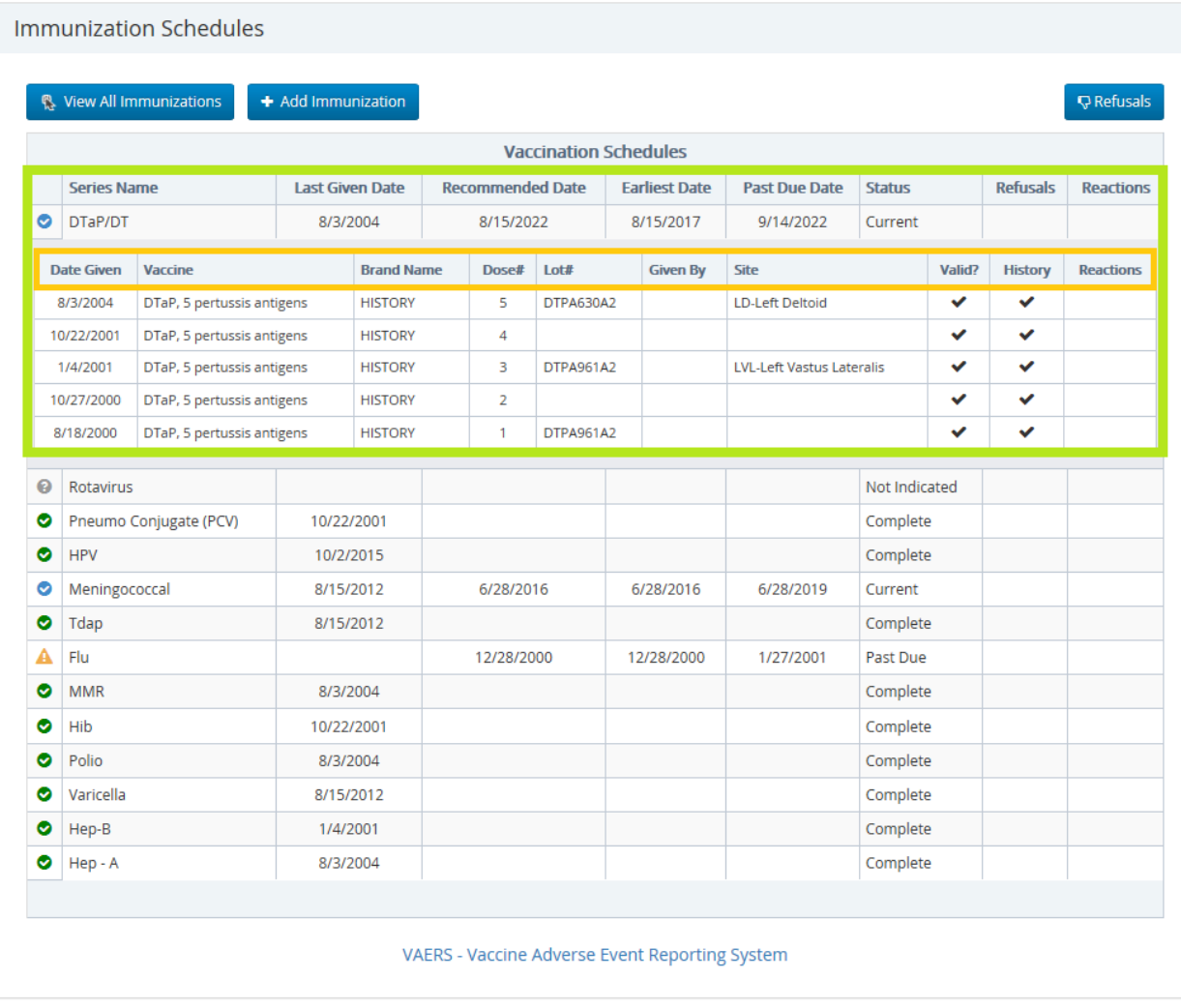

**Figure 75 - View Immunization - Series Name**

**Table 2** gives users a description of the information provided for each dose within a vaccine series.

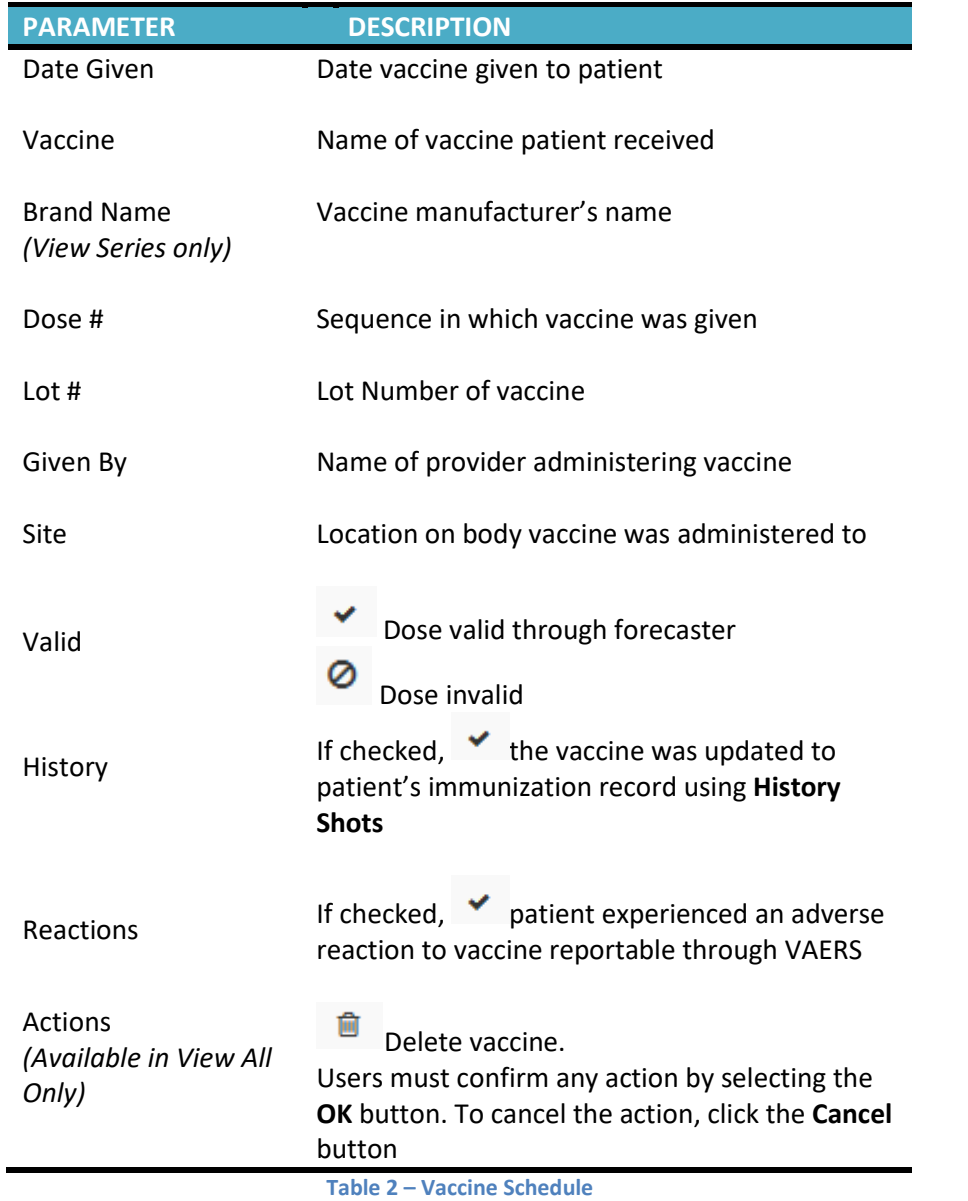

To view the entire list of immunizations received, click the **View All Immunizations** button . Vaccines are displayed alphabetically, beginning with the most recent (Figure 76).

Ī

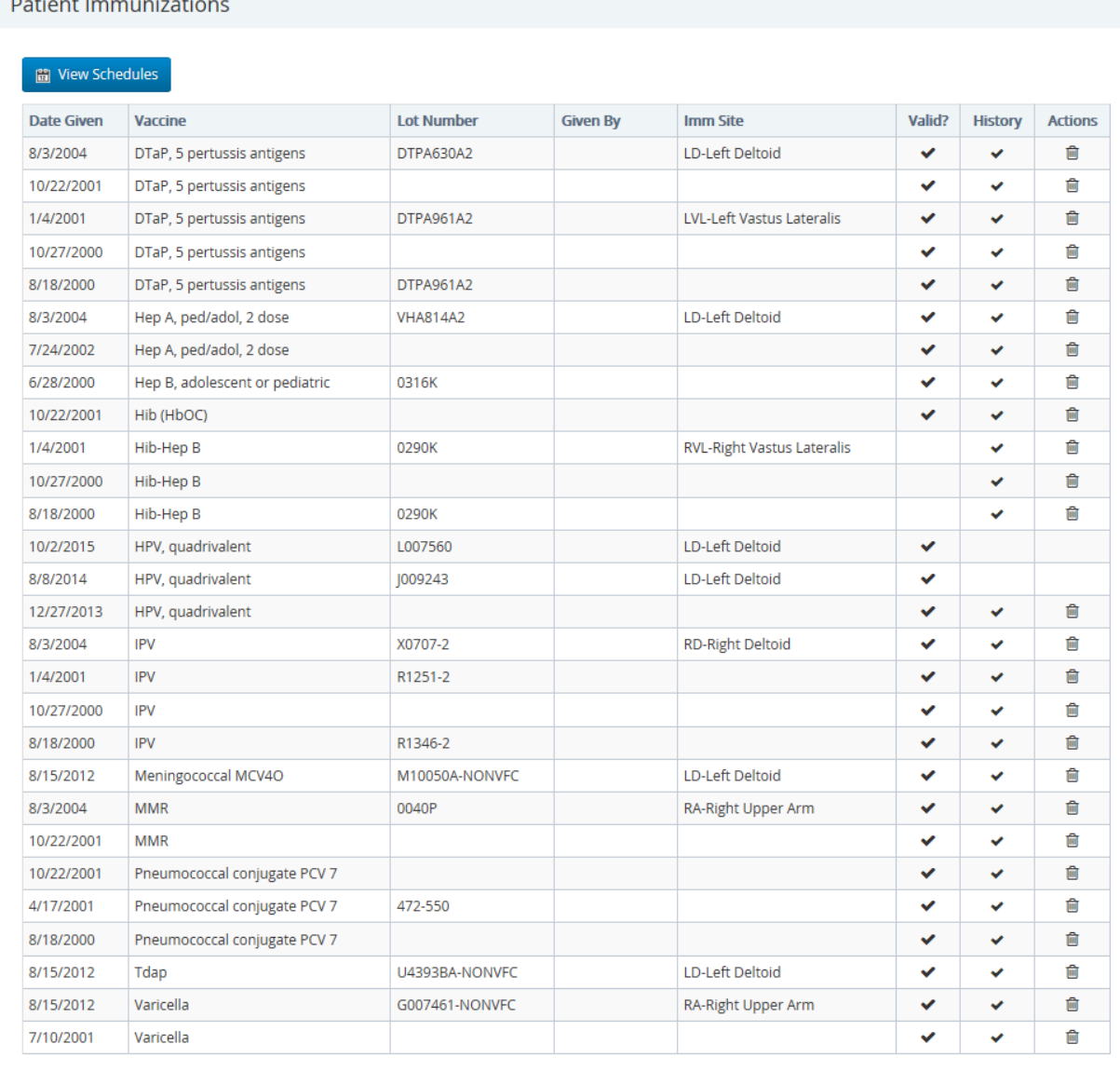

#### **Figure 76 – Patient Immunizations - View All**

*\*Note: A vaccine can be deleted in View All immunizations by clicking the Delete icon* Users must confirm the delete by selecting the **OK** button. To cancel the action, click the **Cancel** button.

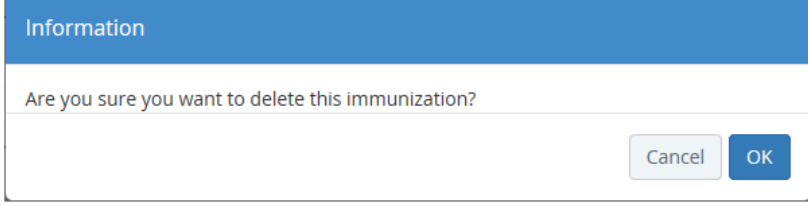

Click the **View Schedules** button **the United States** button **to return to the Immunization Schedules** (Figure 72).

## **Add Immunizations**

Immunizations administered to a patient by an OSIIS provider are added to the patient's record using the **Add** 

+ Add Immunization **Immunizations** button **later in the located in the upper, left hand corner of the Immunizations Schedules** screen.

Users are then directed to the access **Add/Edit Immunizations** screen (Figure 77). All fields with the exception of **Has** 

**Reaction Reaction Reaction Reaction are required.** 

Providers will select the vaccine given from the site's available vaccine inventory. Once the immunization is saved, OSIIS will reflect the patient's updated records and changes to the site's vaccine inventory. Should any error be incurred when adding a patient, it can easily becorrected once the required information is entered. Table xx lists the most commonly encountered errors and how they can be addressed.

To cancel adding an immunization, click the **Cancel** button **C** Cancel . Users will be returned to **Immunization Schedules** Screen (Figure 72).

*\*Note: To progress to the next field, use the keyboard <Tab> key to highlight the field, or click on the field to highlight. To make a selection for a field containing a down arrow , click the arrow to access the drop-down list of available choices. Move the cursor over the selection to highlight and click to select.* 

To begin adding an immunization, from the **Add/Edit Immunization** screen (Figure 77):

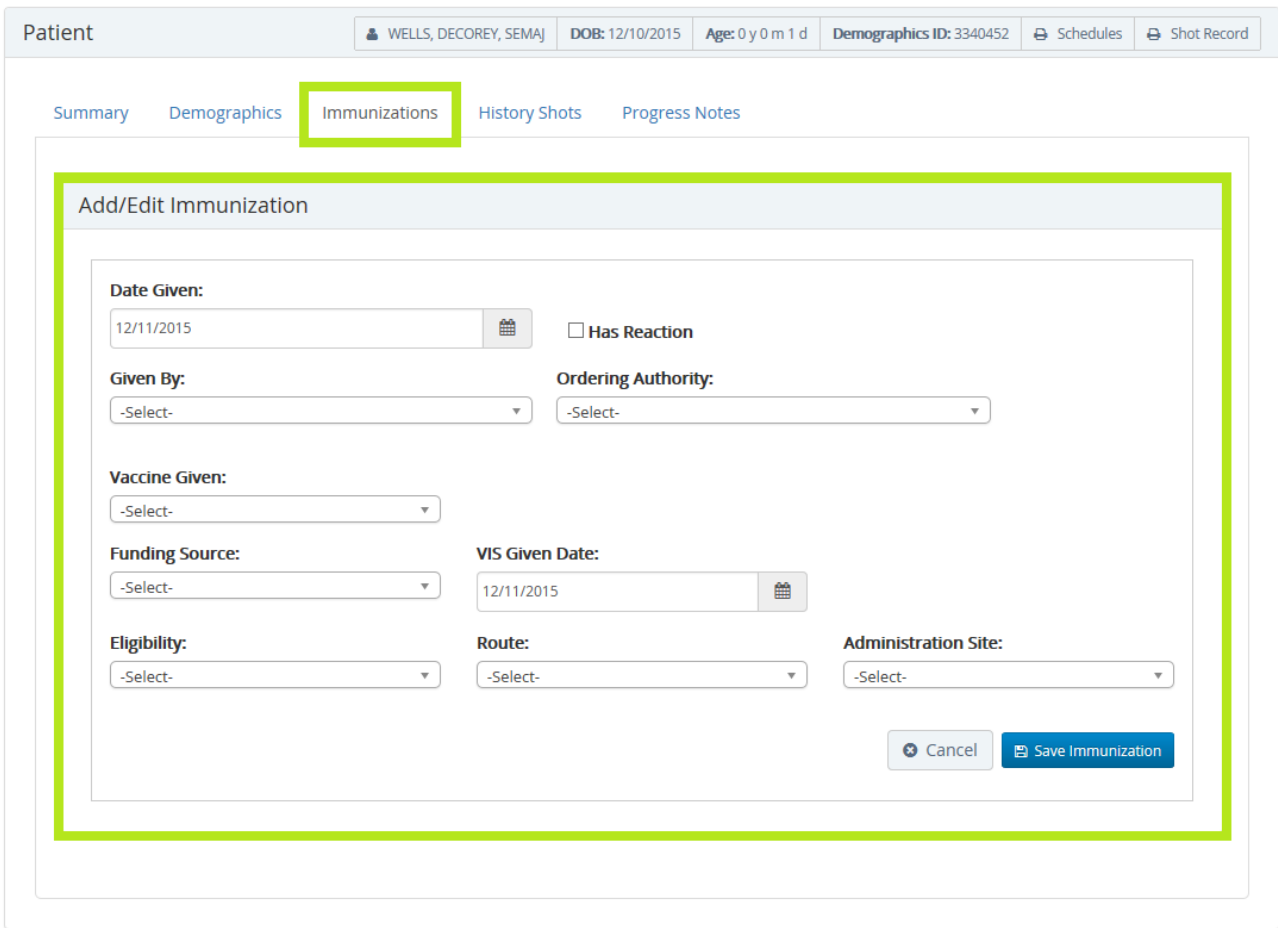

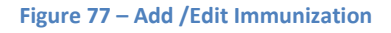

1. Verify the **Date Given** is correct. It is auto-populated to the current date. User may enter the date using the

 $mm/dd/$ yyyy format or use the calendar icon  $\Box$  to select a date from the calendar.

- 2. **Has Reaction Has Reaction** Selected only if patient has a reaction.
- 3. **Given By**  Select from the list of site-specific individuals. Move cursor over selection to highlight and click to select.

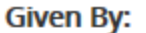

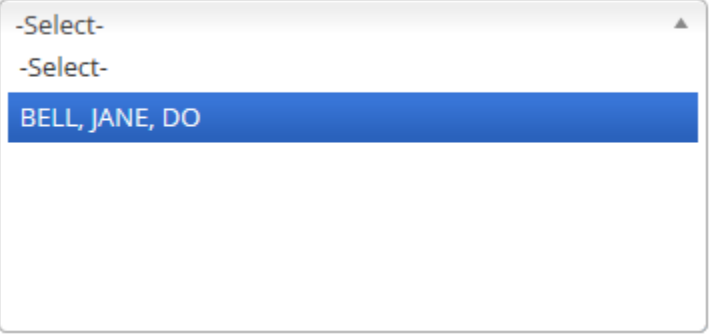

4. **Ordering Authority** – Choose the ordering authority by moving the cursor over the name to highlight and click to select.

## **Ordering Authority:**

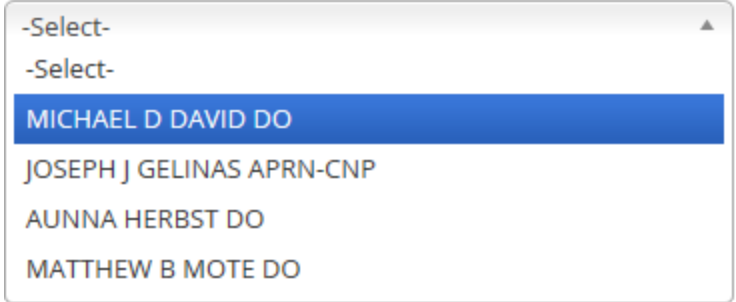

5. **Vaccine Given** – Use the vertical scroll bar to browse the list of vaccines available within the site's inventory. Highlight and click to select.

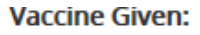

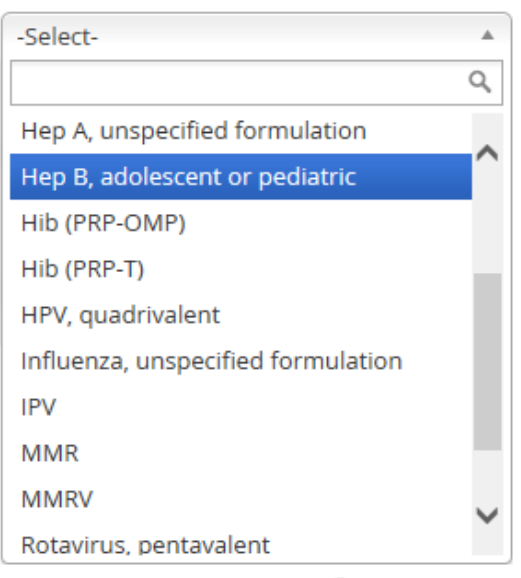

Or, enter the first letter of the vaccine name in the search field . Click to select from the listed vaccines. **Vaccine Given:** 

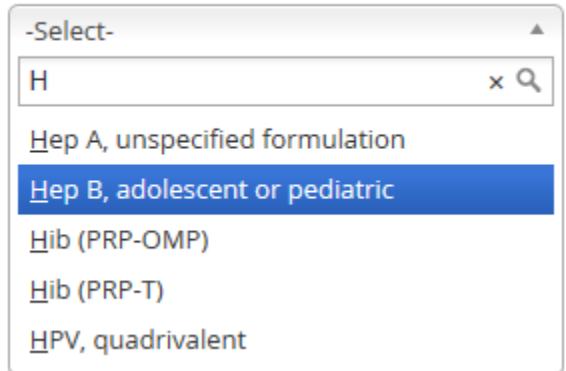

6. Once the **Vaccine Given** is selected, user must select the **VIS Version** of the vaccine. Move cursor over selection to highlight and click to select.

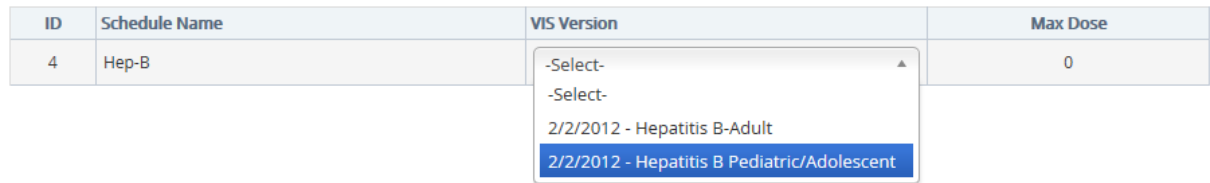

7. **Funding Source** - Move cursor to select the Funding Source for the vaccine and click to select.

#### **Funding Source:**

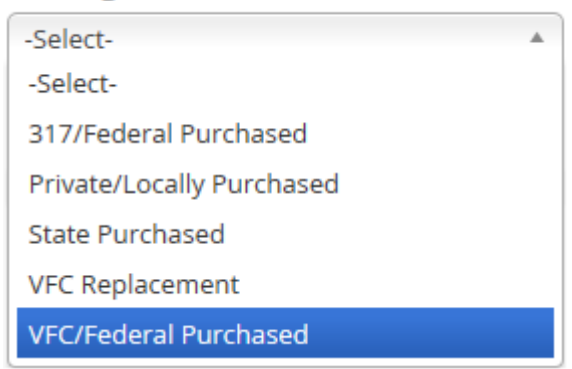

*\*Note: The Funding Source selected must correlate to the selected vaccine's funding source. You can check the site's vaccine inventory information using the OSIIS Toolbar and select Inventory>Inventory Management.*

8. **VIS Given Date** - Verify the **VIS Given Date** is correct. It is auto-populated to the current date. User may enter

the date using the mm/dd/yyyy format or use the calendar icon  $\Box$  to select the date from the calendar.

9. **Eligibility –** Select the patient' insurance eligibility from the list of options.

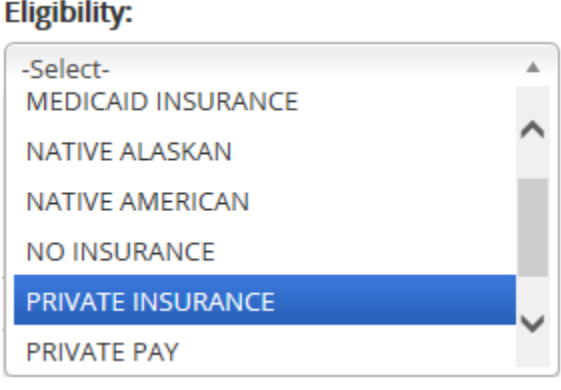

10. **Route** –Select method vaccine was given.

#### **Route:**

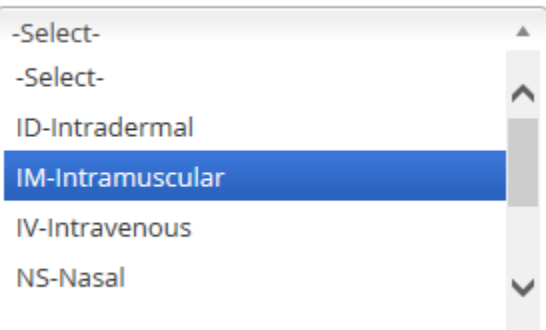

11. **Administration Site** - Select where on patient's body vaccine was given using either the vertical scroll bar

#### **Administration Site:**

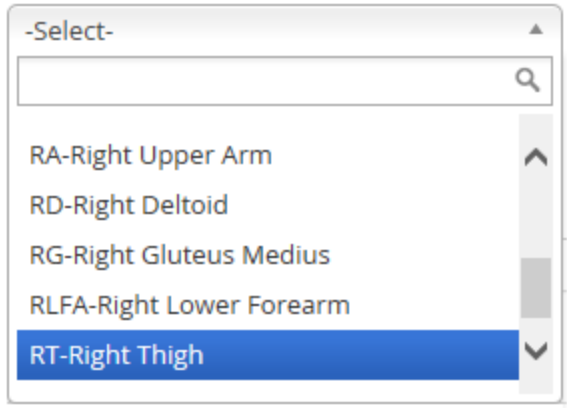

or by entering the first letter of the proposed administration site in the **Search** field . Click to select from the listed administration sites.

#### **Administration Site:**

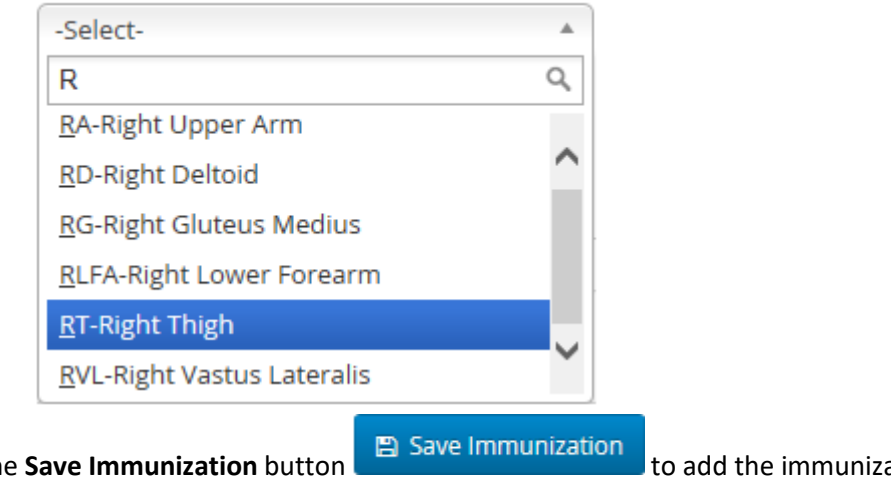

11. Once form is completed, click the **Save Immunization** button **the save Immunization** to add the immunization to the patient's shot record.
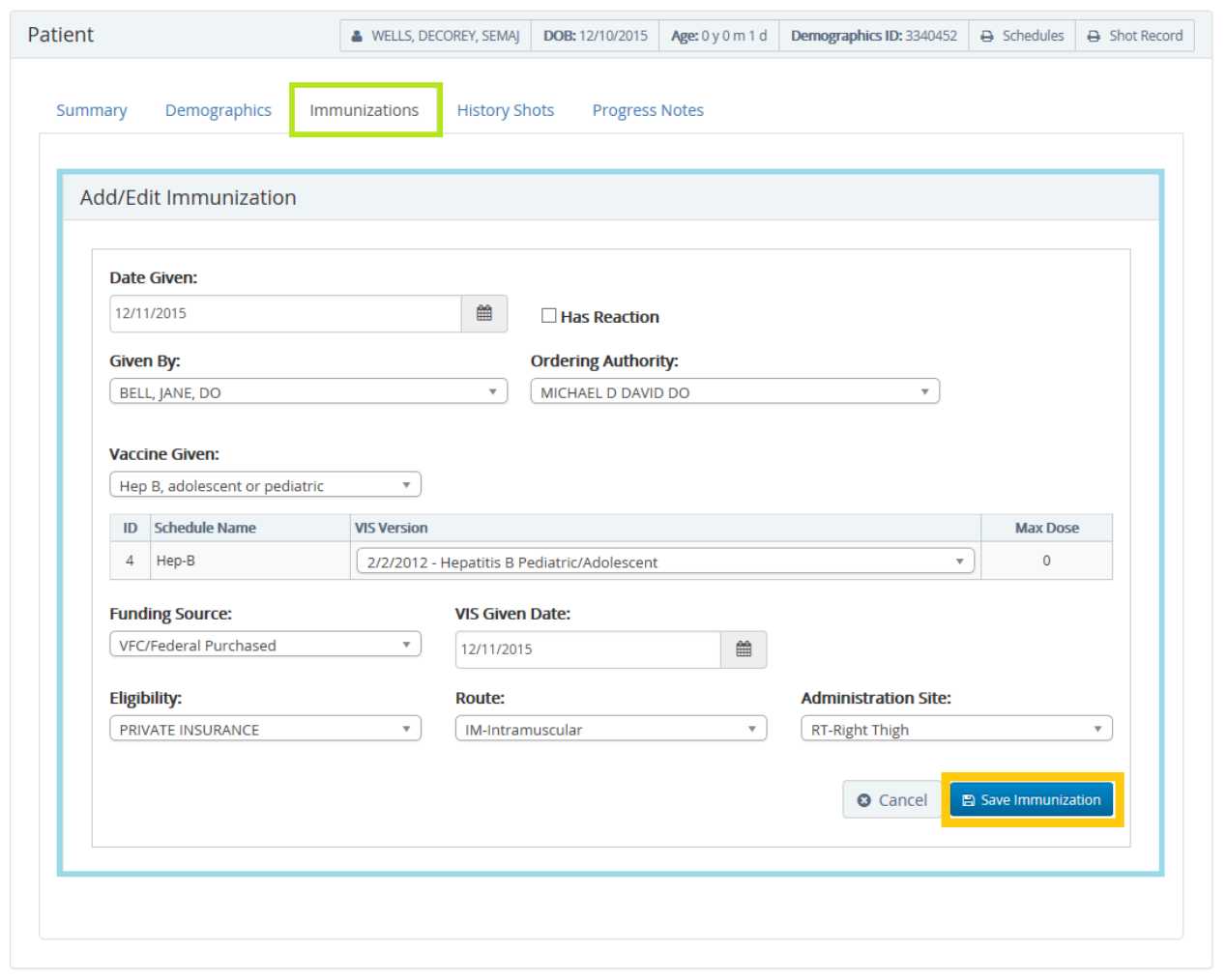

**Figure 78 - Completed Add Immunization Form ID 3340452**

12. Upon successfully adding the immunization to the patient's record, a confirmation message is displayed at the

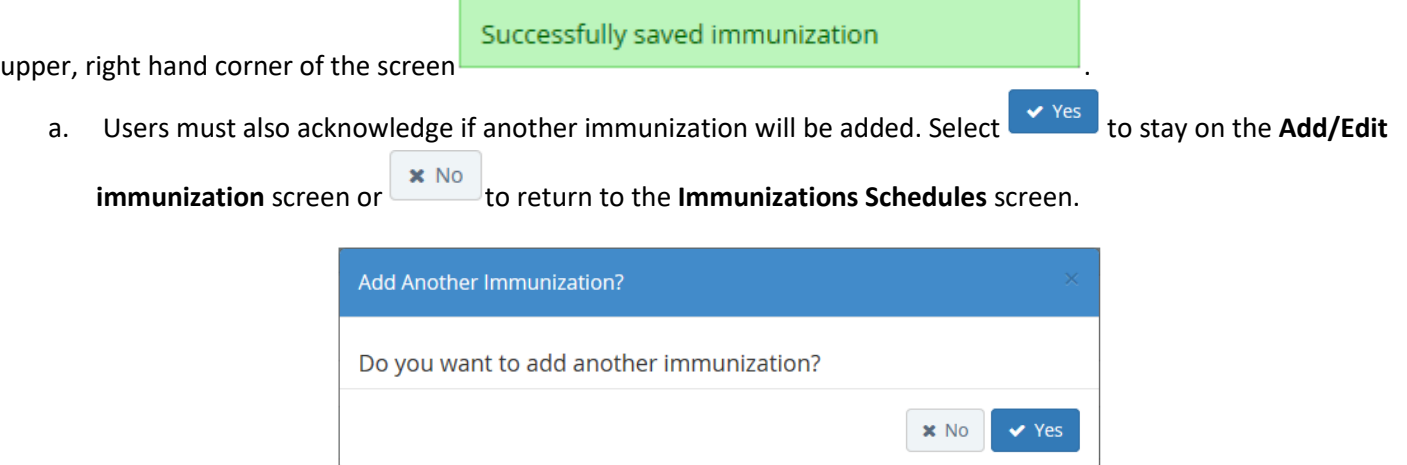

The newly added immunization is reflected throughout OSIIS and is viewable in the patient's **Immunization Schedules** (Figure 79), **Immunization Status Report** (Figure 80) and **Immunization Record** (Figure 81).

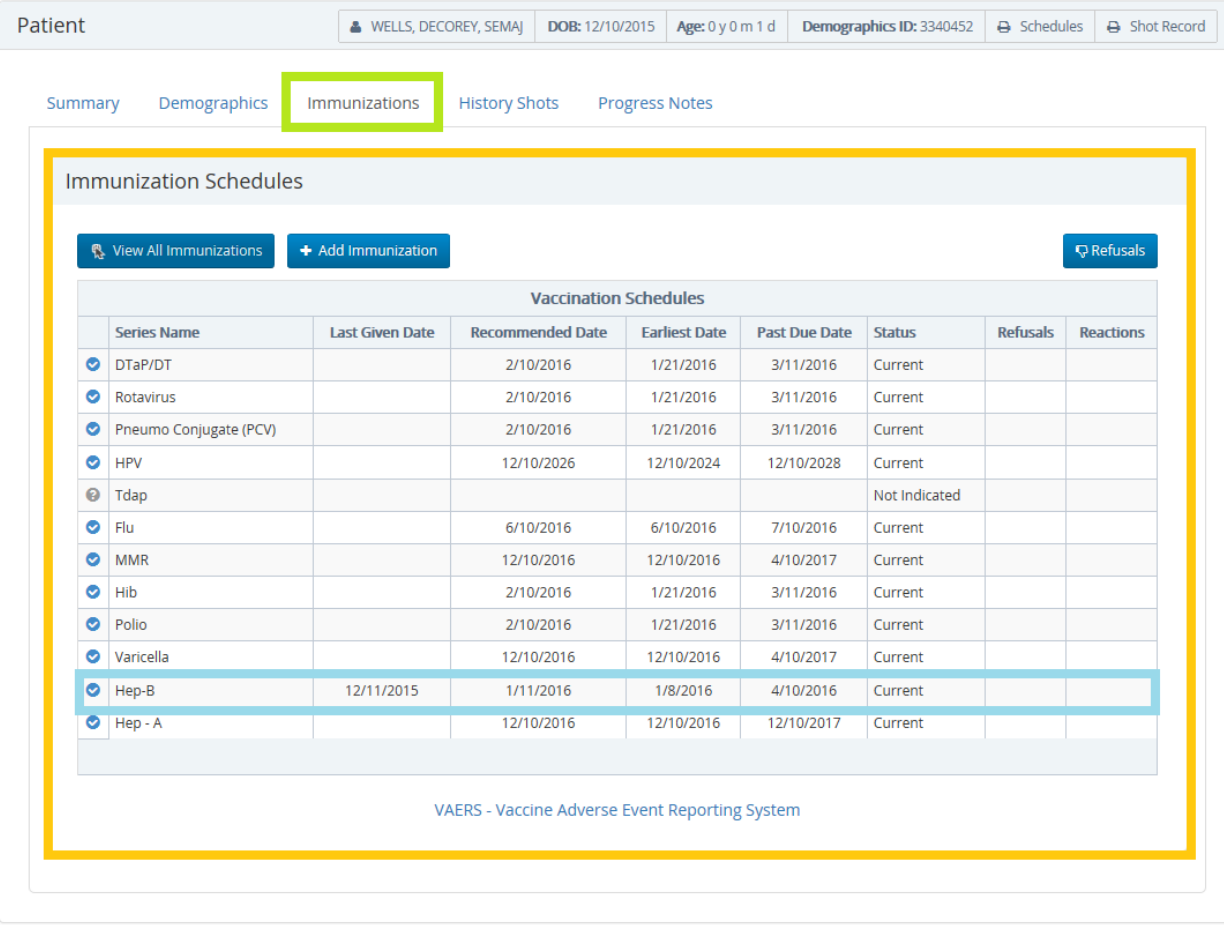

**Figure 79 - Updated Immunization Schedules**

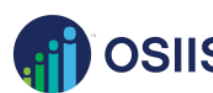

# **OSIIS** Immunization Schedule Status Report<br>This form was created using the Oklahoma State Immunization Information System(OSIIS)

This form was created using the Oklahoma State Immunization Information System(OSIIS)<br>Oklahoma State Department of Health(OSDH)

By law, your child must meet Oklahoma immunization requirements to be enrolled in school or child care.

The status screen is based on the ACIP recommended schedule and the data entered by end users. This screen displays only valid doses. Doses administered at less than the minimum interval or minimum age will not be displayed on this screen. If no history shots have been entered, then the system has to assume that no other shots have been given.

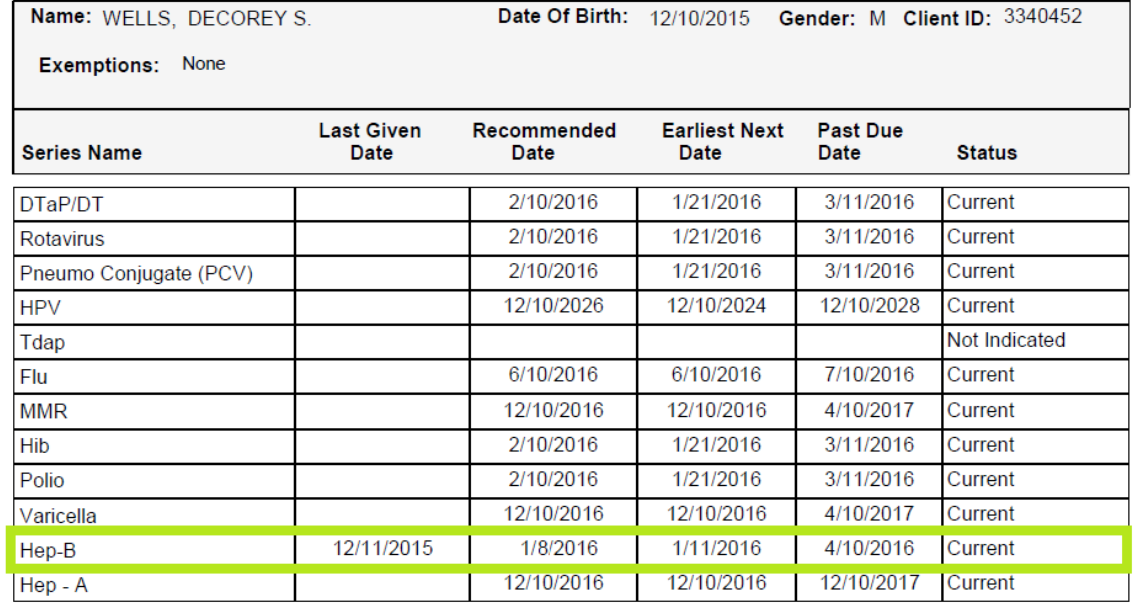

Printed From: 20641 - GRAND LAKE FAMILY MEDICINE - GROVE

Page 1 of 1

Oklahoma State Department of Health - Immunization Service<br>1000 N.E. 10th Street, Room 911<br>Oklahoma City, OK 73117-1299

 $(800)$  234 - 6196

Form Revised July 2012 Print Date: 12/16/2015 2:58 PM

**Figure 80 - Updated Immunization Status Report** 

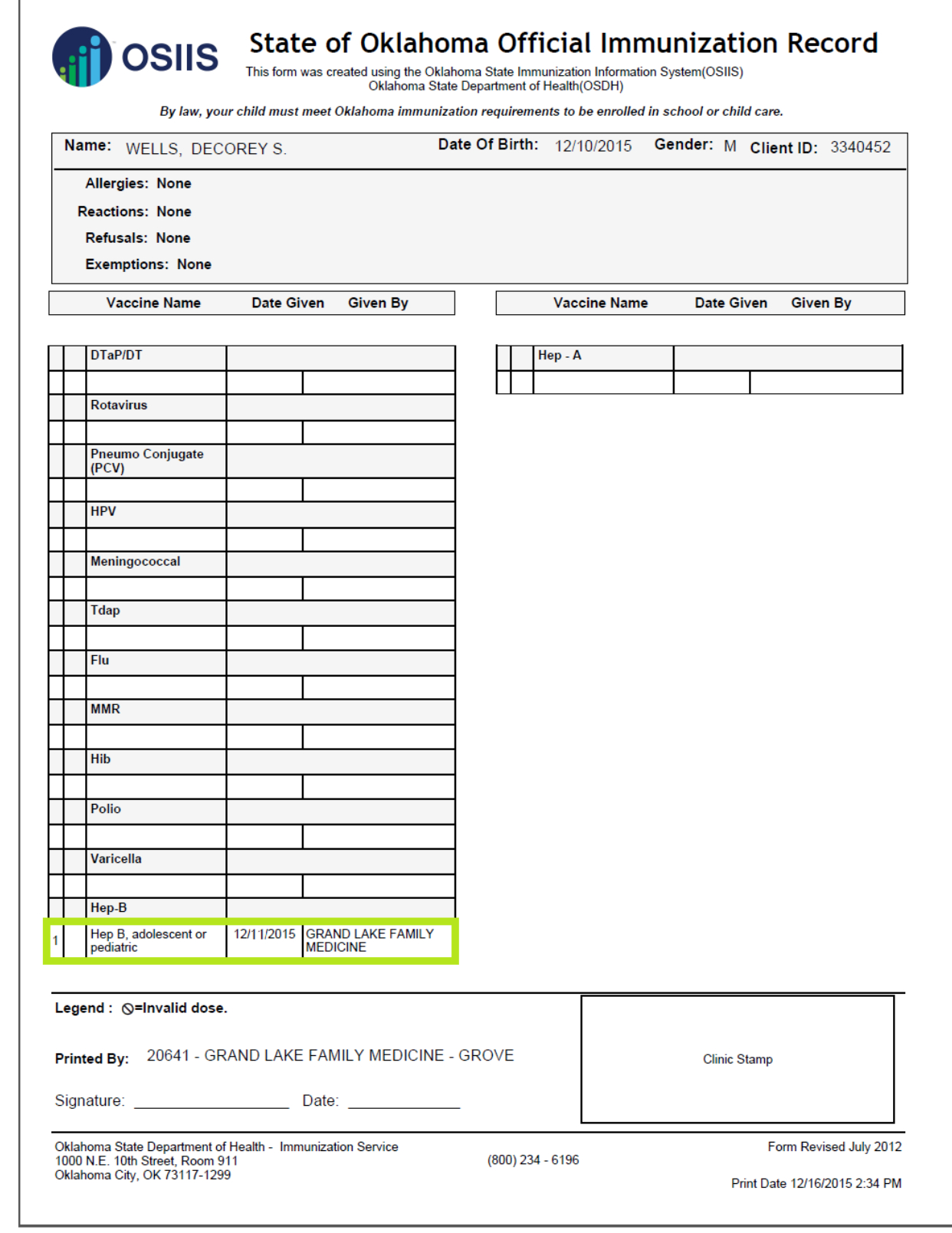

**Figure 81 - Updated Immunization Record**

The quantity of available vaccine from the selected vaccine lot number will decrease and is viewable via **Inventory Management**.

#### **Refusals**

Clicking Refusals button takes user to **Vaccine Refusal** screen (Figure 82).

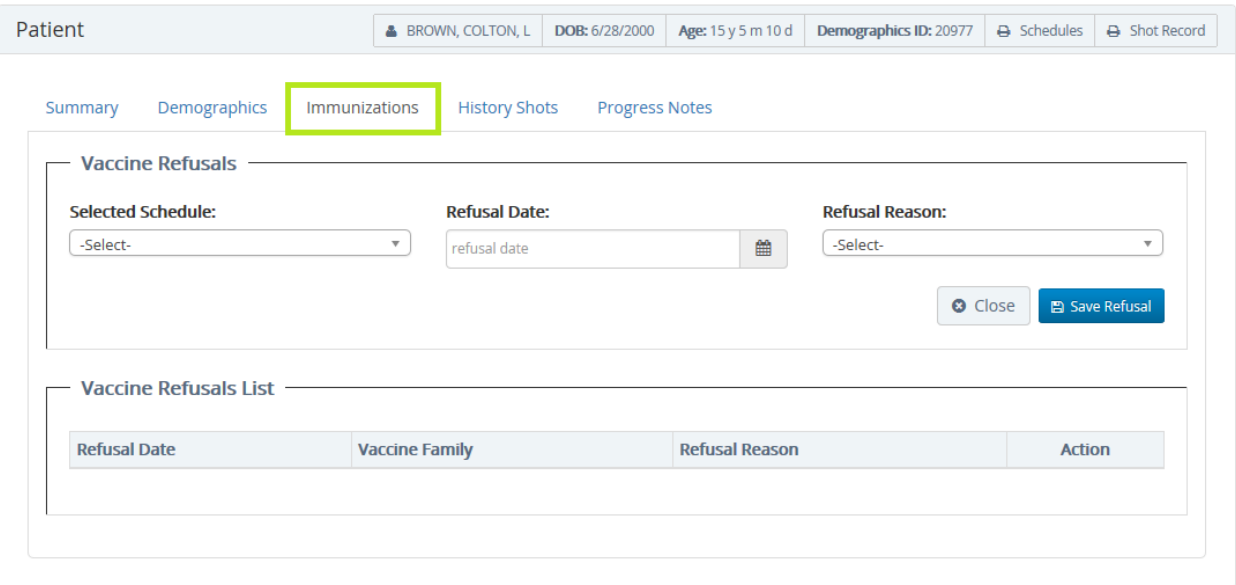

**Figure 82 - Vaccine Refusal Screen**

1. **Select Schedule** – drop-down menu of vaccine patient does not wish to have administered **Selected Schedule:** 

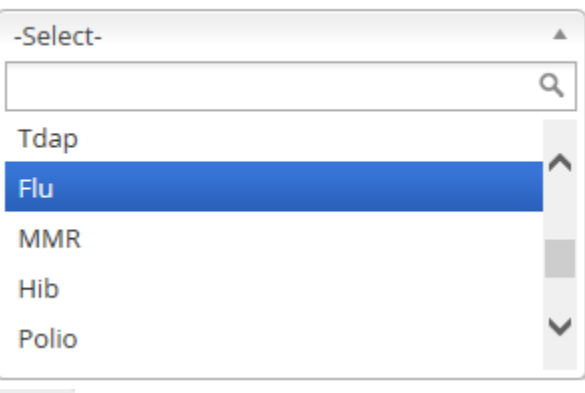

- 2. **Refusal Date** add date using calendar **and all the value or by typing in mm/dd/yyyy format.** 
	-
- 3. **Refusal Reason –** drop-down menu to select from three reasons: Patient Decision, Parent Decision, Other **Refusal Reason:**

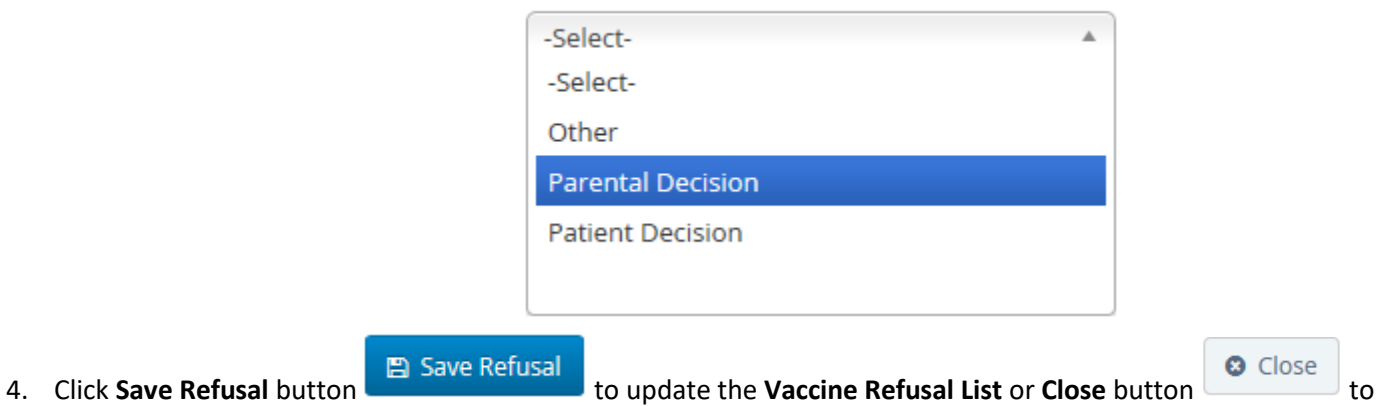

return to **Immunization Schedules**.

Close

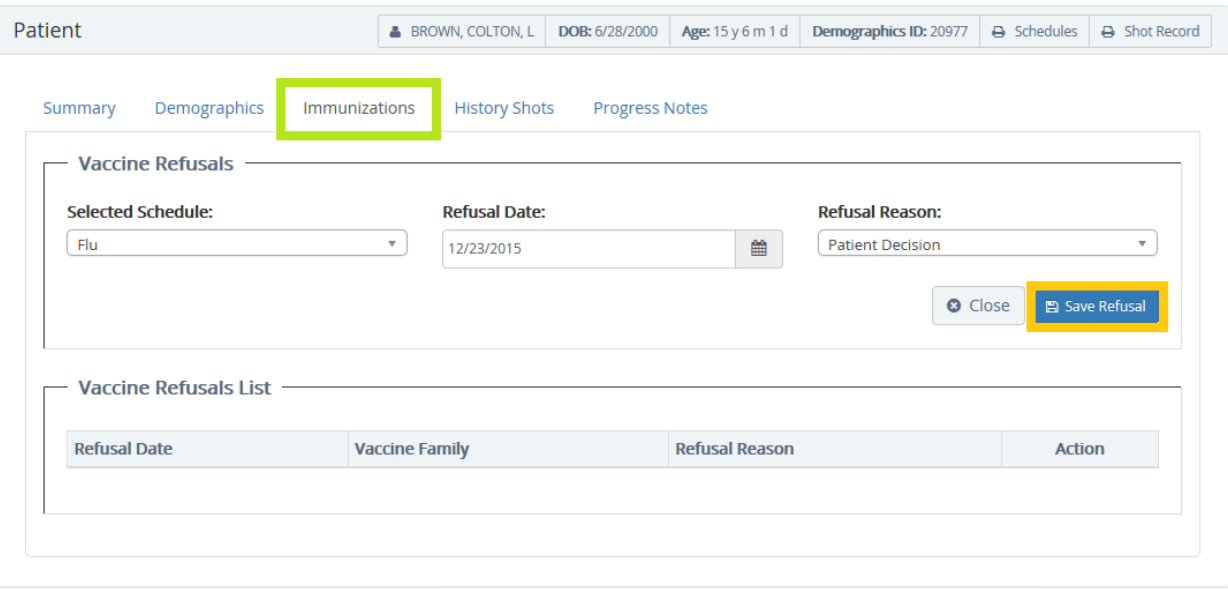

**Figure 83 - Flu Vaccine Refusal Demo ID 20977**

5. A confirmation of the successful addition of the refusal is broadcast in the upper right hand corner of the screen. The **Vaccine Refusal List** is also updated (Figure 84).

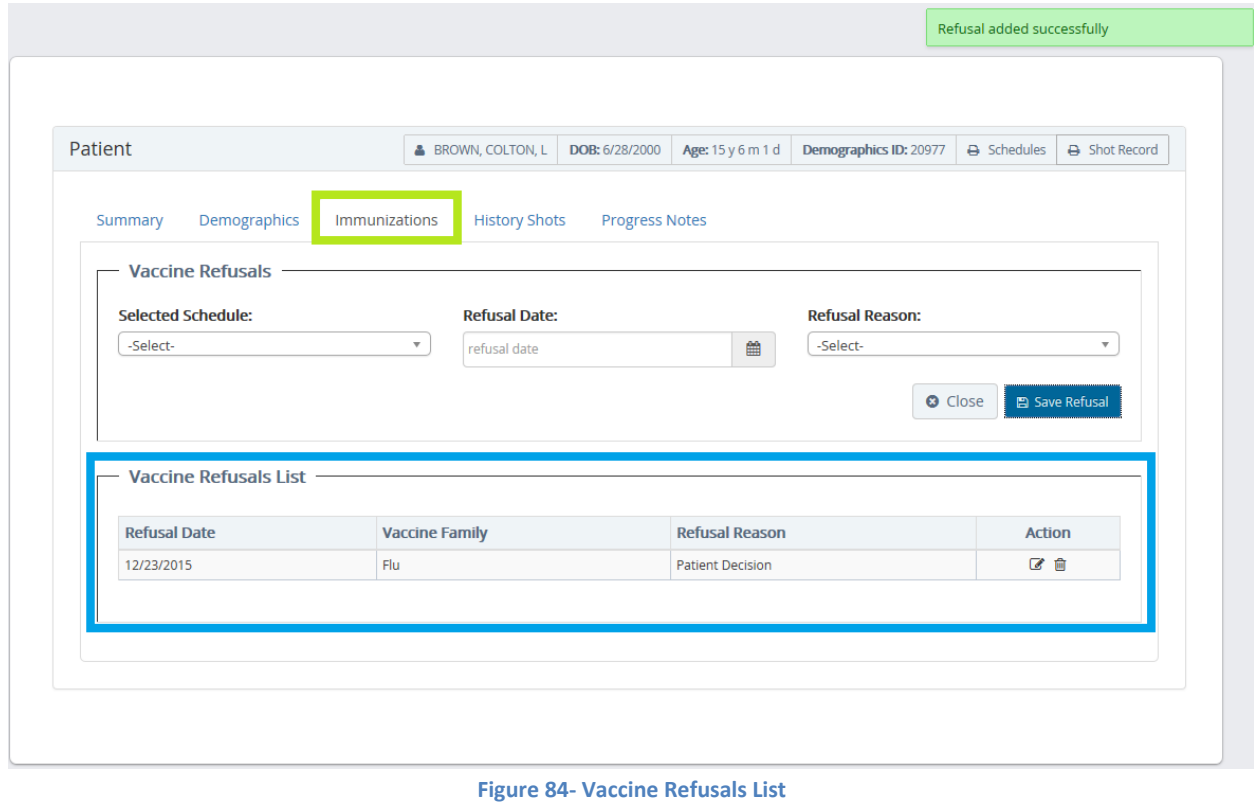

**Figure 84- Vaccine Refusals List**

**O** Close 6. Select the **Close** button to return to the **Immunizations Schedules**. The vaccine **Refusals** column will indicate the newly added refusal (Figure 85).

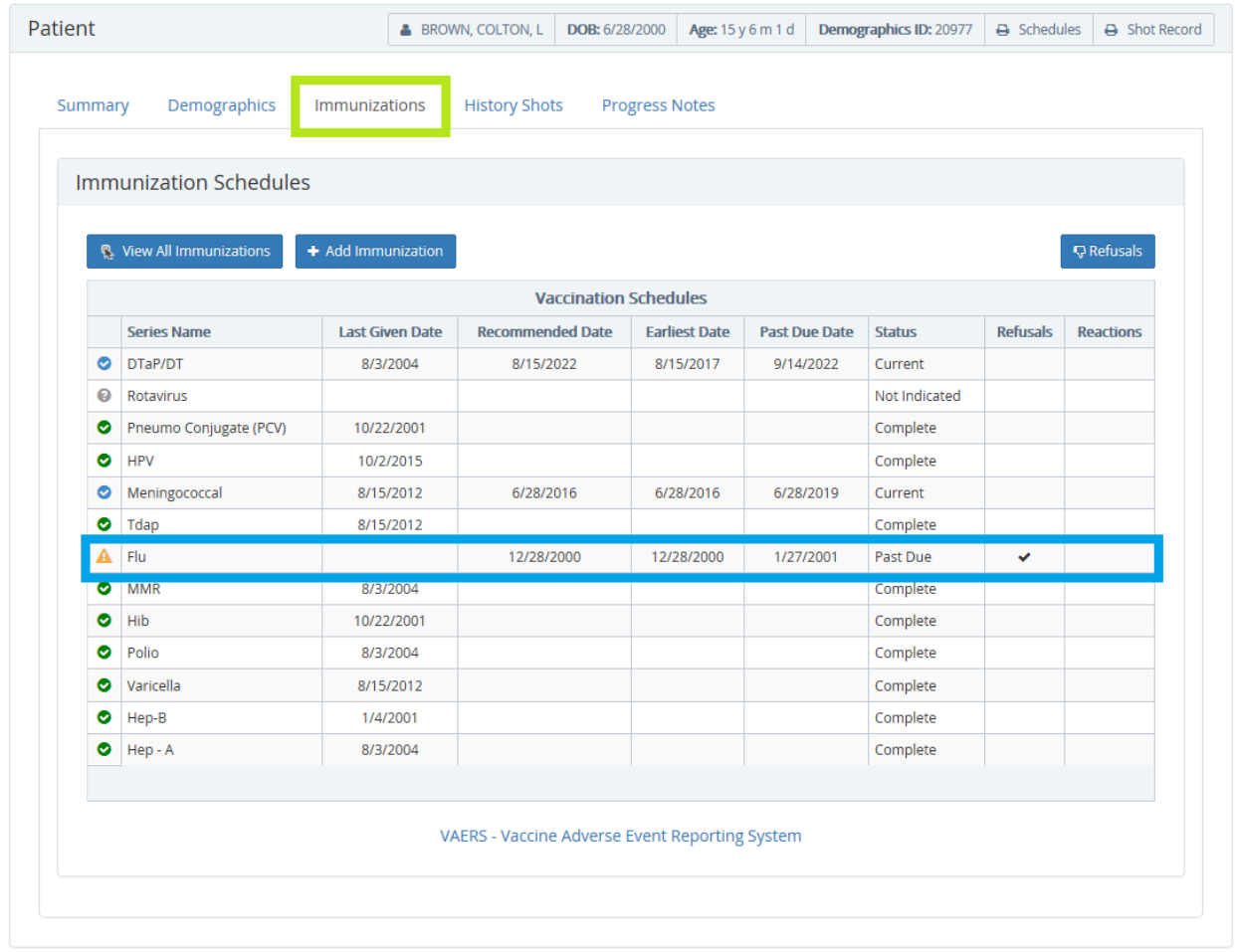

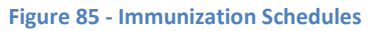

#### **Reactions**

A reaction to a vaccine can be added to the patient's record in OSIIS by editing that particular immunization. Users must have the appropriate permissions in OSIIS to perform this task.

#### The **Immunization Schedules** screen provides a hyperlink to the **Vaccine Adverse Event Reporting System (VAERS)**

**VAERS - Vaccine Adverse Event Reporting System** website website

from the patient's record as appropriate.

immunizations (Figure 86).

#### From the **Immunizations Schedules:**

1. Click the **View All Immunizations** button **the View All Immunizations** to access the list of the patient's

|   |                                 | <b>Immunization Schedules</b> |                              |                      |                      |               |                 |                  |
|---|---------------------------------|-------------------------------|------------------------------|----------------------|----------------------|---------------|-----------------|------------------|
|   | <b>《 View All Immunizations</b> | + Add Immunization            |                              |                      |                      |               |                 | $Q$ Refusals     |
|   |                                 |                               | <b>Vaccination Schedules</b> |                      |                      |               |                 |                  |
|   | <b>Series Name</b>              | <b>Last Given Date</b>        | <b>Recommended Date</b>      | <b>Earliest Date</b> | <b>Past Due Date</b> | <b>Status</b> | <b>Refusals</b> | <b>Reactions</b> |
| ◎ | DTaP/DT                         |                               | 2/10/2016                    | 1/21/2016            | 3/11/2016            | Current       |                 |                  |
| ◎ | Rotavirus                       |                               | 2/10/2016                    | 1/21/2016            | 3/11/2016            | Current       |                 |                  |
| ◎ | Pneumo Conjugate (PCV)          |                               | 2/10/2016                    | 1/21/2016            | 3/11/2016            | Current       |                 |                  |
| Ø | <b>HPV</b>                      |                               | 12/10/2026                   | 12/10/2024           | 12/10/2028           | Current       |                 |                  |
| ℯ | Tdap                            |                               |                              |                      |                      | Not Indicated |                 |                  |
| ◎ | Flu                             |                               | 6/10/2016                    | 6/10/2016            | 7/10/2016            | Current       |                 |                  |
| ◎ | <b>MMR</b>                      |                               | 12/10/2016                   | 12/10/2016           | 4/10/2017            | Current       |                 |                  |
| ◎ | Hib                             |                               | 2/10/2016                    | 1/21/2016            | 3/11/2016            | Current       |                 |                  |
| ◎ | Polio                           |                               | 2/10/2016                    | 1/21/2016            | 3/11/2016            | Current       |                 |                  |
| ◎ | Varicella                       |                               | 12/10/2016                   | 12/10/2016           | 4/10/2017            | Current       |                 |                  |
| ◎ | Hep-B                           | 12/11/2015                    | 1/11/2016                    | 1/8/2016             | 4/10/2016            | Current       |                 |                  |
| ◎ | Hep - A                         |                               | 12/10/2016                   | 12/10/2016           | 12/10/2017           | Current       |                 |                  |

**Figure 86 - Immunizations Schedule** 

2. At the **Patient Immunizations** screen select the **Edit** icon **for the vaccine the patient had a** reaction to (Figure 87).

| Summary                    | Demographics                 | Immunizations | <b>History Shots</b> |          | <b>Progress Notes</b> |        |         |                |
|----------------------------|------------------------------|---------------|----------------------|----------|-----------------------|--------|---------|----------------|
|                            |                              |               |                      |          |                       |        |         |                |
|                            |                              |               |                      |          |                       |        |         |                |
|                            | <b>Patient Immunizations</b> |               |                      |          |                       |        |         |                |
|                            |                              |               |                      |          |                       |        |         |                |
|                            |                              |               |                      |          |                       |        |         |                |
|                            |                              |               |                      |          |                       |        |         |                |
| <b>Fill</b> View Schedules |                              |               |                      |          |                       |        |         |                |
| Date Given                 | Vaccine                      |               | Lot Number           | Given By | <b>Imm Site</b>       | Valid? | History | <b>Actions</b> |

**Figure 87 – Hep B - IPV immunization**

3. Click to check the reaction experienced by the patient from the **Immunization Reactions** window and then click the **Save Reactions** button (Figure 88).

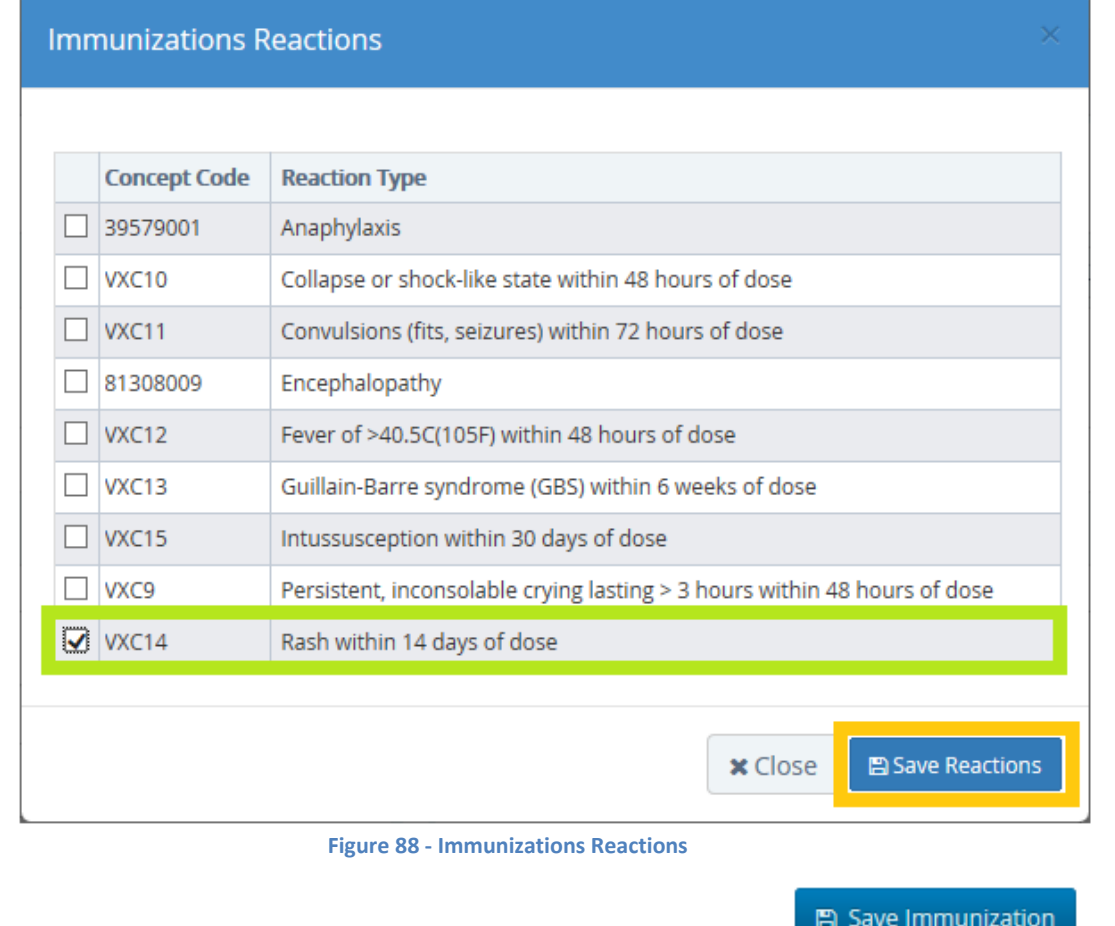

4. At the **Add/Edit Immunizations** screen click the **Save Immunization** button **O** Cancel

complete adding the reaction. Select the **Cancel** button if the reaction no longer needs to be added.

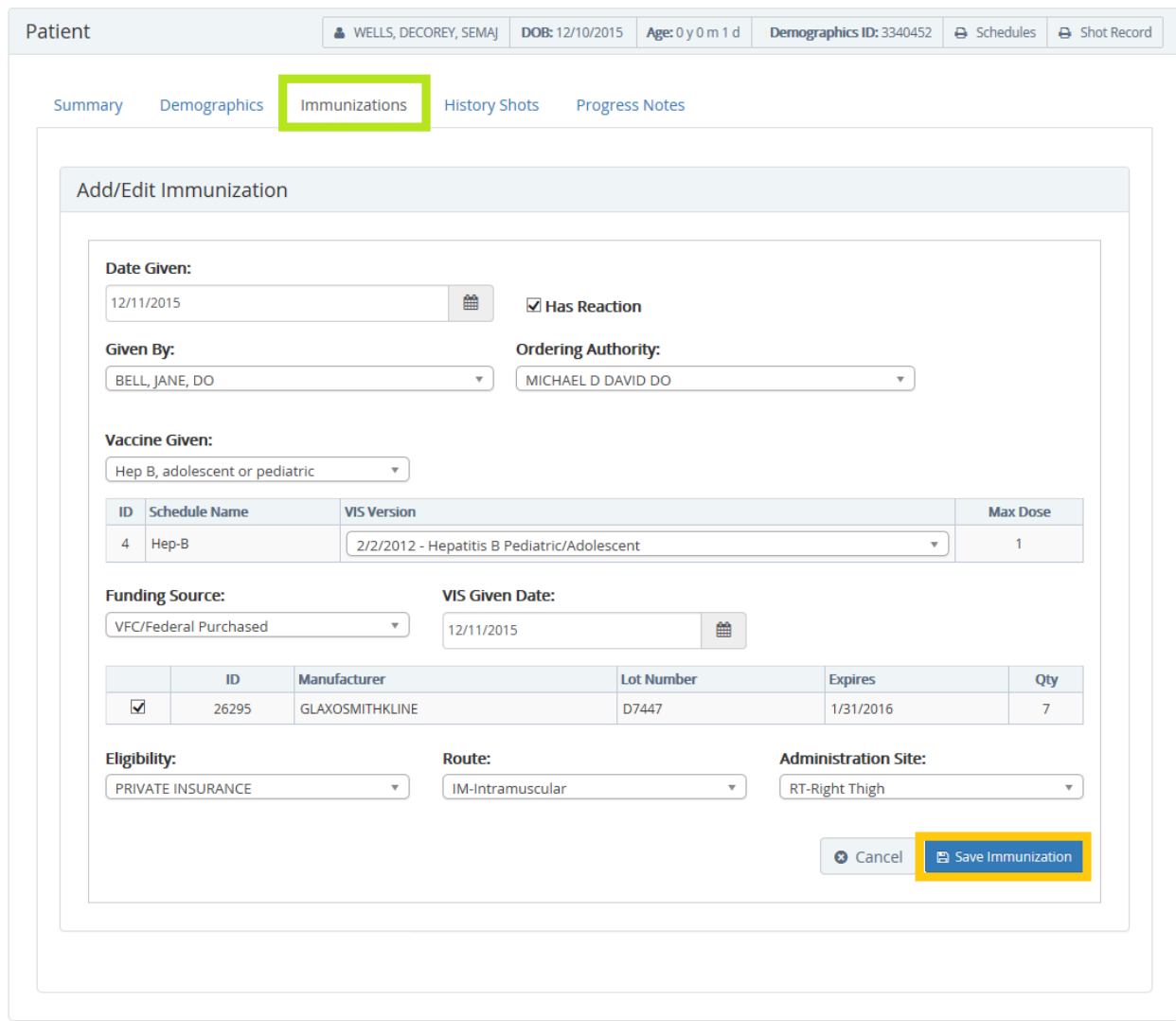

**Figure 89 – Hep B Reaction Patient 3340452**

5. Once saved, users are returned to the **Immunizations Schedules** screen where a checkmark **in** the **Reactions** column confirms the reaction has been added to the patient's record (Figure 90).

|           | Immunization Schedules          |                        |                                                |                      |                      |               |                 |                   |
|-----------|---------------------------------|------------------------|------------------------------------------------|----------------------|----------------------|---------------|-----------------|-------------------|
|           | <b>B</b> View All Immunizations | + Add Immunization     |                                                |                      |                      |               |                 | <b>Q</b> Refusals |
|           |                                 |                        | <b>Vaccination Schedules</b>                   |                      |                      |               |                 |                   |
|           | <b>Series Name</b>              | <b>Last Given Date</b> | <b>Recommended Date</b>                        | <b>Earliest Date</b> | <b>Past Due Date</b> | <b>Status</b> | <b>Refusals</b> | <b>Reactions</b>  |
| Ø         | DTaP/DT                         |                        | 2/10/2016                                      | 1/21/2016            | 3/11/2016            | Current       |                 |                   |
| Ø         | Rotavirus                       |                        | 2/10/2016                                      | 1/21/2016            | 3/11/2016            | Current       |                 |                   |
| ◎         | Pneumo Conjugate (PCV)          |                        | 2/10/2016                                      | 1/21/2016            | 3/11/2016            | Current       |                 |                   |
| ◎         | <b>HPV</b>                      |                        | 12/10/2026                                     | 12/10/2024           | 12/10/2028           | Current       |                 |                   |
| $\bullet$ | Tdap                            |                        |                                                |                      |                      | Not Indicated |                 |                   |
| Ø         | Flu                             |                        | 6/10/2016                                      | 6/10/2016            | 7/10/2016            | Current       |                 |                   |
| ◎         | <b>MMR</b>                      |                        | 12/10/2016                                     | 12/10/2016           | 4/10/2017            | Current       |                 |                   |
| ◎         | Hib                             |                        | 2/10/2016                                      | 1/21/2016            | 3/11/2016            | Current       |                 |                   |
| Ø         | Polio                           |                        | 2/10/2016                                      | 1/21/2016            | 3/11/2016            | Current       |                 |                   |
| ◎         | Varicella                       |                        | 12/10/2016                                     | 12/10/2016           | 4/10/2017            | Current       |                 |                   |
| ◎         | Hep-B                           | 12/11/2015             | 1/11/2016                                      | 1/8/2016             | 4/10/2016            | Current       |                 | $\checkmark$      |
| ◎         | Hep - A                         |                        | 12/10/2016                                     | 12/10/2016           | 12/10/2017           | Current       |                 |                   |
|           |                                 |                        |                                                |                      |                      |               |                 |                   |
|           |                                 |                        | VAERS - Vaccine Adverse Event Reporting System |                      |                      |               |                 |                   |

**Figure 90 – Updated immunization Schedules**

6. When viewing the Patient Immunizations the Actions column now displays the Caution icon **A** noting a reaction to the vaccine (Figure 91). The patent's immunization record will also reflect the reaction (Figure 91)

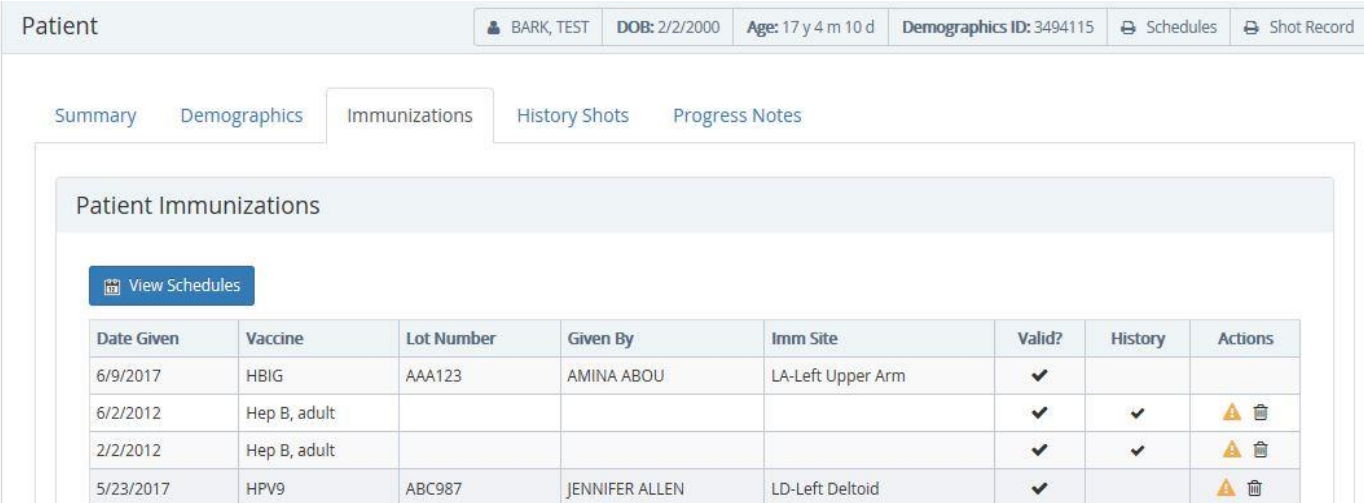

**Figure 91 - Updated Hep B Immunizations Patient 3340452**

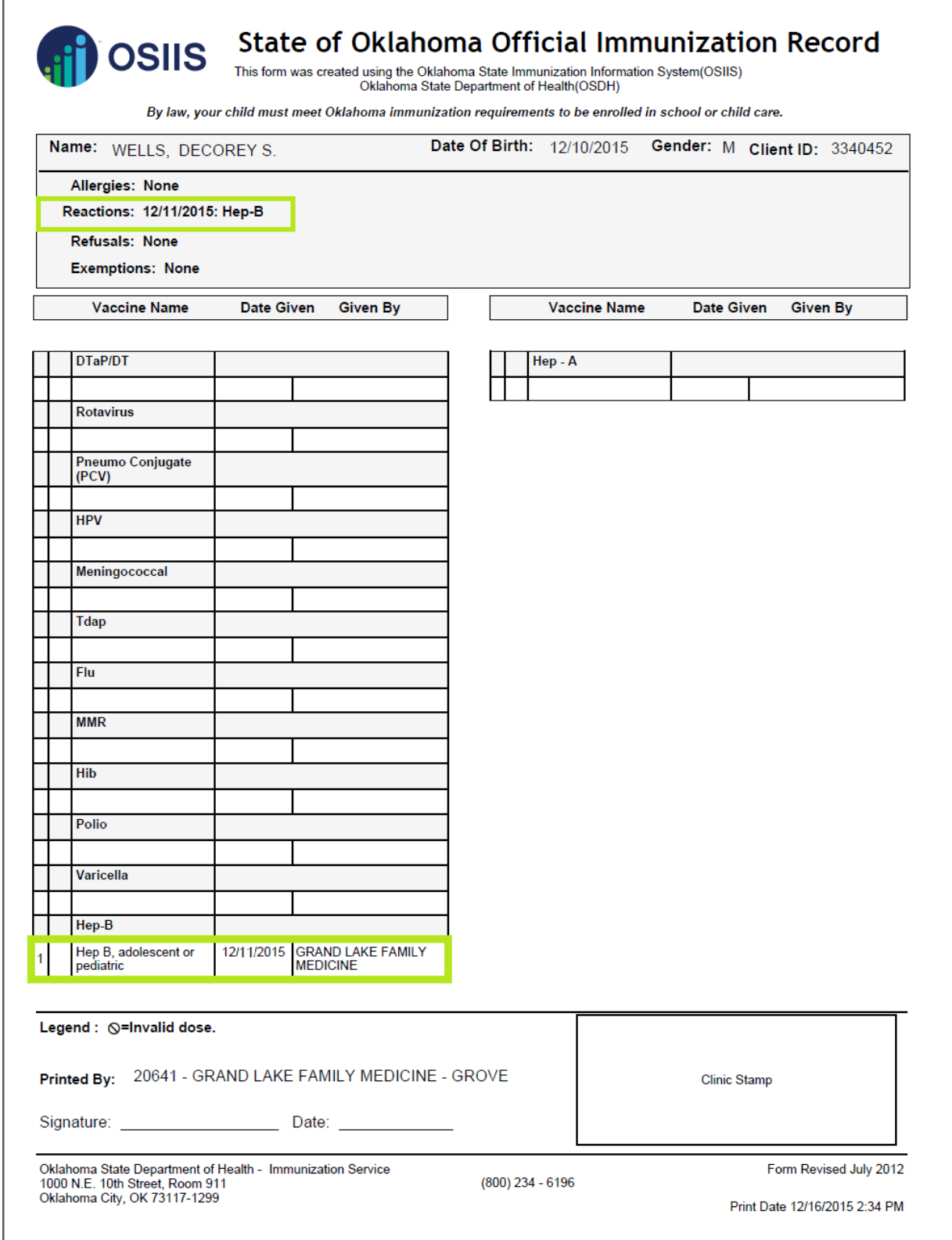

**Figure 92 - Updated Shot Record Reaction Hep B**

#### **History Shots**

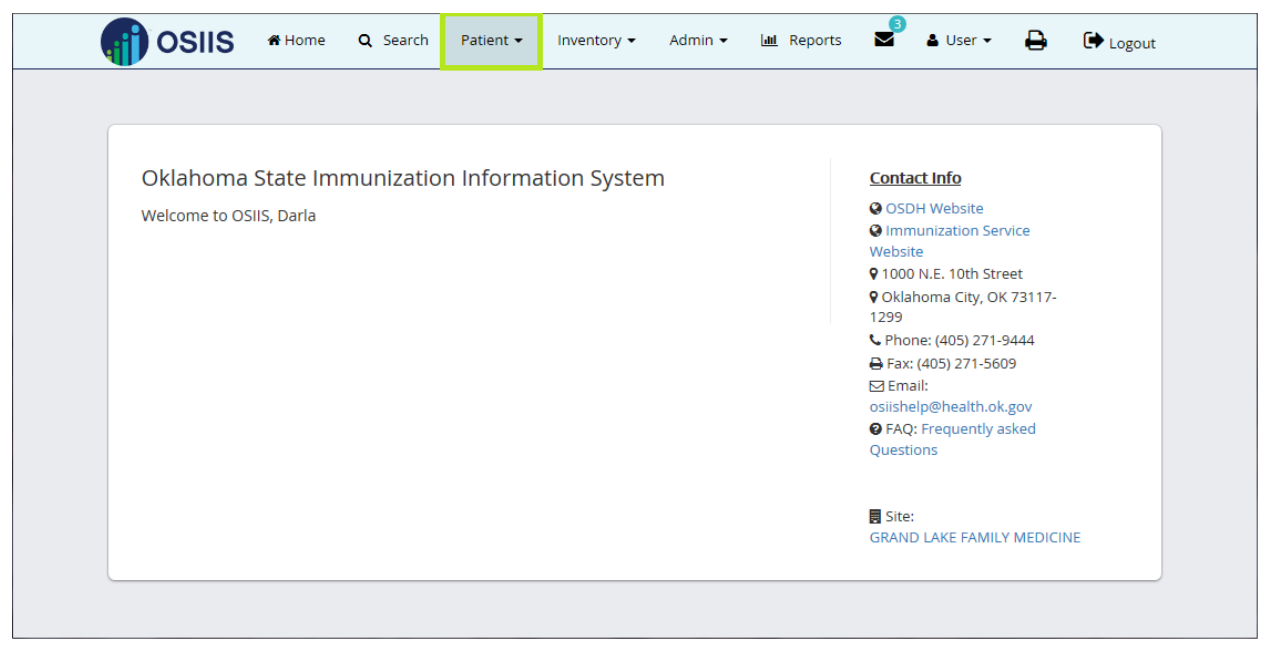

**Figure 93 - OSIIS Homepage- Patient Tab**

To begin updating a patient's shot record:

1. At OSIIS **Homepage** main menu **Toolbar**, click **Patient** tab and select **History Shots**.

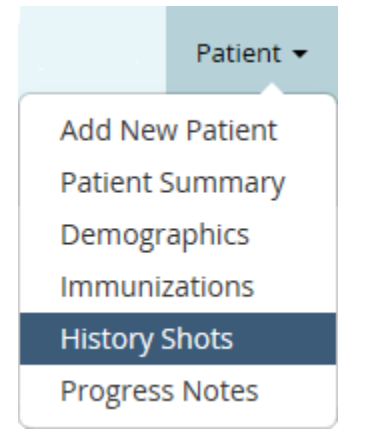

**Figure 94 - Patient Menu – History Shots**

- 2. Search the OSIIS patient database using **one** of the search criteria:
	- **•** Demographics ID
		- o Enter patient's ID number. Proceed to **Step 3**.

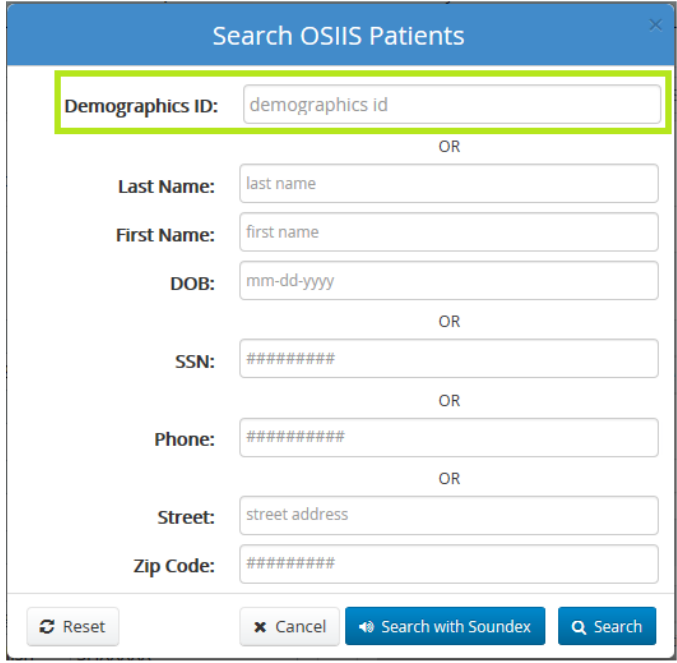

**Figure 95 - Search OSIIS Patients - Demographics ID**

- *or* **Last Name** and **First Name** and **Date of Birth**
	- o Enter patient's name and DOB as indicated. Proceed to **Step 3**.

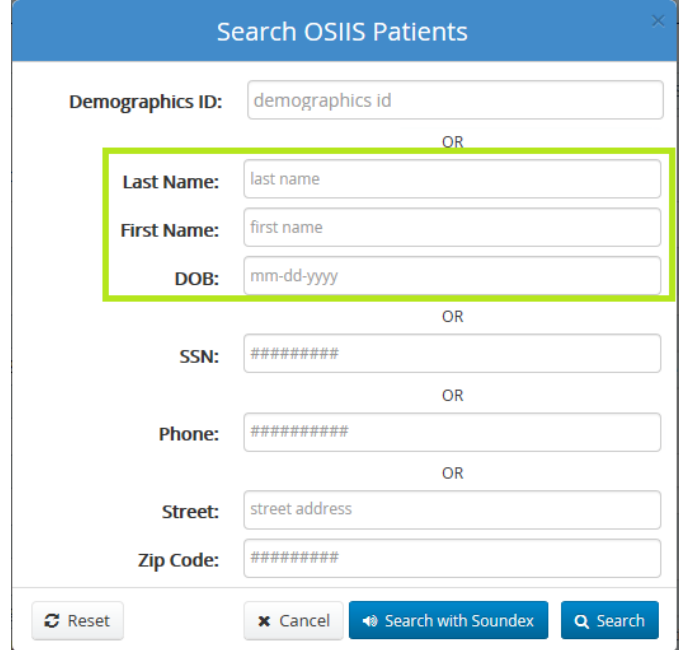

**Figure 96 - Patient Search-Last Name, First Name, DOB**

- *or* **Social Security Number**
	- o Enter patient's SSN without dashes. Proceed to **Step 3.**

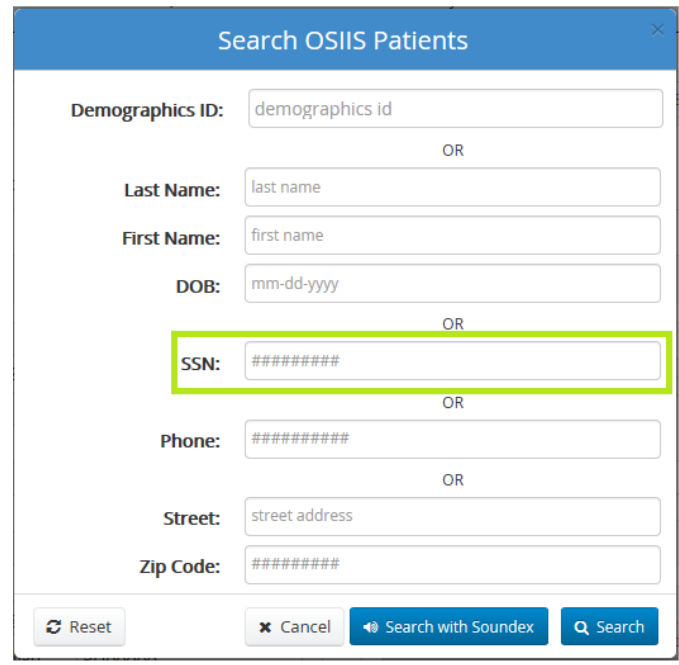

**Figure 97 - Patient Search - SSN**

#### *or* **Phone Number**

o Enter the patient's 10-digit phone number without spaces or special characters. Proceed to **Step 3**.

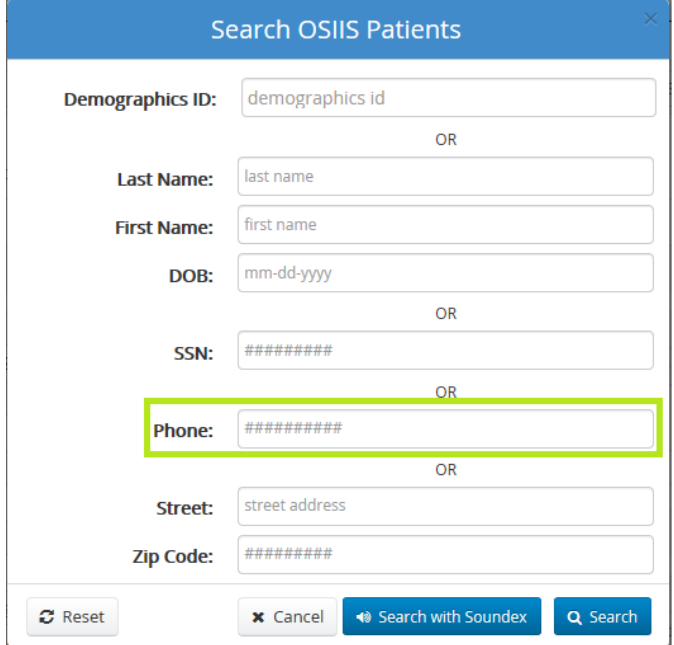

**Figure 98 - Patient Search - Phone Number**

- *or* **Street Address** and **Zip Code**
	- o Enter the patient's address and 5-digit zip code where indicated.

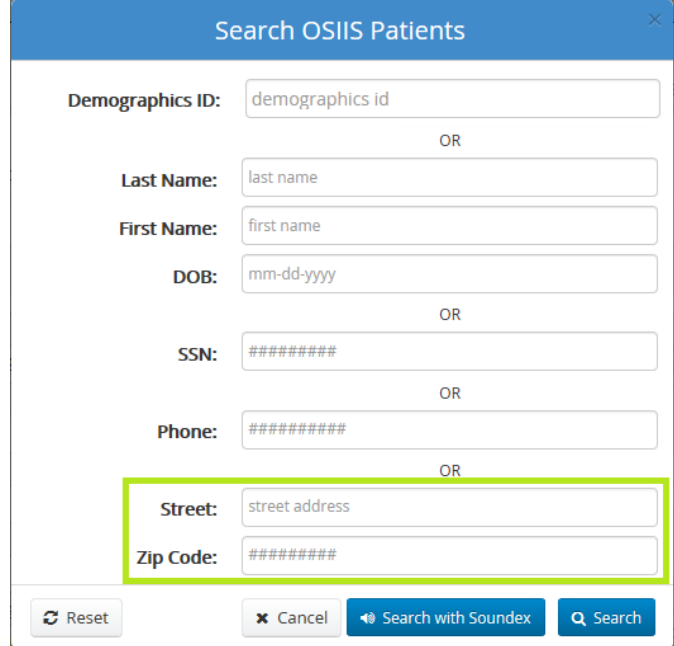

**Figure 99 - Patient Search - Street Address and Zip Code**

3. Click the **Search** button **Q** Search

◆ Search with Soundex If the spelling of a patient's **Last Name** is uncertain, using the **Search with Soundex** button can be more useful. This search method filters results based on what a name sounds like.

*\*Note: Using Search with Soundex can generate numerous possible matches. The number of results returned is limited up to 100 records.* 

4. Once the patient's record is located, the **History Shots** screen is displayed and vaccines can be added to the patient's immunization record (Figure 100).

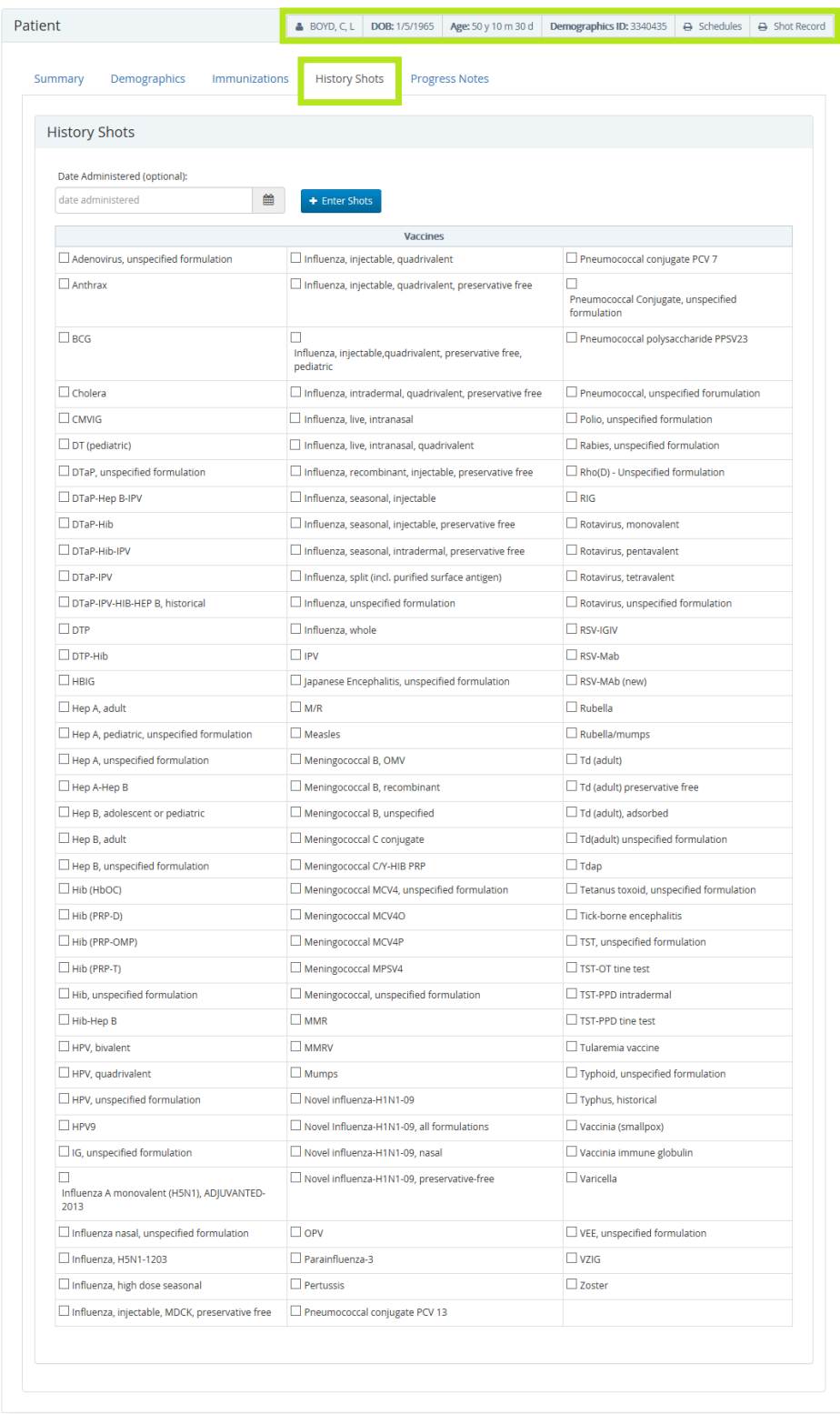

Site: GRAND LAKE FAMILY MEDICINE - 20641

**Figure 100 - History Shots Vaccine List**

- 5. Click the checkbox to the left of the vaccine to be entered from list provided S. Click the checkbox to the left of the vaccine to be entered from list provided
- 6. Enter the date immunization was administered using the calendar  $\Box$  or type in using the mm/dd/yyyy format.
- + Enter Shots 7. Click the **Enter Shots** button **. All selected vaccine(s)** will now be listed in the **Save History Shots** window (Figure 101).
	- If no vaccine has been selected, an error message is broadcast in the top, right corner of the screen

You have not selected any vaccines.

. Ensure the vaccine to be added is checked and repeat

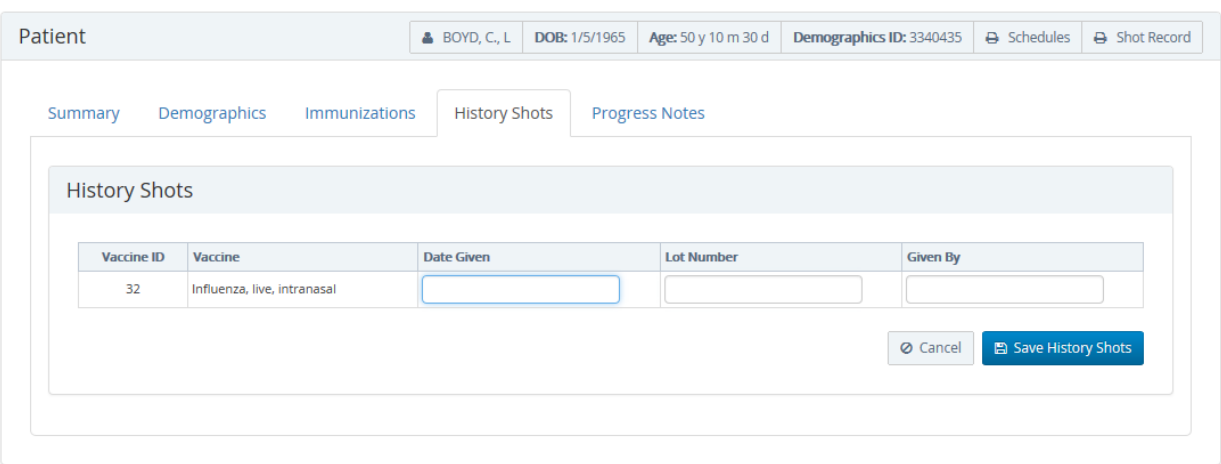

**Figure 101 – Selected History Shots**

8. Enter date the immunization was given

**Step 3**.

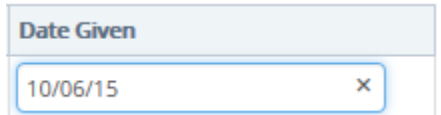

 If no date provided history shot will not be save and error message broadcast in the top, right corner of the screen (Figure 102).

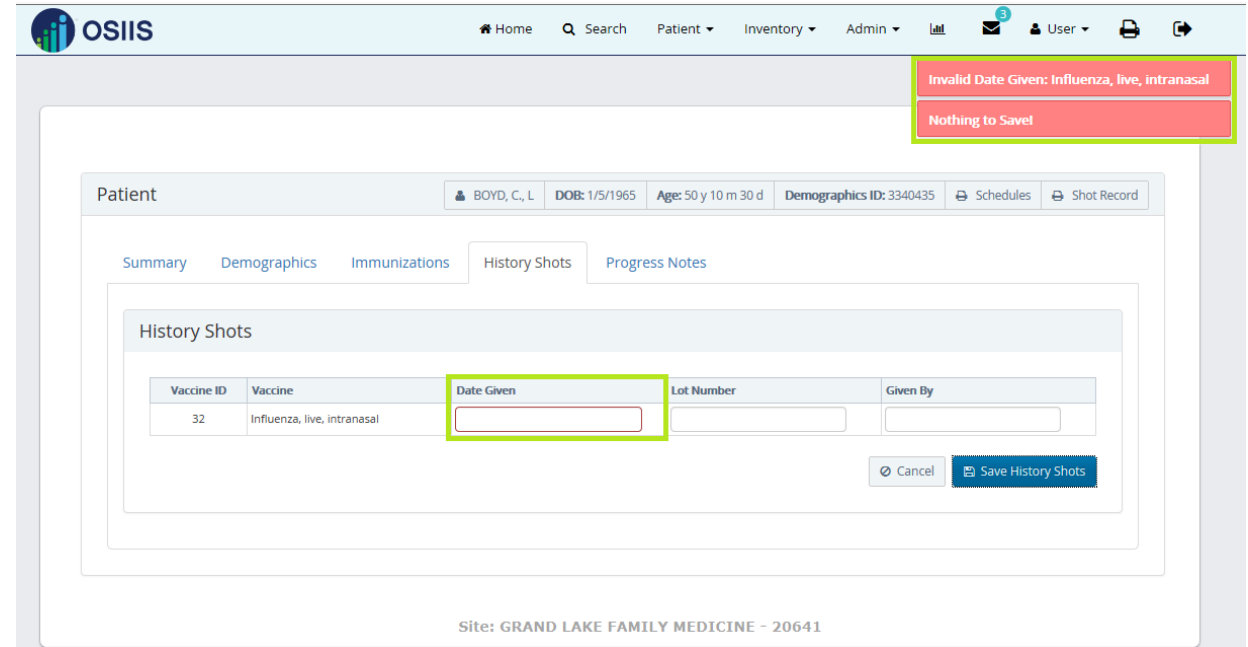

**Figure 102 - History Shots Error- No Date**

9. Enter the vaccine **Lot Number** if available (optional).

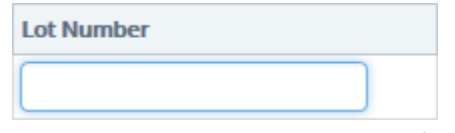

10. Enter the name of the facility where vaccine was administered **Given By** (optional).

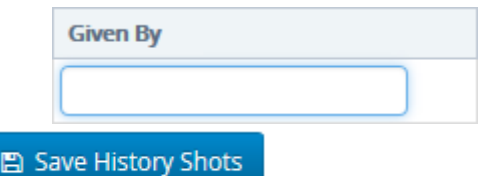

- 11. Click **Save History Shots** button
- 12. Once saved, a confirmation of the successful save is broadcast in the upper, right hand corner of the **History Shots** screen.

History shots saved successfully

Updates from the History Shots will appear on the patient's official State of Oklahoma **Immunization Record** (Figure 103) and **Immunization Schedule Status Report** (Figure 104).

13. To view and or print the patient's **Immunization Record**, click the **Shot Record** button .

Shot Record

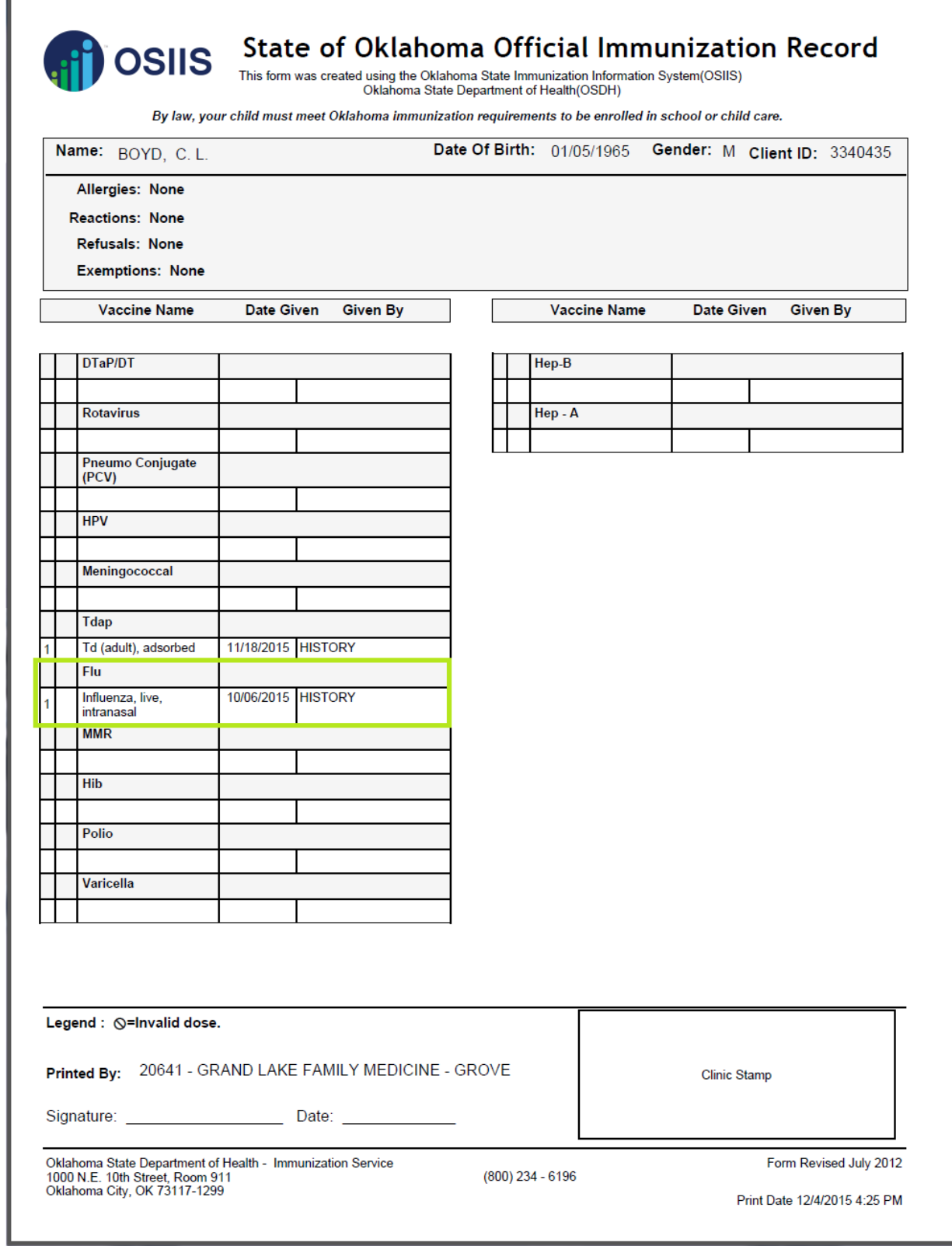

**Figure 103 - History Shots - Updated Immunization Record**

14. To view and or print the patient's **Immunization Schedule Status Report**, click the **Schedules** button

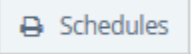

.

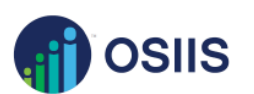

### **Immunization Schedule Status Report**

This form was created using the Oklahoma State Immunization Information System(OSIIS)<br>Oklahoma State Department of Health(OSDH)

By law, your child must meet Oklahoma immunization requirements to be enrolled in school or child care.

The status screen is based on the ACIP recommended schedule and the data entered by end users. This screen displays only valid doses. Doses administered at less than the minimum interval or minimum age will not be displayed on this screen. If no history shots have been entered, then the system has to assume that no other shots have been given.

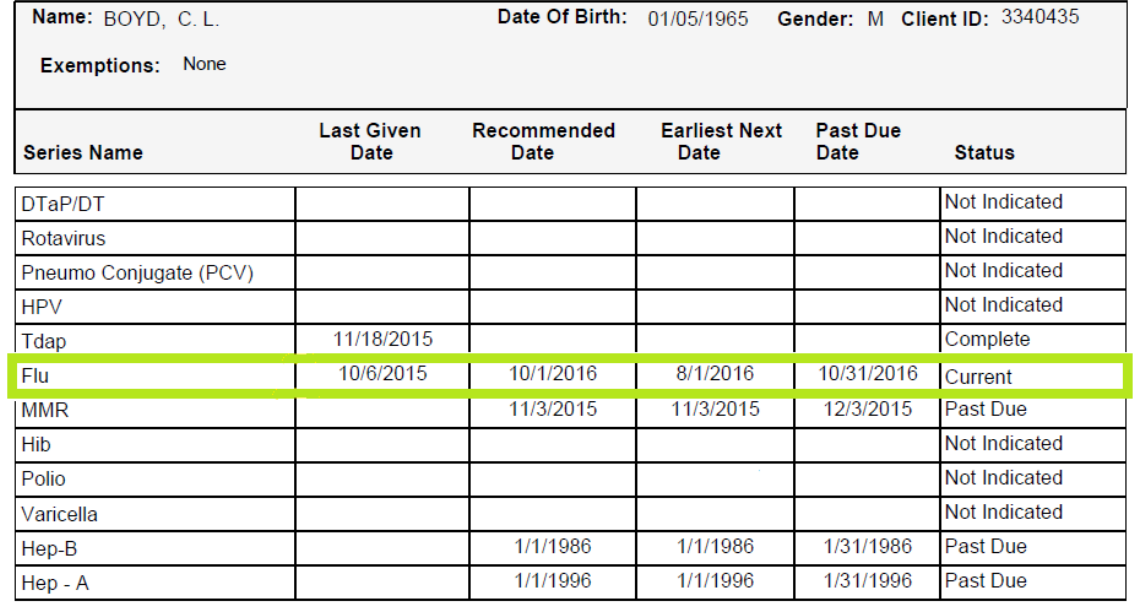

Printed From: 20641 - GRAND LAKE FAMILY MEDICINE - GROVE

Page 1 of 1

Oklahoma State Department of Health - Immunization Service<br>1000 N.E. 10th Street, Room 911<br>Oklahoma City, OK 73117-1299

 $(800)$  234 - 6196

Form Revised July 2012 Print Date: 12/7/2015 9:28 AM

**Figure 104 – History Shots –Updated Immunization Status Report**

#### **Progress Notes**

The **Progress Notes** feature in OSIIS allows users to annotate a patient's records as necessary and view notes entered by other providers.

To begin adding patient **Progress Notes f**rom the **OSIIS Homepage**:

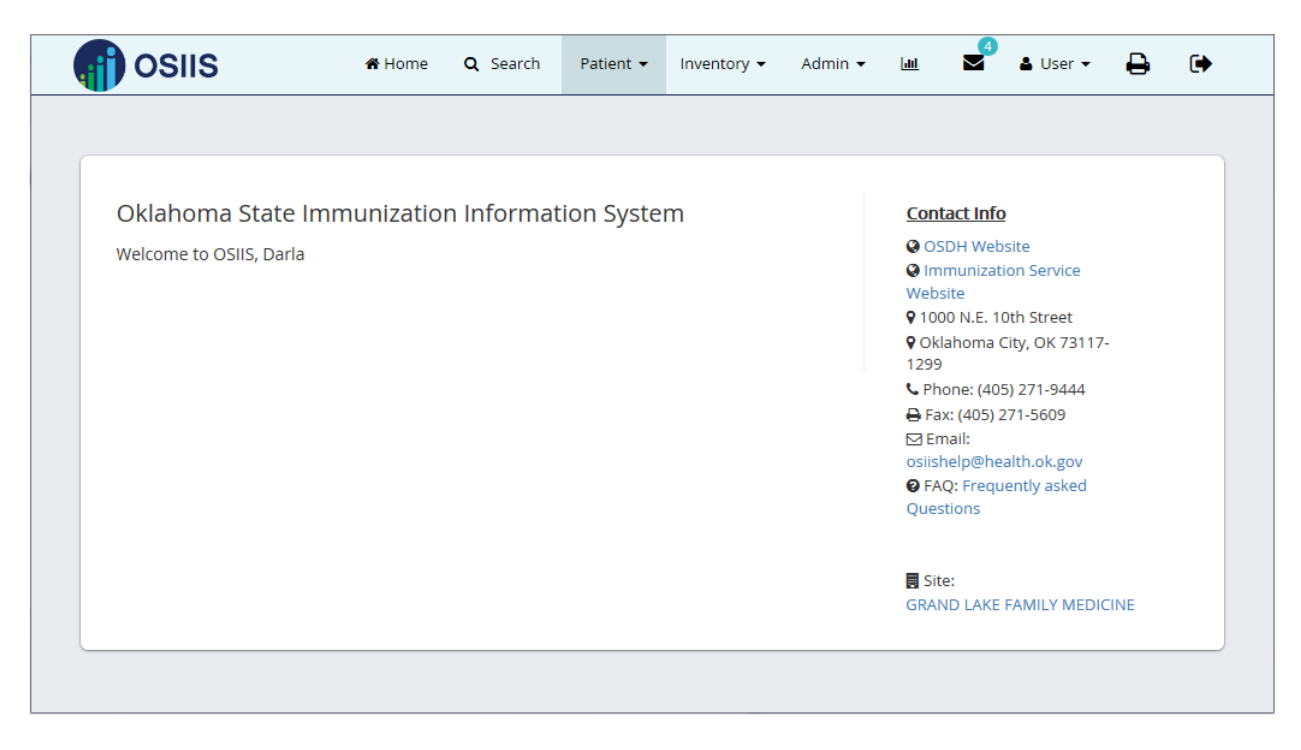

**Figure 105 – OSIIS Homepage**

1. Click **Patient** tab. Scroll down and click to select **Progress Notes.**

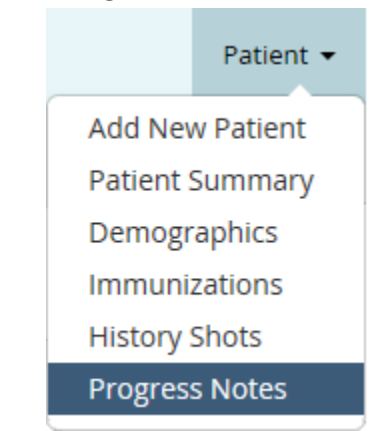

- 2. Conduct a patient search using **one** of the five following search categories:
	- **Demographics ID**

o Click on the **Demographics** field. Enter patient's ID number. Proceed to **Step 3**.

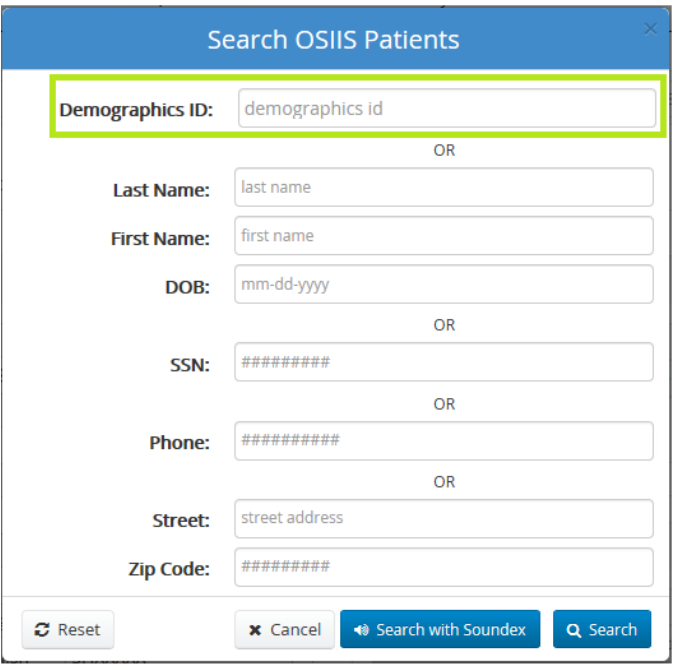

**Figure 106 - Search OSIIS Patients - Demographics ID**

- *or* **Last Name** and **First Name** and **Date of Birth**
	- o Enter patient's name and DOB as indicated. Proceed to **Step 3**.

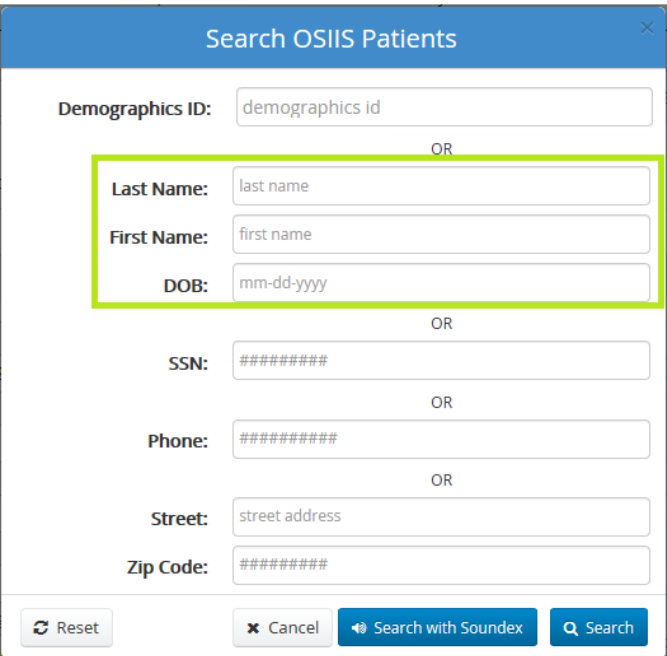

**Figure 107 - Patient Search-Last Name, First Name, DOB**

#### *or* **Social Security Number**

o Enter patient's SSN without dashes. Proceed to **Step 3.**

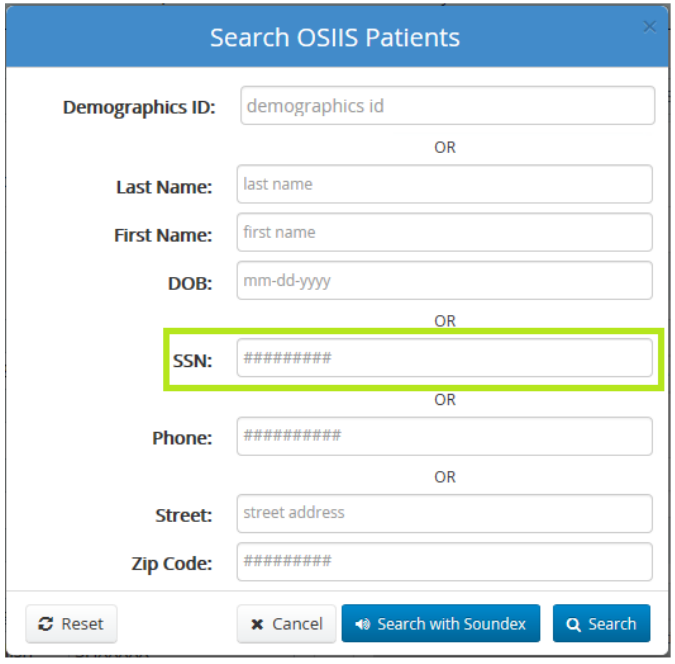

**Figure 108 - Patient Search - SSN**

#### o *or* **Phone Number**

- o Enter the patient's 10-digit phone number without spaces or special characters. Proceed to **Step** 
	- **3**.

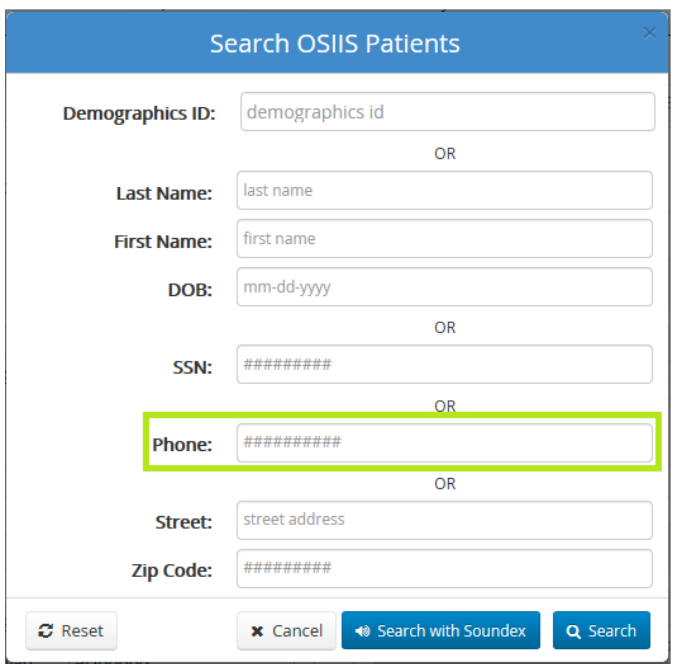

**Figure 109 - Patient Search - Phone Number**

- *or* **Street Address** and **Zip Code**
	- o Enter the patient's address and 5-digit zip code where indicated. Proceed to **Step 3.**

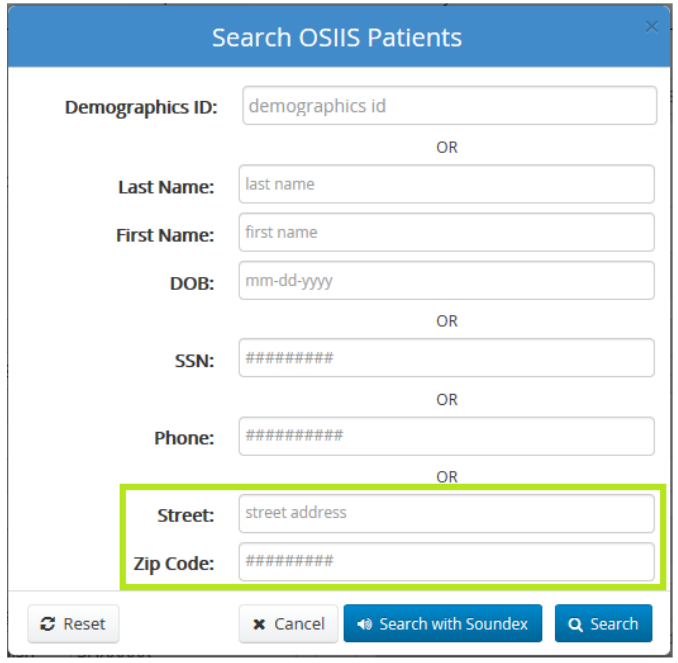

**Figure 110 - Patient Search - Street Address and Zip Code**

- 3. Click the **Search** button **Q** Search
	- If the **Last Name**, **First Name**, **DOB** search option is employed and the spelling of a patient's name is

uncertain, using the **Search with Soundex** button can be more helpful. This search

◆ Search with Soundex

method filters results based on what a name sounds like.

**\****Note: Using Search with Soundex can generate numerous possible matches. The number of results returned is limited up to 100 records. For detailed instructions refer to the Search section of this user guide.*

Once a single record is returned, users are directed to the patient's Progress Notes Screen (Figure 111).

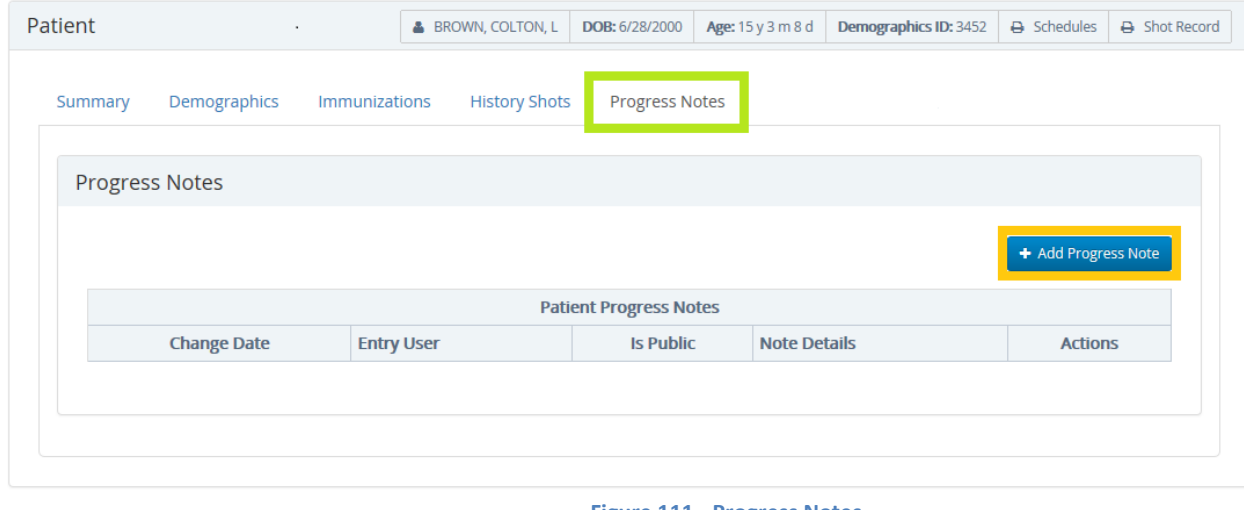

+ Add Progress Note

**Figure 111 - Progress Notes**

4. Click the **Add Progress Notes** button to access the **Add/Edit Notes** window.

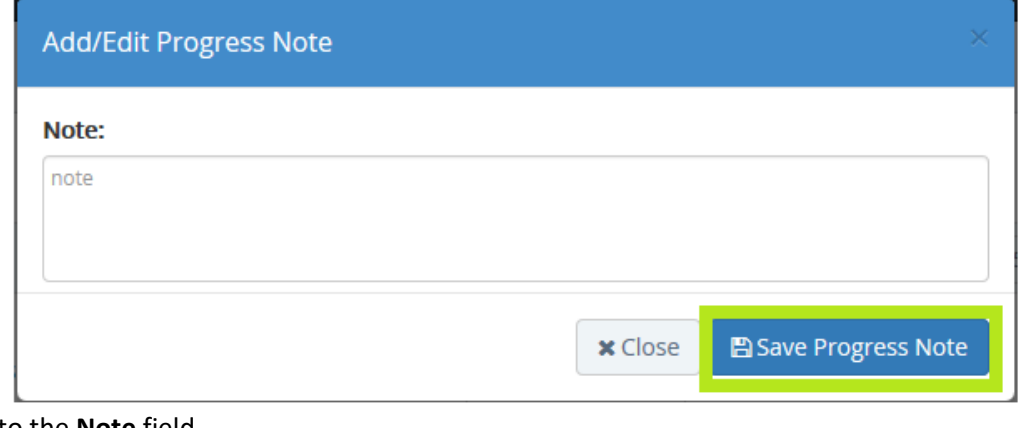

- 5. Add the text to the **Note** field
- Save Progress Note

6. Click the **Save Progress Note** button to complete or click the **Close** button

**x** Close

to cancel the progress note.

The successful addition of the **Progress Note** is broadcast to the top, right corner of the screen (Figure 112).

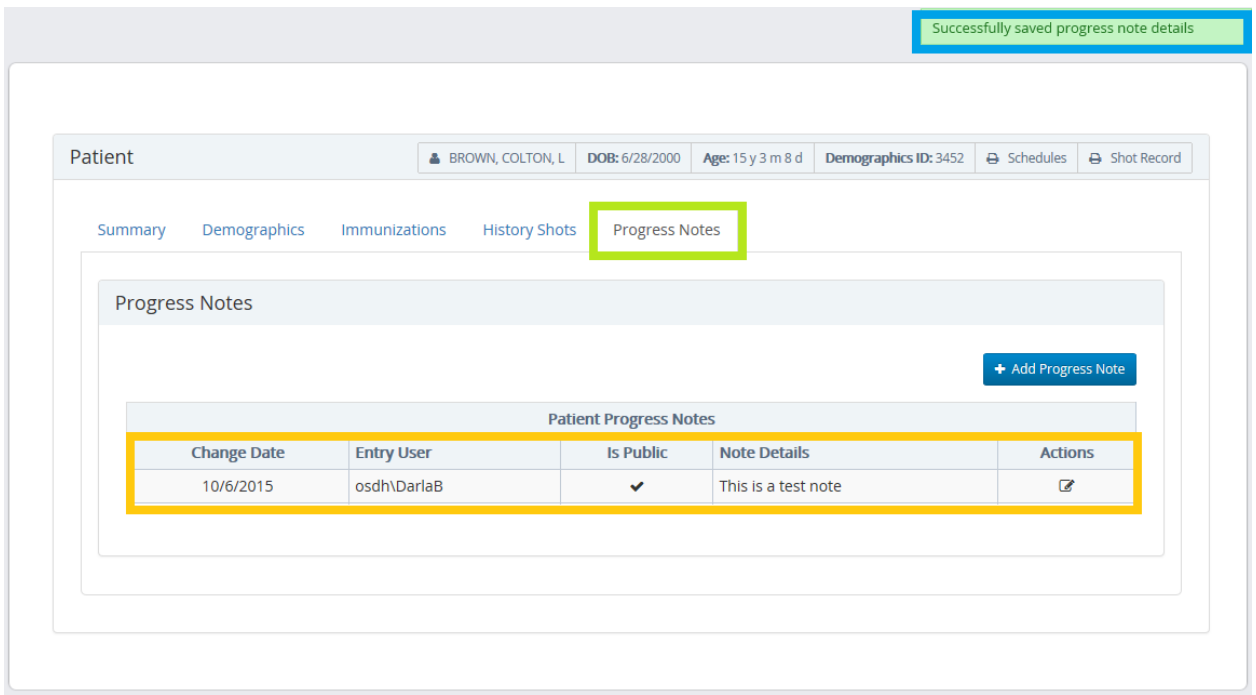

#### **Figure 112 - Progress Note Added**

Table 3 gives a brief explanation of the information auto- populated to the Progress Note when saved.

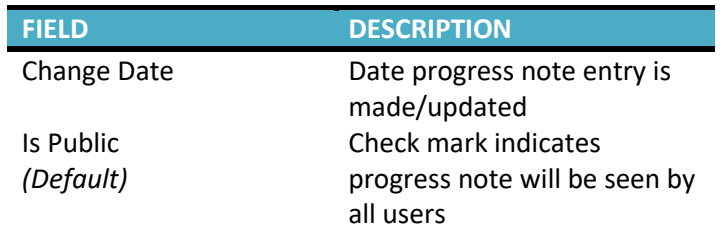

Entry User User ID of progress note creator Actions a Edit

**Table 3 -Progress Notes Field Description**

#### **Inventory**

The **Inventory** module allows OSIIS users to control and monitor the site's vaccine quantities. Specific functions include:

- **Receive Shipments**
- **Manage Inventory**
- **Transfer Inventory**
- **Vaccine Preferences**
- **Vaccine Request**
- **Add Stock**

#### **Receive Shipments**

Prior to any physical vaccine quantities being reflected in the site's inventory, it must first be received electronically through OSIIS. Providers will receive a notification of vaccine inventory being shipped as indicated through the OSIIS

V notification system . Shipments available to be received are listed at the **Receive Shipments** screen (Figure 113). Users can verify all information pertaining to the shipment by checking the **Shipment ID**, **Shipment Type, Inventory ID, Item Description, Quantity Shipped** and **Shipped Date** to the physical package.

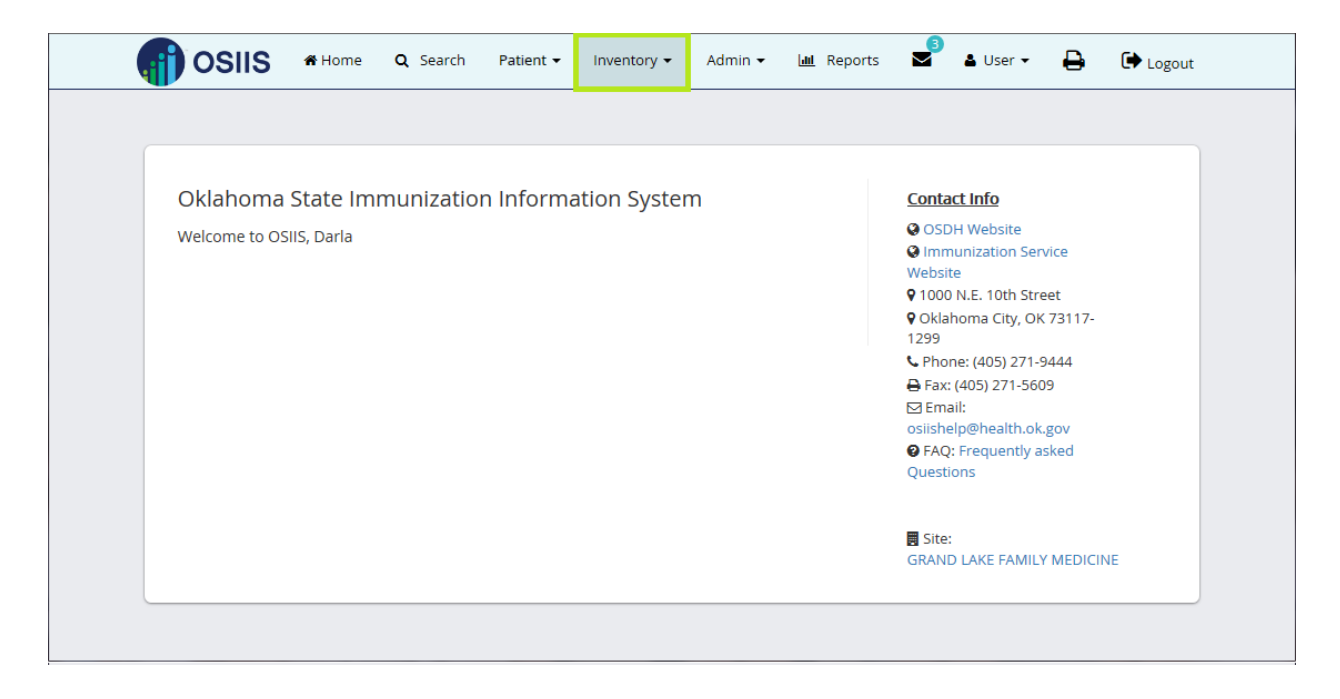

1. At the main menu toolbar, click **Inventory** tab and select **Receive Shipments**

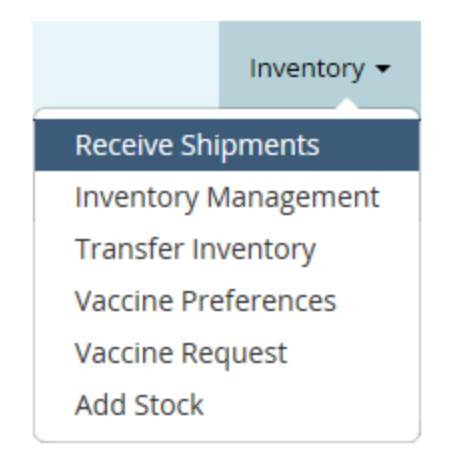

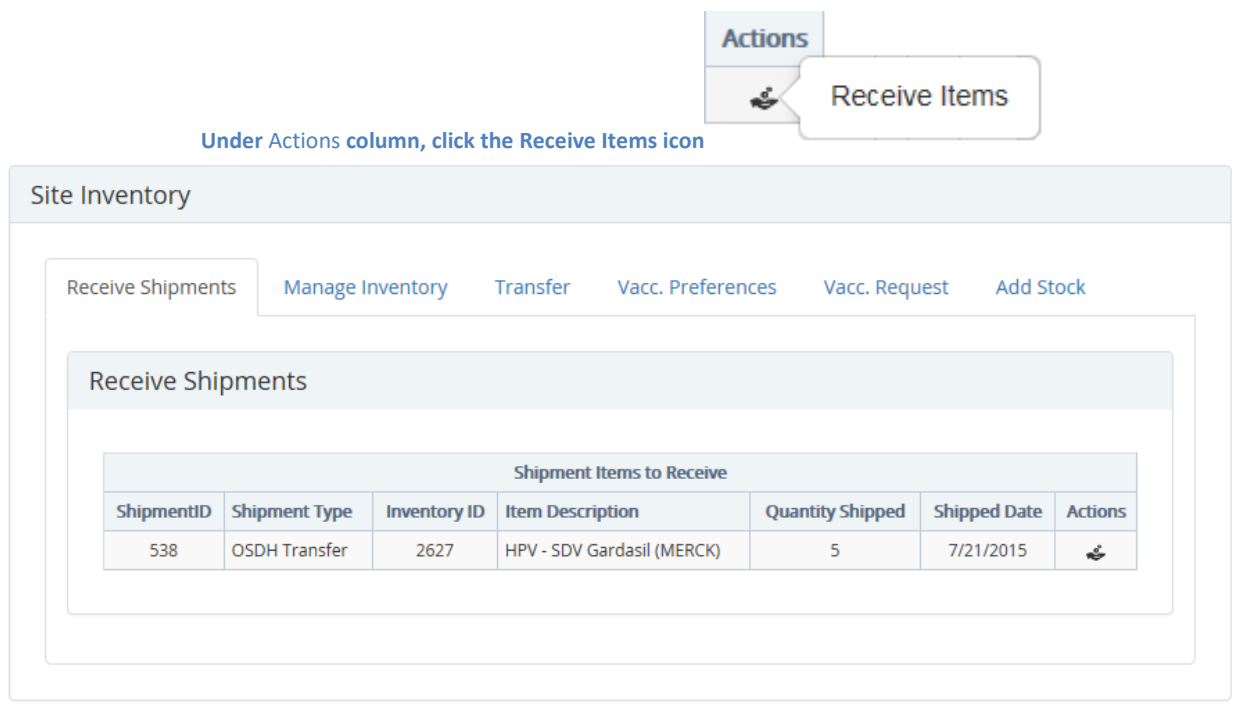

Site: DARLAS TEST CLINIC - 331

**Figure 113 - Receive Shipments Site 331**

2. In the Receive Items window, user will enter the **Lot Number** for the items received

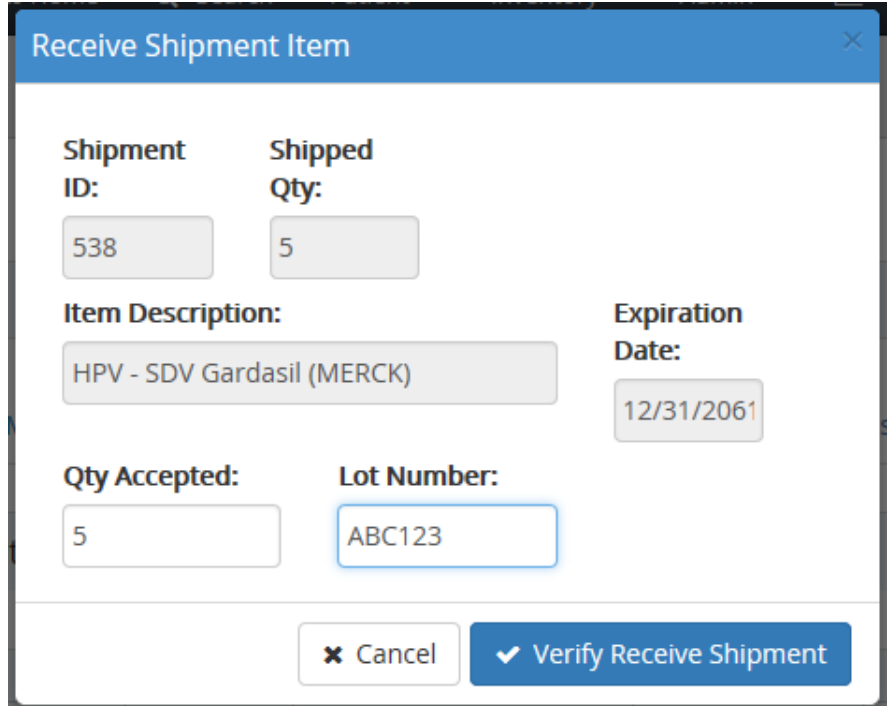

- 3. Enter the quantity accepted Qty Accepted
- o If items are damaged or not included, **this is not where you correct that**
- 4. Click the Verify Receive Shipment button
	- o A confirmation message will broadcast, click **OK** to continue

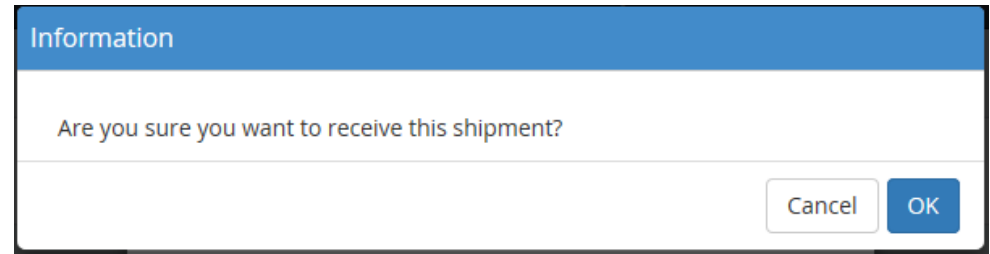

- o If received successfully, confirmation of receipt will appear and list will no longer contain the shipment
- 5. Shipment can now be viewed as part of the site's current inventory
	- Click **Manage Inventory** tab to access the **Current Inventory** screen
	- Under the **Description** column locate the vaccine, then click the **View Transaction** icon

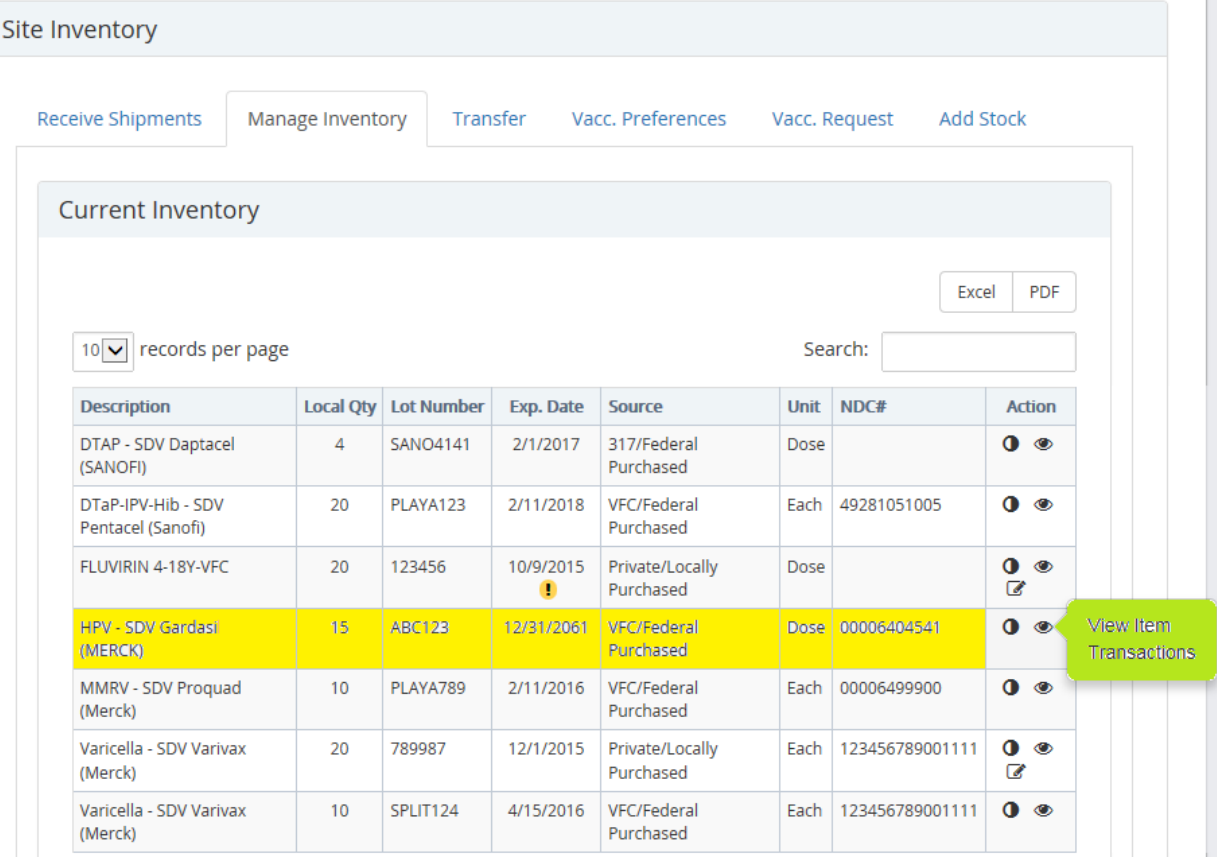

#### **Figure 114 - Updated Current Inventory**

6. The received inventory is then stored and posted as a transaction

**x** Close

## **View Inventory Item Transactions**

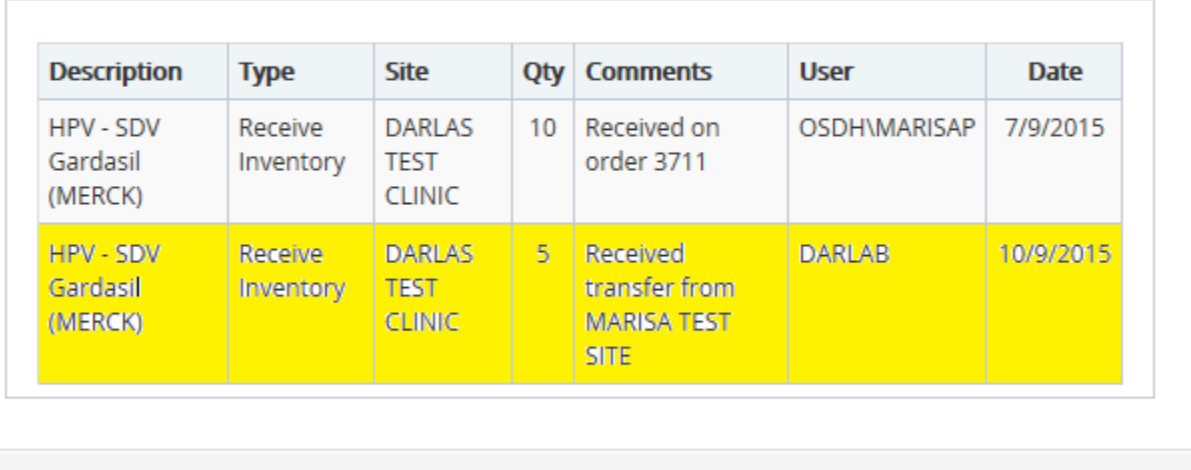

 $\times$  Close

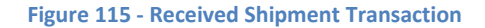

7. Click the Close button to return to the **Current Inventory** screen

#### **Inventory Management**

The **Inventory Management** tab indicates the site's current vaccine stock. To view these quantities from the **OSIIS Homepage**:

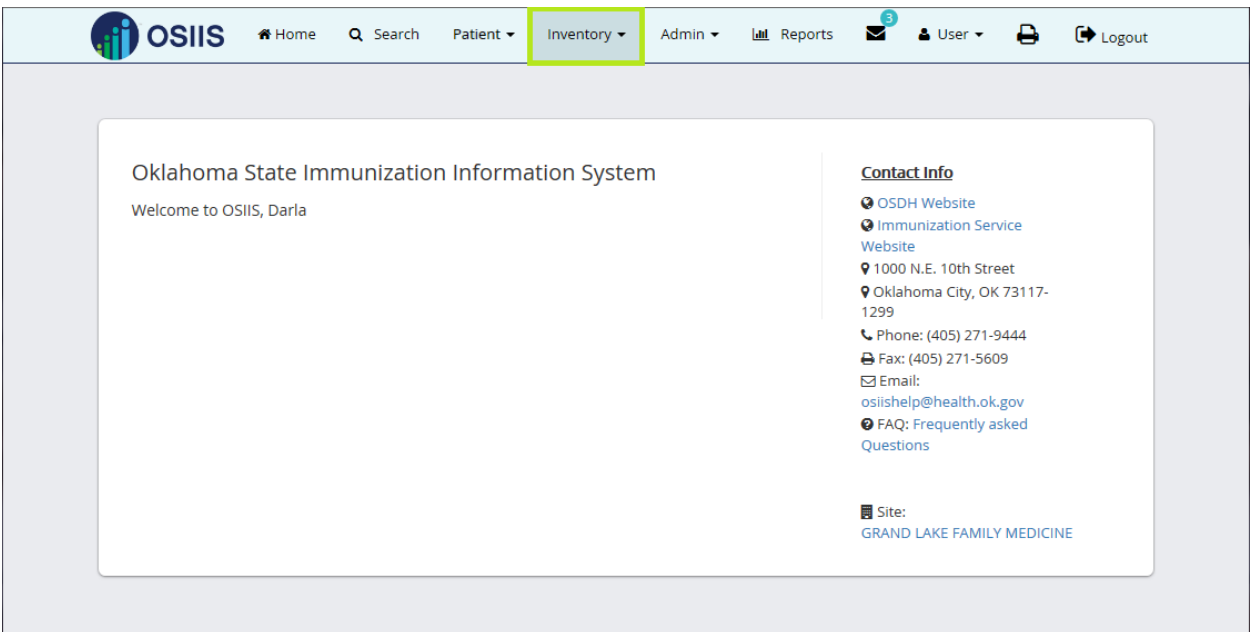

1. Click the **Inventory** tab and select **Inventory Management** from the drop-down menu. Users are directed to the **Current Inventory** window.

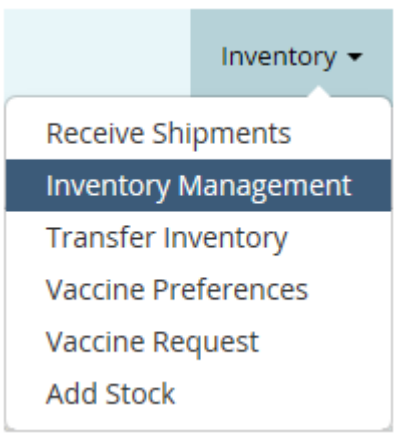

At the **Current Inventory** screen, users can modify and adjust the quantity of a site's vaccine inventory. Vaccine that is

approaching its expiration date is indicated using the **Almost Expired** icon **and appears 30 days prior to expiration.** Vaccine that has expired is indicated using the **Expired** icon (Figure 116).

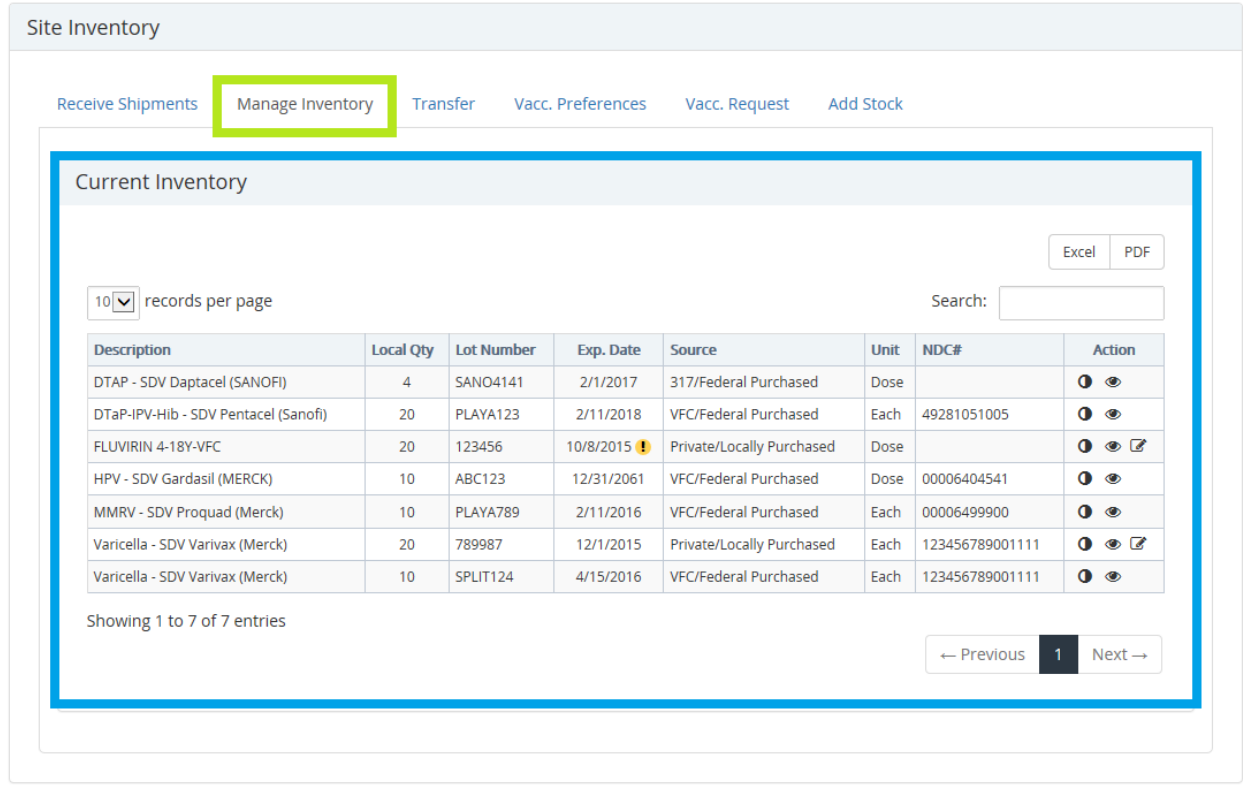

Site: DARLAS TEST CLINIC - 331

**Figure 116 - Current Inventory Site 331**

**Inventory Adjustments O** can be made due to:

- o **Excess** –when a multi-dose vial contains more vaccine than it should. For example, getting 11 doses out of a 10 dose vial of IPV
- o **Expired** –when a vaccine has exceeded the printed expiration date
- o **Spoiled** used when vaccine is left out on counter or non-viable due to temperature excursion or other quality concerns
- o **VFC Replacement**  used to replace VFC vaccine that was incorrectly used with Privately Purchased or Locally Purchased Vaccine

To make a vaccine adjustment:

1. Click the **Inventory Adjustments** icon **o** for the vaccine to be adjusted. The Local Qty for DTAP-SDV Daptacel (SANOFI) is **4.**

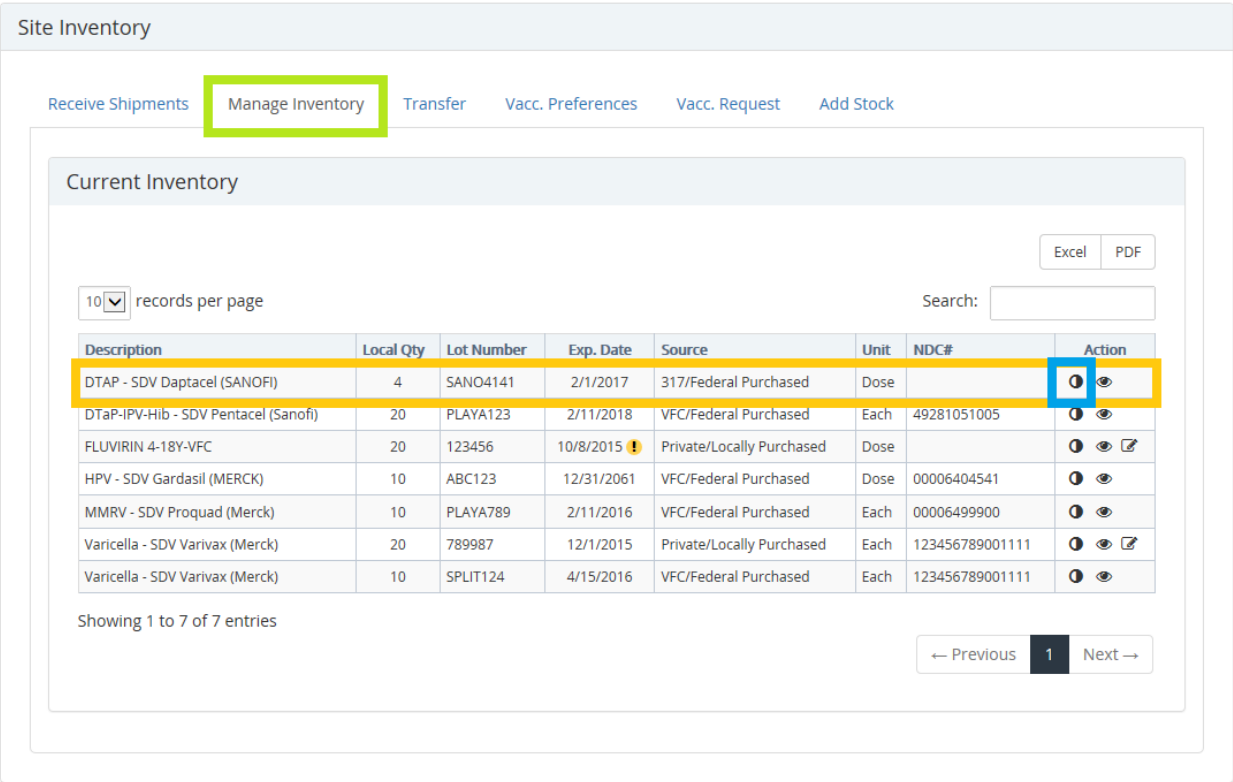

Site: DARLAS TEST CLINIC - 331

**Figure 117 - Current Inventory Site 116**

2. In the **Adjust Inventory** window, click the down arrow at **Adjustment Reasons** menu to select a reason the **Current Quantity** of the vaccine requires modification. Press the keyboard <*Tab*> key to move to the next field.

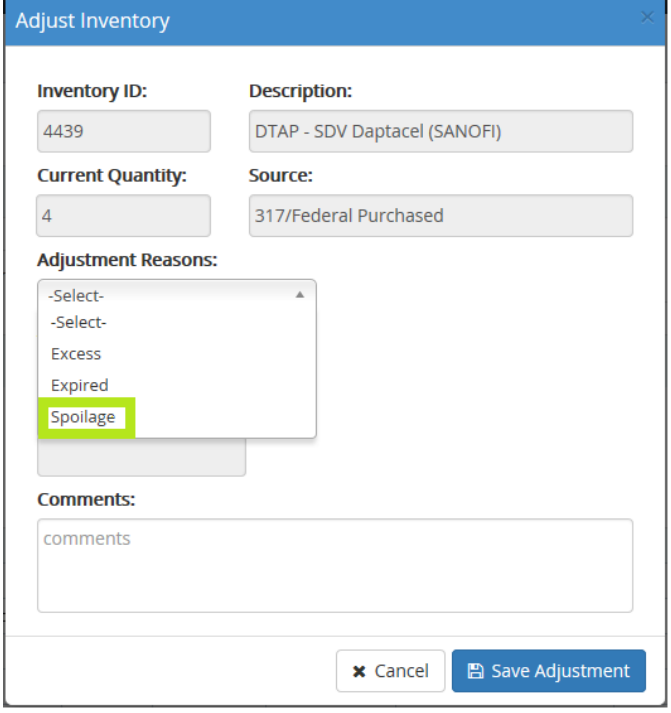

**Figure 118 - Adjust Inventory** 

- 3. In **the Adjustment Quantity** field, enter the quantity of vaccine. This is the number of vaccine that will be **subtracted** from the **Current Quantity** since the reason for adjustment is **Spoilage**.
- 4. Press the Tab key or click the left mouse button. The **Adjustment Quantity** will be automatically updated to a negative number, as in this example, **2**.

*\*Note: Adjustment Reasons Expired, and VFC Replacement also subtract from the Current Quantity of the vaccine.*

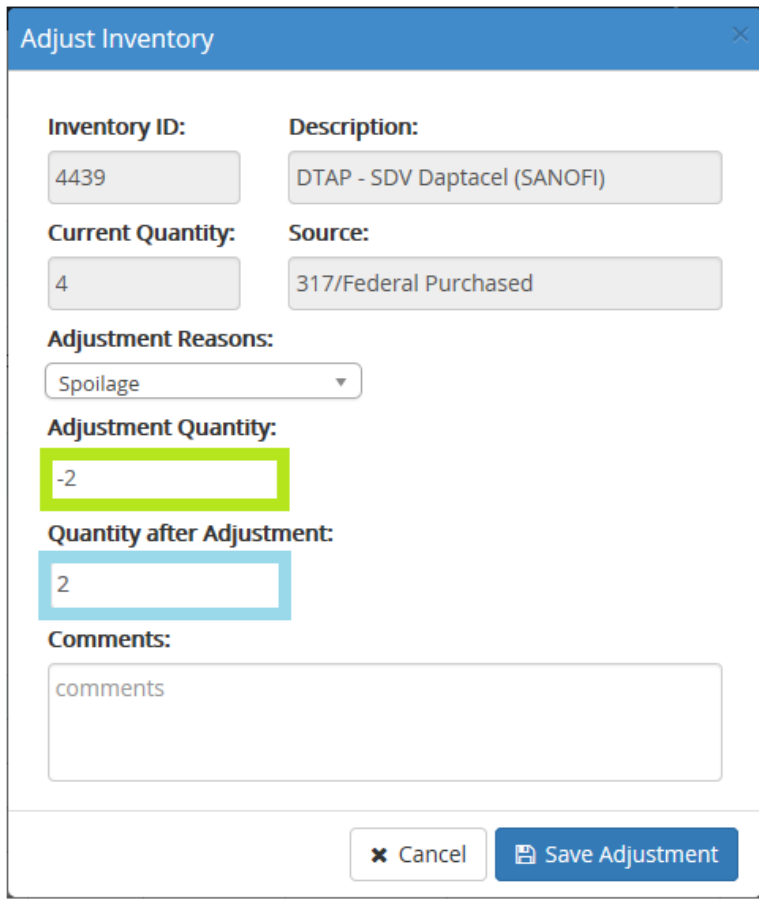

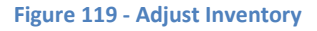

- o The **Quantity after Adjustment** field is also automatically populated to the correct quantity of vaccine that will be available once the adjustment is saved.
	- 5. Click the Comments field to add a comment (required)
	- 6. Click the **Save Adjustment** button to complete the adjustment

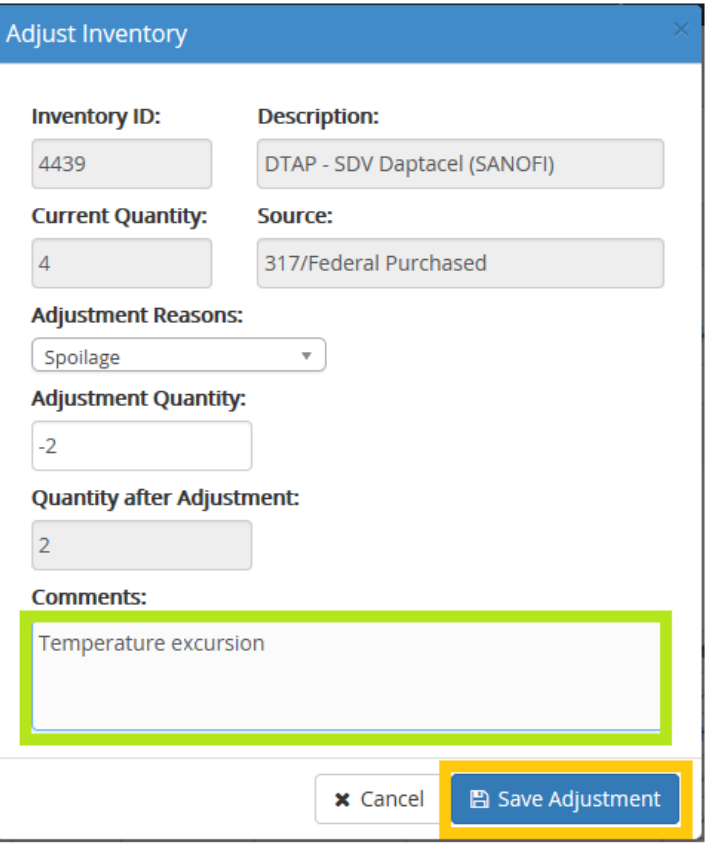

**Figure 120 – Adjust Inventory**

7. The **Manage Inventory** screen will now update to show a new **Local Qty 2** for DTAP-SDV Daptacel (SANOFI) vaccine.

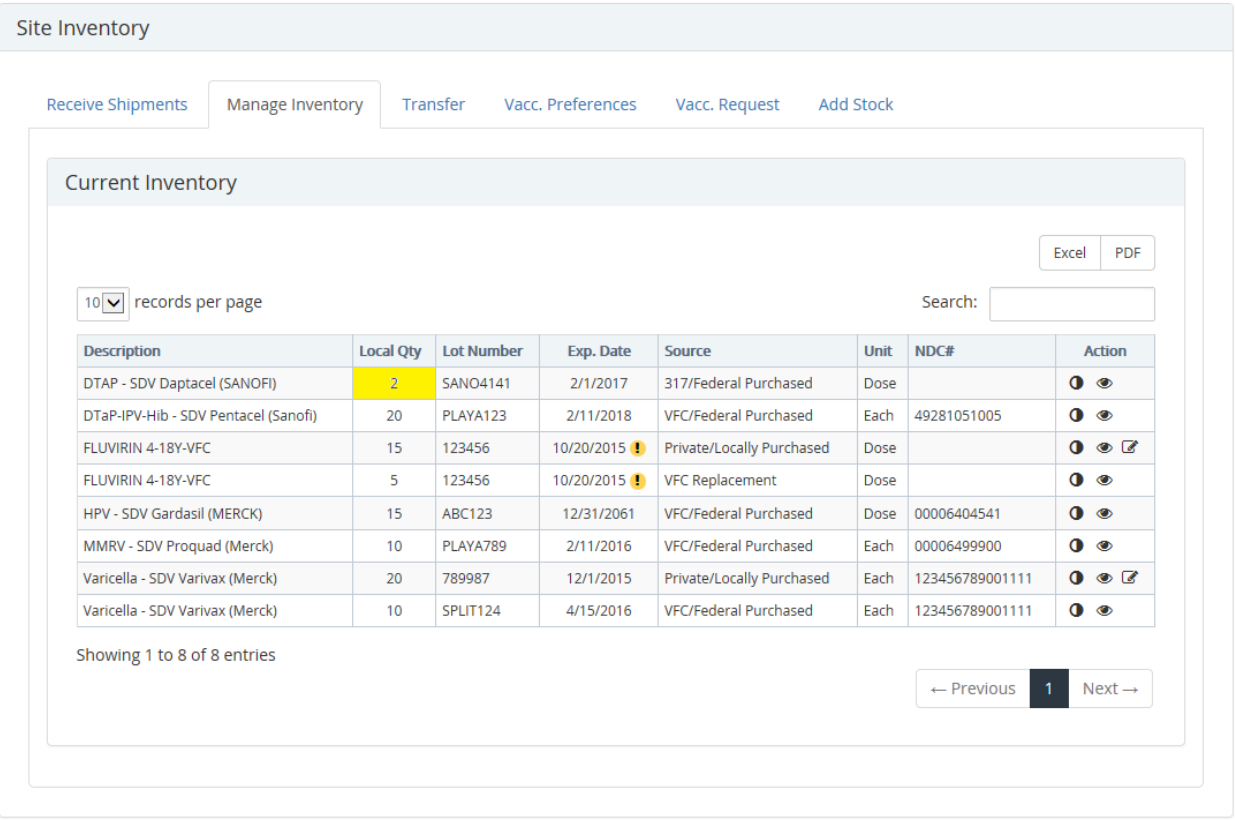

Site: DARLAS TEST CLINIC - 331

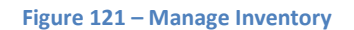

The completed transaction is now viewable in the vaccine's **View Items Transactions** window. To view:

| Site Inventory               |                  |                  |                   |                   |                       |                  |         |                                               |
|------------------------------|------------------|------------------|-------------------|-------------------|-----------------------|------------------|---------|-----------------------------------------------|
| <b>Receive Shipments</b>     | Manage Inventory | Transfer         |                   | Vacc. Preferences | Vacc. Request         | <b>Add Stock</b> |         |                                               |
| <b>Current Inventory</b>     |                  |                  |                   |                   |                       |                  |         |                                               |
|                              |                  |                  |                   |                   |                       |                  |         | PDF<br>Excel                                  |
|                              |                  |                  |                   |                   |                       |                  | Search: |                                               |
| records per page<br>10 V     |                  |                  |                   |                   |                       |                  |         |                                               |
| <b>Description</b>           |                  | <b>Local Qty</b> | <b>Lot Number</b> | Exp. Date         | Source                | <b>Unit</b>      | NDC#    | <b>Action</b>                                 |
| DTAP - SDV Daptacel (SANOFI) |                  | $\overline{2}$   | <b>SANO4141</b>   | 2/1/2017          | 317/Federal Purchased | Dose             |         | $\bullet$<br>View Item<br><b>Transactions</b> |

**Figure 122 – Manage Inventory**
2. The **View Inventory Item Transactions** window displays details for the decreased quantity of vaccine DTAP-SDV

**x** Close

Daptacel (SANFONI). Click the **Close** button to return the **Current Inventory** screen.

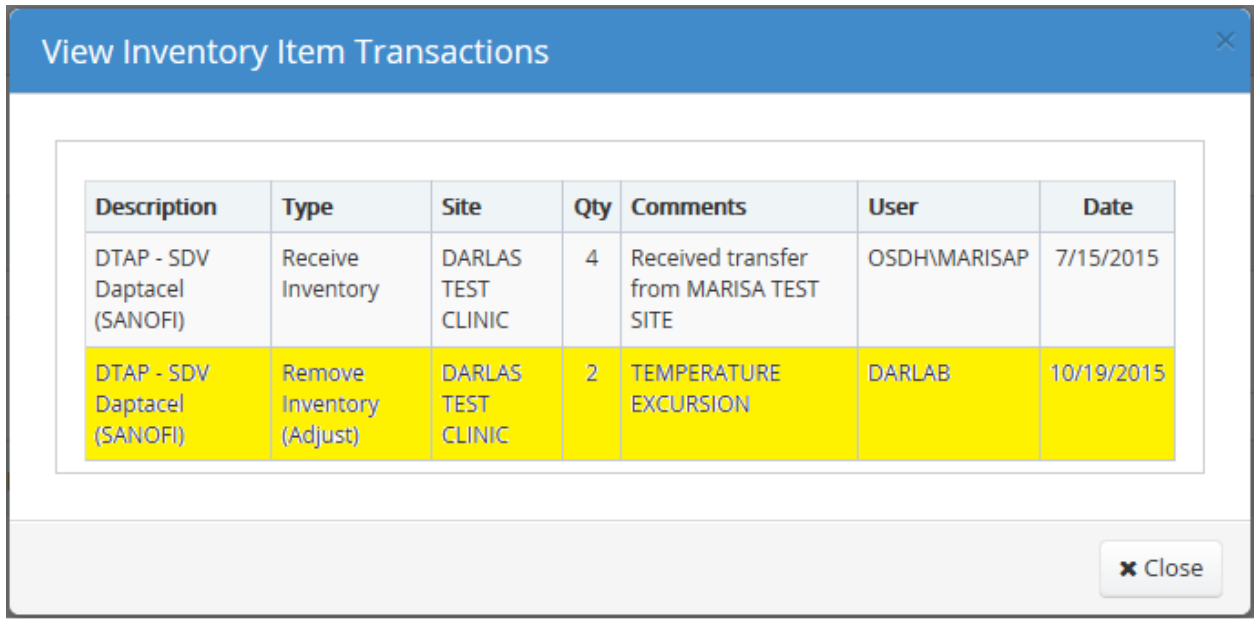

**Figure 123 – View Inventory Item Transactions**

€ The **Modify Inventory Item** icon is used to correct any typographical errors in the vaccine **Lot Number** or to correct the vaccine **Expiration Date**.

\*\*This feature is available only for vaccines whose funding source is indicated as **Private/Locally Purchased**. Any vaccine previously administered to a patient and subsequently corrected using **Modify Inventory Item,** will also be automatically updated through OSIIS. Patient records will be maintained using the most up to date vaccine information available.

To make a modification to a vaccine:

- 
- 1. In the **Action** column, click the **Modify Inventory Item** icon within the row of the vaccine to be modified. The **Modify Inventory Item** window will be displayed.

|                                      |                  |                   |            |                              |      |                            | <b>PDF</b><br>Excel |                    |
|--------------------------------------|------------------|-------------------|------------|------------------------------|------|----------------------------|---------------------|--------------------|
| $10$ $\vee$ records per page         |                  |                   |            |                              |      | Search:                    |                     |                    |
| <b>Description</b>                   | <b>Local Qty</b> | <b>Lot Number</b> | Exp. Date  | <b>Source</b>                | Unit | NDC#                       | <b>Action</b>       |                    |
| DTAP - SDV Daptacel (SANOFI)         | $\overline{2}$   | <b>SANO4141</b>   | 2/1/2017   | 317/Federal Purchased        | Dose |                            | $\bullet$           |                    |
| DTaP-IPV-Hib - SDV Pentacel (Sanofi) | 20               | PLAYA123          | 2/11/2018  | <b>VFC/Federal Purchased</b> | Each | 49281051005                | $\bullet$           |                    |
| FLUVIRIN 4-18Y-VFC                   | 15               | 123456            | 10/20/2015 | Private/Locally Purchased    | Dose |                            | 0 <sub>0</sub>      |                    |
| FLUVIRIN 4-18Y-VFC                   | 5                | 123456            | 10/20/2015 | <b>VFC Replacement</b>       | Dose |                            | $\bullet$           |                    |
| HPV - SDV Gardasil (MERCK)           | 15               | <b>ABC123</b>     | 12/31/2061 | <b>VFC/Federal Purchased</b> | Dose | 00006404541                | $\bullet$           |                    |
| MMRV - SDV Proquad (Merck)           | 10               | PLAYA789          | 2/11/2016  | VFC/Federal Purchased        | Each | 00006499900                | $\bullet$           |                    |
| Varicella - SDV Varivax (Merck)      | 20               | 789987            | 12/1/2015  | Private/Locally Purchased    | Each | 123456789001111            | 0 <sub>o</sub>      | Modify             |
| Varicella - SDV Varivax (Merck)      | 10               | SPLIT124          | 4/15/2016  | <b>VFC/Federal Purchased</b> | Each | 123456789001111            | $\bullet$           | Inventory<br>Item. |
| Showing 1 to 8 of 8 entries          |                  |                   |            |                              |      |                            |                     |                    |
|                                      |                  |                   |            |                              |      | $\leftarrow$ Previous<br>1 | $Next \rightarrow$  |                    |

**Figure 124 - Current Inventory Site 331**

- 2. At the **Modify Inventory Item** window, only the vaccine **Lot Number** and the **Expiration Date** fields can be edited, all other fields are grayed and inaccessible.
- 3. Move cursor to the field to be modified and click the left mouse button. Use the keyboard **Backspace** key to delete entry or highlight entry and press the **Delete** key.
- 4. Enter the new **Lot Number** or **Expiration Date** in the format shown. The date can also be selected using the **Date**

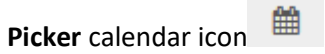

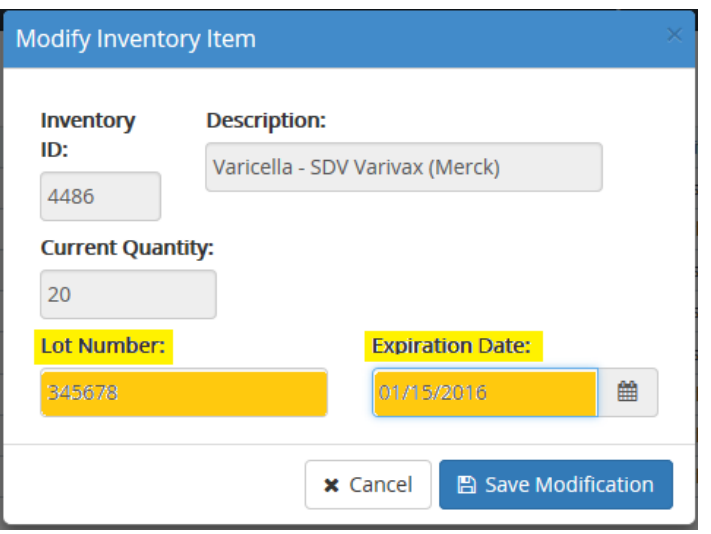

## **图 Save Modification**

5. Click the **Save Modification** button **the complete.** The modifications will be reflected on the

**Current Inventory** screen and within any patient records who received an immunization from the previous Lot Number. A confirmation message will also appear briefly, verifying successful completion of the modifications.

| <b>Description</b>                   | <b>Local Qty</b> | <b>Lot Number</b> | Exp. Date  | <b>Source</b>                | <b>Unit</b> | NDC#            | <b>Action</b>                       |
|--------------------------------------|------------------|-------------------|------------|------------------------------|-------------|-----------------|-------------------------------------|
| DTAP - SDV Daptacel (SANOFI)         | $\overline{2}$   | <b>SANO4141</b>   | 2/1/2017   | 317/Federal Purchased        | Dose        |                 | $\bullet$                           |
| DTaP-IPV-Hib - SDV Pentacel (Sanofi) | 20               | PLAYA123          | 2/11/2018  | <b>VFC/Federal Purchased</b> | Each        | 49281051005     | $\bullet$                           |
| FLUVIRIN 4-18Y-VFC                   | 15               | 123456            | 10/21/2015 | Private/Locally Purchased    | Dose        |                 | $\bullet$ $\bullet$ $\bullet$       |
| FLUVIRIN 4-18Y-VFC                   | 5                | 123456            | 10/21/2015 | <b>VFC Replacement</b>       | <b>Dose</b> |                 | $\bullet$                           |
| HPV - SDV Gardasil (MERCK)           | 15               | <b>ABC123</b>     | 12/31/2061 | VFC/Federal Purchased        | Dose        | 00006404541     | $\bullet$                           |
| MMRV - SDV Proquad (Merck)           | 10               | PLAYA789          | 2/11/2016  | <b>VFC/Federal Purchased</b> | Each        | 00006499900     | $\bullet$                           |
| Varicella - SDV Varivax (Merck)      | 20               | 345678            | 1/15/2016  | Private/Locally Purchased    | Each        | 123456789001111 | $\mathbf{0}$ $\bullet$ $\mathbf{C}$ |
| Varicella - SDV Varivax (Merck)      | 10               | SPLIT124          | 4/15/2016  | <b>VFC/Federal Purchased</b> | Each        | 123456789001111 | $\bullet$                           |

**Figure 125 - Modified Varicella Vaccine**

The **Current Inventory** page can also be exported from OSIIS in two formats, **EXCEL** or **PDF**. Users can select either format by clicking on the Excel or PDF button located in the upper right hand corner of the screen.

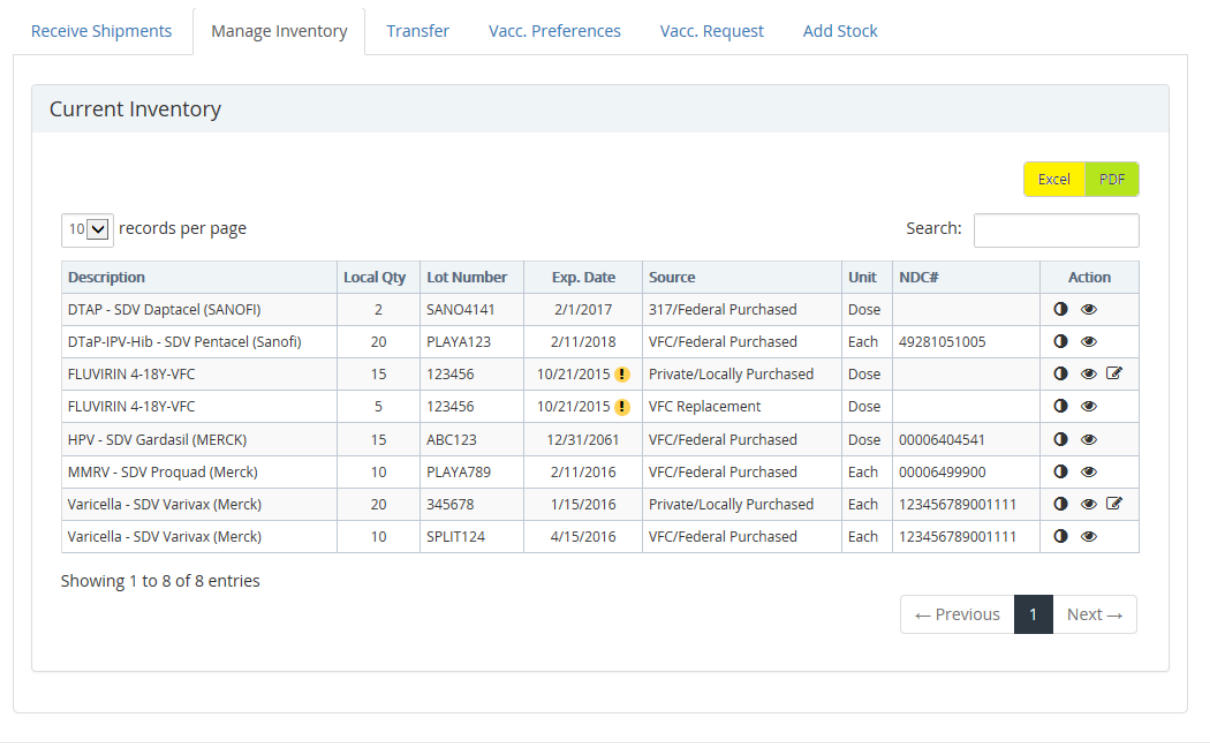

**Figure 126 – Current Inventory**

## **EXCEL FORMAT**

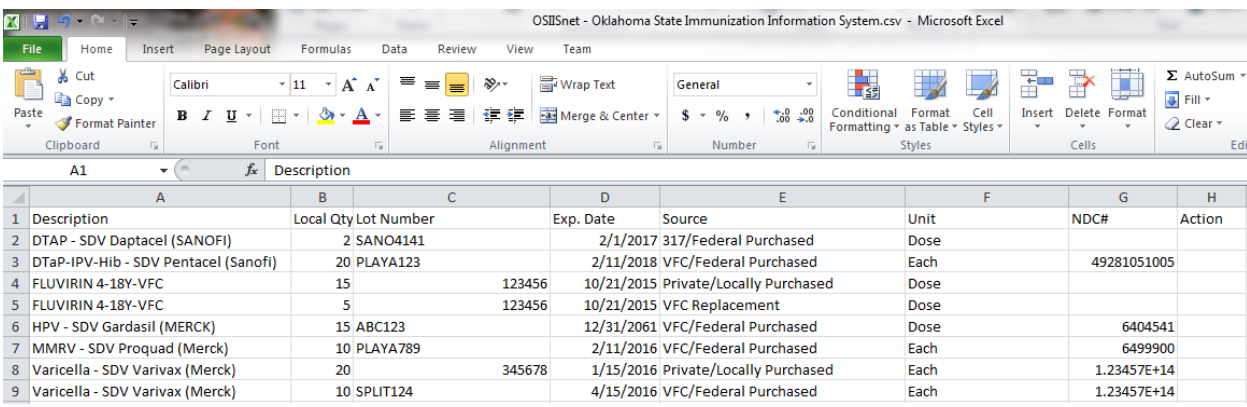

#### **PDF FORMAT**

#### OSIISnet - Oklahoma State Immunization Information System

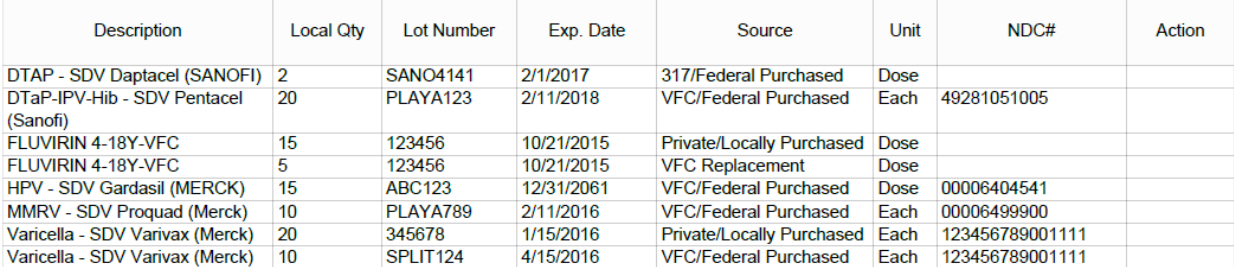

Users can choose how to display the current vaccine inventory, depending upon the amount of vaccine available at the site.

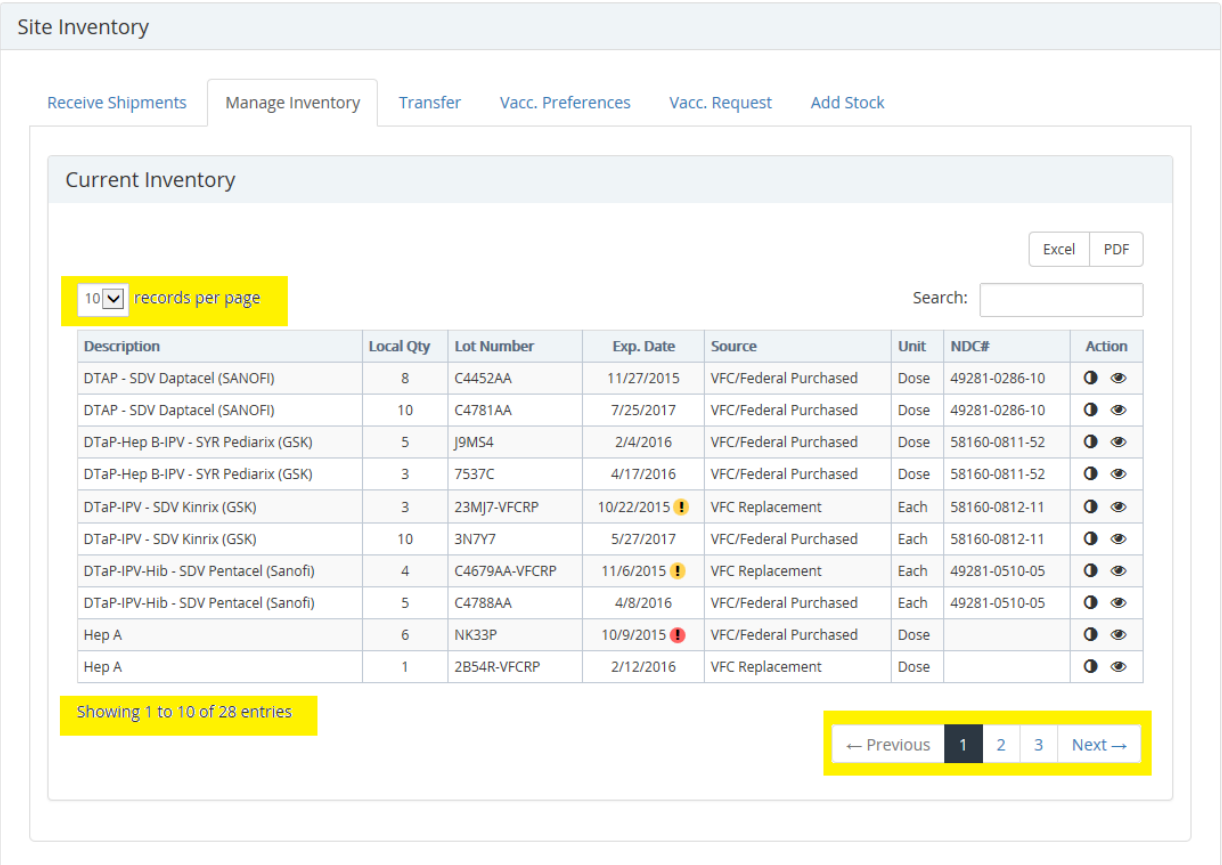

Site: GRAND LAKE FAMILY MEDICINE - 1656

#### **Figure 127 – Current Inventory**

The **records per page** quantity  $\boxed{10 \vee}$  records per page<br>is adjustable and can display **10, 25, 50** records per page, or **ALL** the records at once.

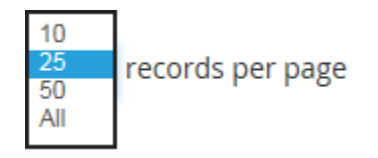

• Change the number of records displayed per page by clicking the down caret  $\Box$  then click the quantity to be displayed.

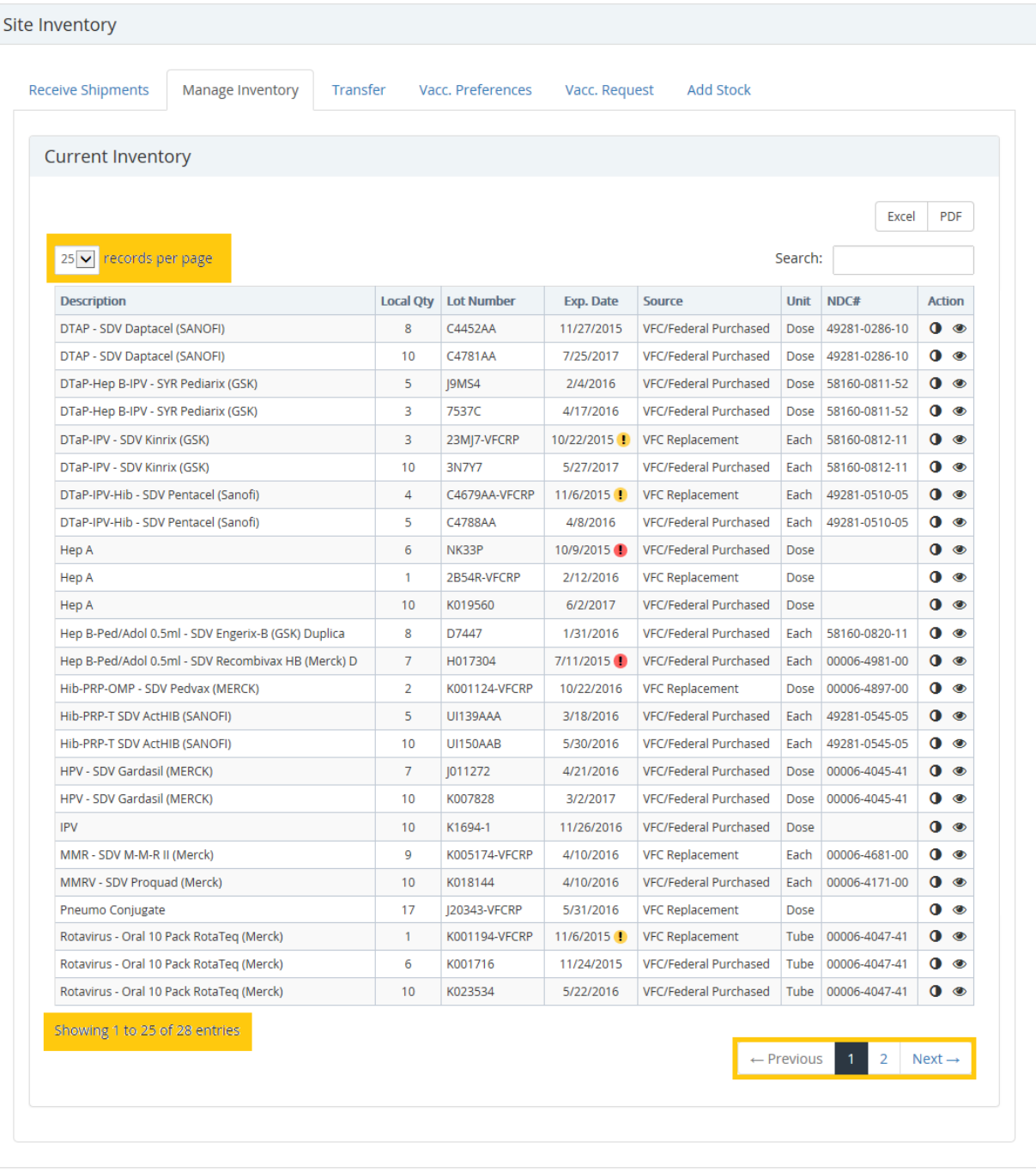

Site: GRAND LAKE FAMILY MEDICINE - 1656

**Figure 128 – Current Inventory**

The vaccine inventory can also be filtered using the **Search** engine available in the upper right hand corner.

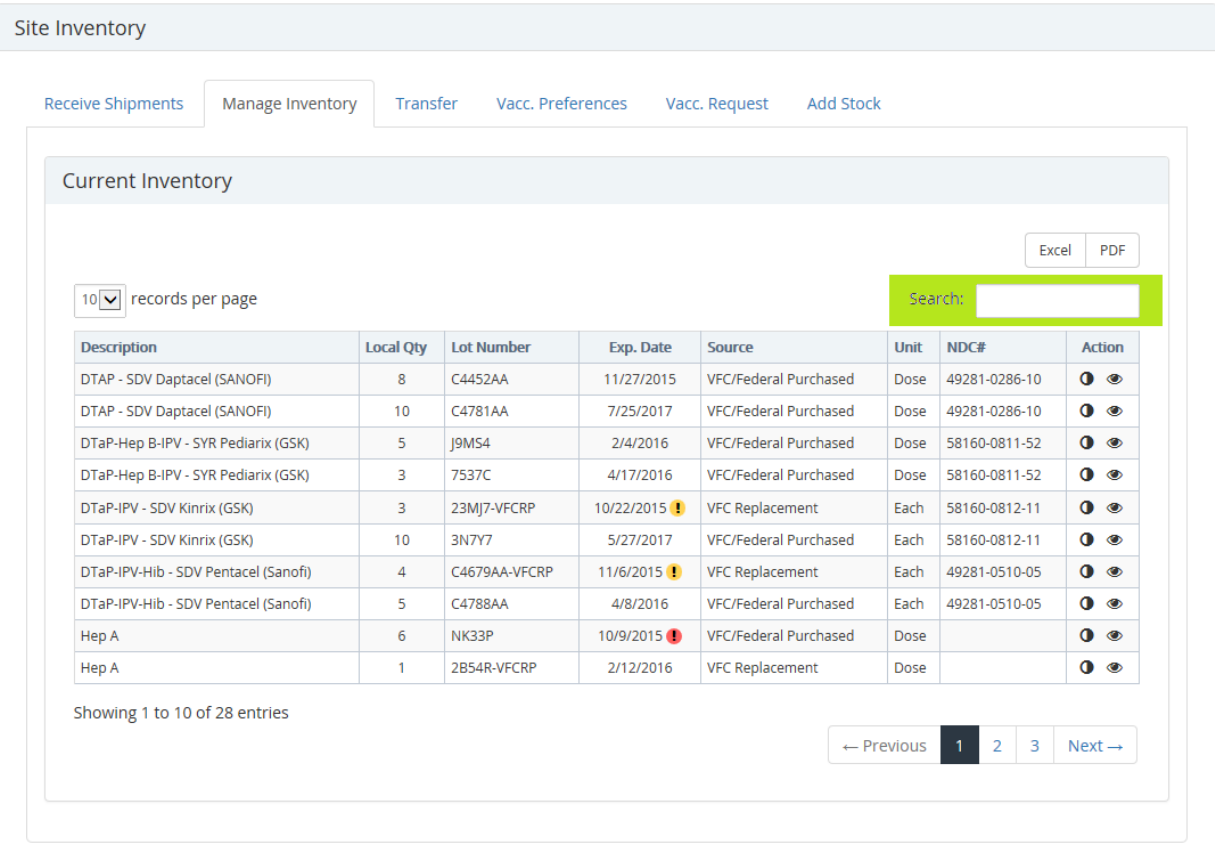

Site: GRAND LAKE FAMILY MEDICINE - 1656

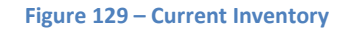

 Records are returned according to characters matched from the search field to those occurring within the vaccine **Description**, **NDC #** (National Drug Code) and **Lot Number**.

# **Vaccine Preferences**

The **Vaccine Preference** option gives site users the opportunity to select which brand of vaccine is regularly delivered to the site. Preferred vaccine choices are stored in the vaccine management system (VTrks). Vaccine preferences can be set, deleted and viewed using this option. If for some reason a preference has not been selected for a vaccine shipped through VTrks on a regular basis and more than one choice is available, vaccine management will make these choices for a sites, based on its previous order history.

To set, delete or view a vaccine preference:

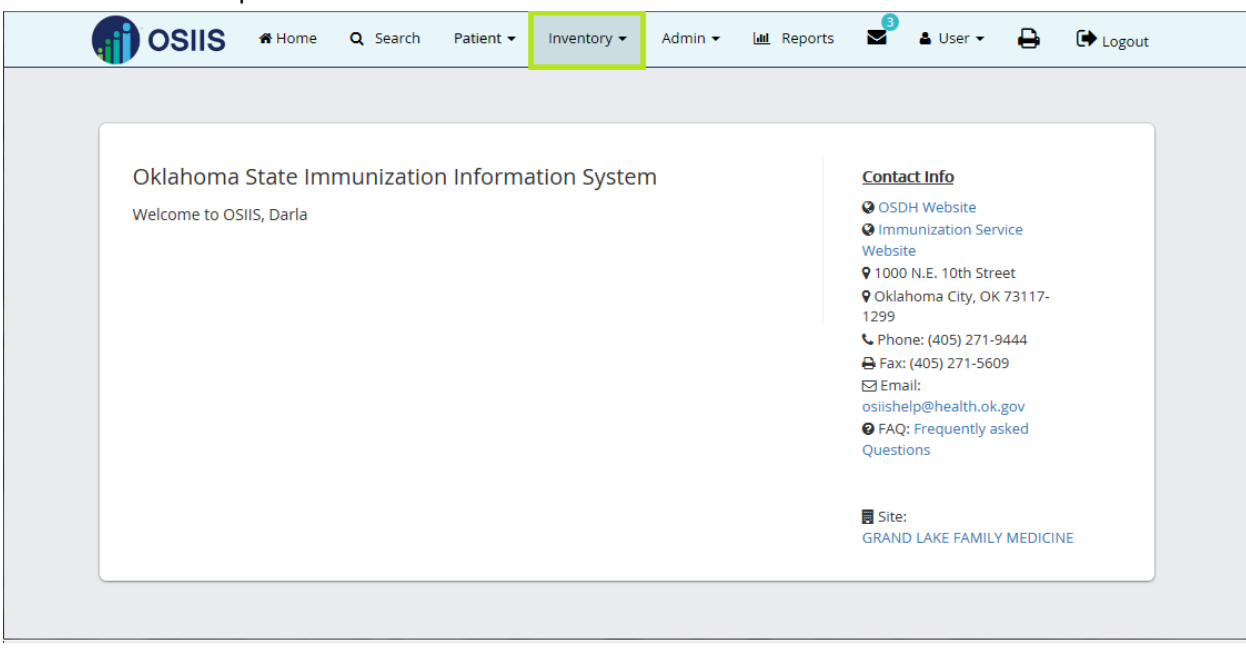

**Figure 130 – Inventory**

- 1. Click the **Inventory** tab then select **Vaccine Preferences**.
- 2. Users will be directed to the site **Vaccine Preferences** window

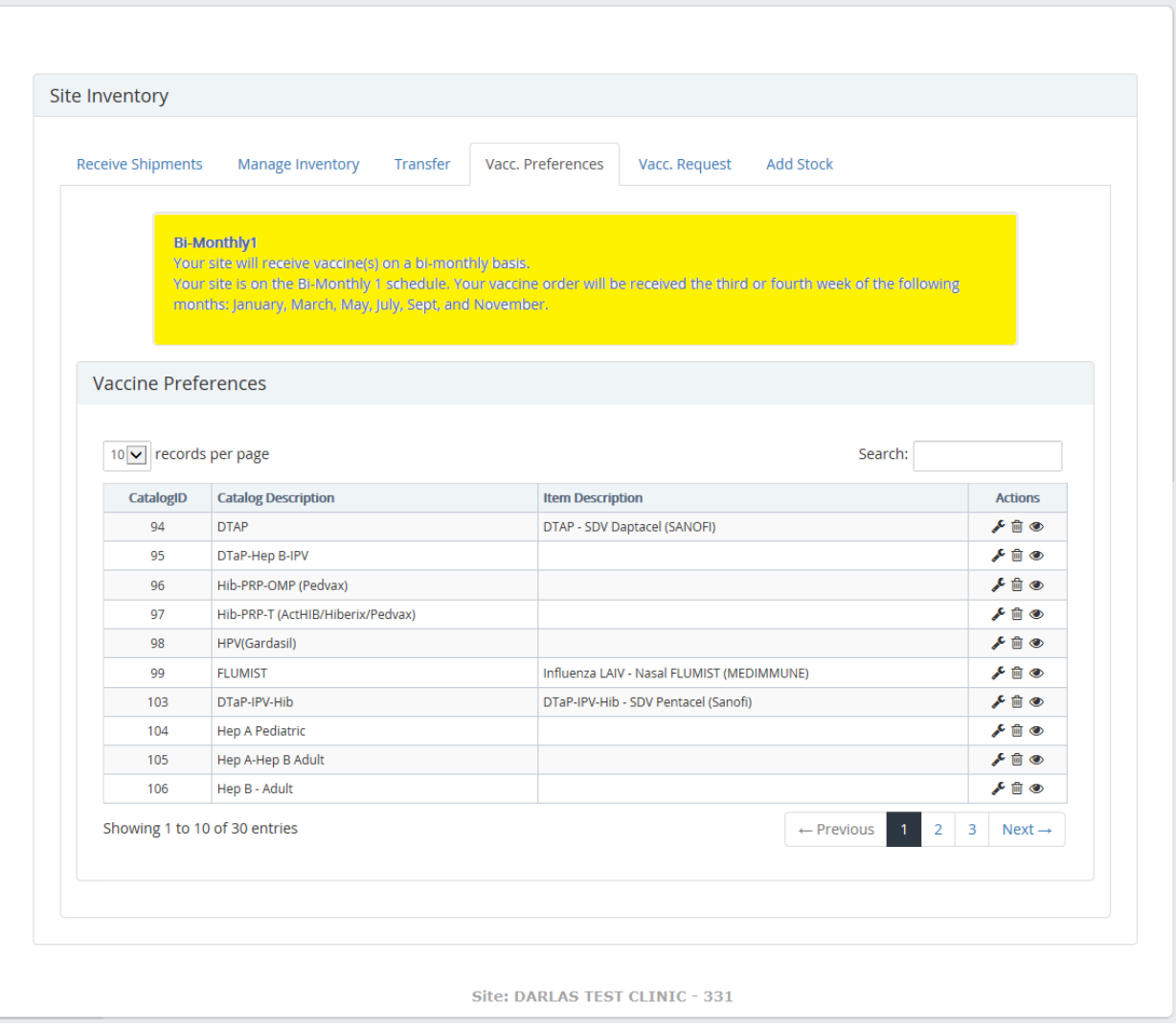

**Figure 131 – Vaccine Preferences**

3. The vaccine delivery schedule is posted center screen, advising users of when and how frequently to expect vaccine shipments at their site.

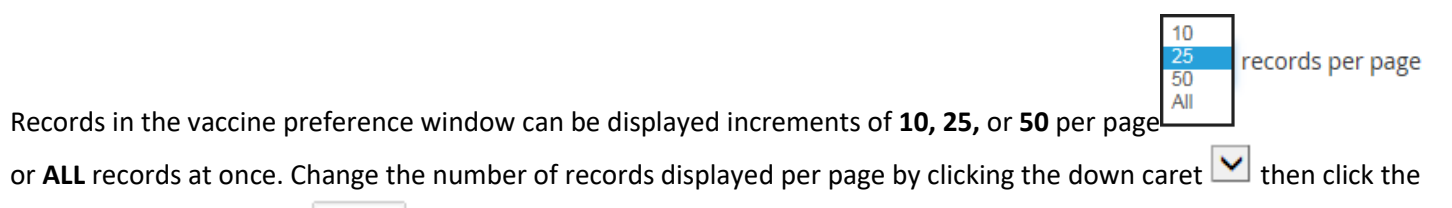

quantity to be displayed  $\boxed{10 \vee}$  records per page

#### Site Inventory

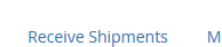

**Manage Inventory** Transfer Vacc. Preferences

**Add Stock** Vacc. Request

Bi-Monthly1<br>Your site will receive vaccine(s) on a bi-monthly basis.<br>Your site is on the Bi-Monthly 1 schedule. Your vaccine order will be received the third or fourth week of the following<br>months: January, March, May, Jul

## Vaccine Preferences

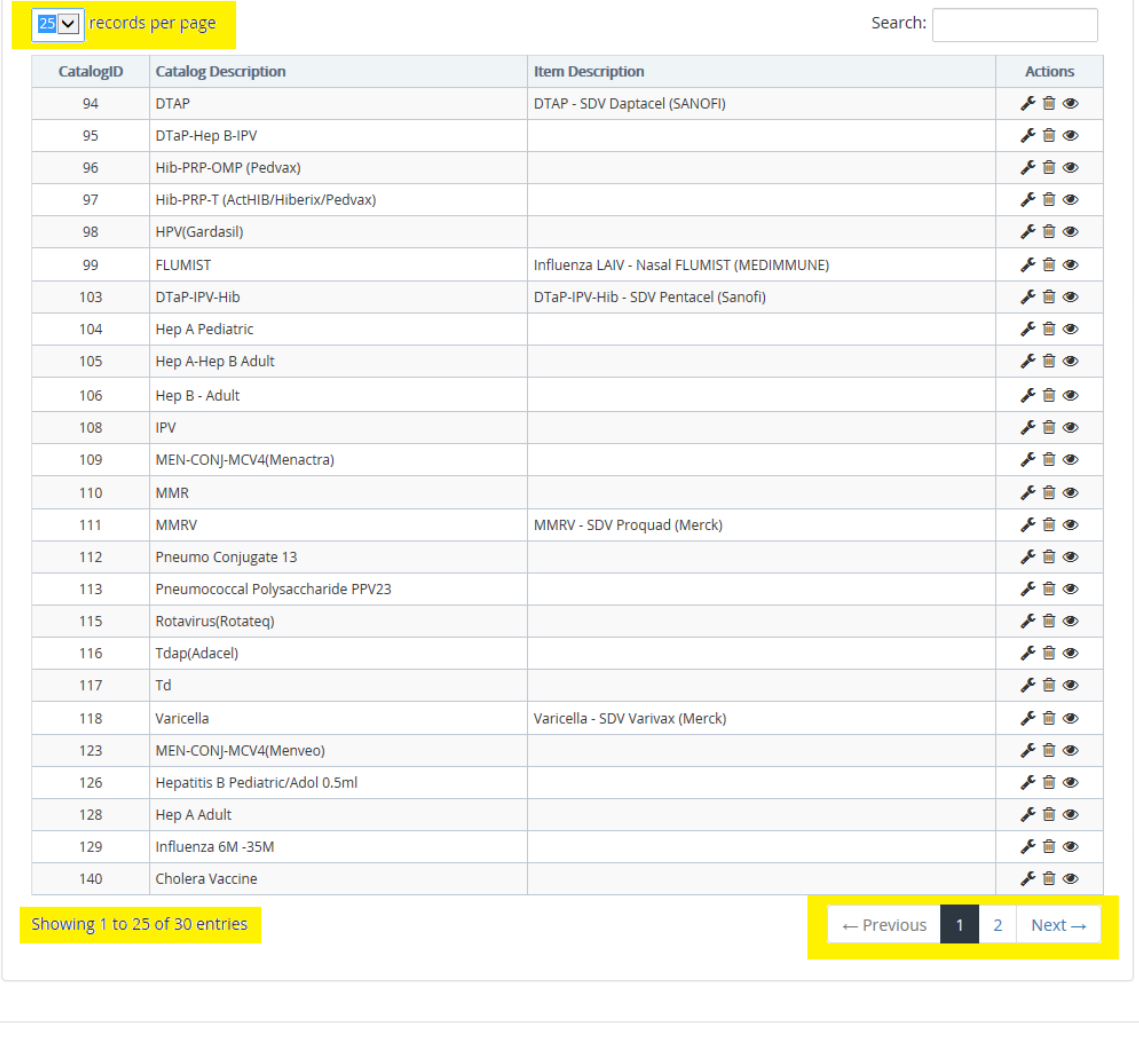

Site: DARLAS TEST CLINIC - 331

## **Figure 132 – Vaccine Preferences**

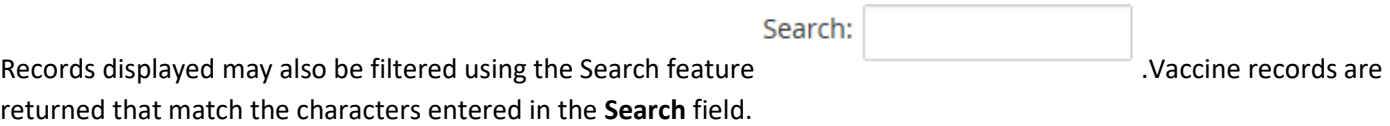

## Users can search using both numbers and letters

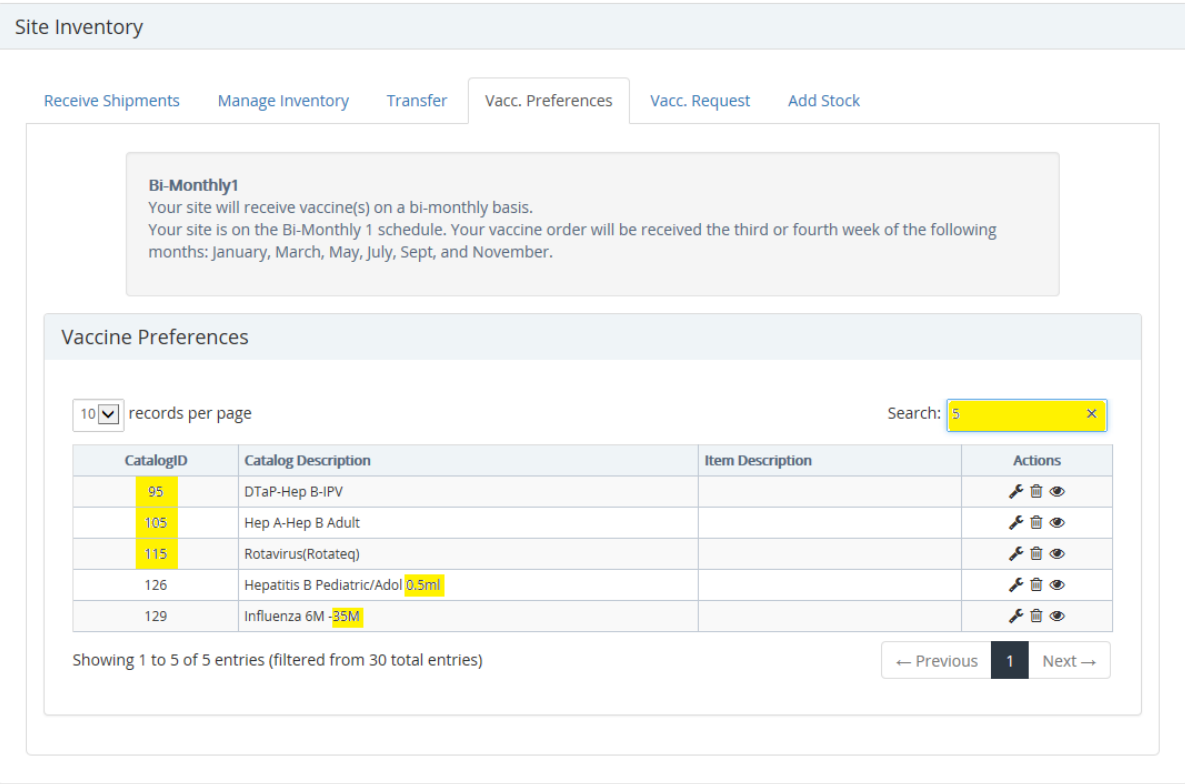

Site: DARLAS TEST CLINIC - 331

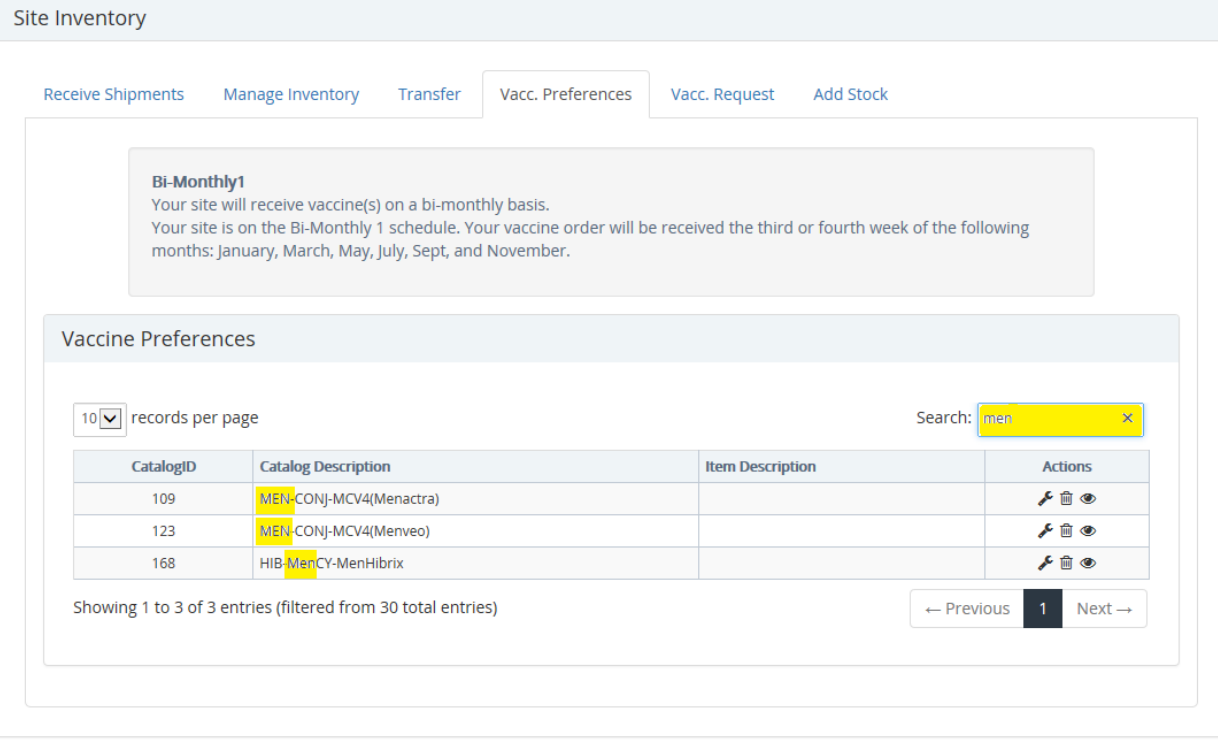

Site: DARLAS TEST CLINIC - 331

**Figure 133 – Vaccine Preferences**

1. In the **Actions** column click the **Set Preference** icon to display the **Set Item Preference** window.

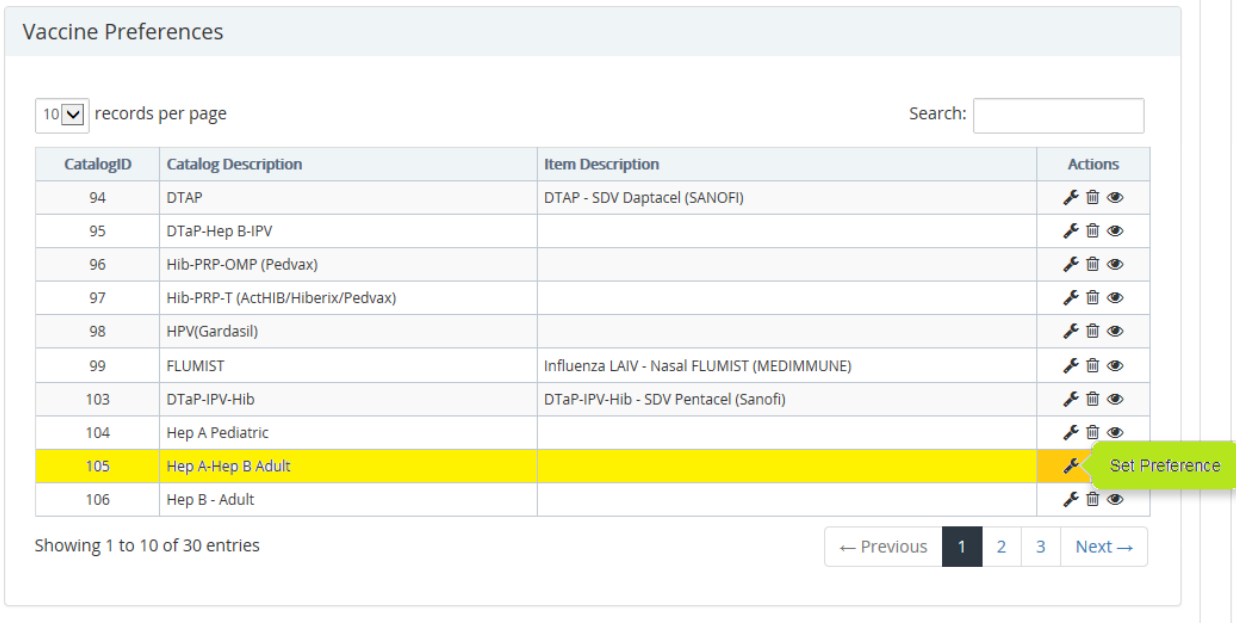

#### **Figure 134 – Vaccine Preferences**

## 2. The previously selected preference is displayed.

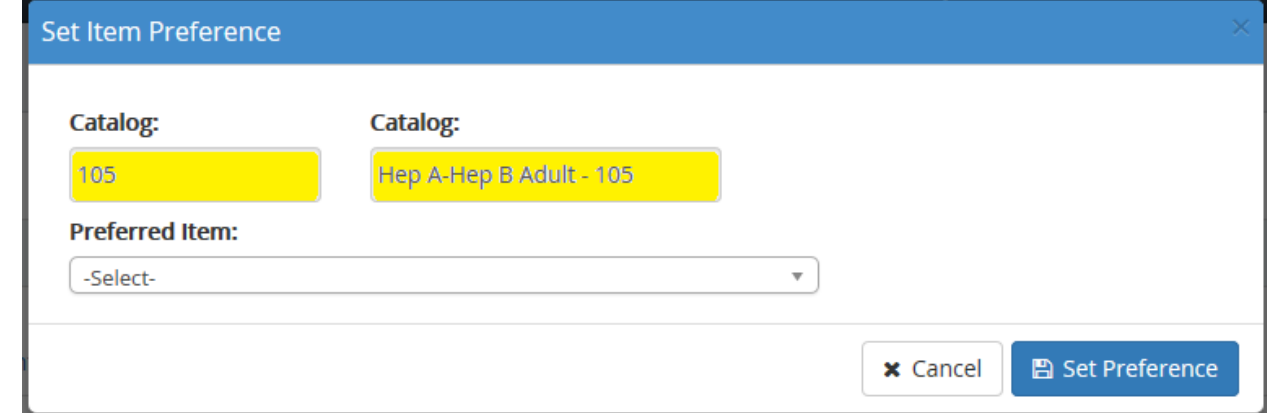

3. Click the down caret to display list of vaccine(s)

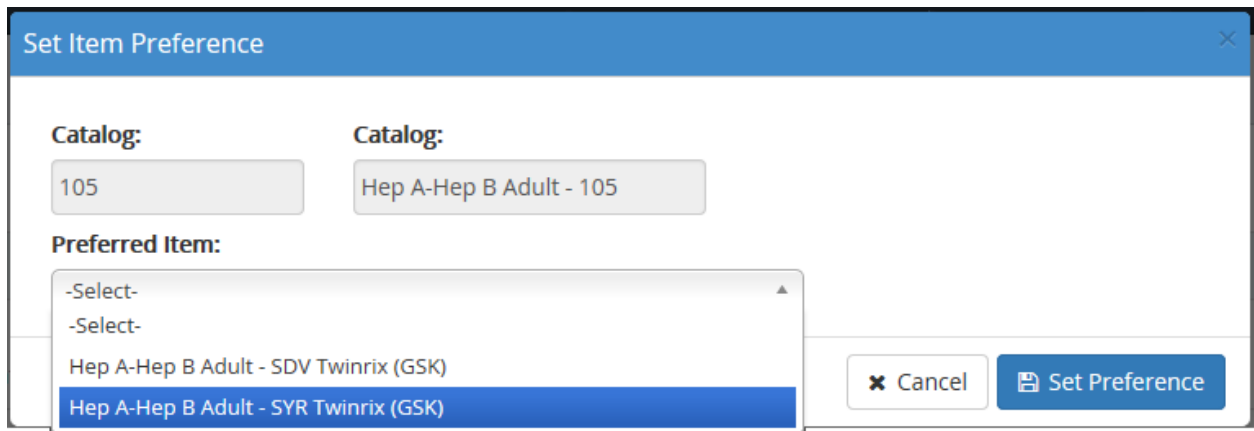

4. Move cursor to highlight new **Preferred Item** and click to select.

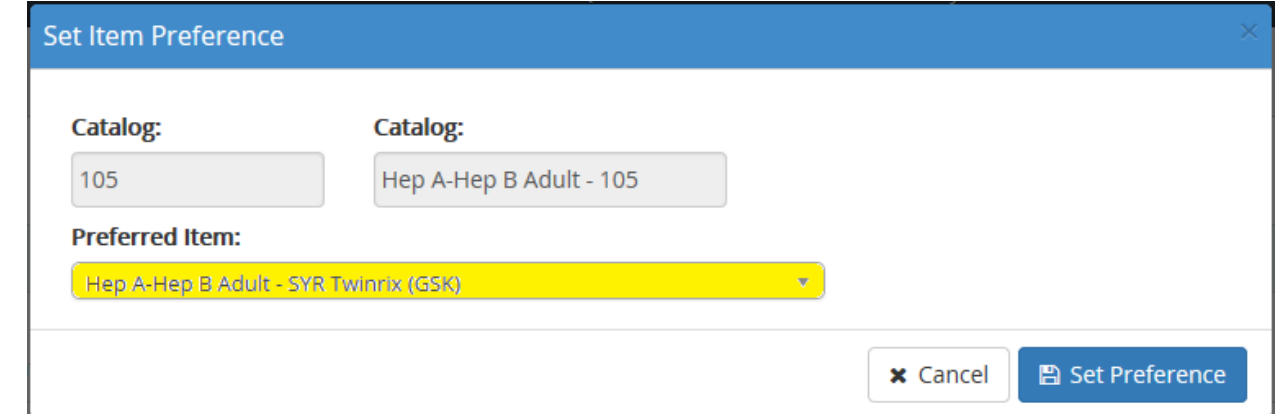

- 5. Click the **Set Preference** button. User is directed back to the **Vaccine Preferences** screen
- 6. Confirmation of the successfully saved vaccine preference will briefly appear in the top, right corner of the

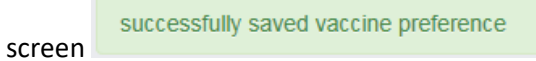

7. The newly selected preference is now displayed on **Vaccine Preference** screen and updated.

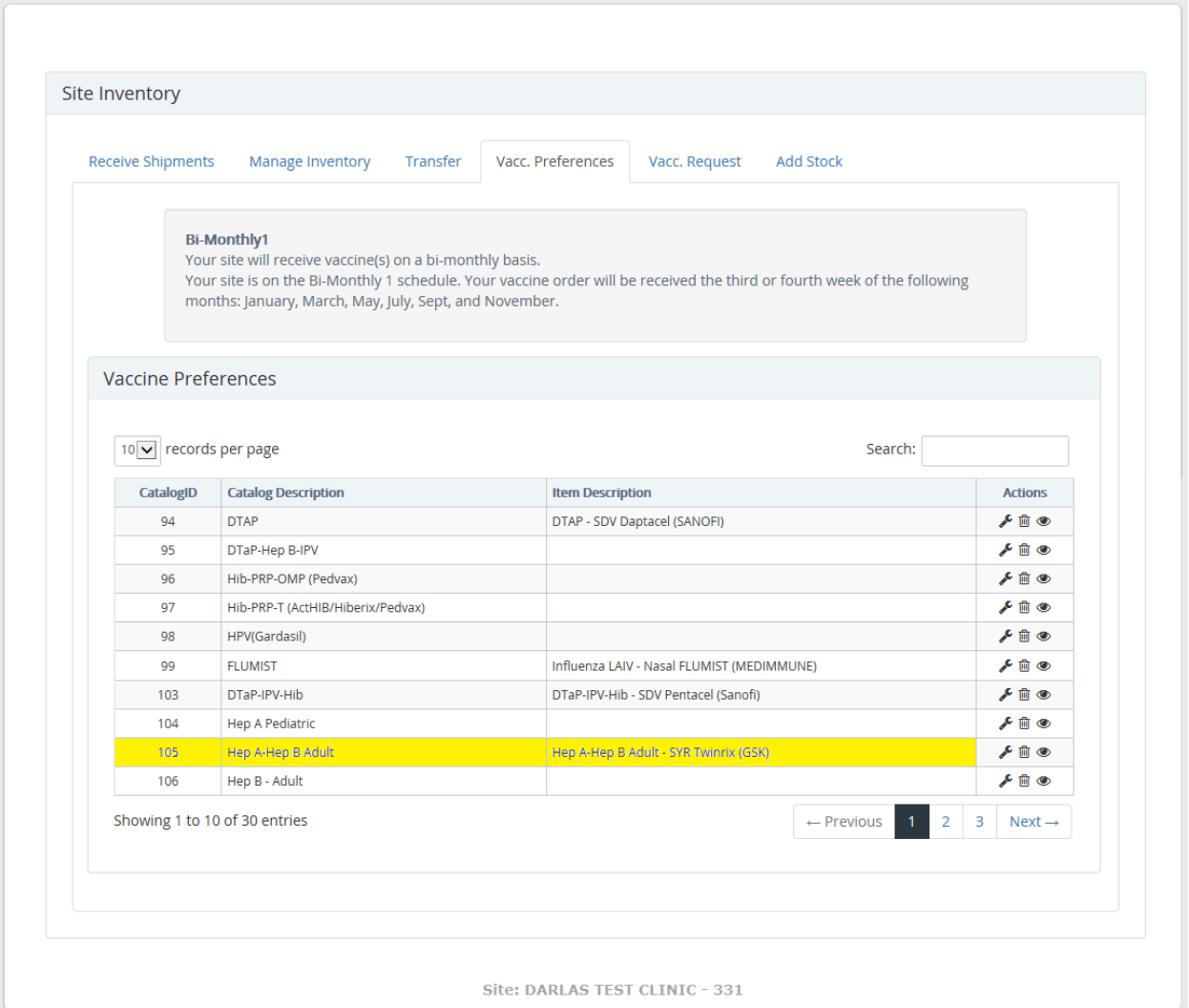

**Figure 135 – Vaccine Preferences**

## To view the auto order details for a vaccine:

### 1. In the Actions column, click the **View Auto Order Details**

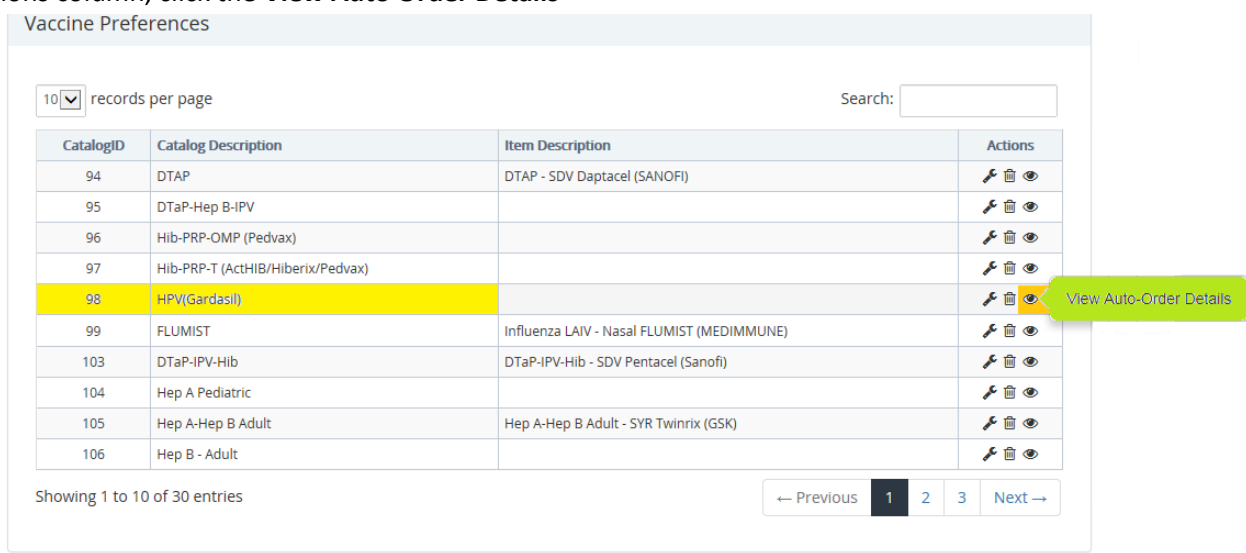

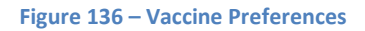

2. Automatic Reorder Details are displayed. Order details cannot be edited on this screen.

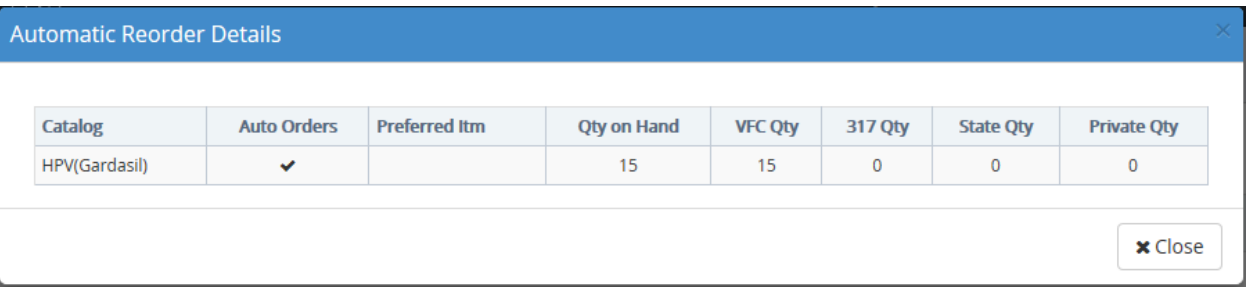

To delete a vaccine preference:

1. In the **Actions** column click the **Delete Preference** icon **for the vaccine to be deleted.** 

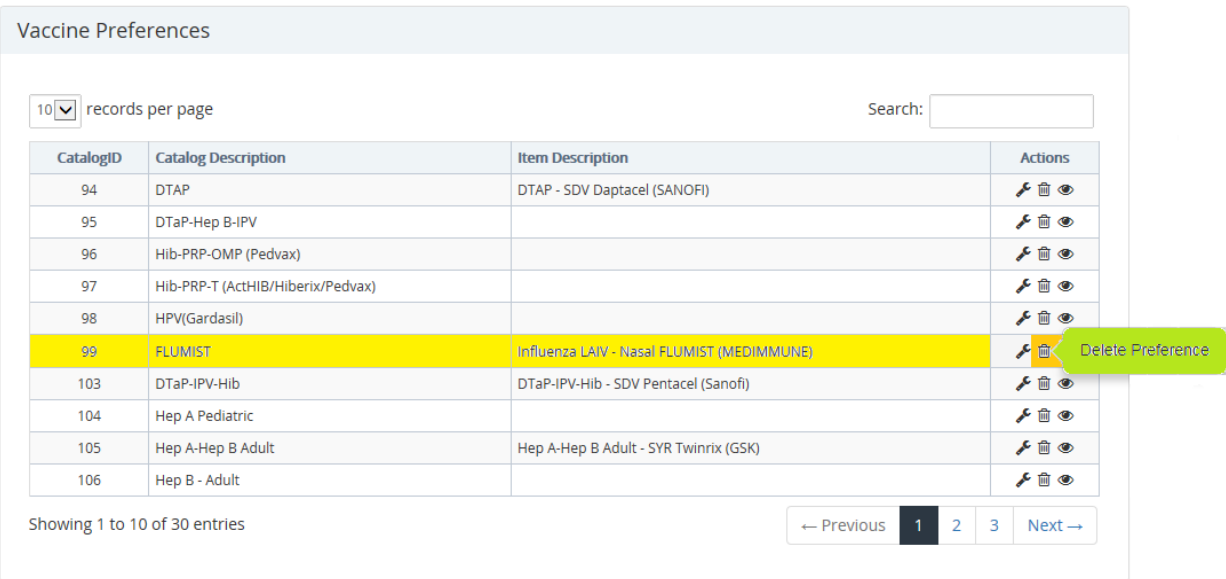

**Figure 137 – Vaccine Preferences**

2. User must confirm intention to delete the set vaccine preference. Click **OK** to continue

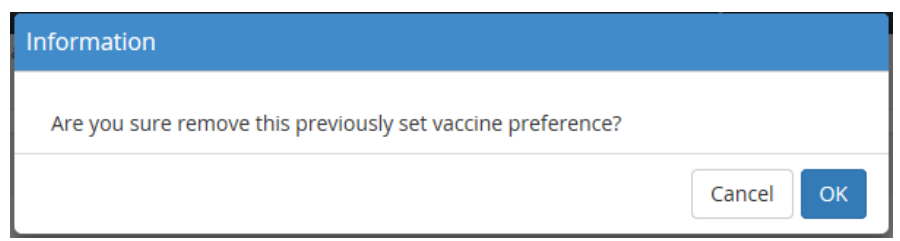

3. Confirmation of the successfully deleted vaccine preference will briefly appear in the top, right corner of the

Successfully removed vaccine preference

screen

4. Vaccine Preference is now deleted from the Vaccine Preference screen .

| 10 v records per page |                                   | Search:                               |                |
|-----------------------|-----------------------------------|---------------------------------------|----------------|
| CatalogID             | <b>Catalog Description</b>        | <b>Item Description</b>               | <b>Actions</b> |
| 94                    | <b>DTAP</b>                       | DTAP - SDV Daptacel (SANOFI)          | " ⋒ ⊛          |
| 95                    | DTaP-Hep B-IPV                    |                                       | " ⊞ کم         |
| 96                    | Hib-PRP-OMP (Pedvax)              |                                       | " ⊪ ⊙          |
| 97                    | Hib-PRP-T (ActHIB/Hiberix/Pedvax) |                                       | " ⊞ ⊙          |
| 98                    | HPV(Gardasil)                     |                                       | " □ ◎          |
| 99                    | <b>FLUMIST</b>                    |                                       | ✔ = ◎          |
| 103                   | DTaP-IPV-Hib                      | DTaP-IPV-Hib - SDV Pentacel (Sanofi)  | ✔ Ⅲ ◎          |
| 104                   | <b>Hep A Pediatric</b>            |                                       | ✔ Ⅲ ◎          |
| 105                   | Hep A-Hep B Adult                 | Hep A-Hep B Adult - SYR Twinrix (GSK) | " □ ◎          |
| 106                   | Hep B - Adult                     |                                       | " ▥ ◉          |

**Figure 138 – Vaccine Preferences**

# **Add Stock**

The **Add Stock** feature of OSIIS is used to update site inventory with vaccine quantities acquired with private or local funding. A **Vaccine Request** or regularly scheduled vaccine shipments are administered through OSIIS Administration since these vaccines are funded through federal or state resources.

To update site quantities for vaccine stock purchased by private or local resources:

1. From the Homepage toolbar, click the **Inventory** tab then select **Add Stock**

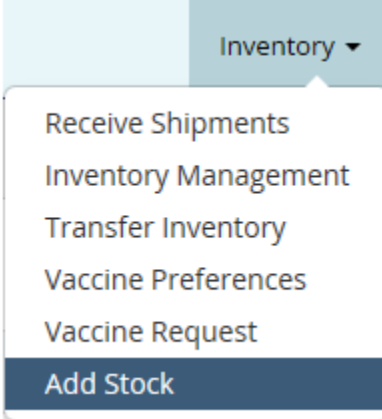

2. Users will then be directed to the **Add Stock** screen

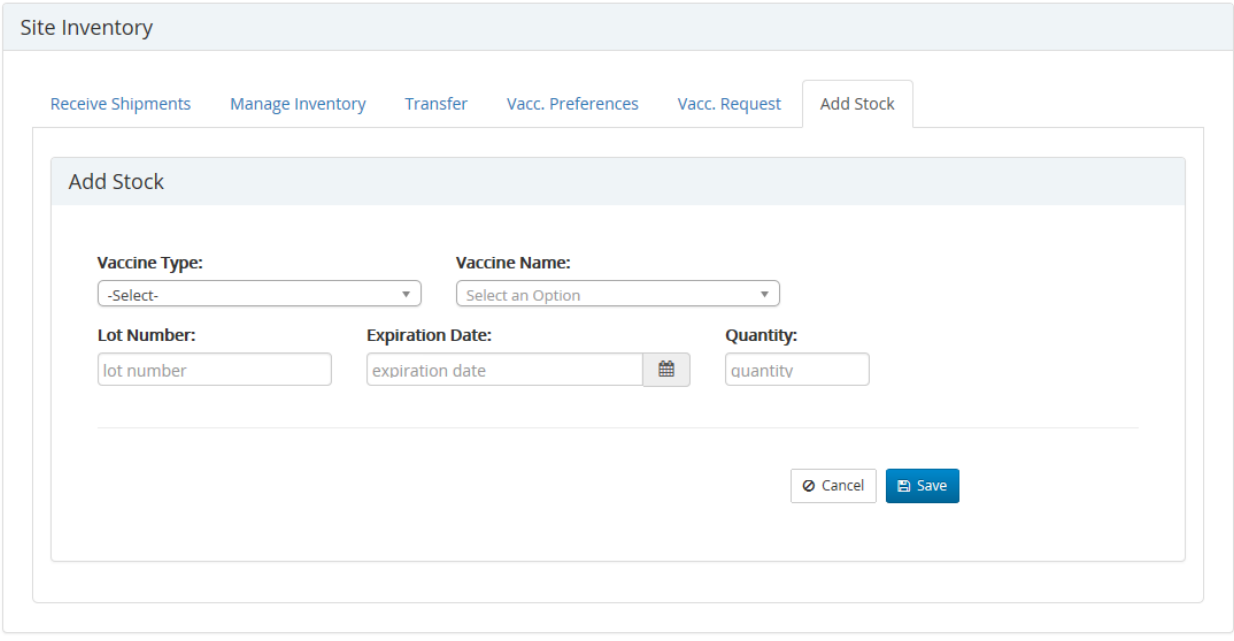

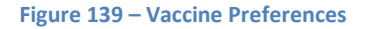

- 3. Click the **Vaccine Type** field to access the drop-down menu of vaccines.
- 4. Use the vertical scroll bar to browse through the alphabetized list of vaccine types, or use the Search option

to find the vaccine type

Q

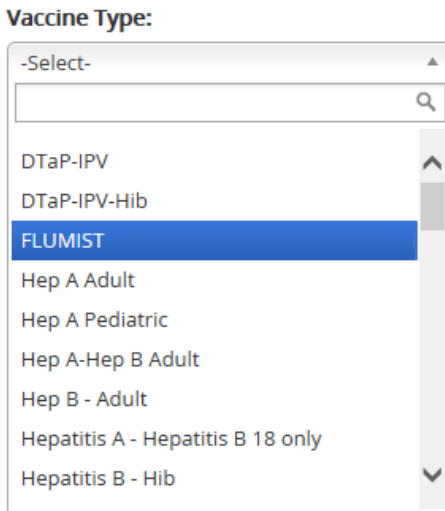

o To perform a search, type the first letter of the vaccine. Any vaccine type containing the letter will now be listed. In this example, the letter *'F'* is used to locate the vaccine type **FLUMIST**. **Vaccine Type:** 

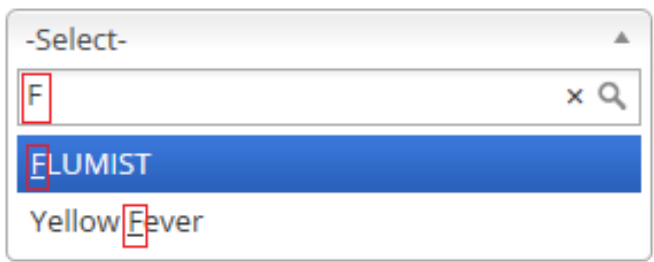

o Move the cursor over vaccine type to highlight, then click to select

o

5. Click the **Vaccine Name** field to display all available vaccine names for the vaccine type selected

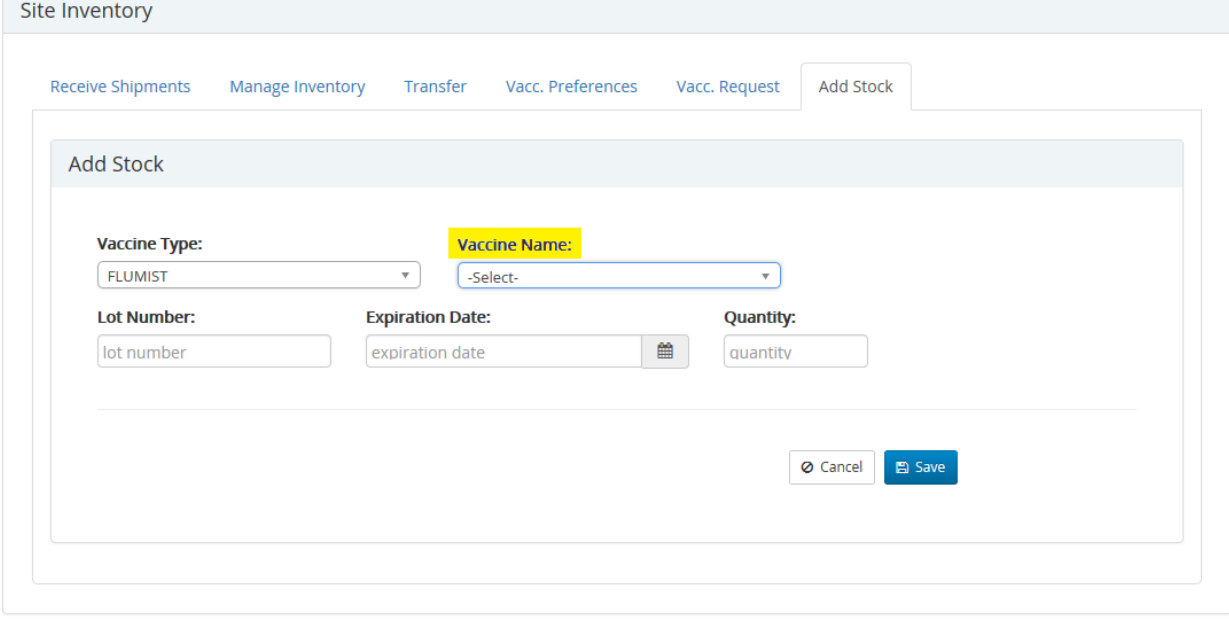

**Figure 140 – Add Stock**

o Move the cursor over **Vaccine Name** to highlight, then click to select

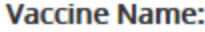

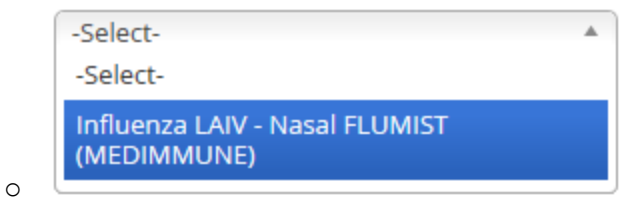

Note: **Vaccine Type** must be selected prior to selecting the **Vaccine Name**

Click the **Lot Number** field to highlight and enter the vaccine lot number.

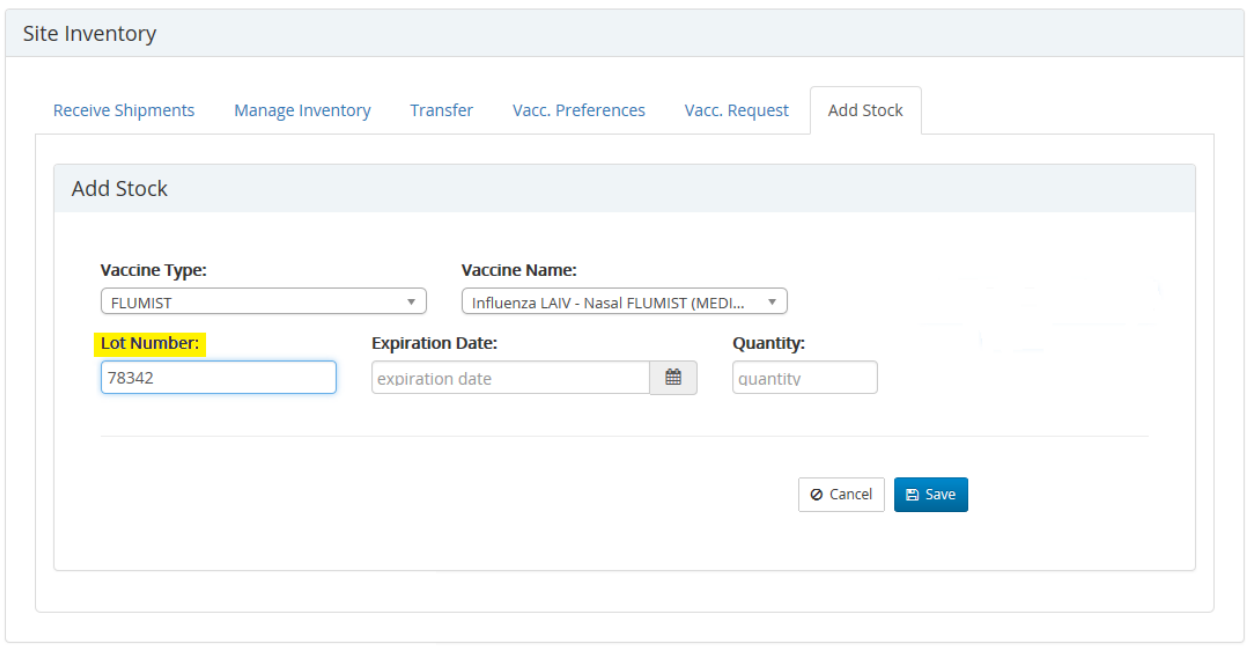

**Figure 141 – Add Stock**

Click the **Expiration Date** field to highlight. Enter the vaccine expiration date in MMDDYYYY format (no spaces required) or use the calendar icon  $\mathbf{m}$  to select the vaccine expiration date.

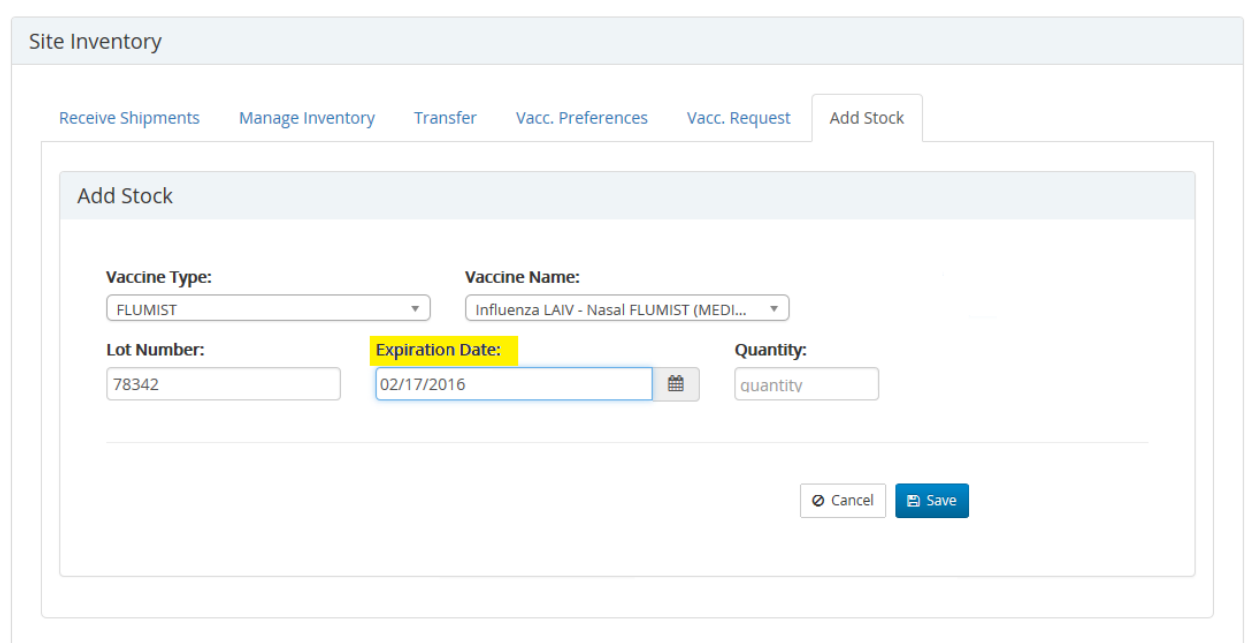

o To use the **calendar**, click on the icon . The current date will be displayed

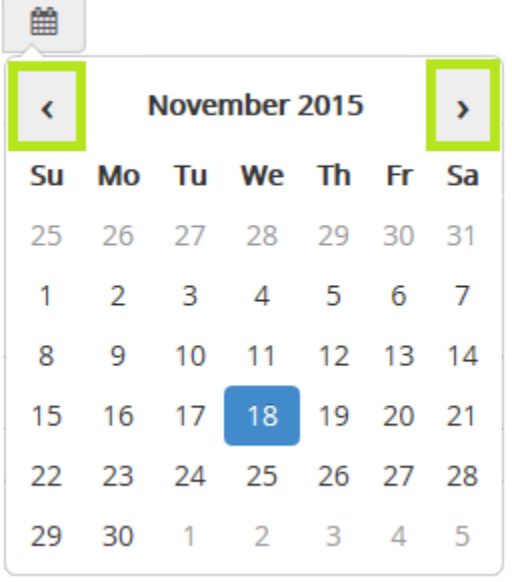

- **Use the forward or backward arrow keys to view each month.** 
	- Move cursor over the date to highlight. Click to select.

November 2015

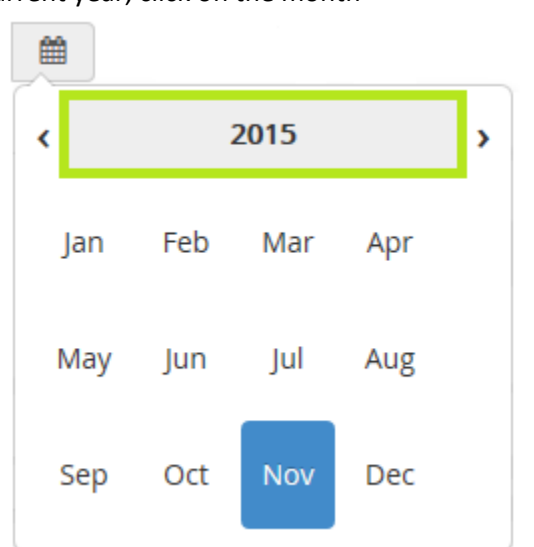

To view the current year, click on the month

- Move the cursor over month to highlight, click to select
- Move the cursor over date to highlight, click to select

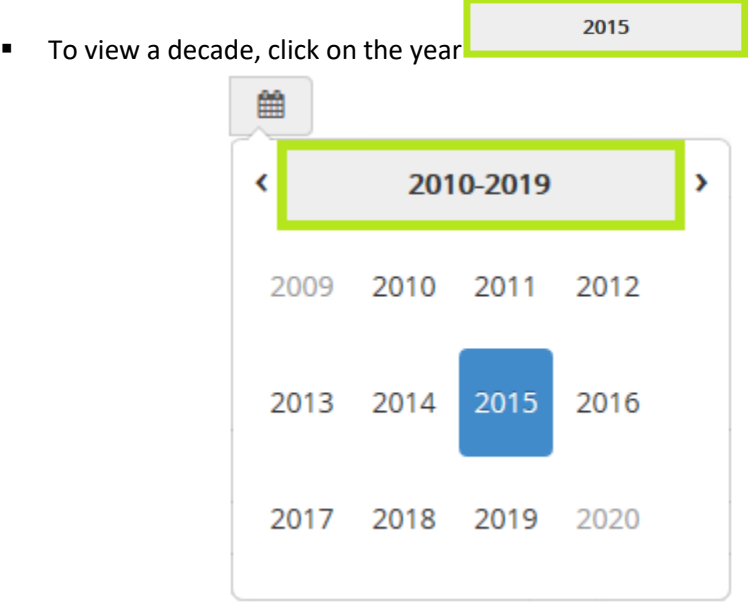

- Move the cursor over the year to highlight, click to select
- Move the cursor over the month to highlight, click to select
- Move the cursor over the day to highlight, click to select
- o Click the **Quantity** field to highlight and enter the amount of vaccine to be added.

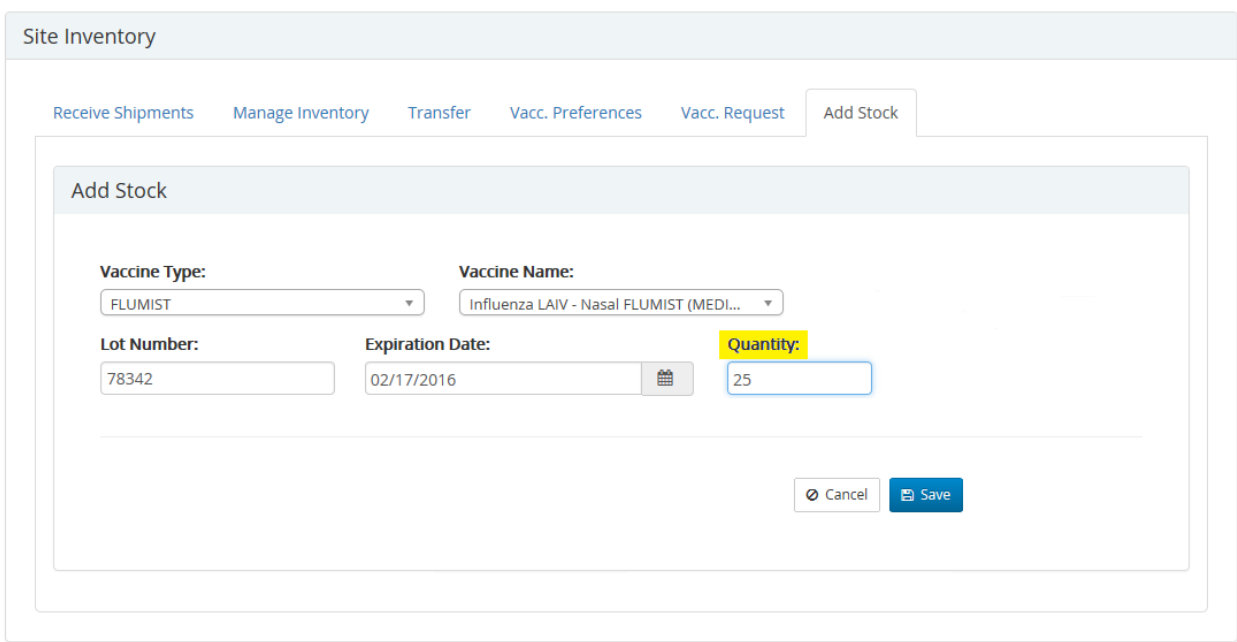

**Figure 142 – Add Stock**

o Click the **Save** button **E** Save to complete.

## The newly added inventory is now visible by clicking the **Manage Inventory** tab

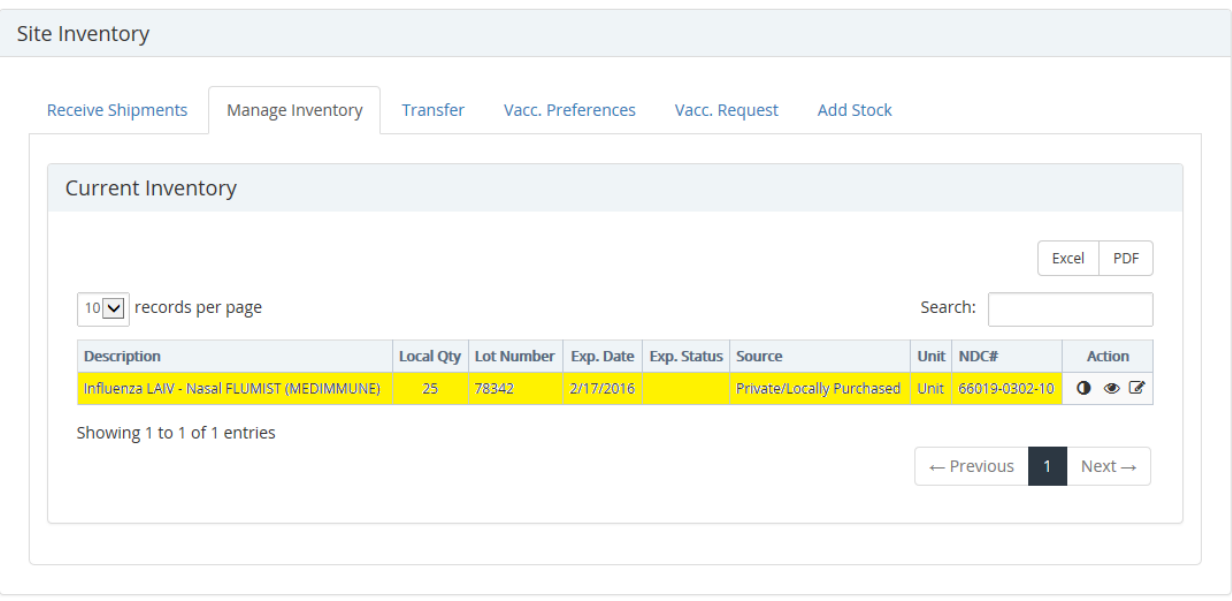

**Figure 143 – Current Inventory**

## Admin

## **Change Site**

Upon log in, the users default site is the normal access point to OSIIS. The Change Site feature in allows users to change from their default site to another provider site within OSIIS.

## From the **OSIIS Home Page:**

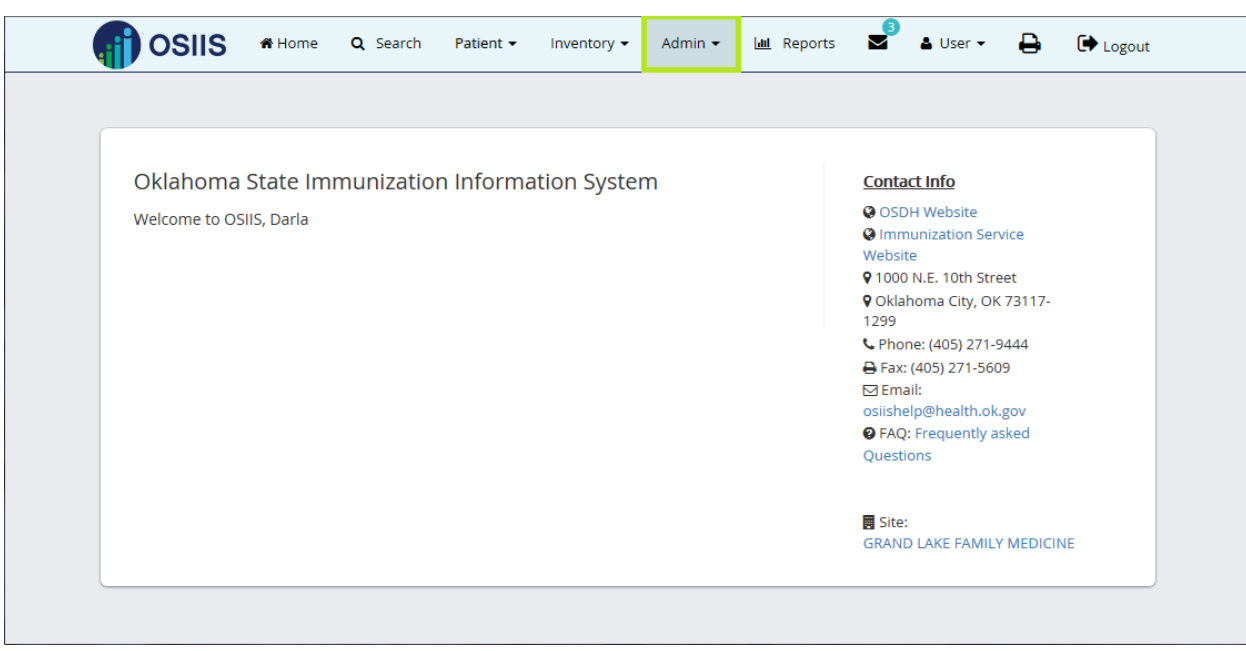

**Figure 144 - OSIIS - Admin Module**

1. Click the **Admin** tab then select **Change Sites**

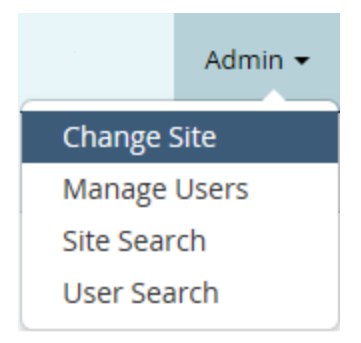

2. The **Change Site** screen allows users to select from a list of available OSIIS sites using the drop-down menu.

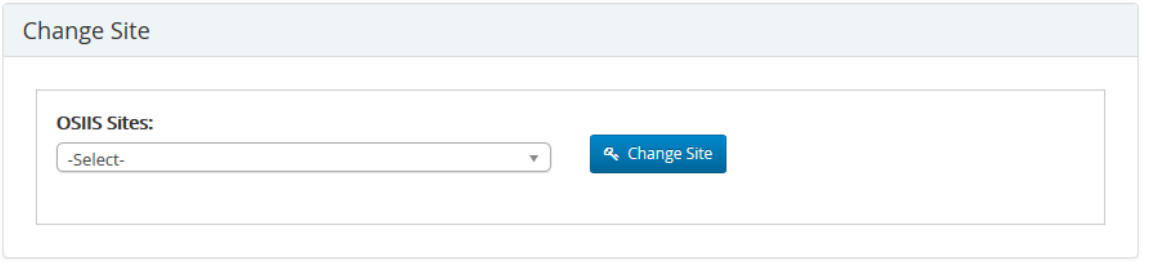

Site: JOY FAMILY MEDICINE - 2095

**Figure 145 – Change Site**

3. Click the down arrow  $\bullet$  to display all available sites:

## **OSIIS Sites:**

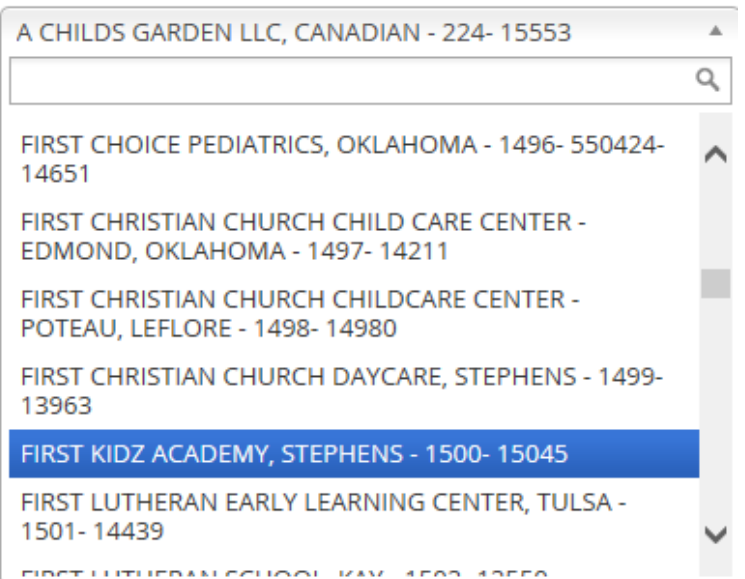

4. Use the vertical scroll bar to bring site name into viewing pane if needed. Hover the cursor over the site name to highlight and double click to select.

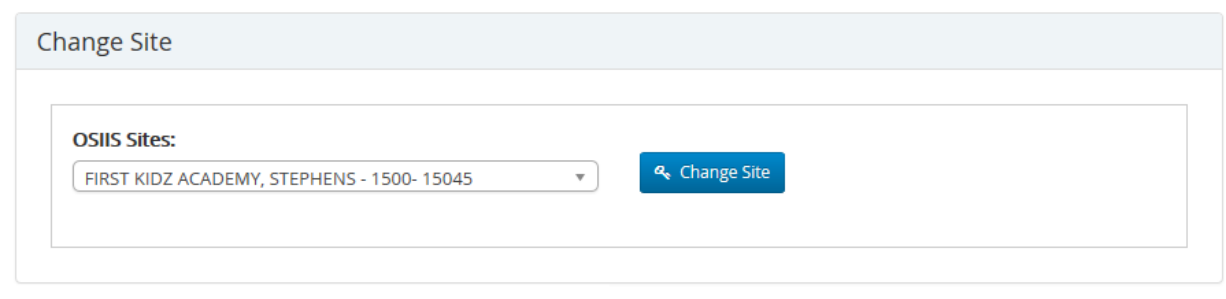

Site: JOY FAMILY MEDICINE - 2095

#### **Figure 146 – Change Site**

- & Change Site
- 5. Click the **Change Site** button
	- o At the confirmation message window, select the **OK** button.

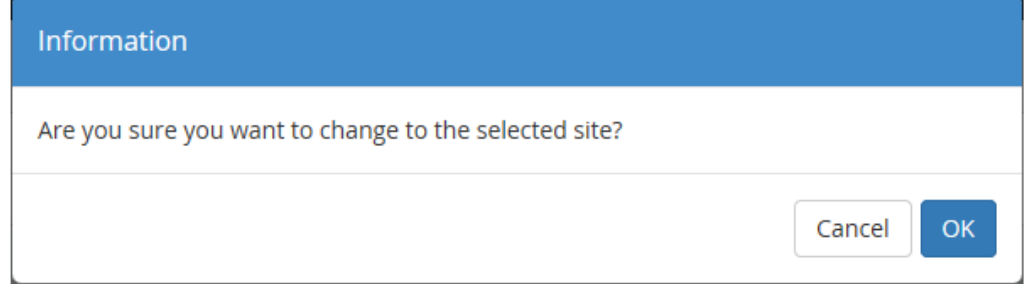

User will be directed to the **Home** screen. The newly selected Site's name will appear in the bottom right corner

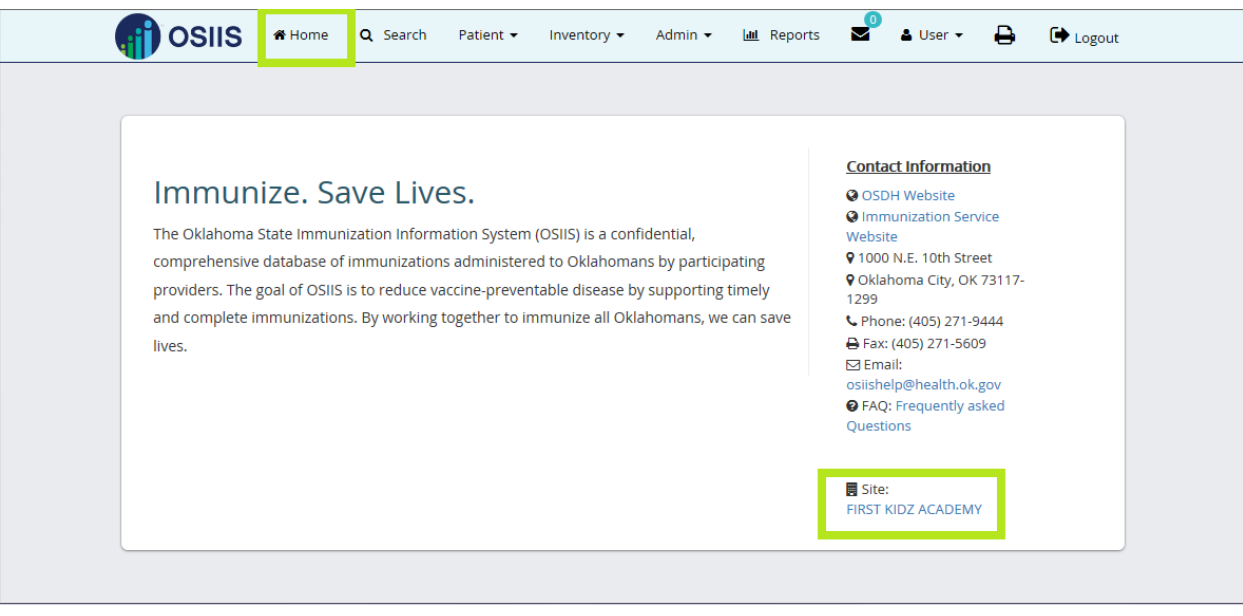

**Figure 147 – Change Site**

6. User can now access patients, vaccine inventory relevant to the newly changed site.

*\*Note: Site change will remain active until user logs out of OSIIS.*

# **Manage Users**

The **Manage Users** tab provides the capability to add a new user to OSIIS. If user's **Last Name**, **First Name** is added through **Manage Users** *are not checked for possible duplication*. Users to be added are distinguished from current OSIIS users through verification of a unique **User Name** therefore duplicate user names are not permitted. It is recommended that you search users before adding an individual as a user to be sure you are not creating duplicate users.

*\*Note: Current users needing access to additional sites beyond their default site must request access through OSIIS Administration. Current users should not be added to any additional site using Manage Users.*

## From the **OSIIS Home Page**

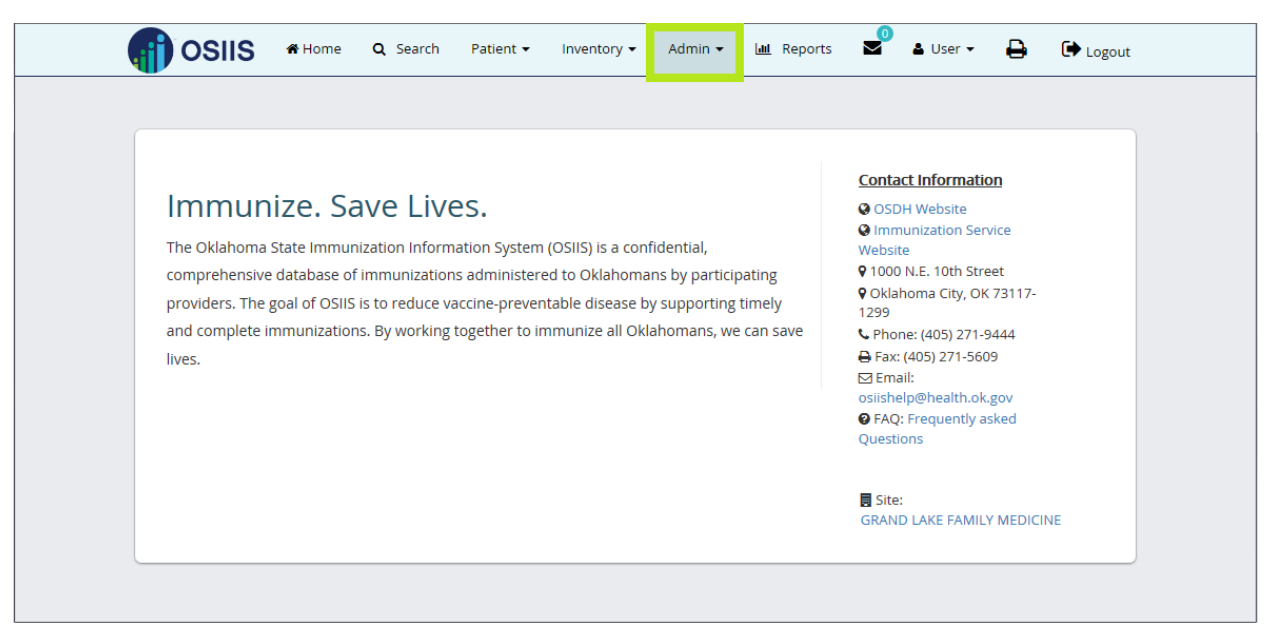

**Figure 148 - OSIIS Homepage-Admin**

+ Add User

- 1. Click the **Admin** tab, scroll to the **Manage Users** tab to highlight and click to select.
- 2. At the **Manage Users** window, click the Add Users button to access the Add User screen.

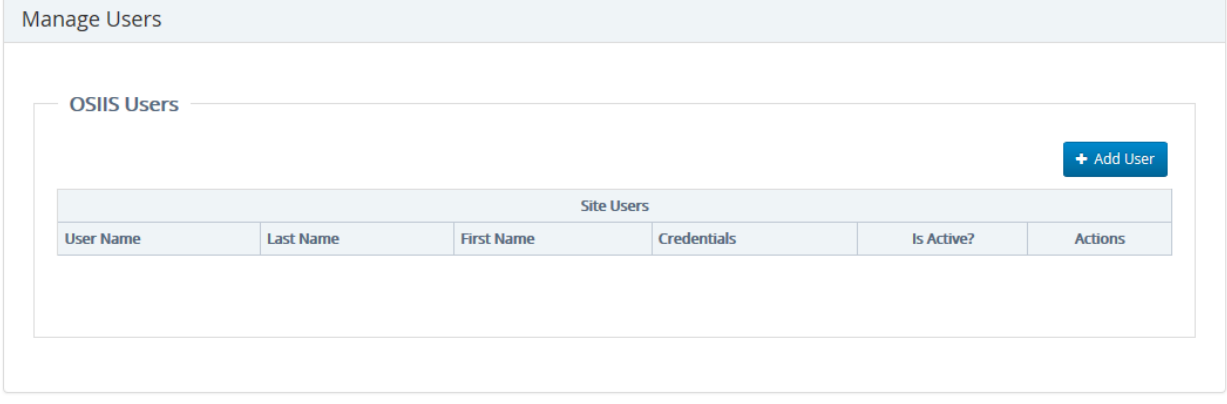

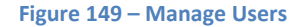

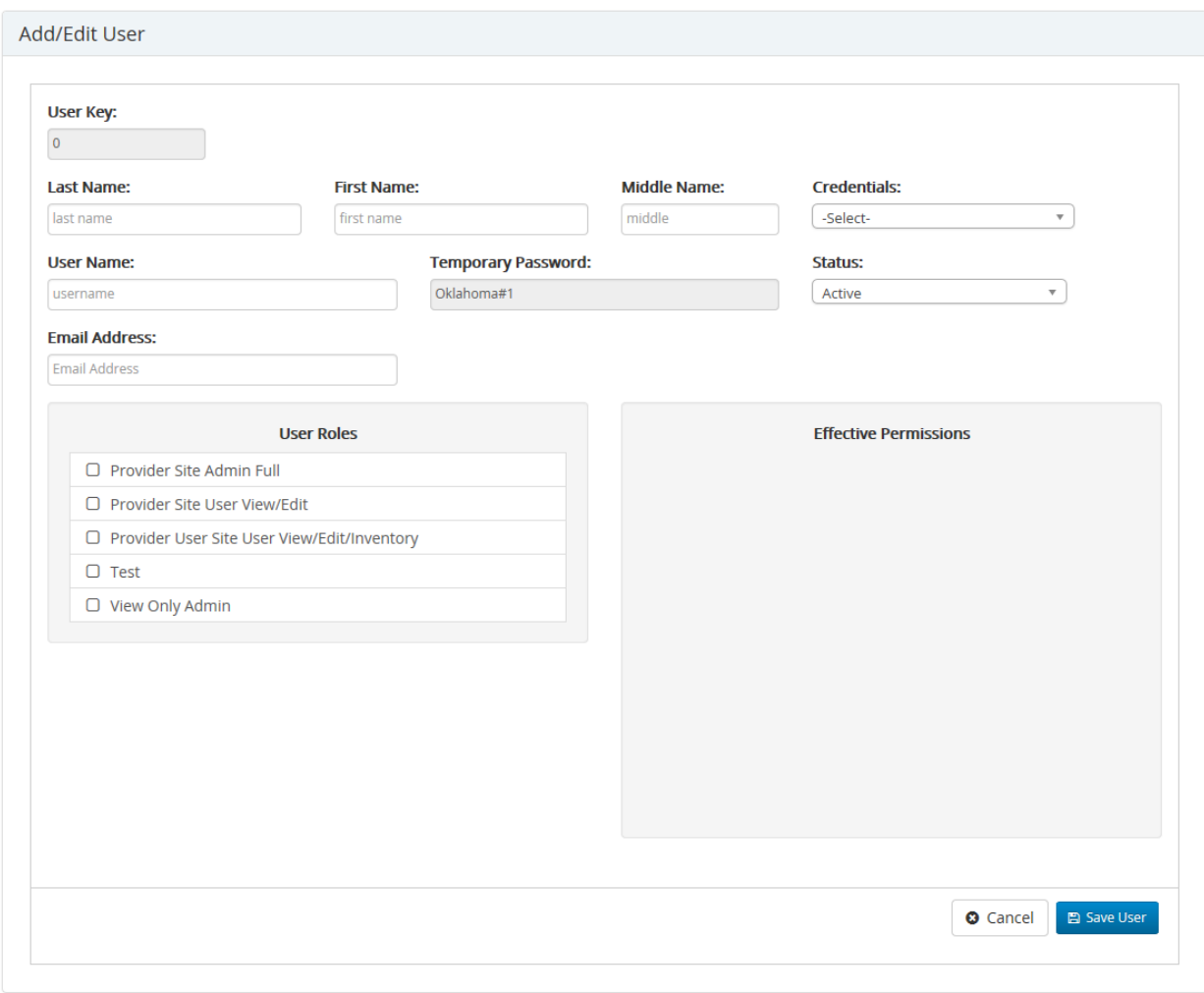

## **Figure 150 – Add/Edit User**

- 3. Click to highlight the **Last Name** field. Enter the last name. <*Tab*> to next field.
- 4. Enter the user's **First Name.** <*Tab*> to next field.
- 5. Enter the user's **Middle Name**, if provided. <*Tab*> to next field.
- 6. Enter user's **Credentials** from the drop-down list. <*Tab*> to next field.
- 7. **Username** will autocomplete based off of First and Last Names, and the system will automatically search to confirm the username does not already exist. You may enter a username manually in this field if desired.
- 8. **Temporary Password** is automatically Oklahoma#1
- 9. Select **Status** from the drop-down.
- 10. Enter **Email Address**.
- 11. Select desired **User Roles** by clicking in the box to the left of the choice in the **User Roles** list.
- 12. Click **Save User** to add user to the system.

# **Site Search**

The **Site Search** provides the capability to search the OSIIS database for a particular site using any of the following site demographics:

- **Site ID** –System generated unique identification number assigned to each site upon creation through the OSIIS System
- **Legacy Provider ID**  Unique identification number assigned to sites through previous systems (State ID)
- **Site Name** Name used when site was created in OSIIS
- **VFC PIN** VFC Pin
- **Site Type** Identifier used when site was created (i.e. CHD, daycare, school)
- **County** –County in which the site is located

To initiate a **Site Search** from the main menu toolbar:

- 1. Click the **Admin** tab then select **Site Search.**
- 2. At the **Site Search** window, users choose the field(s) through which to conduct the site search.

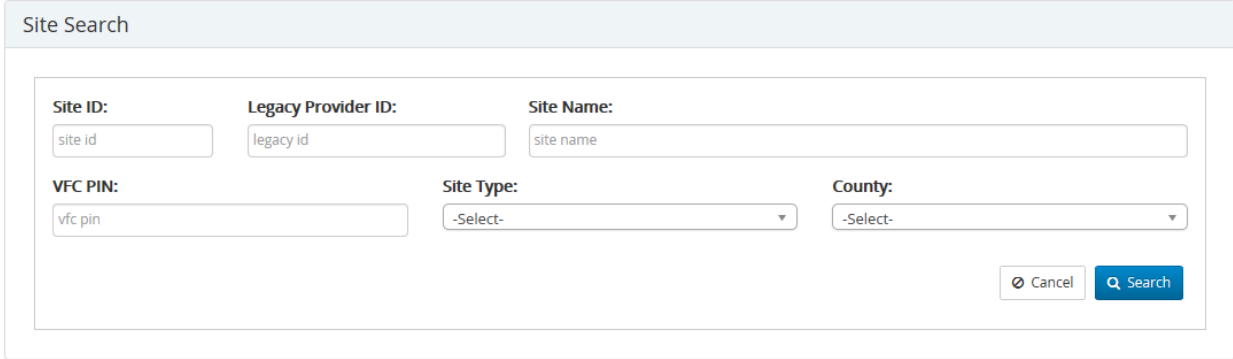

#### **Figure 151 – Site Search**

Using a **Site ID** number, a **Legacy Provider ID** number, or **VFC PIN** number will return either a single result or no match found. Results for searches using these demographics are generated on an exact match to the character string entered (preceding zeroes are not used). Partial ID number matches are not returned. Results from the search are listed on the **Site Search Results** screen. Users have the capability to view the **Site Profile** from this screen using

the **View** icon  $\bullet$ .

If no match is found, users will be notified at the top, right corner of the screen that no results were found

Your search returned 0 results

To initiate a **Site Search**:

- 1. Enter the **Site ID** and click the **Search** button .
	-
- 2. The results are displayed in the **Site Search Results** screen.
- Q New Search 3. To return to the Site Search window, click the **New Search** button

To search using the **Legacy Provider ID:**

Enter the **Legacy Provider ID** and select the **Search** button

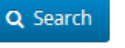

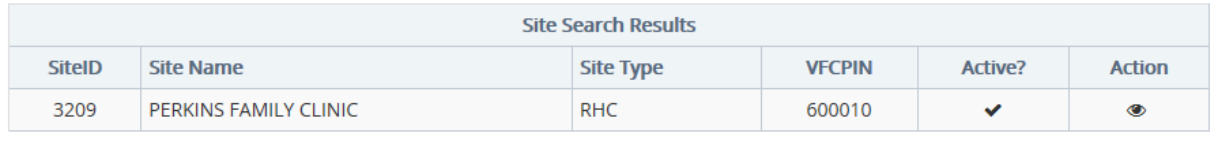

 $Q$  New Search

## To search using the **VFC PIN:**

## Enter the **VFC PIN** number in the required field, then click the **Search** button

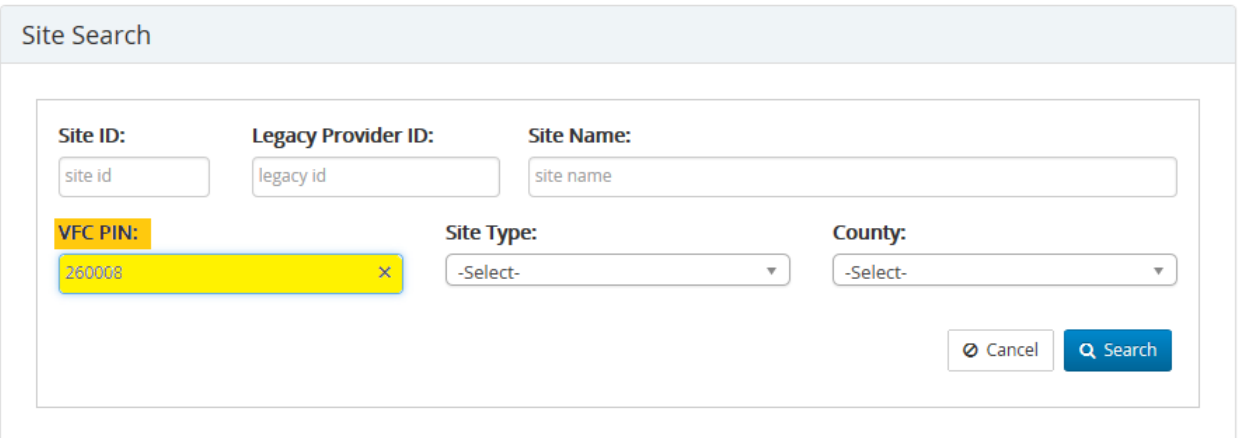

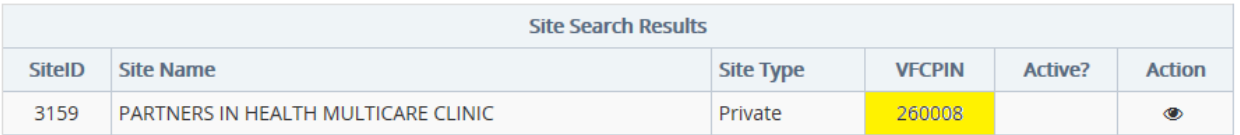

Q New Search

#### **Figure 152 – Site Search**

The **Site Name**, **Site Type** and **County** fields can be used individually or collectively to locate a particular site.

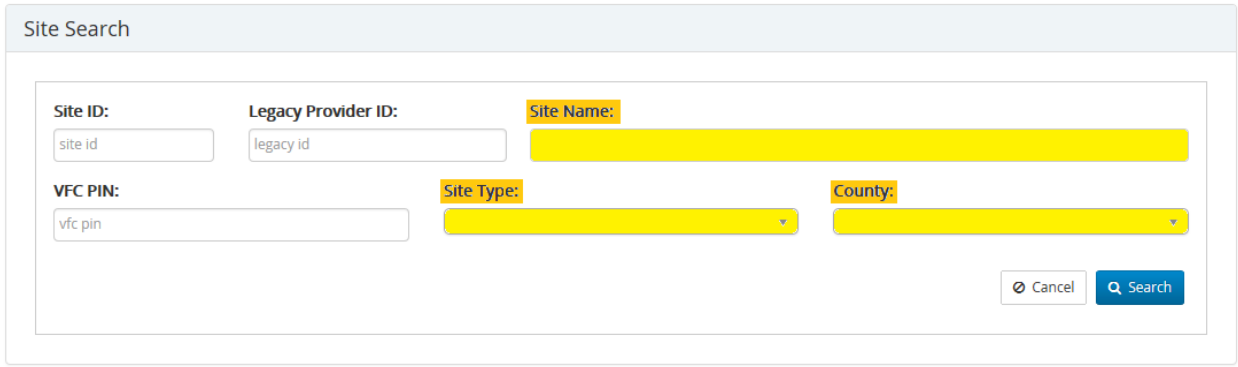

A **Site Name** search matches results to the character string entered. Any **Site Name** containing the character string is considered a possible match, resulting in several pages of site names being returned

For example:

Enter the character string '*Mer'* in the **Site Name** field and click the **Search** button

Q Search

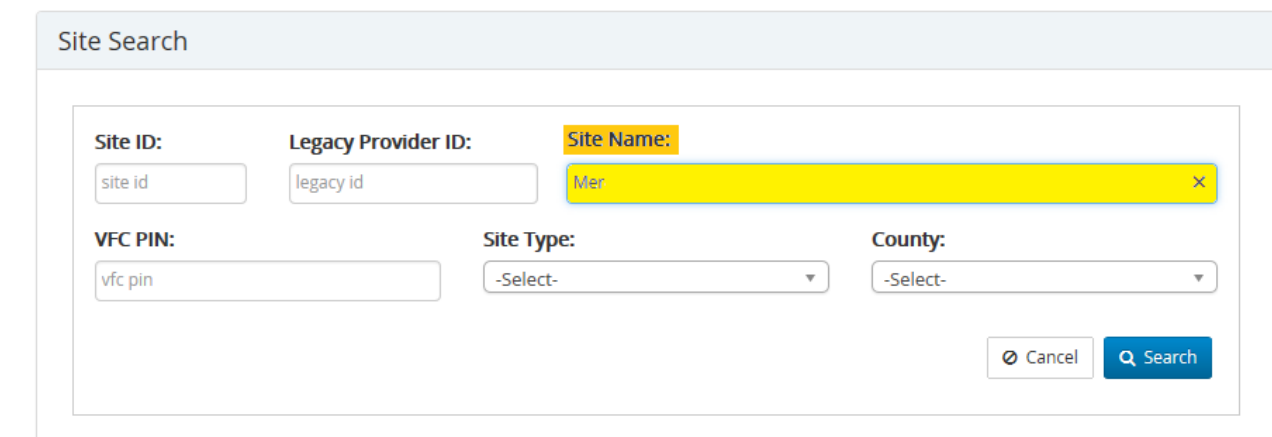

Results are listed from numerous Site Names, all containing the character string *'Mer'*

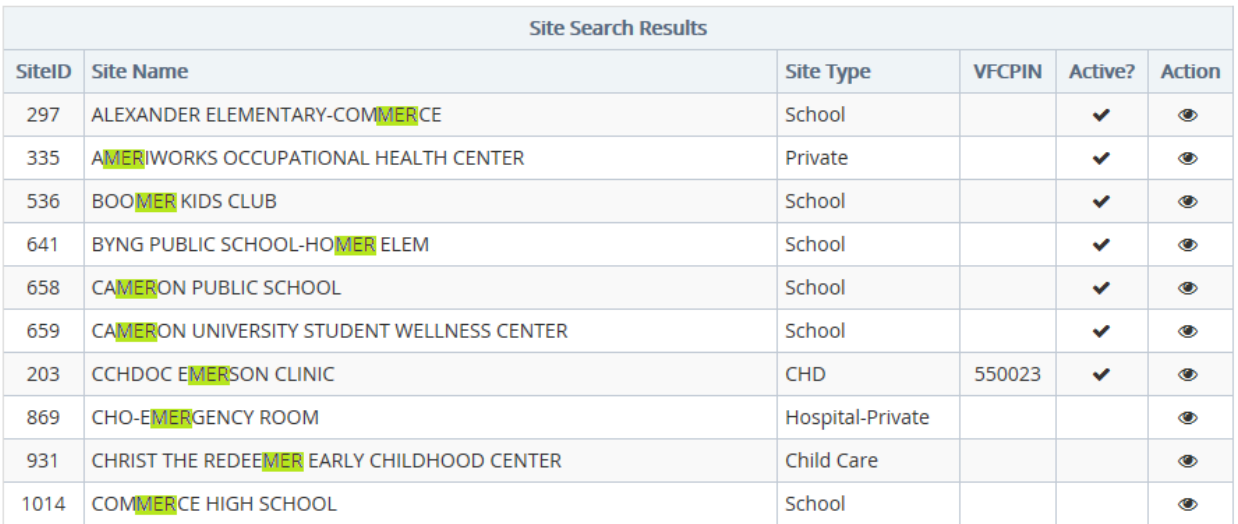

**Figure 153 – Site search**

To decrease the number of possible matches, use as many characters within the site name as known **and** multiple site demographics from the **Site Search** screen

- 1. Enter the character string *Mercy H* in the **Site Name** field
- 2. Click the **Site Type** field**.** Type the letter *'p'* to truncate Site Type list. Click to highlight **Private**

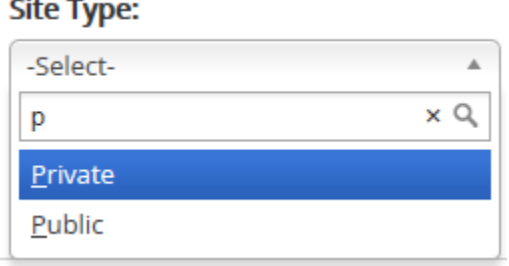

3. Click the **County** field. Type the letter *'o'* to truncate the **County** list. Click to highlight **OKLAHOMA**

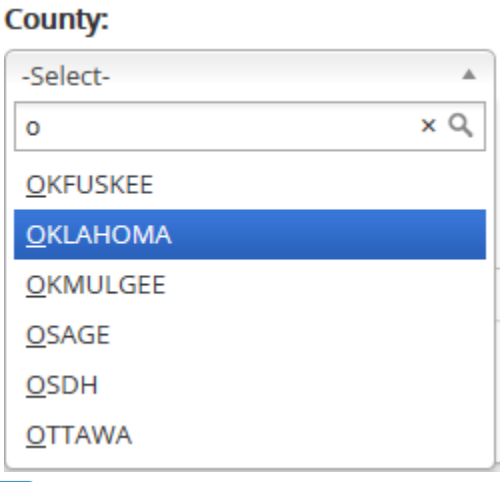

4. Click the **Search** button **q** Search to

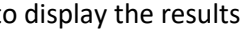

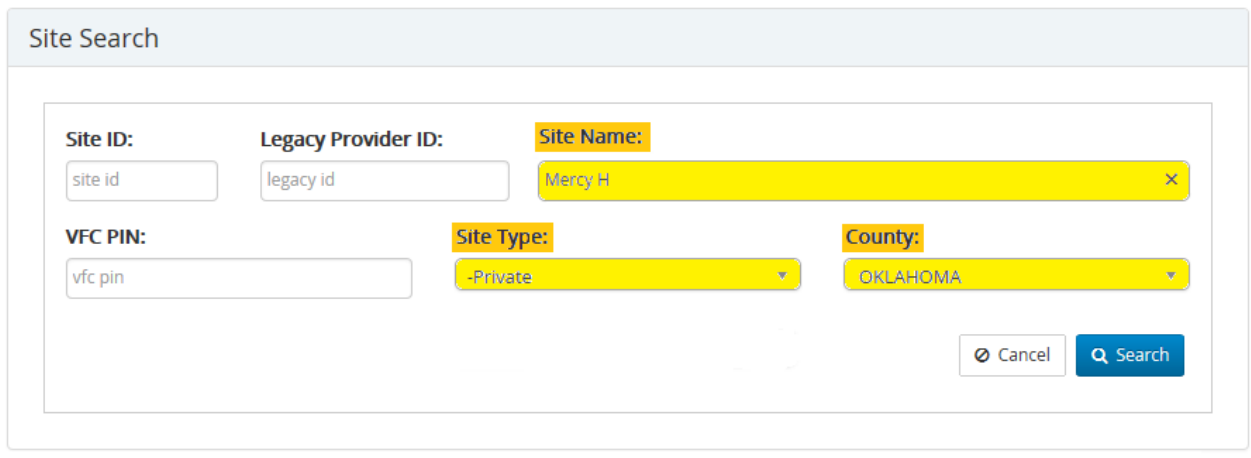

**Figure 154 – Site Search**

The **Site Search Results** are more manageable:

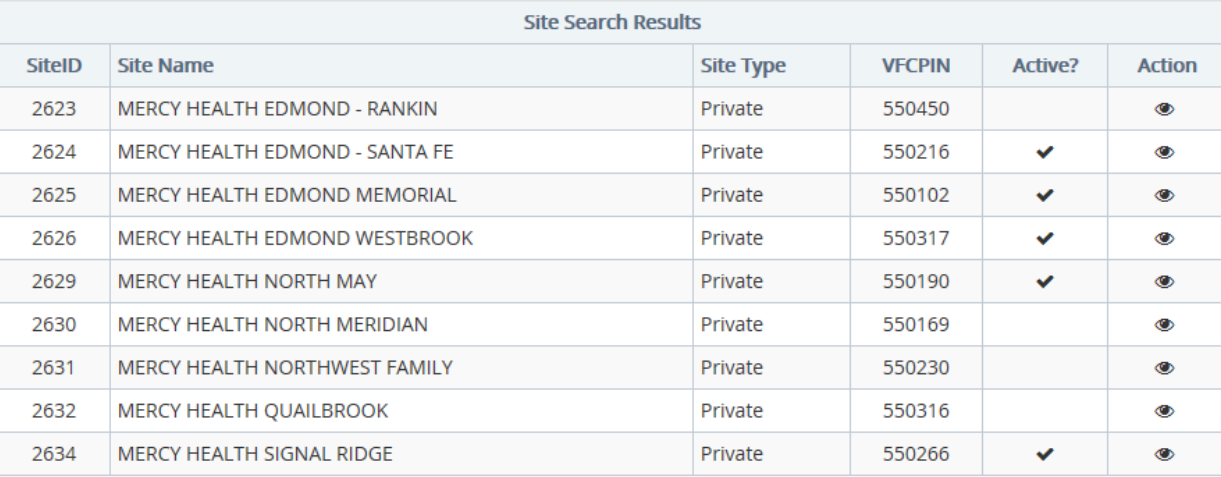

Q New Search

#### **Figure 155 – Site Search**

## **User Search**

The **User Search** provides the capability to complete a system-wide OSIIS user search. To concentrate your search criteria to a specific site, use the **Manage Users** option.

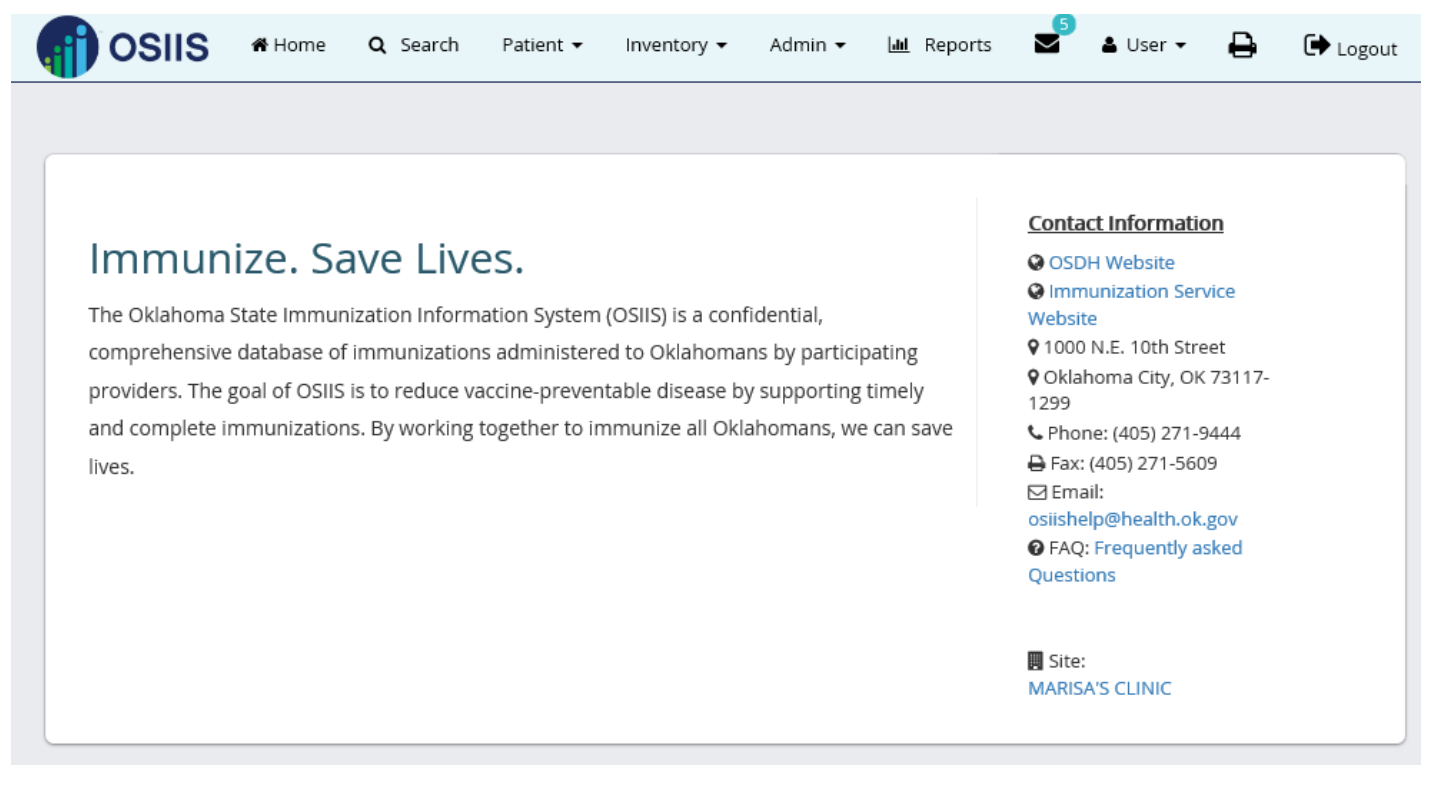

**Figure 156 – User Search**

To Initiate a **User Search** from the OSIIS **Toolbar**, Click the **Admin** tab and select **User Search** from the drop-down:

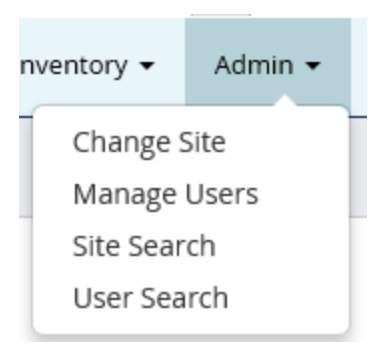

The **User Name** is a unique character set within the OSIIS database and when used as a search parameter, it will return a single user record

Q Search 1. Enter the **User Name** and select the **Search** button

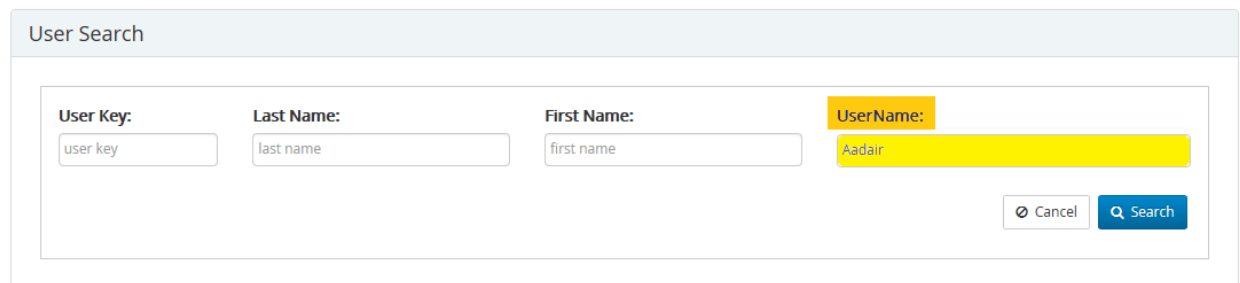

2. The **User Search Results** window will display the correct OSIIS User

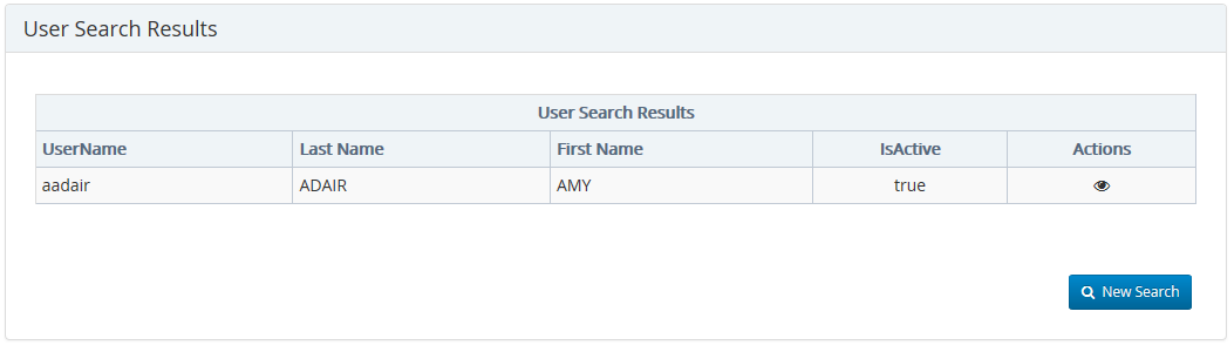

Conducting a search using only the users **First Name** or **Last Name** can result in multi-record results since any record matching the character set entered will be returned.

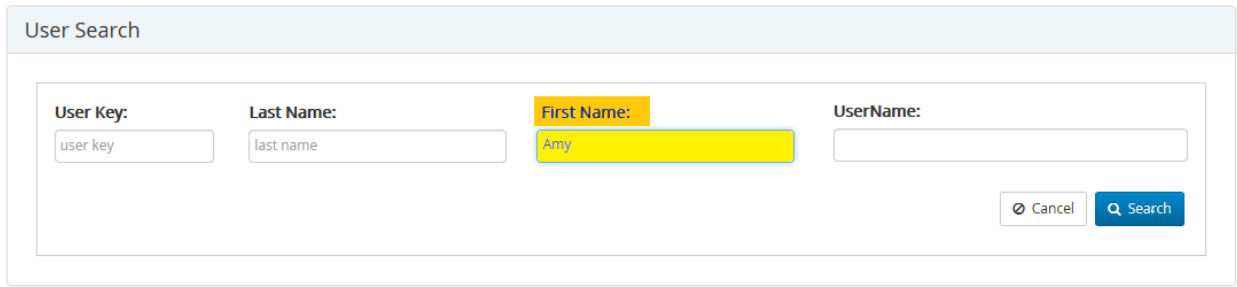

For example, searching using the **First Name** - *Amy* resulted in all users with first names containing the characters set *Amy***.** This search resulted in five (5) pages of user records.

|                 |                  | <b>User Search Results</b> |                 |                |
|-----------------|------------------|----------------------------|-----------------|----------------|
| <b>UserName</b> | <b>Last Name</b> | <b>First Name</b>          | <b>IsActive</b> | <b>Actions</b> |
| aknoche         | <b>KNOCHE</b>    | AMY                        | true            | $\bullet$      |
| osdh\AmyM       | <b>MAULDIN</b>   | AMY                        | true            | $\bullet$      |
| MCQUAY33        | <b>MCQUAY</b>    | AMY                        | true            | $\bullet$      |
| osdh\AmyCM      | <b>MILLER</b>    | AMY                        | true            | $\bullet$      |
| <b>TAMYUMI</b>  | <b>MILLER</b>    | <b>TAMYU</b>               | true            | $\bullet$      |
| osdh\AmyDN      | <b>NEASE</b>     | AMY                        | true            | $\bullet$      |
| anugent         | <b>NUGENT</b>    | <b>AMY</b>                 | true            | $\bullet$      |
| <b>APEDLOW</b>  | <b>PEDLOW</b>    | AMY                        | true            | $\bullet$      |
| <b>POPHAM</b>   | <b>POPHAM</b>    | AMY                        | true            | $\bullet$      |
| osdh\AmyLP      | <b>PUMPER</b>    | AMY                        | true            | ⊙              |
|                 |                  | Prev 1 2 3 4 5<br>Next     |                 | Q New Search   |

**Figure 157 – User Search**

Using as many characters as possible **and** using both the **Last Name** field and **First Name** field greatly reduces the number of returned results.

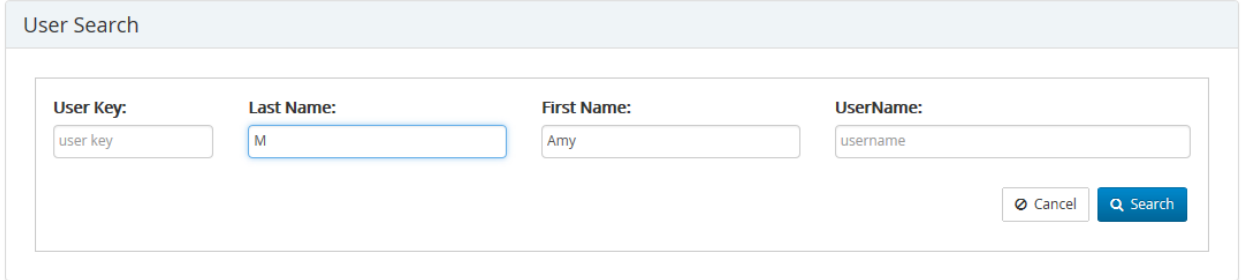

The number of records found matching a **Last Name** with the character *M* and **First Name** with characters *Amy* is ten (10).

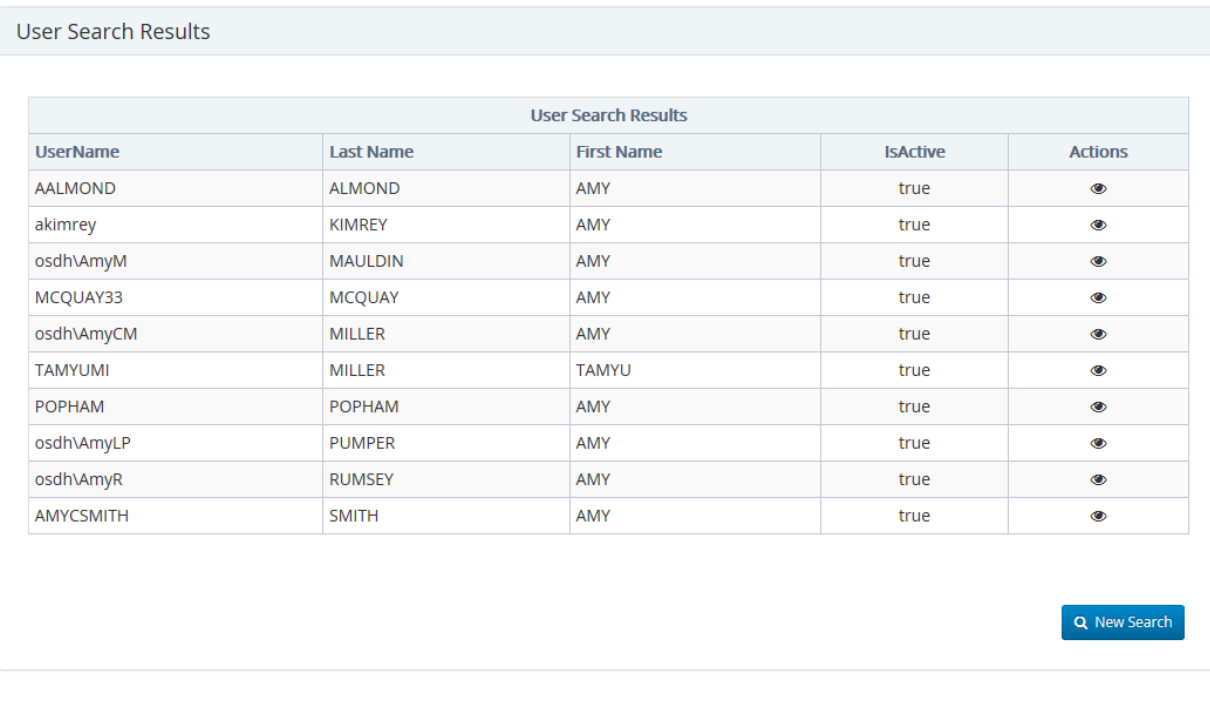

**Figure 158 – Site Search**

Clicking the View icon <sup>colle</sup> allows the User Profile for that patient to be displayed

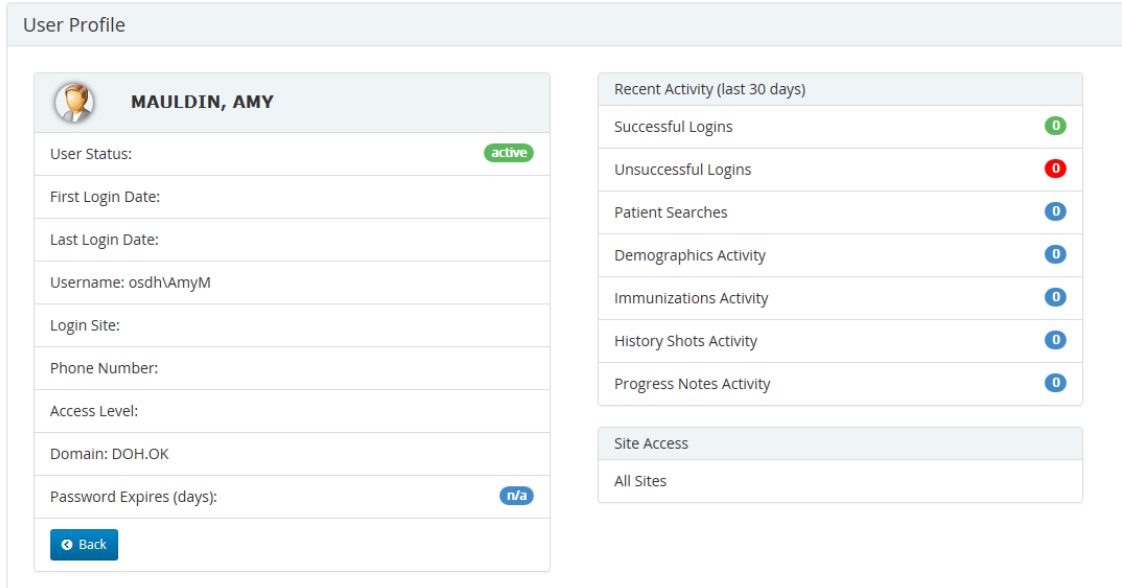

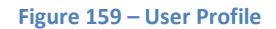

**O** Back Select the **Back** button **or the browser window back arrow to return to the most recently generated search** results.

To begin a new search, click the **New Search** button **Q New Search**, or select **Admin**→ User Search from the OSIIS toolbar.

If the user search is unable to locate any matching records, a message indicating zero results is briefly scrolled onto the

Your search returned 0 results.

top, right corner of the screen.

# **Reports**

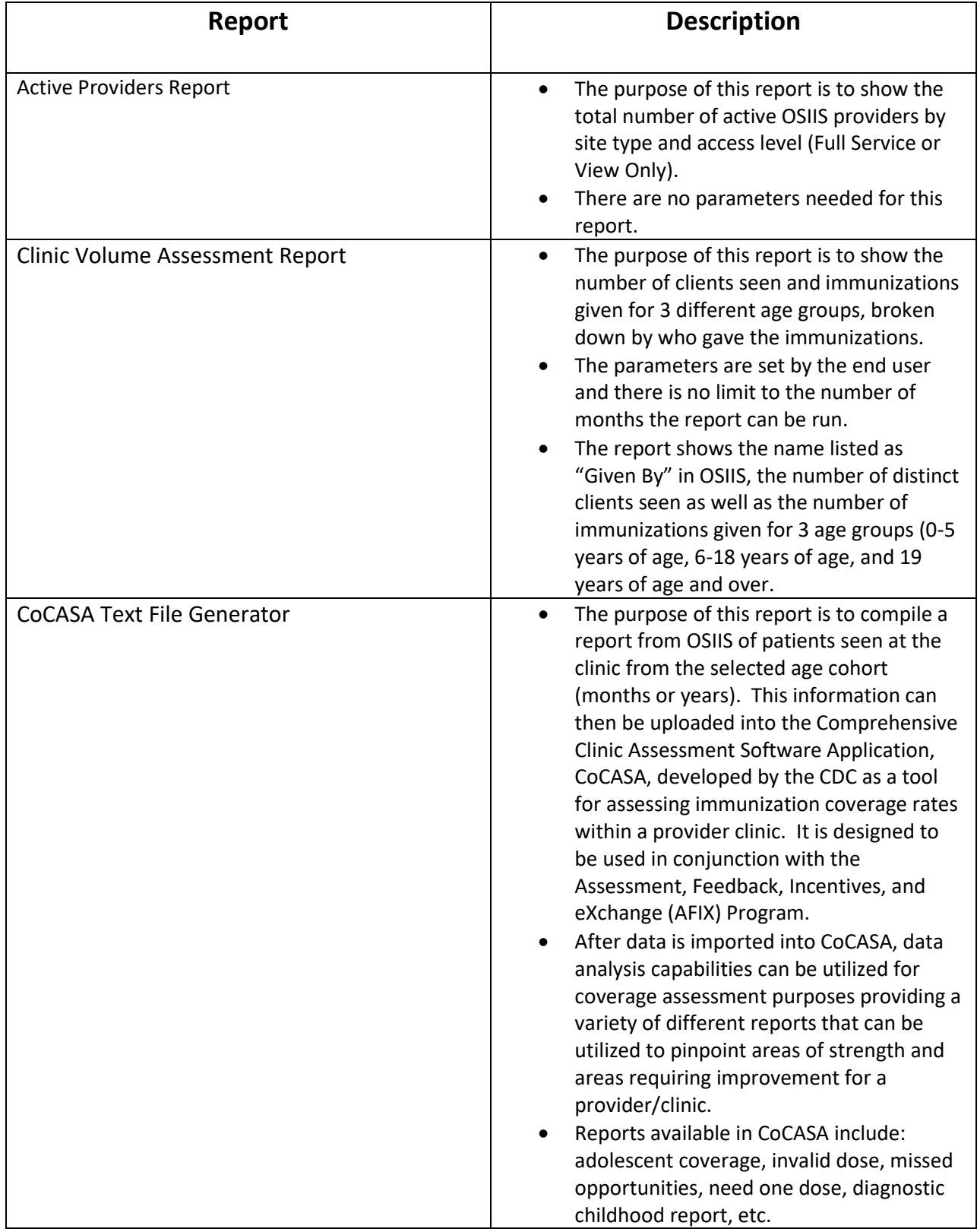

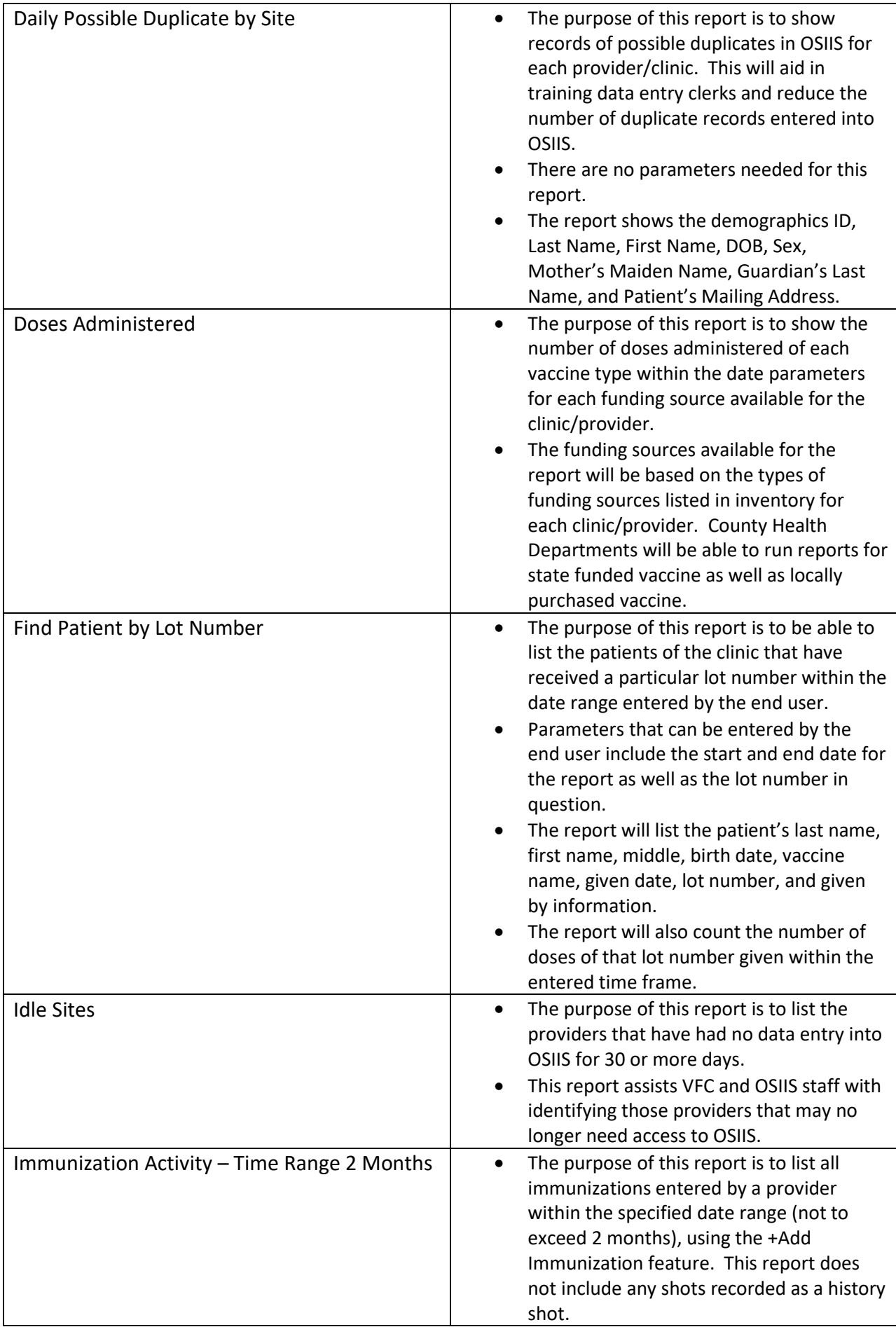

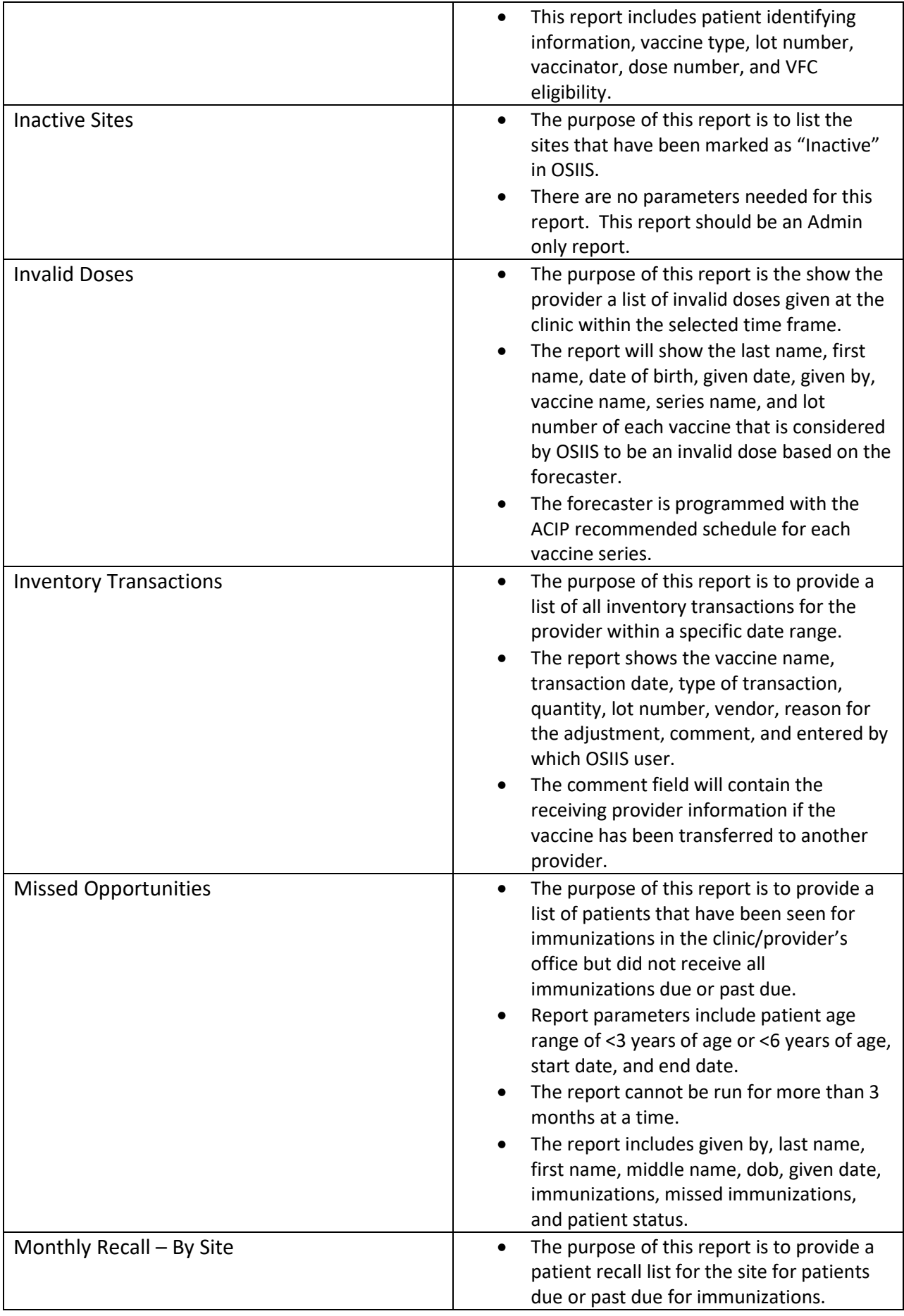
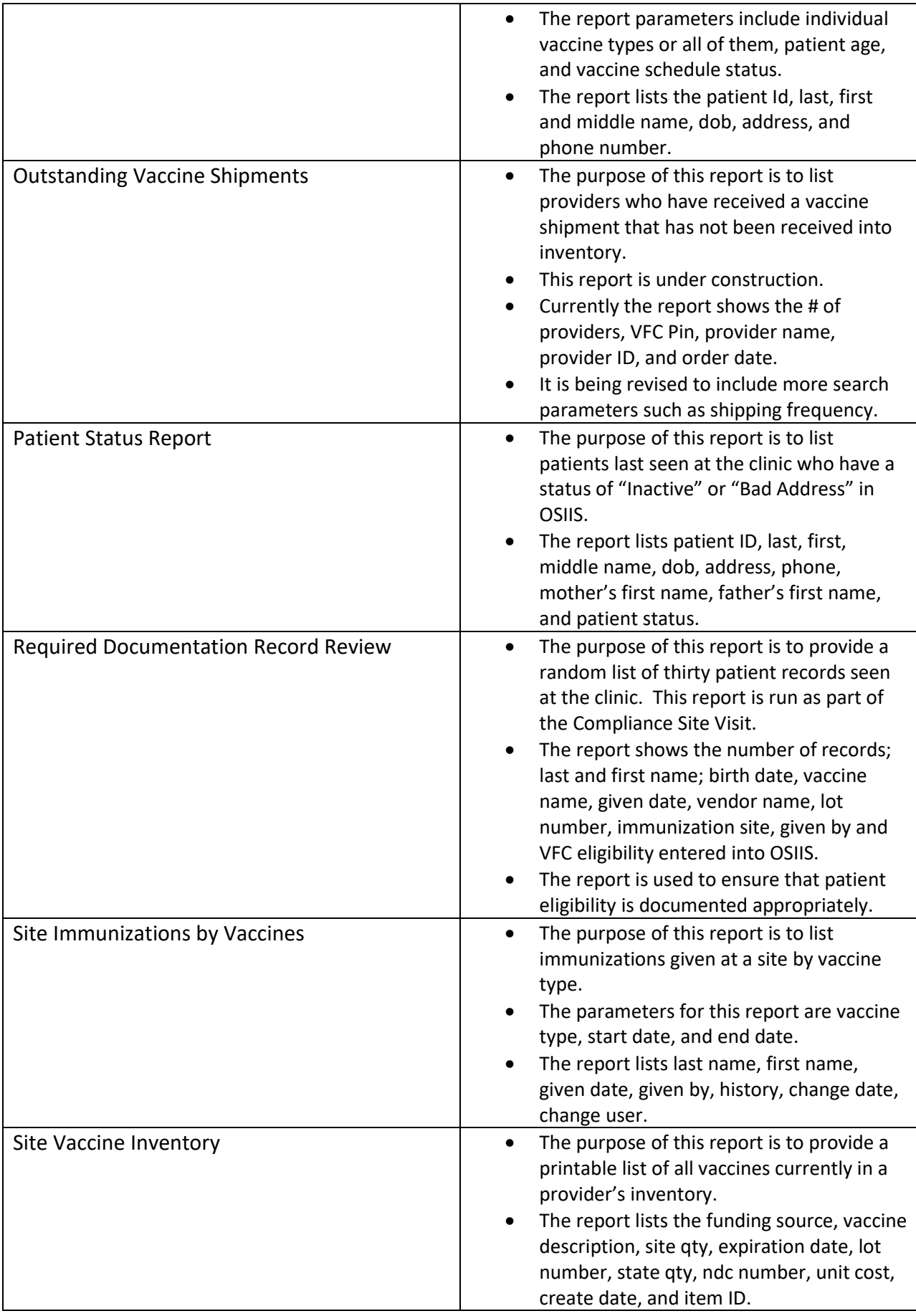

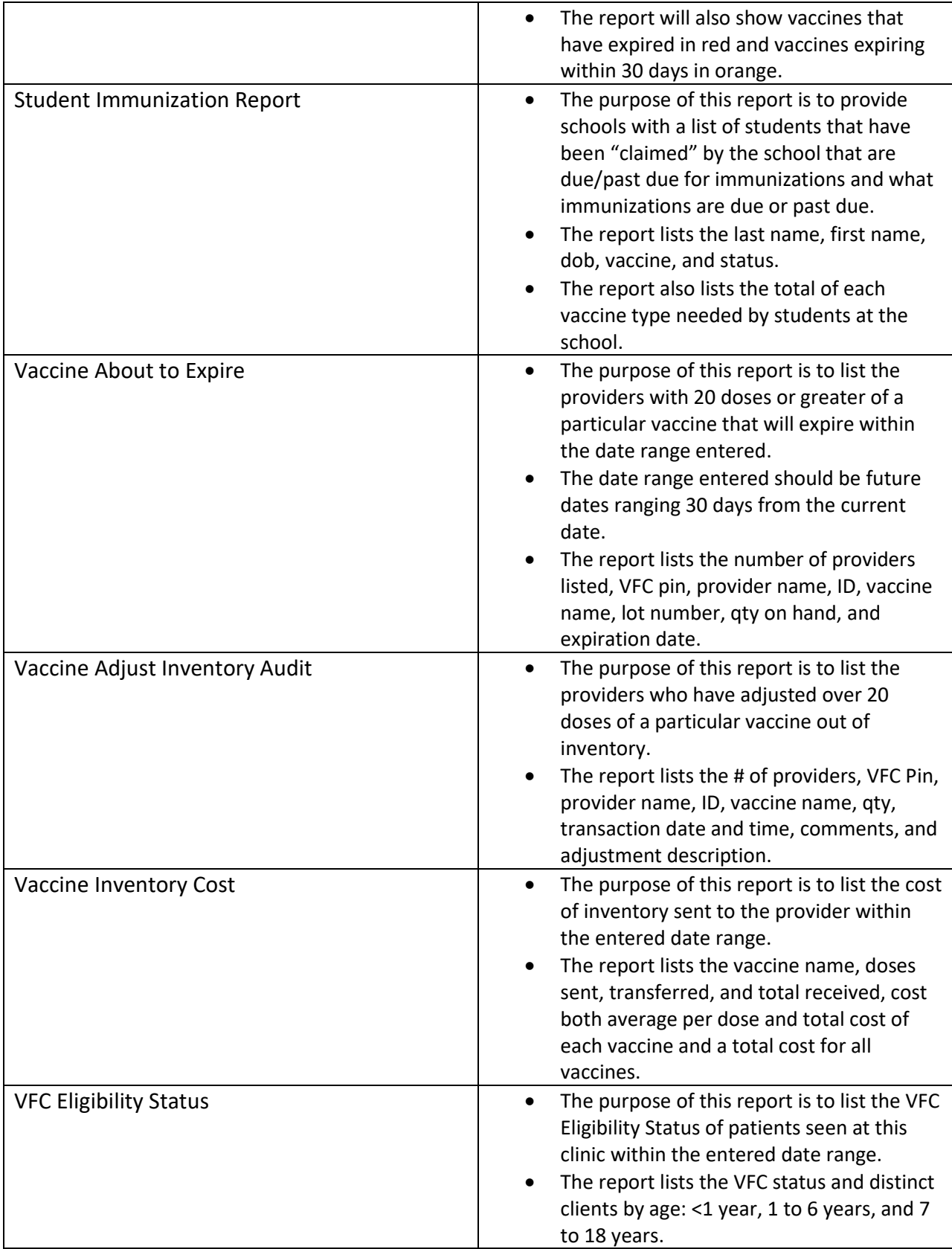

## **Notifications**

Please refer to the OSIIS **Homepage** for a complete explanation of OSIIS system-generated notifications

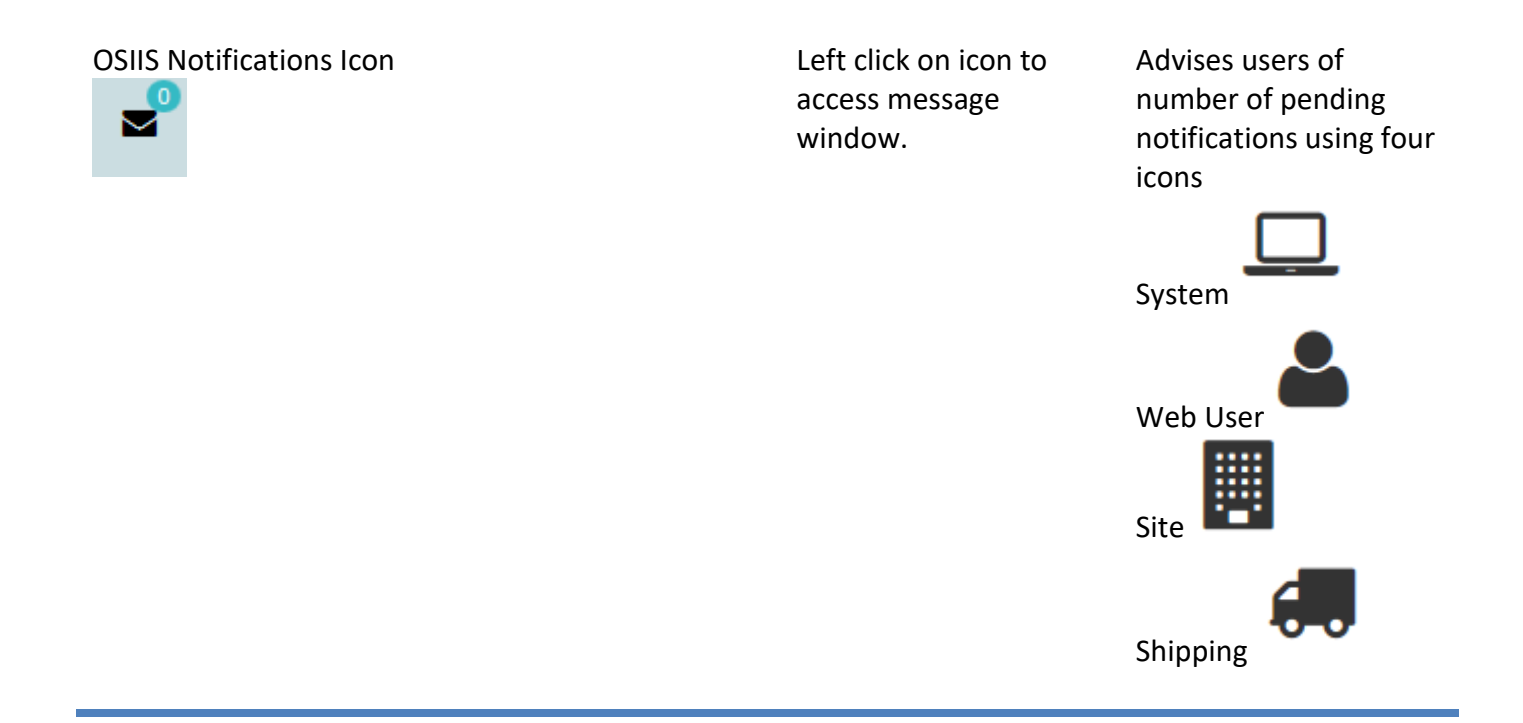

## **User**

.

## User Profile

To view the **User Profile**, on the toolbar, click the **User** Tab , then click on the name shown at the top of the menu. The OSIIS **User Profile** screen will be displayed

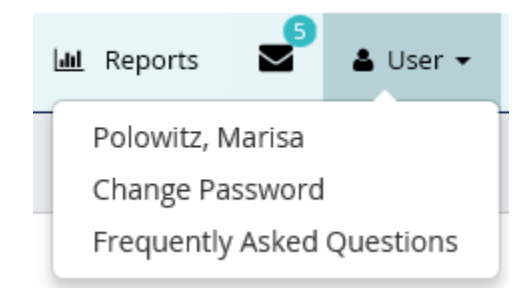

The **User Profile** screen serves several purposes. It provides administrative information on the current user including:

- **User Status** -
- **First Login Date** First date user logged into OSIISnet
- **Last Login Date** –Last date user logged into OSIISnet
- **Username-** Name created for OSIISnet sign in
- **Login Site** Default site user accesses when logging into OSIISnet
- **Phone Number**
- **Access Level**
- **•** Domain
- **Password Expires (days)**

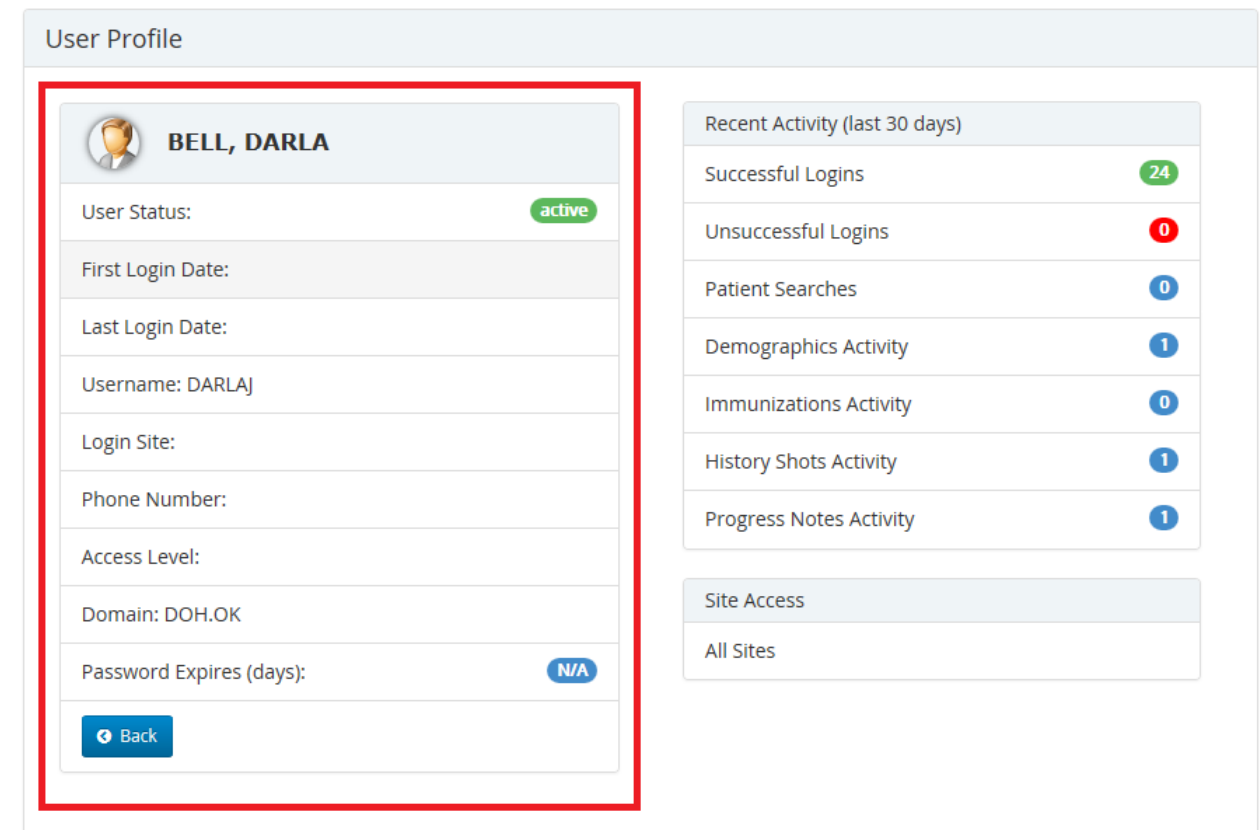

**Figure 160 – User Profile**

The **User Profile** screen also provides a snapshot of recent activities an OSIIS user performed within the last 30 days. These activities include:

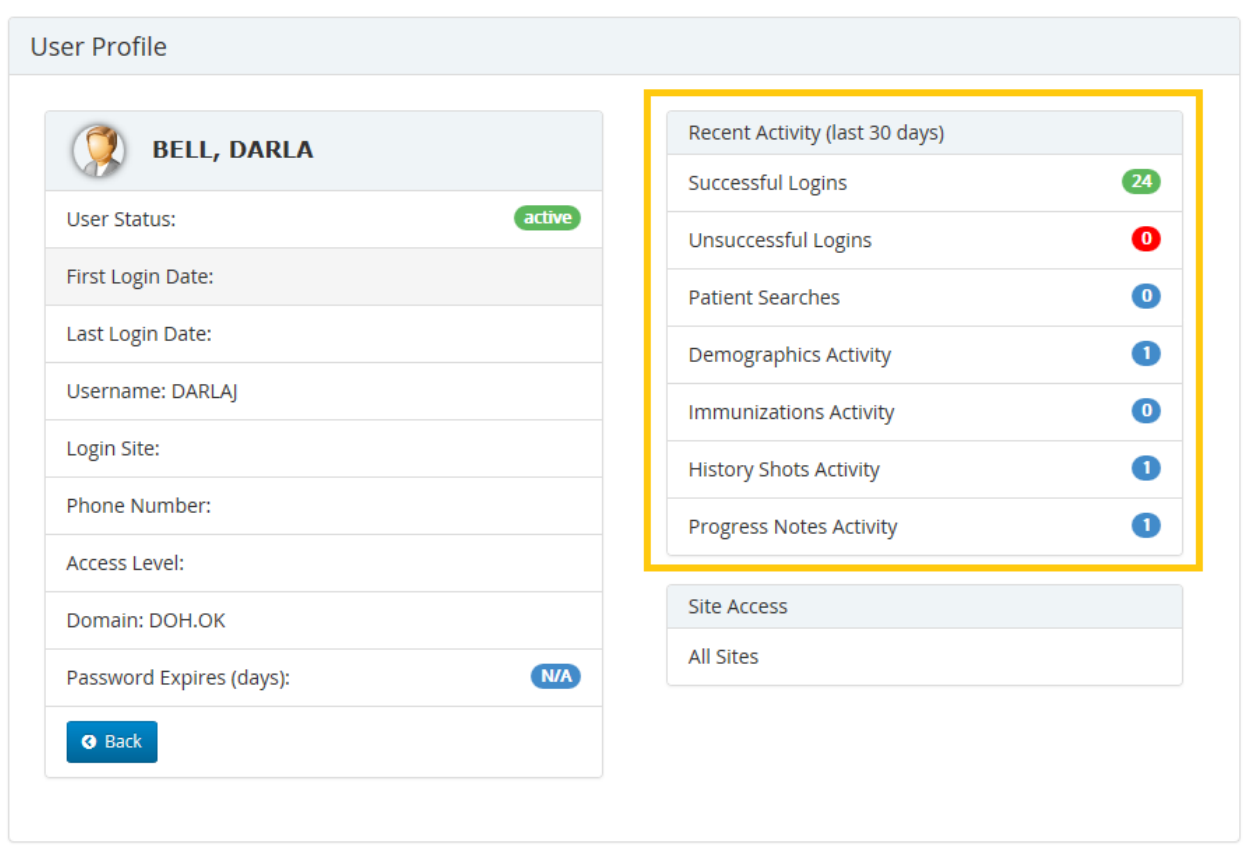

**Figure 161 – User Profile**

- **Successful Logins** and **Unsuccessful Logins**  number of times a user has logged into OSIIS
- **Patients Searches –** number of patient searches completed
- **Demographics Activity –** number of patients added to the OSIIS database
- **Immunizations Activity –** number of immunization records updated
- **History Shots –** number of history shots updated
- **Progress Notes Activity** number of progress notes added to patient records
- **Site Access** determines the user's capability to work within other OSIIS sites beyond the default site

**O** Back Select the **Back** button or the browser window BACK arrow to return to OSIIS **Homepage**.

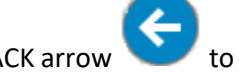

# Frequently Asked Questions (FAQ)

From the OSIIS **Toolbar**, click the **User** tab then select **Frequently Asked Questions**

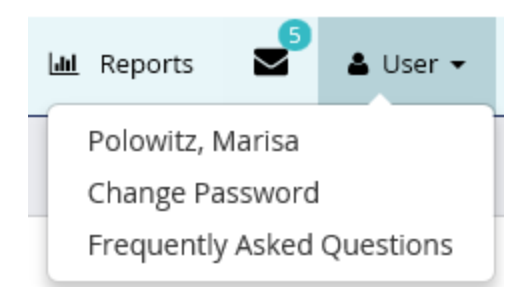

The FAQ screen is composed of questions commonly asked by OSIIS users and their appropriate responses.

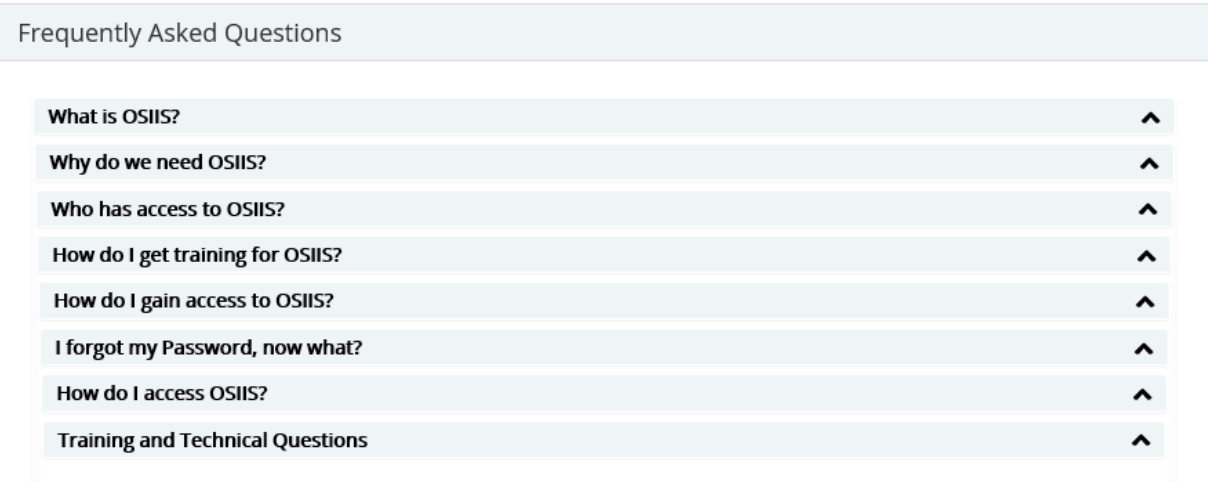

#### **Figure 162 – Frequently Asked Questions**

To access the response to a question:

Mouse over the question or the associated arrow  $\bullet$  the user needs a response from. The question and arrow will become underlined.

Click on either the underlined question or underlined arrow. The answer will appear below the question

To close a FAQ, click again on either the underlined question or underlined arrow.

Multiple questions can be opened sequentially. Users are not required to close a question prior to opening another.

#### **Print**

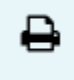

Use this Icon to print the screen you are currently on.

## **Logout**

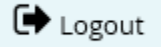

Use this to log out of OSIIS at any time. Be sure to log out at the end of every session.